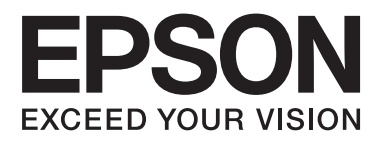

# AL-M320DN/AL-M310DN/AL-M220DN

# **Guia do Utilizador**

NPD5658-04 PT

# **Índice de Conteúdo**

### **[Introdução](#page-4-0)**

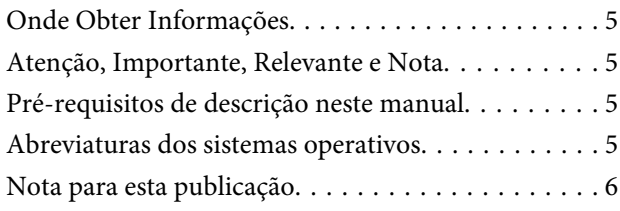

### **[Instruções importantes](#page-6-0)**

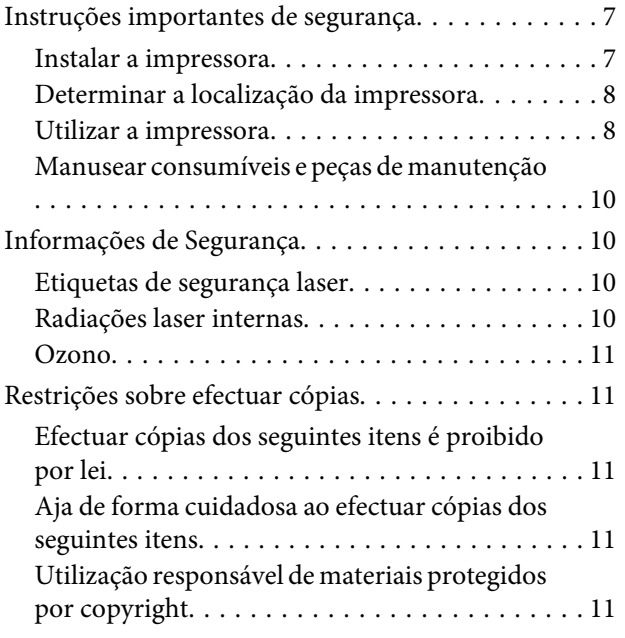

### **[Descrição da Impressora](#page-11-0)**

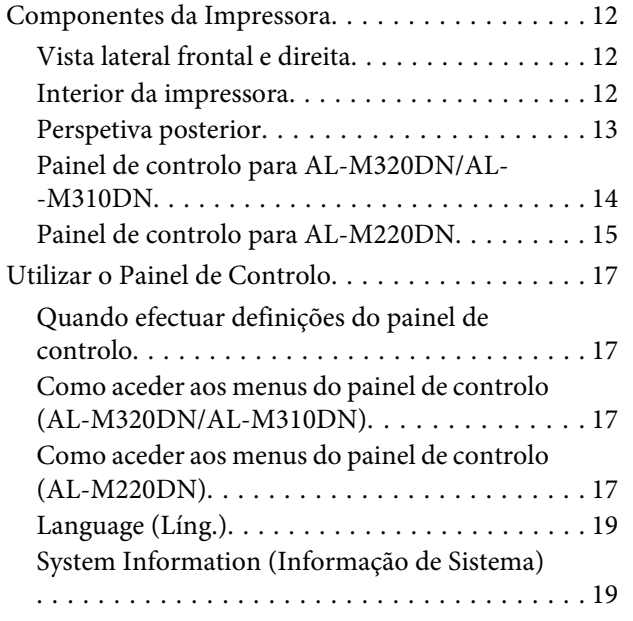

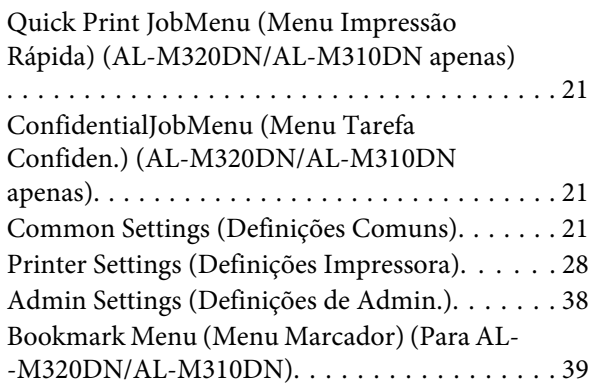

### **[Colocar papel](#page-40-0)**

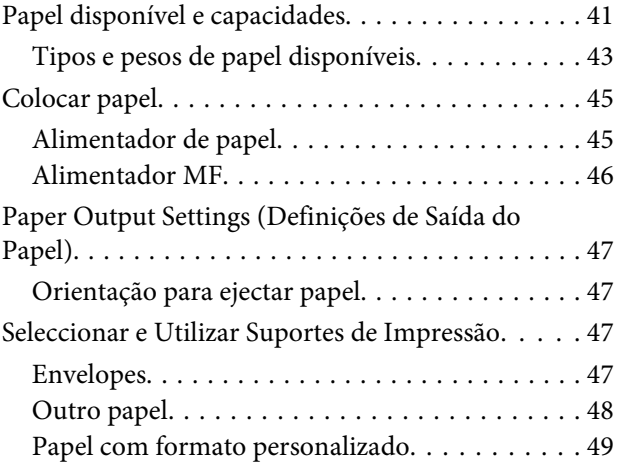

### **[Tarefas de Impressão](#page-49-0)**

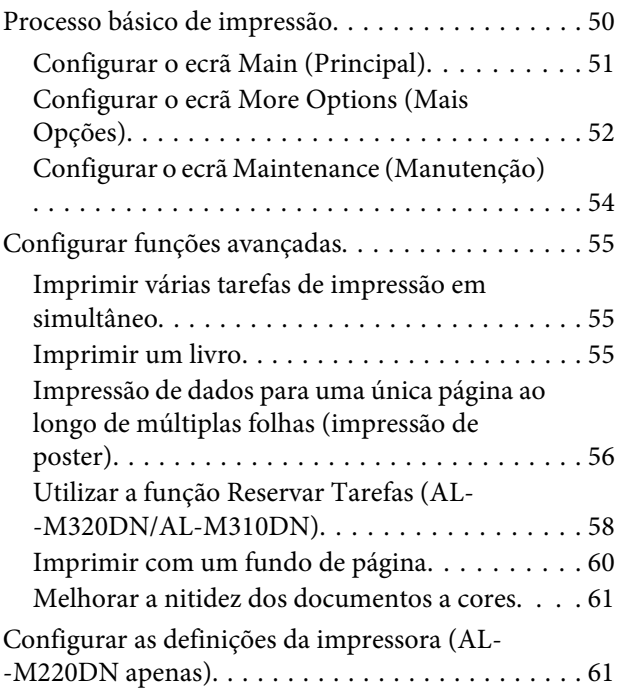

#### **Índice de Conteúdo**

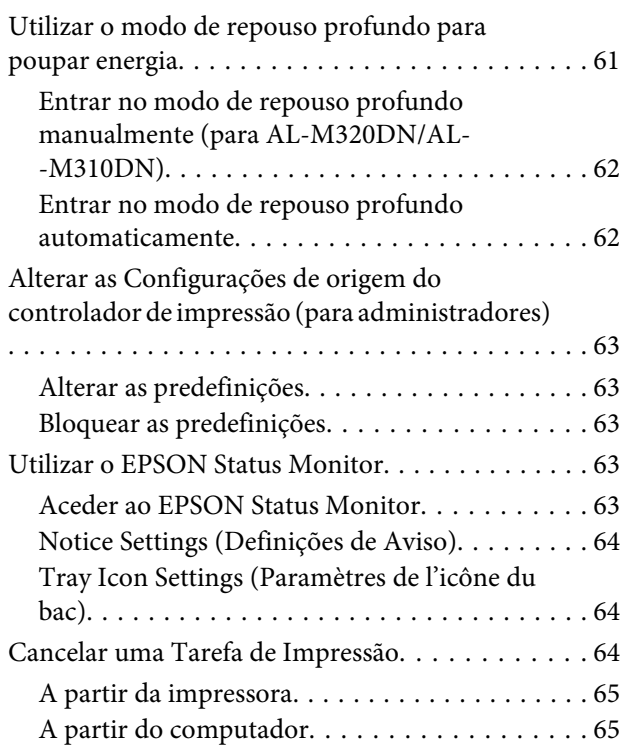

### **[Desinstalar e instalar software](#page-65-0)**

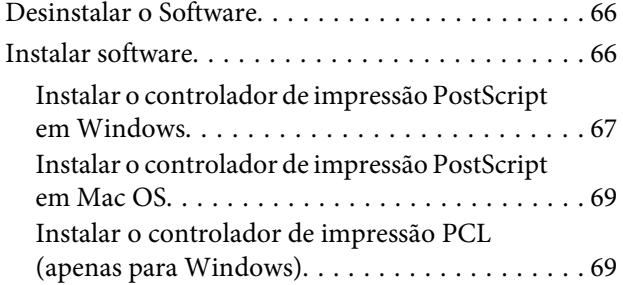

### **[Manter a impressora](#page-70-0)**

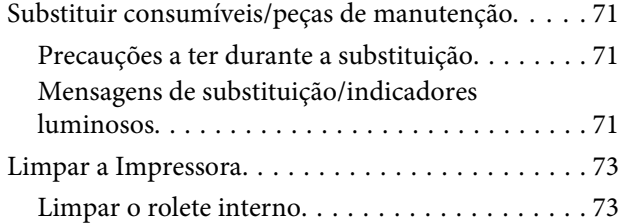

### **[Resolução de Problemas](#page-74-0)**

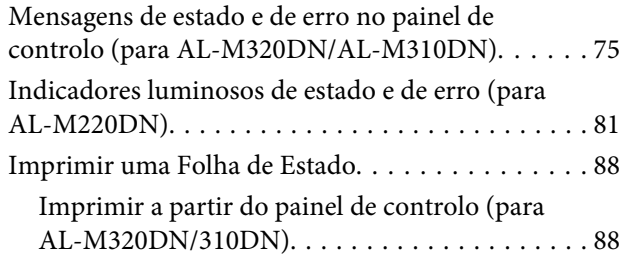

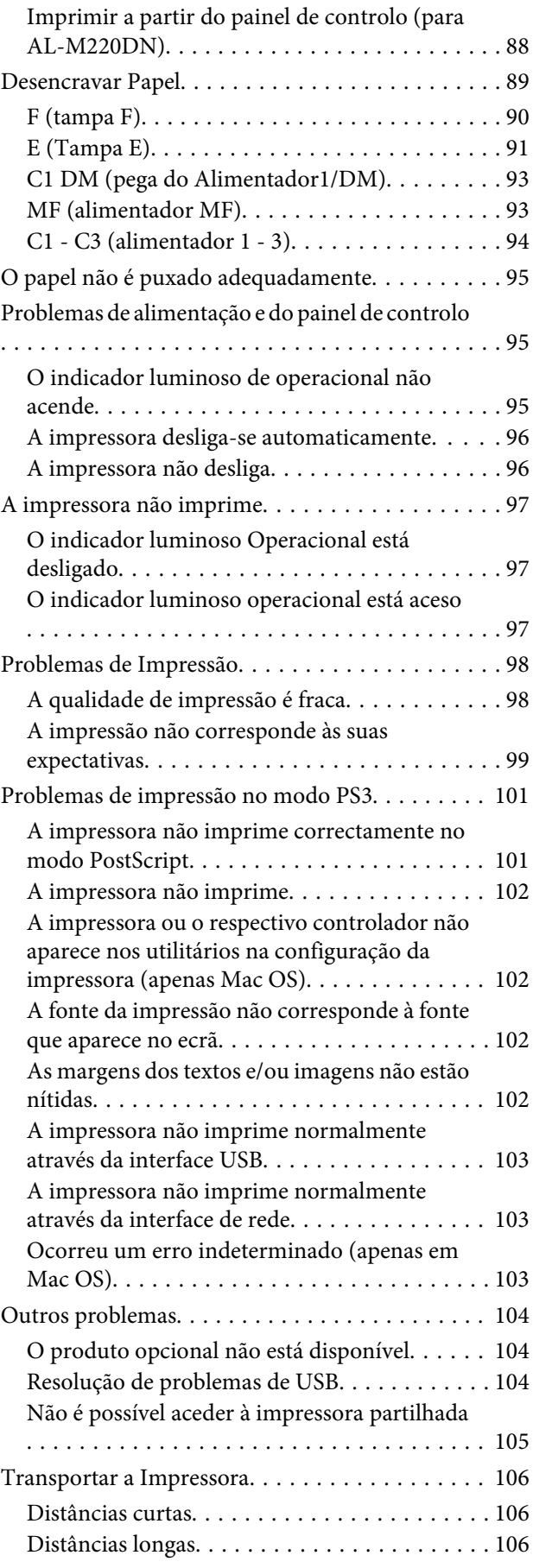

### **Índice de Conteúdo**

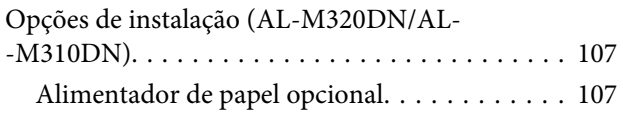

### **[Apêndice](#page-108-0)**

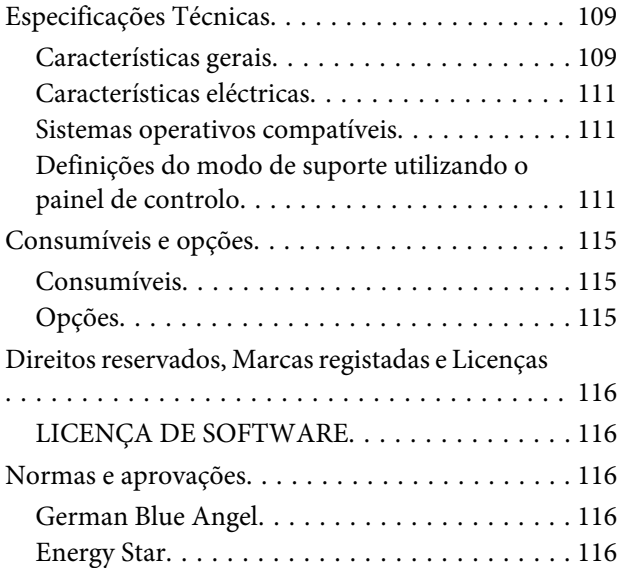

### **[Onde Obter Ajuda](#page-116-0)**

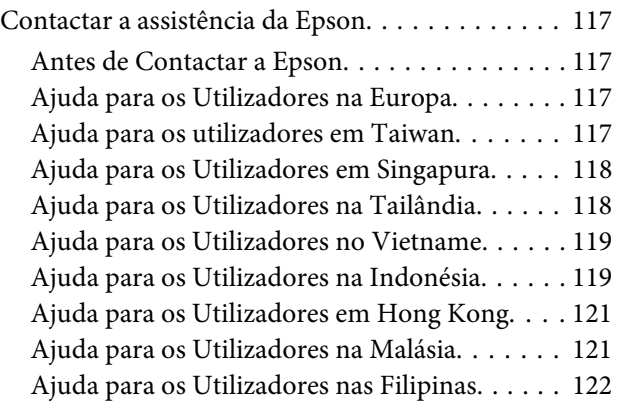

### <span id="page-4-0"></span>**Introdução**

# **Onde Obter Informações**

#### ❏ **Manual de instalação**

Inclui informações sobre a montagem da impressora e a instalação do respectivo software.

#### ❏ **Folha Password Setup (Configuração da palavra-passe) (para AL-M320DN/AL-M310DN)**

Inclui informações sobre como definir uma palavra-passe para a impressora. Ao utilizar como uma impressora de rede, deve ser definida uma palavra-passe de administrador para a impressora.

#### ❏ **Folha IP Address and Password Setup (Configuração do endereço IP e da palavra-passe) (para AL-M220DN)**

Inclui informações sobre como definir um endereço IP e uma palavra-passe. Ao utilizar como uma impressora de rede, deve ser definida uma palavra-passe de administrador para a impressora. Esta folha inclui informações sobre como definir uma palavra-passe para a impressora.

#### ❏ **Guia do Utilizador (este manual)**

Contém informações pormenorizadas sobre as funções, os produtos opcionais, a manutenção, a resolução de problemas e as especificações técnicas da impressora.

#### ❏ **Guia de Rede**

Fornece aos administradores de rede informações acerca do controlador de impressão e da configuração da rede.

#### ❏ **Manual de Fontes**

Inclui informações sobre as fontes utilizadas na impressora. Existem dois manuais de fontes da impressora. Confirme as fontes internas da impressora ao imprimir a lista de fontes de System Report (Relatório do Sistema) e consulte o *Manual de Fontes* apropriado.

#### ❏ **Ajuda interactiva do software da impressora**

Para mais informações acerca do software que controla a impressora, faça clique em **Help (Ajuda)**. A ajuda interactiva é instalada automaticamente quando instala o software da impressora.

# **Atenção, Importante, Relevante e Nota**

#### !*Atenção*

*devem ser seguidos rigorosamente a fim de evitar lesões corporais graves.*

#### !*Importante*

*devem ser cumpridos a fim de evitar lesões corporais.*

#### c*Relevante*

*Mensagens que devem ser seguidas para não provocar danos no equipamento.*

#### *Nota*

*contém informações importantes e conselhos úteis para a utilização da impressora.*

# **Pré-requisitos de descrição neste manual**

As ilustrações e capturas de ecrã seguintes são utilizadas neste guia salvo indicação em contrário.

- ❏ AL-M320DN
- ❏ Windows 7

O PostScript utilizado nesta impressora é compatível com o PostScript Level 3 (PostScript Nível 3).

# **Abreviaturas dos sistemas operativos**

Neste manual, são utilizadas as abreviaturas indicadas em seguida.

**Introdução**

<span id="page-5-0"></span>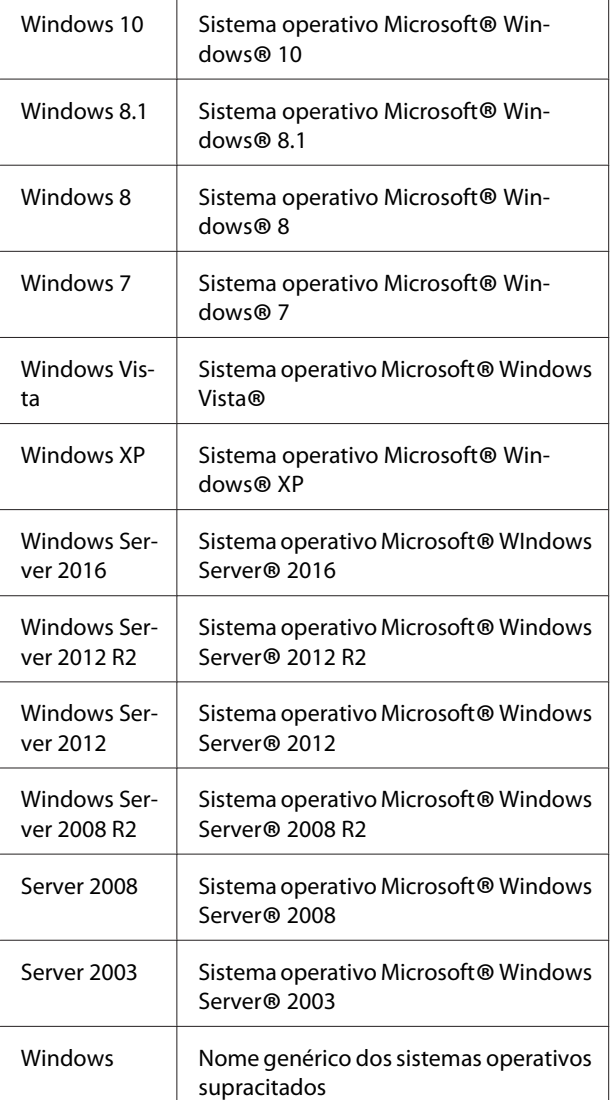

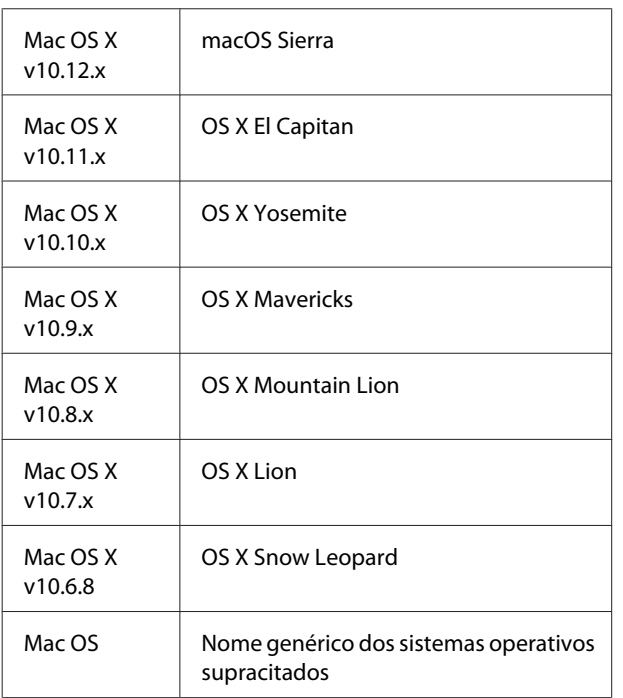

# **Nota para esta publicação**

Nenhuma parte desta publicação pode ser reproduzida, arquivada ou transmitida em qualquer formato ou por qualquer meio, mecânico, fotocópia, gravação ou outro, sem a autorização prévia, por escrito, da Seiko Epson Corporation. Não é assumida nenhuma responsabilidade relacionada com patentes, no que diz respeito às informações contidas neste manual. Também não é assumida nenhuma responsabilidade por danos resultantes da utilização das informações contidas neste manual.

A Seiko Epson Corporation e os seu afiliados não serão responsáveis perante o comprador deste produto, ou terceiros, por danos, perdas, custos ou despesas incorridas pelo comprador ou terceiros, resultantes de acidente, utilização inadequada ou abuso deste produto, ou modificações não autorizadas, reparações ou alterações a este produto, ou (excluindo EUA) o não cumprimento estrito das instruções de funcionamento e manutenção da Seiko Epson Corporation.

Nem a Seiko Epson Corporation, nem as suas filiais serão responsáveis por quaisquer danos ou problemas decorrentes da utilização de quaisquer opções ou consumíveis que não sejam os designados como Produtos Epson Originais ou Produtos Aprovados Epson pela Seiko Epson Corporation.

### <span id="page-6-0"></span>**Instruções importantes**

# **Instruções importantes de segurança**

### **Instalar a impressora**

❏ A impressora deverá ser transportada conforme apresentado em seguida.

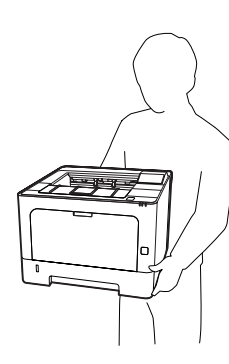

- ❏ Ao transportar a impressora, mantenha-a sempre na posição horizontal.
- ❏ Se não conseguir introduzir a ficha na tomada eléctrica, contacte um electricista.
- ❏ Não ligue a uma fonte de alimentação ininterrupta. Se ligar a uma, pode causar avarias ou danos.
- ❏ Certifique-se de que o cabo de alimentação CA cumpre as normas de segurança locais aplicáveis. Utilize apenas o cabo de alimentação fornecido com este produto. Caso contrário, poderão ocorrer incêndios ou choques eléctricos. O cabo de alimentação deste produto destina-se a ser utilizado apenas com este produto. Se o utilizar com outro equipamento, poderão ocorrer incêndios ou choques eléctricos.
- ❏ Se a ficha estiver danificada, substitua o conjunto do cabo ou contacte um electricista credenciado. Se a ficha tiver fusíveis, certifique-se de que os substitui por fusíveis com o tamanho e a voltagem correctos.
- ❏ Utilize uma tomada ligada à terra cuja forma corresponda à da ficha da impressora. Não utilize uma ficha adaptadora.
- ❏ Evite utilizar uma tomada eléctrica controlada por interruptores de parede ou temporizadores automáticos. Um corte acidental de energia pode apagar informações importantes da memória do computador e da impressora.
- ❏ Certifique-se de que o encaixe não tem pó.
- ❏ Certifique-se de que introduz a ficha totalmente na tomada eléctrica.
- ❏ Não mexa na ficha com as mãos molhadas.
- ❏ Desligue a impressora da tomada de parede e recorra aos serviços de um técnico de assistência qualificado nas seguintes situações:

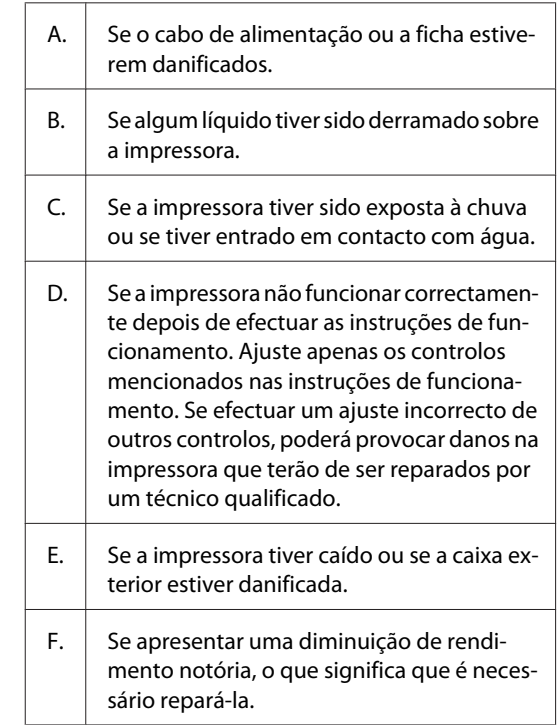

- ❏ Evite partilhar as tomadas com outros aparelhos.
- ❏ Ligue todo o equipamento a tomadas com terra. Evite utilizar tomadas no mesmo circuito de fotocopiadoras ou sistemas de ar condicionado que estão constantemente a ser ligados e desligados.
- ❏ Ligue a impressora a uma tomada eléctrica que cumpra os respectivos requisitos de tensão. Os requisitos de tensão são indicados numa etiqueta colocada na impressora. Se tiver qualquer dúvida em relação às características do fornecimento de energia eléctrica da sua área, contacte a sua empresa de prestação de serviços de energia ou o seu fornecedor.

#### **Instruções importantes**

- <span id="page-7-0"></span>❏ Se utilizar uma extensão, certifique-se de que a soma total da amperagem dos dispositivos ligados à extensão não excede a amperagem total da própria extensão.
- ❏ Quando ligar este produto a um computador ou a outro dispositivo através de um cabo, certifique-se de que os conectores ficam na posição correcta. Cada conector tem apenas uma posição correcta. Se inserir um conector incorrectamente, poderá danificar ambos os dispositivos ligados através do cabo.
- ❏ Utilize apenas produtos opcionais, tais como alimentadores e a base da impressora, produzidos especificamente para este produto. A utilização de opcionais produzidos para outros produtos pode provocar a queda do produto e lesões corporais.

### **Determinar a localização da impressora**

Quando mudar a impressora de lugar, escolha sempre um local com espaço suficiente para permitir uma fácil utilização e manutenção. Utilize a figura seguinte como guia para determinar o espaço necessário à volta da impressora para assegurar um funcionamento correcto.

#### *Nota:*

*Os números são arredondados ao número inteiro mais próximo.*

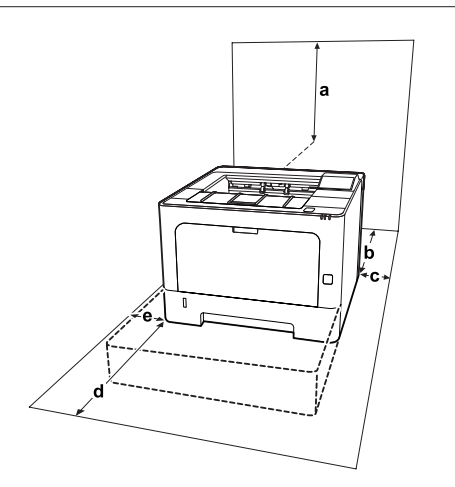

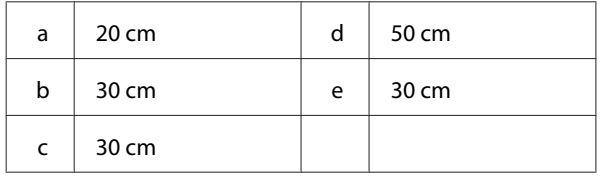

Para além das considerações de espaço, tenha sempre em atenção as seguintes precauções ao escolher um local para a impressora:

- ❏ Coloque a impressora junto a uma tomada eléctrica, de modo a que possa ligar e desligar facilmente o cabo de alimentação.
- ❏ Não coloque a impressora num local onde o cabo possa ser pisado.
- ❏ Não utilize a impressora num ambiente húmido.
- ❏ Evite locais expostos a luz solar directa, calor, humidade, vapores de óleo ou pó em excesso.
- ❏ Evite localizações sujeitas a ar proveniente directamente de um ar condicionado.
- ❏ Não coloque a impressora numa superfície instável.
- ❏ As aberturas e ranhuras existentes na caixa exterior e no painel posterior e inferior da impressora destinam-se à ventilação. Não bloqueie nem tape essas aberturas. Não coloque a impressora sobre uma superfície instável, como, por exemplo, uma cama ou um sofá, nem em locais onde não exista uma ventilação adequada.
- ❏ Mantenha o computador e a impressora afastados de fontes potenciais de interferências, tais como colunas de som ou suportes de telefones sem fios.
- ❏ Deixe espaço suficiente à volta da impressora para permitir a ventilação adequada.

### **Utilizar a impressora**

❏ Alguns dos símbolos utilizados na sua impressora são para garantir a segurança e utilização adequada da impressora. Visite o site Web seguinte para ficar a conhecer o significado dos símbolos: http://support.epson.net/symbols/

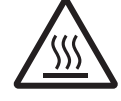

Tenha cuidado para não tocar no fusor, assinalado com a etiquetas atenção, nem nas áreas circundantes. Se a impressora tiver estado em funcionamento, a unida‐ de de fusão e as áreas circundantes podem estar muito quentes. Se tiver de tocar nu‐ ma destas áreas, aguarde 40 minutos até que a temperatura diminua.

#### **Instruções importantes**

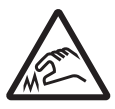

Cuidado com as extremidades afiadas. Não toque nas extremidades afiadas. Po‐ de magoar os dedos, etc.

#### **Perspetiva posterior**

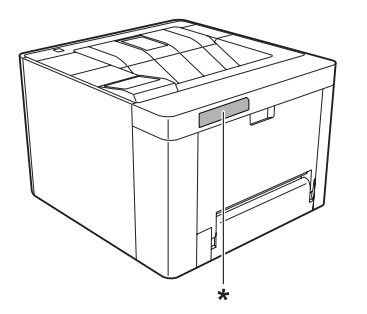

#### \* etiqueta atenção

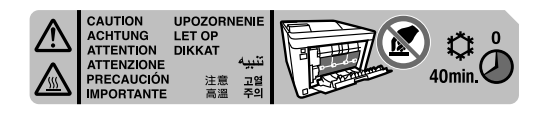

#### **Vista frontal**

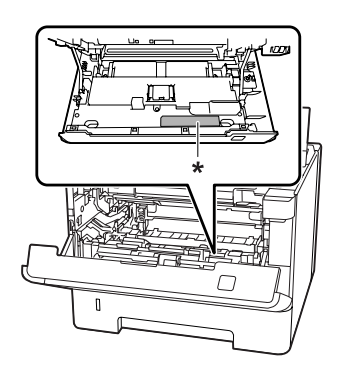

\* etiqueta atenção

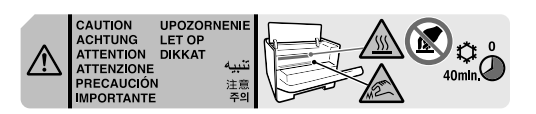

- ❏ Não introduza a mão no interior da unidade de fusão porque alguns dos seus componentes são afiados e podem causar lesões.
- ❏ Não introduza objectos nas ranhuras da caixa exterior, pois estes poderão entrar em contacto com pontos de tensão perigosos ou provocar curto-circuitos que resultem em incêndios ou choques eléctricos.
- ❏ Não se sente nem se encoste à impressora. Não coloque objectos pesados em cima da impressora.
- ❏ Não utilize qualquer tipo de gás combustível na impressora nem em volta dela.
- ❏ Nunca tente encaixar à força os componentes da impressora. Apesar de a impressora ter uma concepção robusta, um tratamento descuidado pode danificá-la.
- ❏ Não deixe papel encravado no interior da impressora. Pode provocar o sobreaquecimento da impressora.
- ❏ Não verta líquidos sobre a impressora.
- ❏ Ajuste apenas os controlos descritos nas instruções de funcionamento. Um ajuste incorrecto de outros controlos poderá provocar danos na impressora que terão de ser reparados por um técnico de assistência qualificado.
- ❏ Não desligue a impressora: -Depois de ligar a impressora, aguarde até Ready (Operacional) apareça no painel LCD (AL-M320DN/AL-M310DN) ou a luz Operacional acenda (AL-M220DN). - Enquanto o indicador luminoso Data estiver aceso ou intermitente. - Durante a impressão.
- ❏ Evite tocar nos componentes internos da impressora, a não ser que lhe sejam dadas instruções nesse sentido neste guia.
- ❏ Siga todos os avisos e instruções assinalados na impressora.
- ❏ À excepção das situações explicadas na documentação da impressora, não tente reparar este produto.
- ❏ Periodicamente, desligue a ficha da tomada eléctrica e limpe as lâminas.
- ❏ Não desligue a ficha com a impressora ligada.
- ❏ Se a impressora não for utilizada durante muito tempo, desligue a ficha da tomada eléctrica.
- ❏ Desligue a impressora da tomada de parede antes de a limpar.
- ❏ Limpe a impressora com um pano húmido bem torcido e não utilize líquidos nem aerossóis.

### <span id="page-9-0"></span>**Manusear consumíveis e peças de manutenção**

- ❏ Não queime consumíveis usados nem peças de manutenção porque podem explodir e ferir alguém. Deite-as fora de acordo com as normas em vigor.
- ❏ Mantenha os consumíveis e as peças de manutenção fora do alcance das crianças.
- ❏ Quando manusear um cartucho de toner, coloque-o sempre sobre uma superfície limpa e plana.
- ❏ Não tente modificar nem desmontar consumíveis e peças de manutenção.
- ❏ Não toque no toner. Mantenha sempre o toner afastado dos olhos. Em caso de contacto do toner com a pele ou a roupa, lave imediatamente a área afectada com água e sabão.
- ❏ Em caso de derrame de toner, utilize uma vassoura e uma pá de lixo, ou um pano humedecido com água e sabão para o limpar. Uma vez que as partículas finas podem causar incêndios ou explosões quando em contacto com faíscas, não utilize um aspirador.
- ❏ Se o cartucho de toner ou fotocondutora tiver sido submetido a variações de temperatura, aguarde no mínimo uma hora antes de o utilizar, para evitar danos decorrentes da condensação.
- ❏ Para obter a máxima qualidade de impressão, não guarde a unidade de toner numa área exposta a luz solar directa, pó, ar salgado ou gases corrosivos (como amoníaco). Evite locais sujeitos a temperaturas ou humidade extremas ou com alterações bruscas.
- ❏ Quando retirar a unidade fotocondutora, não a exponha de modo algum à luz solar e evite expô-la à luz ambiente durante mais de três minutos. A unidade fotocondutora contém um tambor fotossensível. A exposição à luz pode danificar o tambor, causar o aparecimento de áreas claras ou escuras na página impressa e reduzir a duração do tambor. Se precisar de manter a unidade fotocondutora fora da impressora durante longos períodos, tape-a com um pano opaco.
- ❏ Tenha cuidado para não riscar a superfície do tambor. Quando retirar a unidade fotocondutora da impressora, coloque-a sempre numa superfície limpa e plana. Evite tocar no tambor, uma vez que a gordura da pele pode danificar a sua superfície de forma permanente e afetar a qualidade de impressão.
- ❏ Não toque no rolo de transferência para evitar danificar o mesmo.
- ❏ Não deixe a extremidade do papel roçar na pele, pois pode cortar-se.

# **Informações de Segurança**

### **Etiquetas de segurança laser**

#### !*Atenção:*

*A execução de operações e ajustes não especificados na documentação da impressora poderá expô-lo a radiações nocivas. Esta impressora está classificada como um produto laser de Classe 1, de acordo com as especificações da norma IEC60825. A etiqueta semelhante à apresentada abaixo situa-se na parte posterior da impressora nos países onde é obrigatória.*

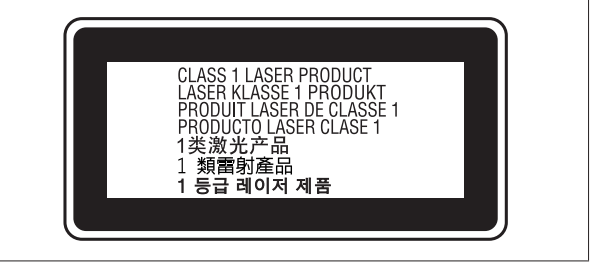

### **Radiações laser internas**

Existe um conjunto de díodo laser de Classe III b que possui um raio laser invisível no interior da unidade da cabeça da impressora. A cabeça de impressão NÃO PODE SER REPARADA. Como tal, a cabeça de impressão não deve ser aberta em nenhuma circunstância. Existe uma etiqueta adicional de aviso de laser no interior da impressora.

### <span id="page-10-0"></span>**Ozono**

### **Libertação de ozono**

A libertação de ozono é um facto inerente ao processo de impressão característico das impressoras laser. Esta libertação verifica-se apenas durante a impressão.

### **Limite de exposição ao ozono**

A impressora laser Epson liberta menos de 1,5 mg/h durante uma impressão contínua.

### **Minimizar os riscos**

Para minimizar os riscos de exposição ao ozono, deve evitar:

- ❏ Utilizar mais do que uma impressora laser numa área restrita
- ❏ Utilizar a impressora em locais com níveis de humidade muito baixos
- ❏ Locais com pouca ventilação
- ❏ Utilizar a impressora durante longos períodos de impressão contínua acompanhados por qualquer uma das condições anteriores

### **Onde instalar a impressora**

Instale a impressora de forma a que os gases libertados e o calor gerado:

- ❏ Não sejam dirigidos para o rosto do utilizador
- ❏ Sejam ventilados para o exterior do edifício, sempre que possível

# **Restrições sobre efectuar cópias**

Respeite as seguintes restrições de modo a garantir uma utilização responsável e legal desta impressora.

### **Efectuar cópias dos seguintes itens é proibido por lei**

- ❏ Notas bancárias, moedas, títulos comercializados públicos, títulos obrigacionistas públicos e títulos municipais
- ❏ Selos postais não utilizados, cartões postais pré-pagos e outros itens postais oficiais com portes de correio válidos
- ❏ Selos fiscais públicos e títulos emitidos de acordo com o procedimento legal

### **Aja de forma cuidadosa ao efectuar cópias dos seguintes itens**

- ❏ Títulos comercializados privados (certificados de acções, promissórias negociáveis, cheques, etc.), passes mensais, vales de desconto, etc.
- ❏ Passaportes, cartas de condução, atestados de saúde, passes rodoviários, vales alimentares, bilhetes, etc.

### **Utilização responsável de materiais protegidos por copyright**

A impressora pode ser utilizada de maneira errada ou imprópria para a cópia ilegal de materiais protegidos por copyright. Deve agir de forma responsável ao copiar materiais protegidos por copyright, obtendo a permissão do proprietário do copyright ou agindo sob aconselhamento de um advogado entendido.

# <span id="page-11-0"></span>**Descrição da Impressora**

# **Componentes da Impressora**

### **Vista lateral frontal e direita**

### **AL-M320DN/AL-M310DN**

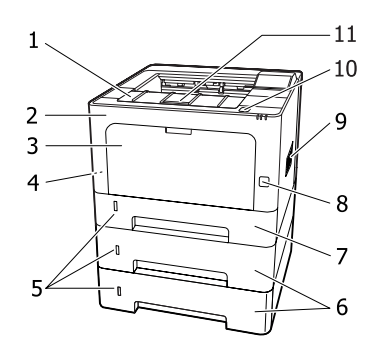

### **AL-M220DN**

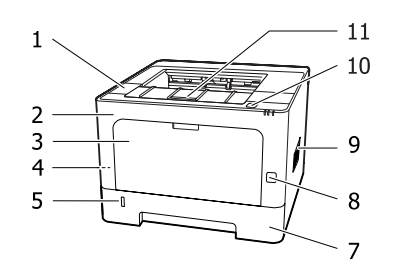

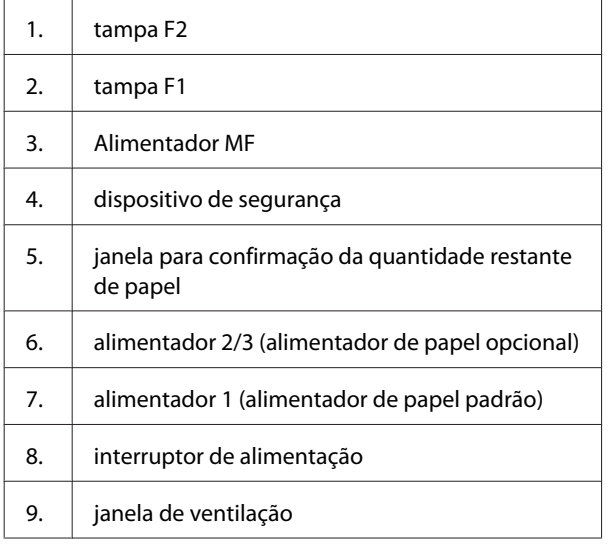

- 10. botão para abrir as tampas F1 e F2
- 11. suporte de papel

#### **Dentro do alimentador de papel**

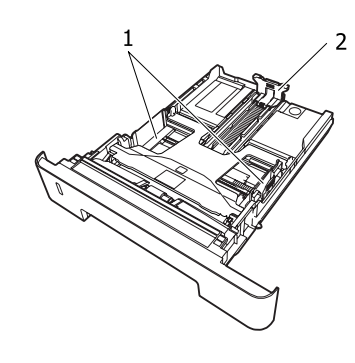

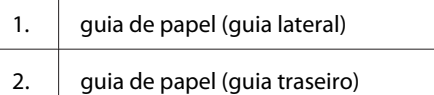

### **Interior da impressora**

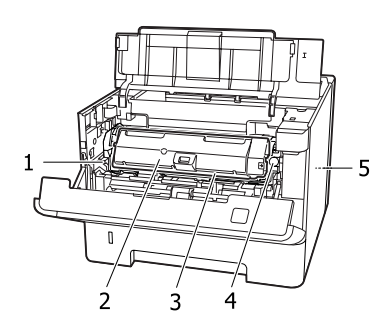

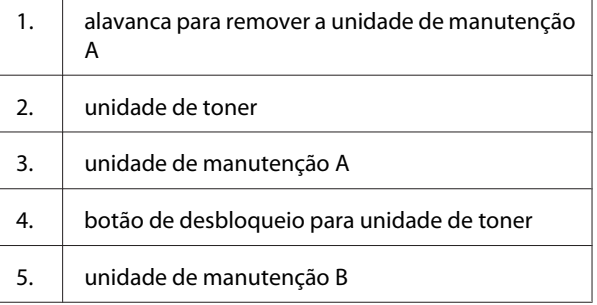

# <span id="page-12-0"></span>**Perspetiva posterior**

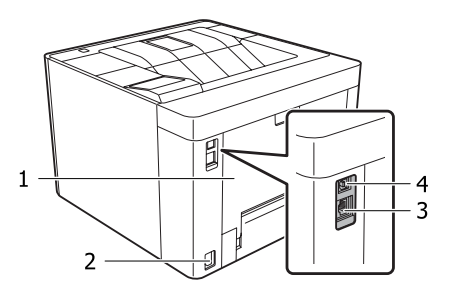

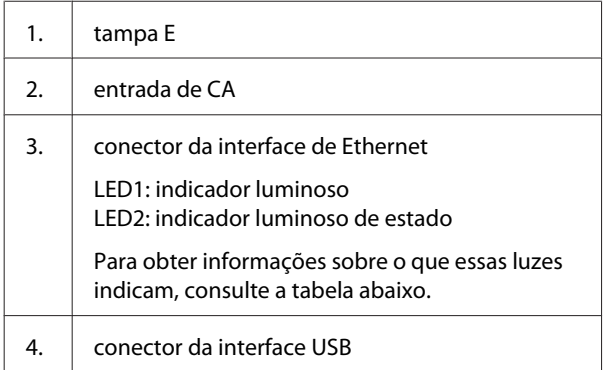

### **Estado do LED**

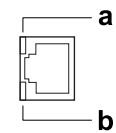

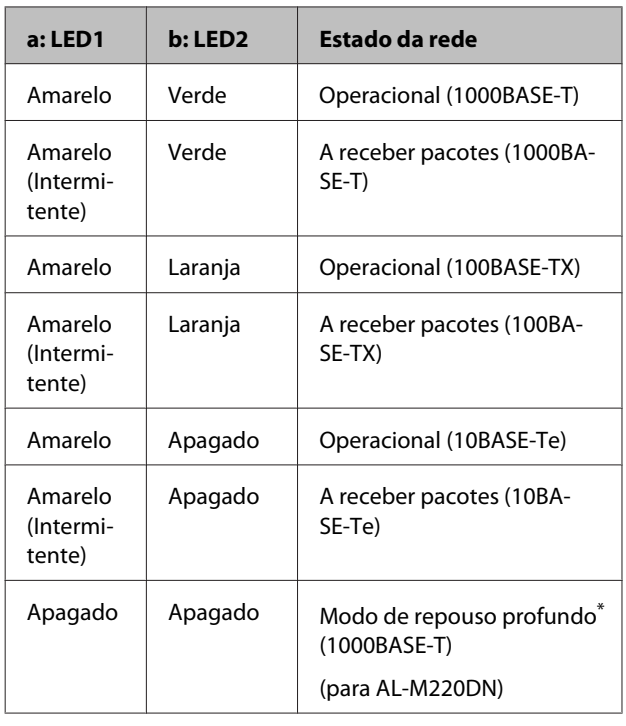

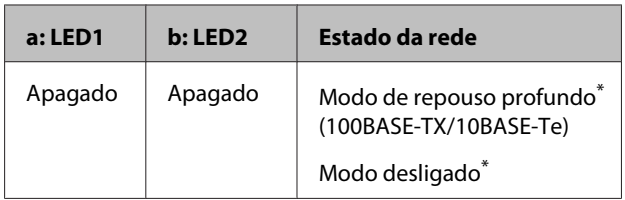

\* Para mais informações, consulte ["Energy Saver Menu \(Menu](#page-25-0) [Economia Energia\)" na página 26.](#page-25-0)

# <span id="page-13-0"></span>**Painel de controlo para AL-M320DN/AL-M310DN**

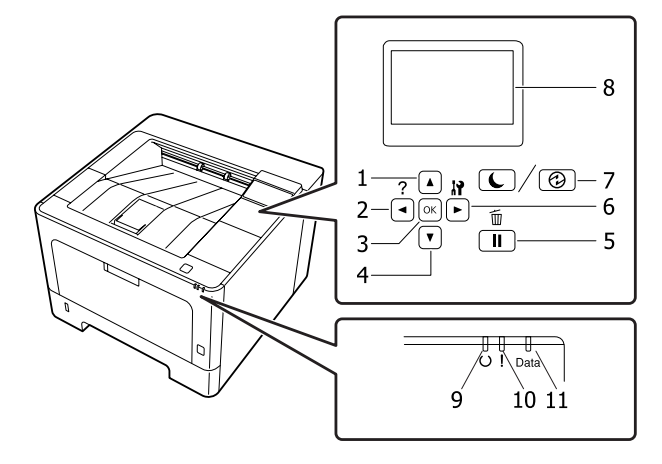

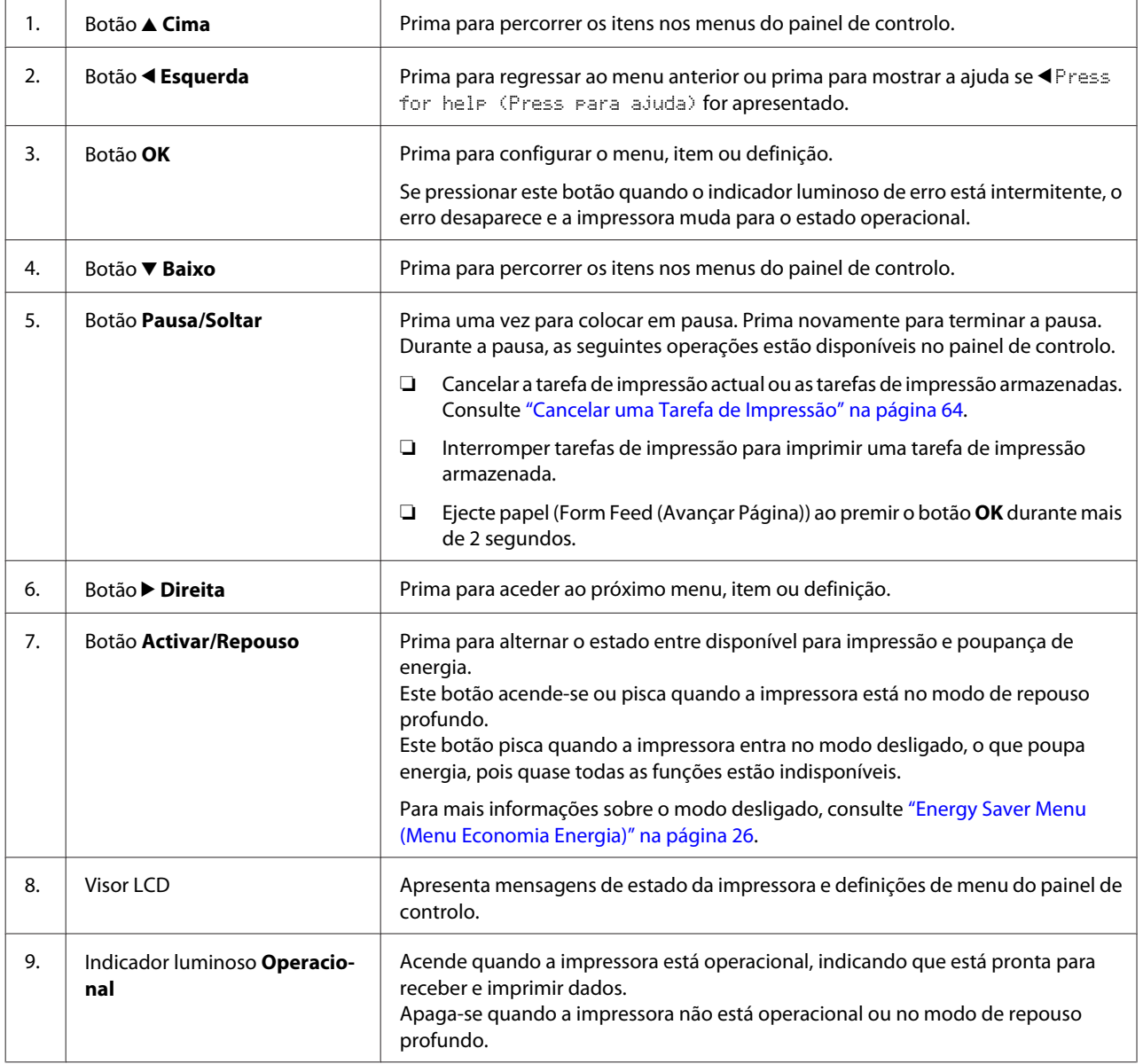

<span id="page-14-0"></span>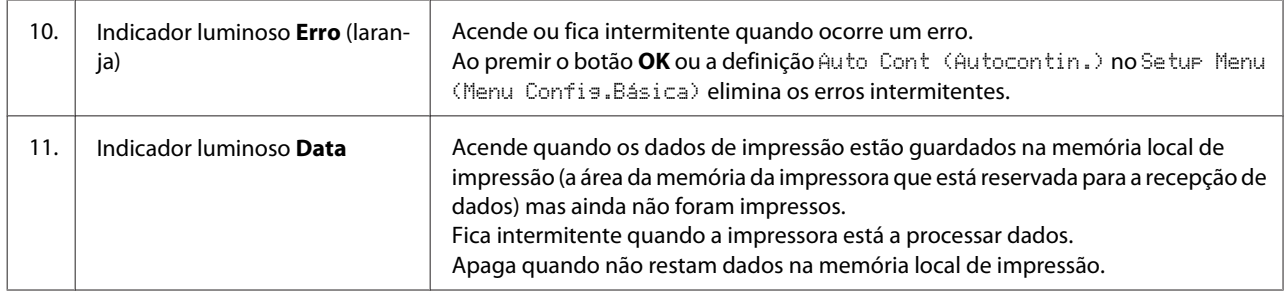

## **Painel de controlo para AL-M220DN**

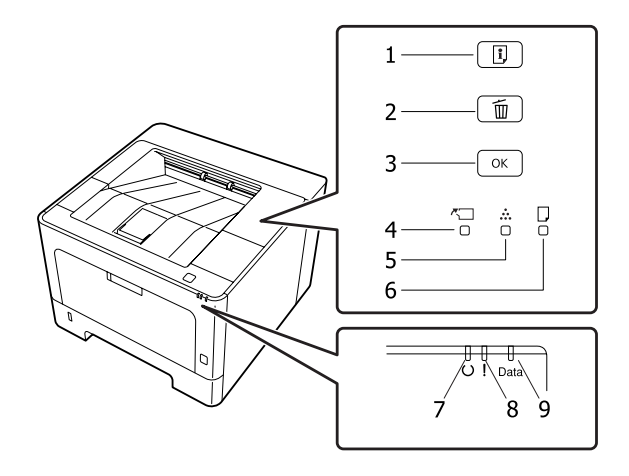

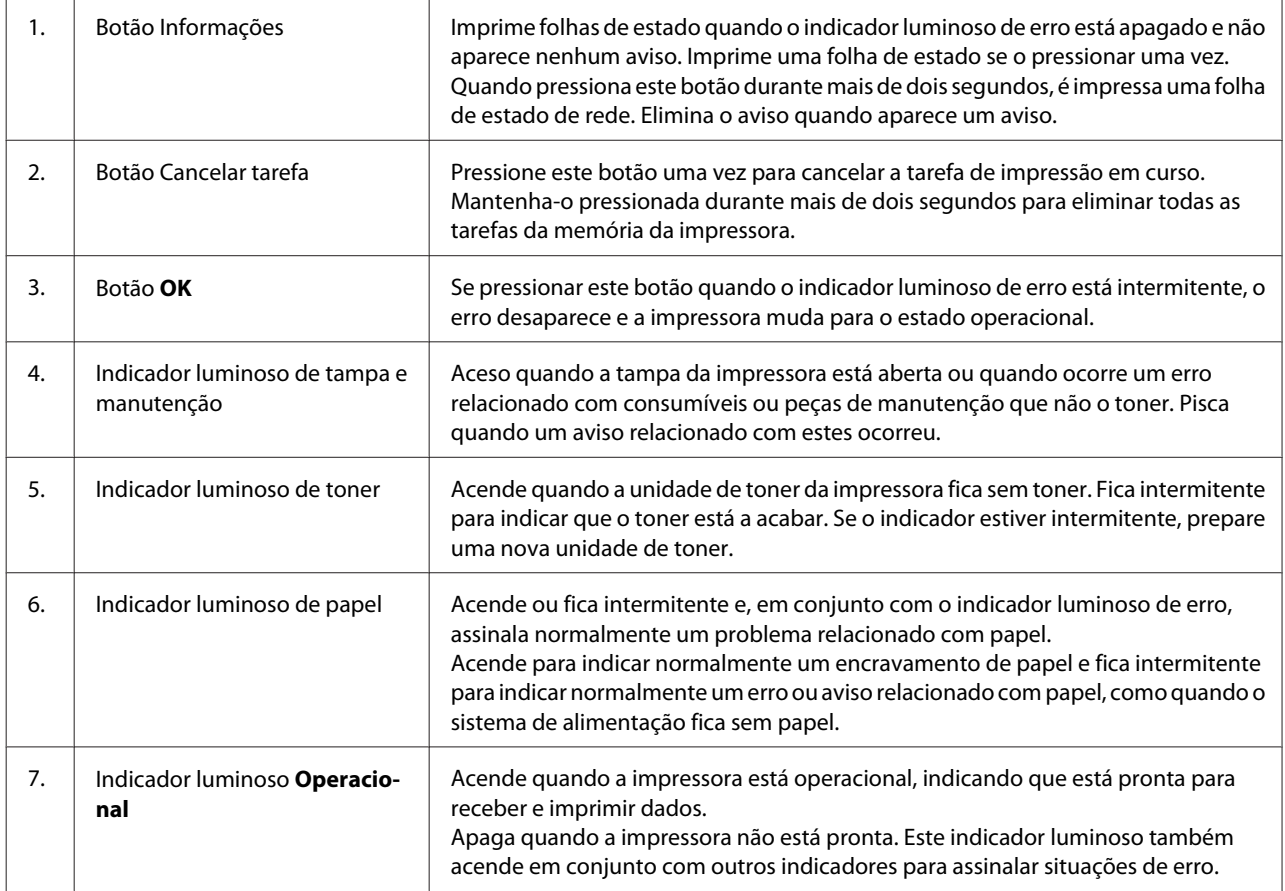

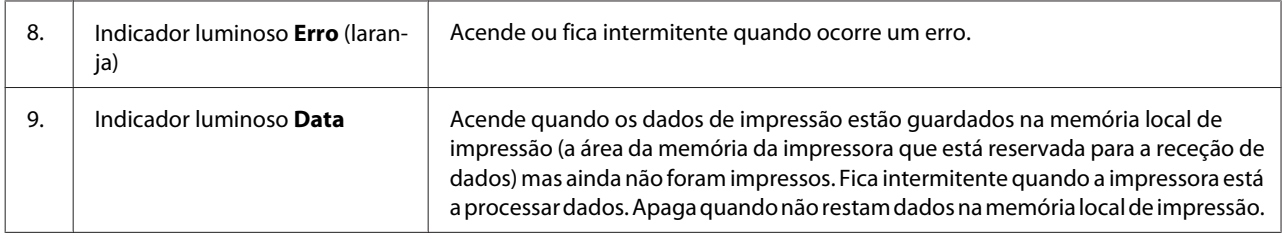

#### *Nota:*

❏ *Quando a impressora estiver no modo de repouso profundo, todas as luzes estão apagadas. Quando no modo de repouso profundo, premir qualquer botão volta a colocar a impressora no estado operacional.*

❏ *Para mais informações sobre os estados dos indicadores luminosos LED, consulte ["Indicadores luminosos de](#page-80-0) [estado e de erro \(para AL-M220DN\)" na página 81](#page-80-0).*

# <span id="page-16-0"></span>**Utilizar o Painel de Controlo**

### **Quando efectuar definições do painel de controlo**

Em geral, as definições do controlador de impressão sobrepõem-se às definições efectuadas através do painel de controlo.

Deve efectuar as definições seguintes através do painel de controlo porque estas definições não podem ser efectuadas no controlador de impressão.

- ❏ Definições para seleccionar modos de emulação e o modo IES (Intelligent Emulation Switching - Mudança de emulação inteligente)
- ❏ Definições para especificar um canal e configurar a interface
- ❏ Definições para especificar o tamanho da memória local utilizada para a recepção de dados

Para AL-M220DN, que não possui um painel LCD, é possível efetuar as definições do painel de controlo utilizando EpsonNet Config. Consulte "Como aceder aos menus do painel de controlo (AL-M220DN)" na página 17.

### **Como aceder aos menus do painel de controlo (AL-M320DN/ AL-M310DN)**

#### *Nota:*

*Alguns menus e itens só aparecem quando um dispositivo opcional correspondente está instalado ou quando foi efectuada uma definição adequada.*

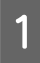

Pressione o botão **> Direita** para aceder aos menus do painel de controlo.

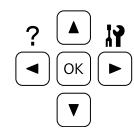

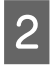

Utilize os botões ▲ Cima e **▼ Baixo** para percorrer os menus.

- 8 Pressione o botão ▶ Direita para ver os itens de um menu. Em função do menu, o visor LCD apresenta um item e a definição actual separada  $(\triangle$ YYYY=ZZZZ) ou apenas um item  $(\triangle$ YYYY).
- $\bf{Q}$  Utilize os botões ▲ Cima e  $\bf{\nabla}$  Baixo para percorrer os itens ou pressione o botão l **Esquerda** para voltar ao nível anterior.
- E Pressione o botão **> Direita** para executar a operação indicada por um item, como imprimir uma folha de estado ou reiniciar a impressora, ou para ver as definições disponíveis para um item, como formatos de papel ou modos de emulação.

Utilize os botões ▲ Cima e <sup>▼</sup> Baixo para percorrer as definições disponíveis e, em seguida, pressione o botão r**Direita** para seleccionar uma definição e voltar ao nível anterior. Pressione o botão <**Esquerda** para voltar ao nível anterior sem alterar a definição.

#### *Nota:*

- ❏ *Para activar algumas definições alteradas em* Network Menu (Menu Rede)*,* USB Menu (Menu USB) *ou* RAM Disk (Disco RAM) *no* Setup Menu (Menu Config.Básica)*, é necessário desligar a impressora e voltar a ligá-la.*
- ❏ *Pode utilizar o botão OK em vez do botão* r *Direita no passo 3 ou 5.*

**6** Pressione a tecla **Esquerda** uma ou mais vezes para sair dos menus do painel de controlo.

### **Como aceder aos menus do painel de controlo (AL-M220DN)**

Apesar de não haver painéis que possam exibir menus, pode efetuar definições que correspondam aos menus do painel de funcionamento de um computador que esteja ligado à impressora. Pode efetuar as definições utilizando o procedimento seguinte.

### **De EpsonNet Config (versão Web)**

É possível efetuar definições quando a impressora está ligada a uma rede.

O método para abrir o ecrã de definições está exibido abaixo.

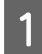

Ligue a impressora à mesma rede do seu computador.

#### *Nota:*

*Consulte os manuais seguintes para como ligar a impressora à rede*

- ❏ *Manual de instalação*
- ❏ *Folha IP Address and Password Setup (Configuração do endereço IP e da palavra-passe)*

Introduza o endereço IP da impressora na barra de endereços do seu navegador Web.

#### **A partir do controlador de impressão**

Pode definir os itens seguintes que acha que irá utilizar com frequência como definições da impressora, quer esteja ligada via USB ou por uma rede.

- MP Tray Size (Form. Alim.MF)/MP Tray Type (Tipo Alim. MF)

- Cassette1 Size (Form. Alimentador1)/Cassette1 Type (Tipo Alim.1)

- Density (Densidade)
- Emphasize Thin Lines (Enfatizar Linhas Finas)
- Paper Source (Sistema Alim.)
- Wide A4 (Largura A4)
- MP Tray Priority (Priorid. Alim. MF)
- Page Protect (Proteger Pág.)
- Auto Eject Page (Eject.Pág. Auto)
- I/F Time Out (Tempo I/F Expirou)
- Size Ignore (Form.Ignorado)
- Time Setting (Hora)
- Auto Cont (Autocontin)
- Time to Sleep (Tempo p/ repouso)
- Language (Idioma) (Folha Estado)

#### *Nota:*

*Para referências para os menus do painel de controlo correspondentes, consulte as secções seguintes.*

- ❏ *["Tray Menu \(Menu Alim.Papel\)" na página 28](#page-27-0)*
- ❏ *["Printing Menu \(Menu Impressão\)" na](#page-28-0) [página 29](#page-28-0)*
- ❏ *["Setup Menu \(Menu Config.Básica\)" na](#page-20-0) [página 21](#page-20-0)*
- ❏ *["Energy Saver Menu \(Menu Economia Energia\)"](#page-25-0) [na página 26](#page-25-0)*

Para abrir o ecrã para as definições, siga os passos abaixo:

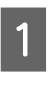

A Aceda às propriedades do controlador de impressão a partir de Iniciar -Dispositivos e Impressoras.

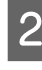

B Clique no separador **Optional Settings (Definições Opcionais)** e clique no botão **Printer Settings (Definições da Impressora)**.

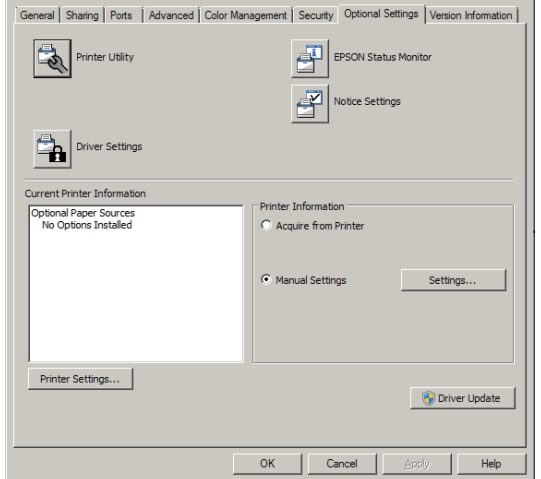

#### *Nota:*

*Aparece um aviso se o tempo não estiver definido após adquirir a impressora. Utilize Printer Settings (Definições da Impressora) para definir o tempo.*

### <span id="page-18-0"></span>**Language (Líng.)**

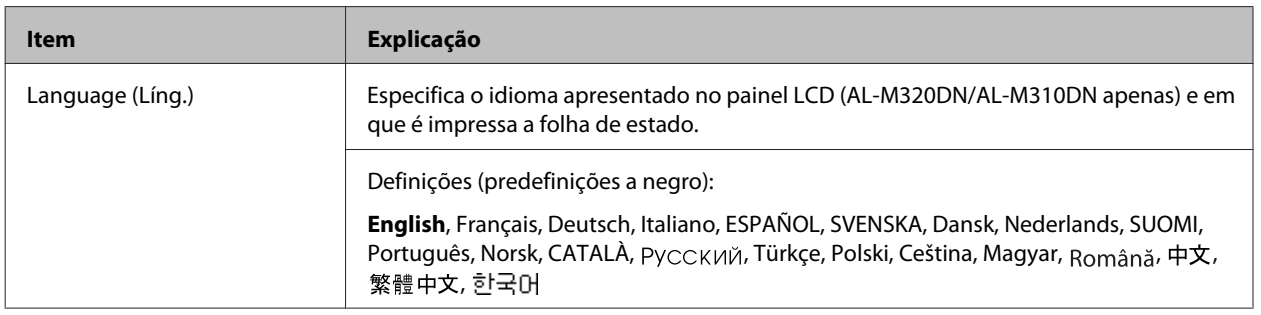

## **System Information (Informação de Sistema)**

### **System Information (Informação de Sistema)**

*Nota:*

*Para utilizar EpsonNet Config com um navegador Web para confirmar as definições, aceda a Information > System > System Information.*

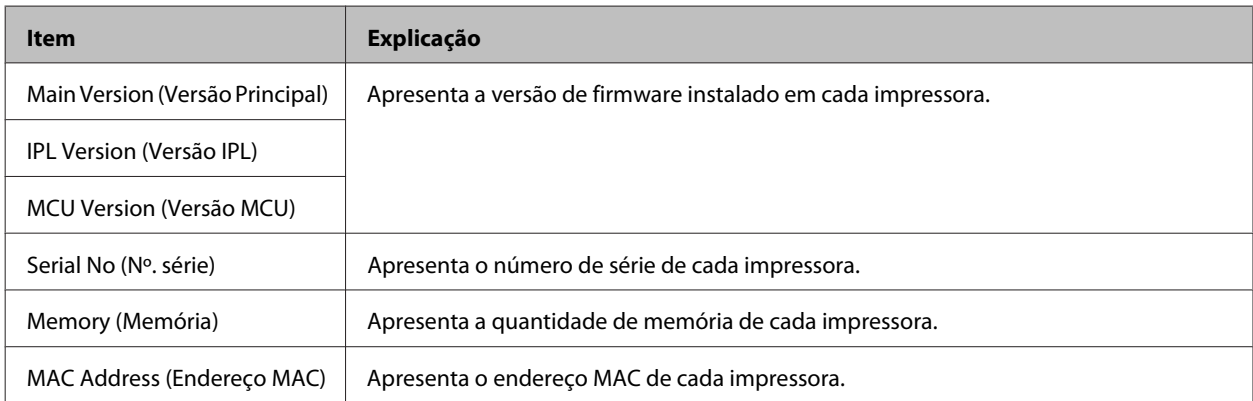

### **System Report (Relatório do Sistema)**

#### *Nota:*

*Para utilizar EpsonNet Config com um navegador Web para imprimir um relatório, aceda a Information > Confirmation.*

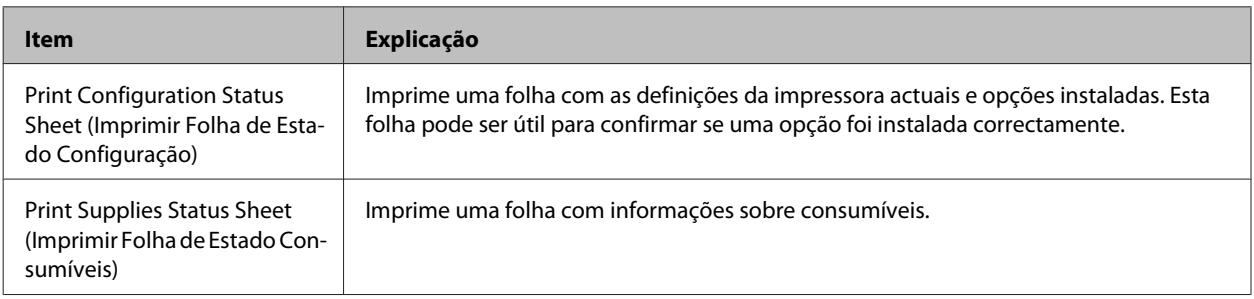

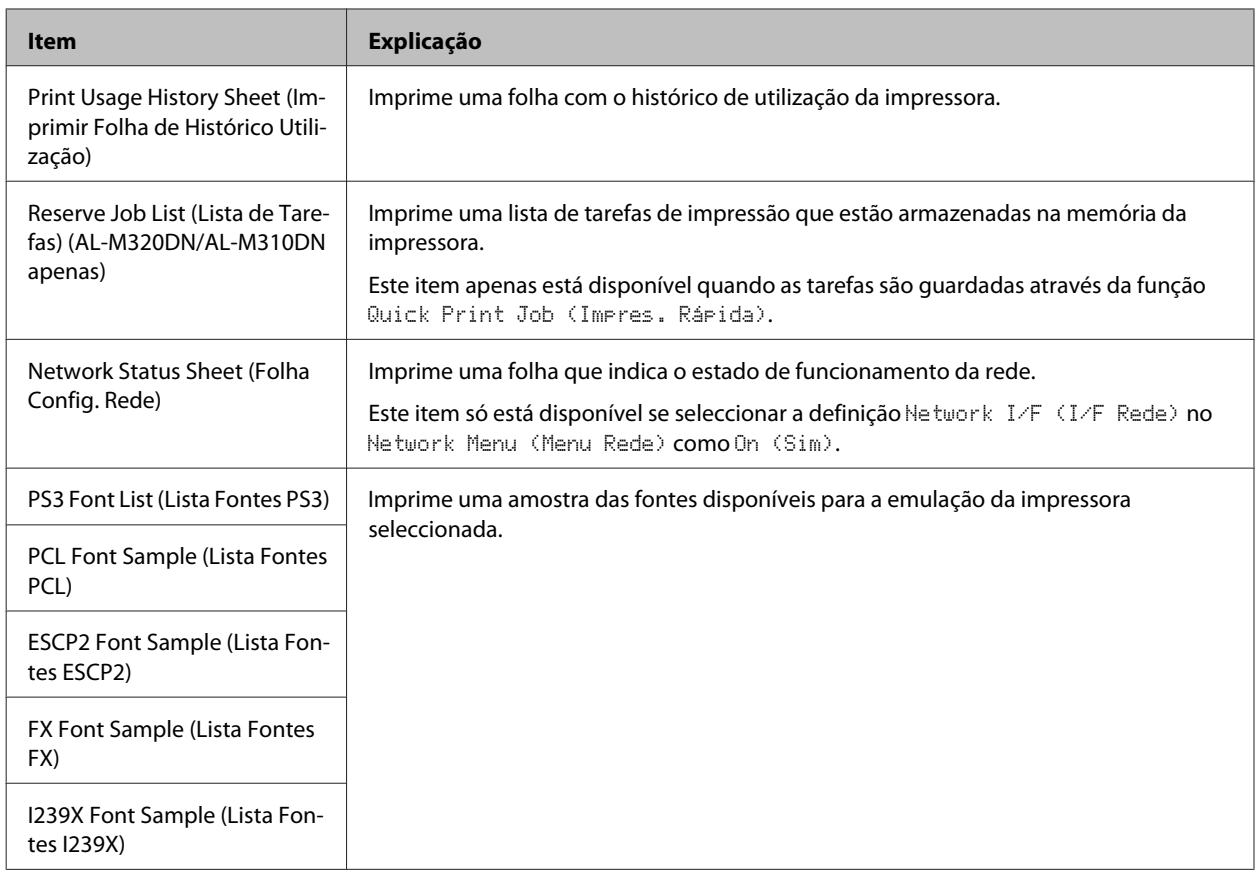

### **Machine Status (Estado da Máquina)**

#### *Nota:*

*Para utilizar EpsonNet Config com um navegador Web para efetuar as definições, aceda a Information > System > Machine status.*

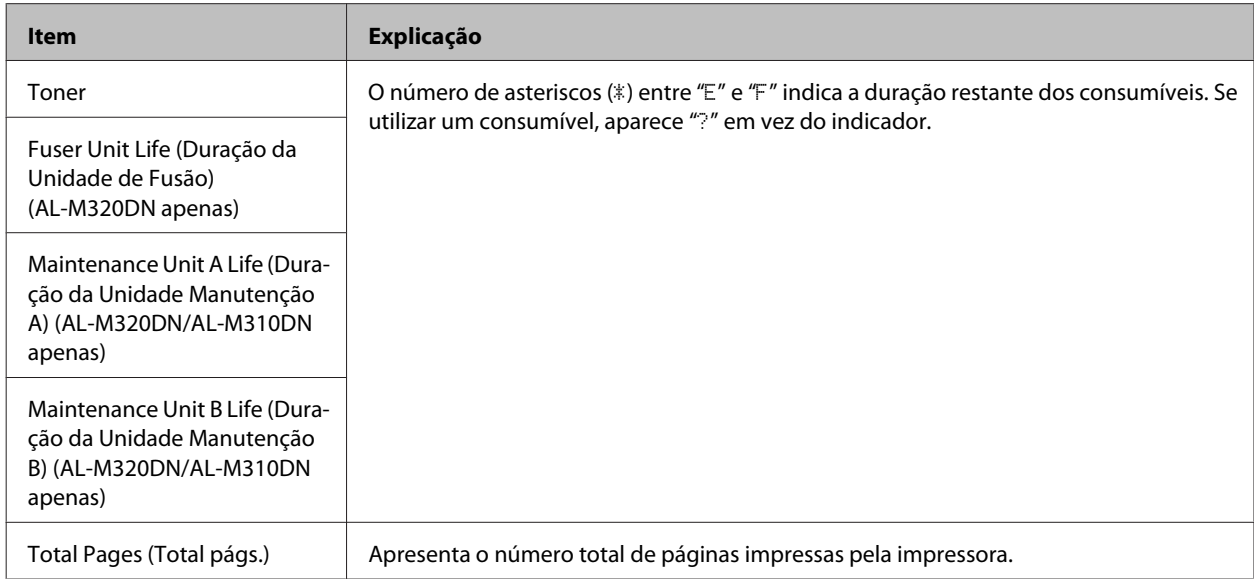

### <span id="page-20-0"></span>**Quick Print JobMenu (Menu Impressão Rápida) (AL-M320DN/ AL-M310DN apenas)**

Este menu permite imprimir ou apagar tarefas de impressão que foram armazenadas na memória da impressora utilizando a opção Tarefa de impressão rápida (Reimprimir tarefa, Verificar tarefa) da função Armazenar tarefa do controlador da impressora. Para saber como utilizar este menu, consulte ["Utilizar a função Reservar Tarefas \(AL-](#page-57-0) [-M320DN/AL-M310DN\)" na página 58](#page-57-0).

### **ConfidentialJobMenu (Menu Tarefa Confiden.) (AL-M320DN/ AL-M310DN apenas)**

Este menu permite imprimir ou apagar tarefas de impressão armazenadas na memória da impressora utilizando a opção Tarefa confidencial da função Armazenar tarefa do controlador da impressora. Para aceder a estes dados, é necessário inserir a palavra-passe correcta. Para saber como utilizar este menu, consulte ["Utilizar a função Reservar](#page-57-0) [Tarefas \(AL-M320DN/AL-M310DN\)" na página 58](#page-57-0).

### **Common Settings (Definições Comuns)**

### **Setup Menu (Menu Config.Básica)**

#### *Nota:*

*Para utilizar EpsonNet Config com um navegador Web para efetuar as definições, aceda a Configuration > Common Settings > Setup Menu.*

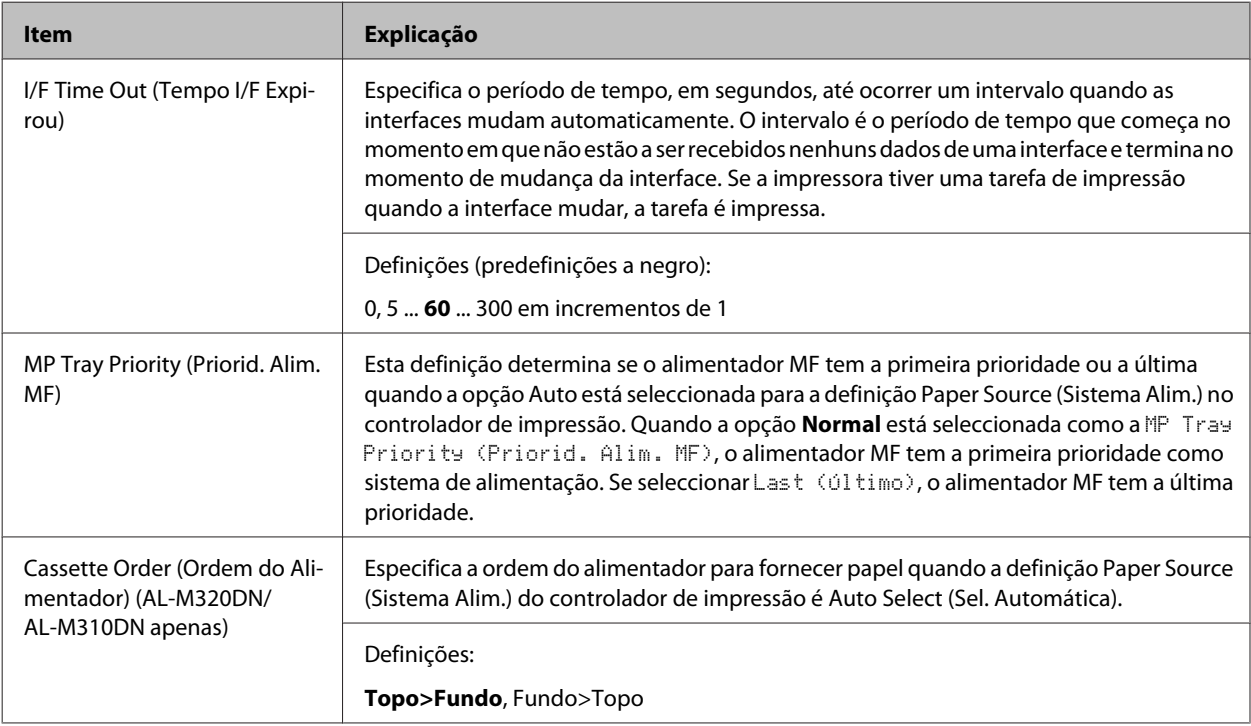

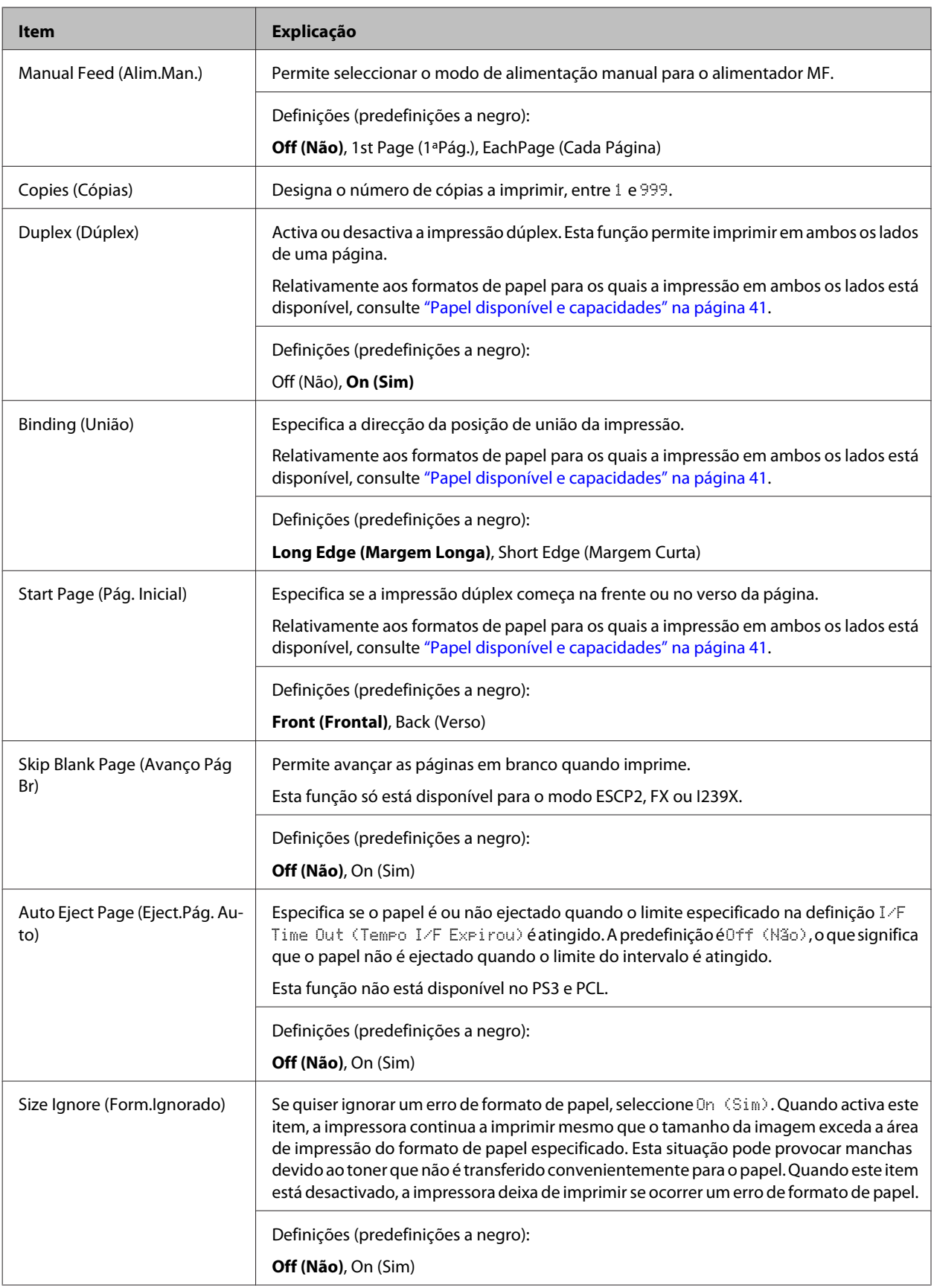

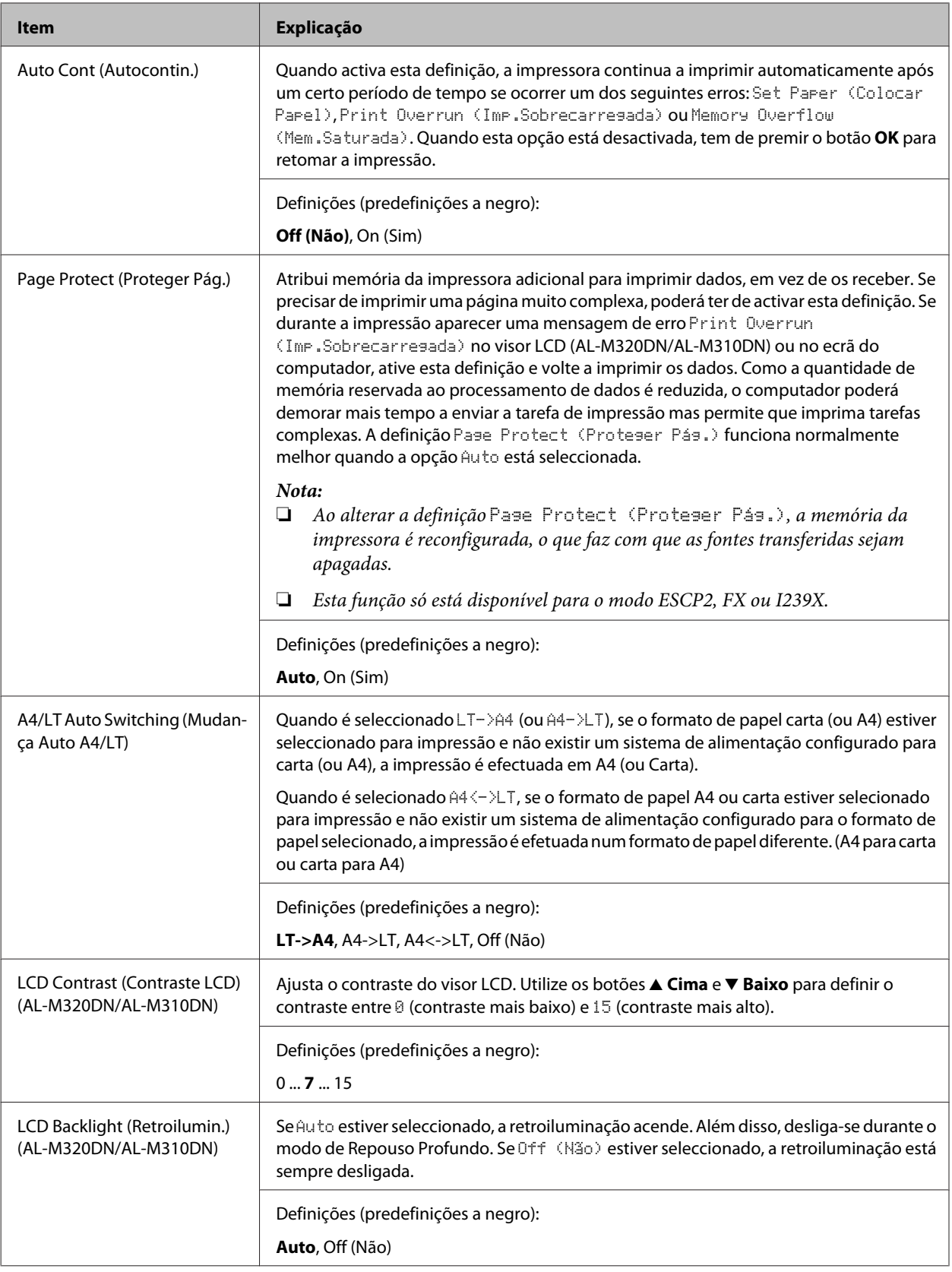

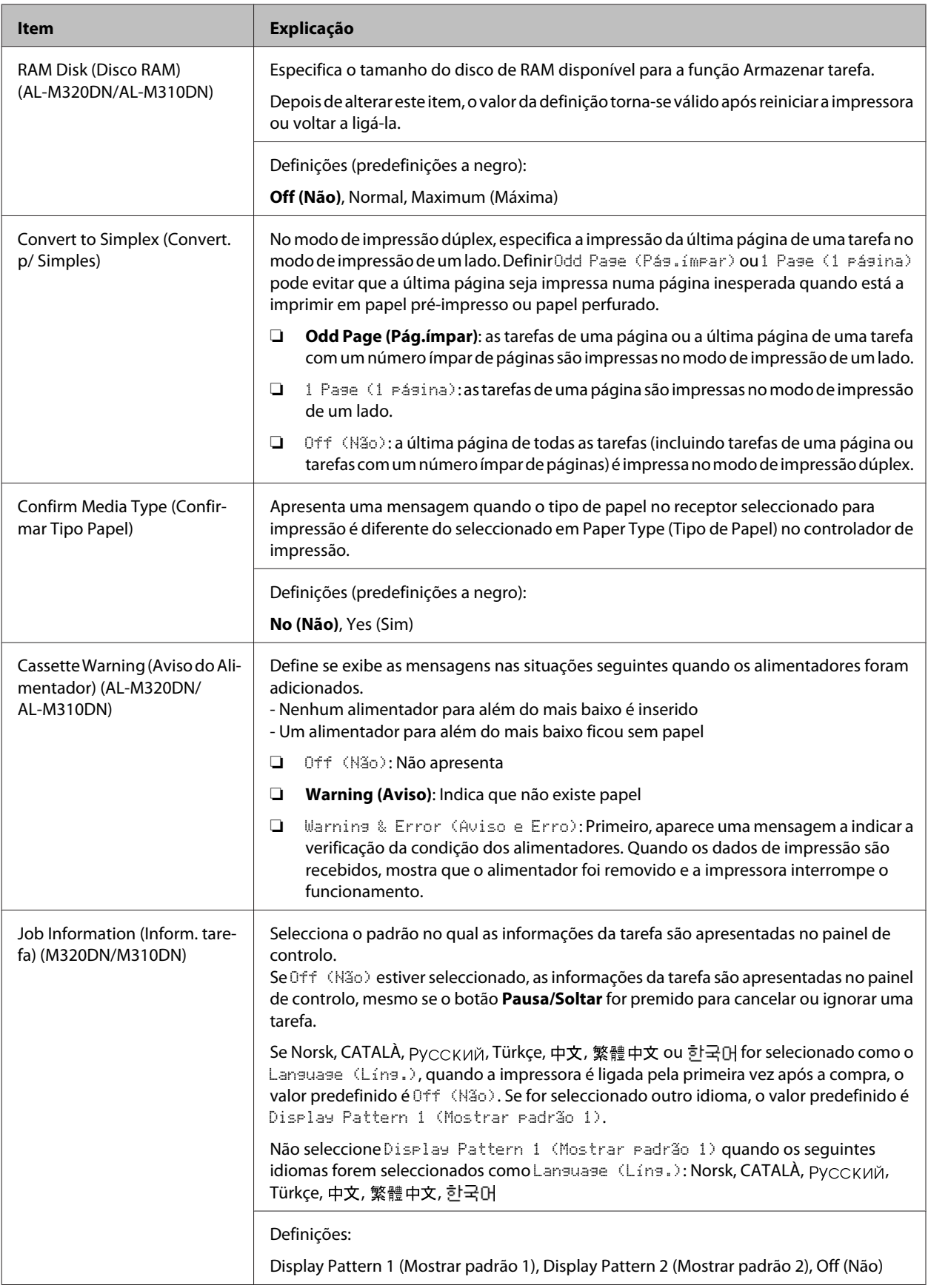

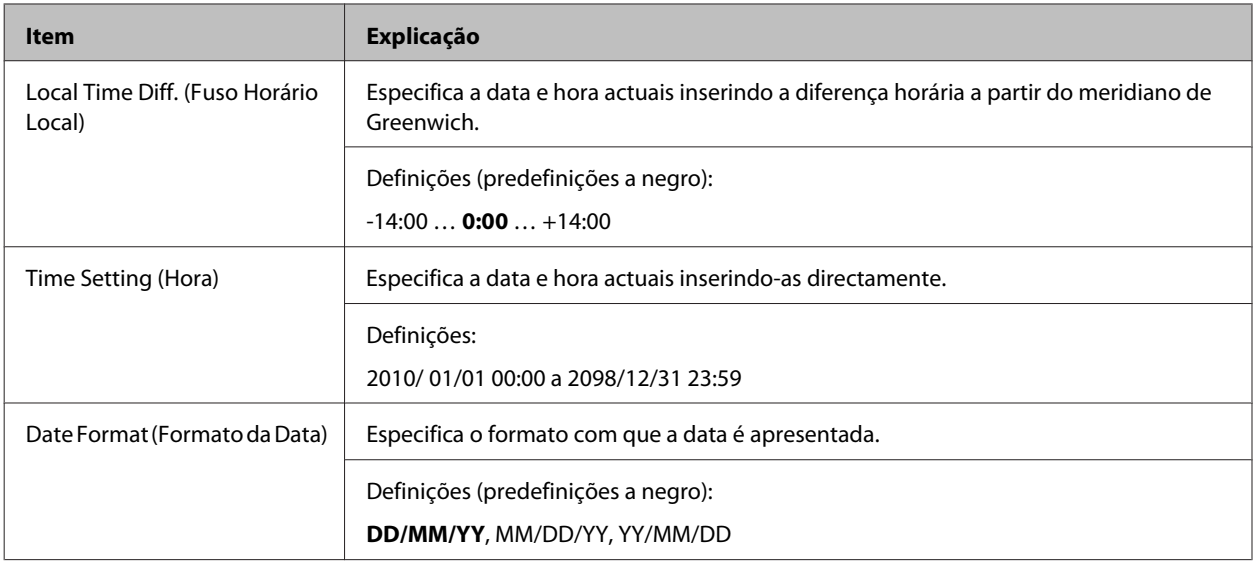

### **USB Menu (Menu USB)**

#### *Nota:*

- ❏ *Depois de alterar qualquer item no menu, a definição torna-se válida após reiniciar a impressora ou voltar a ligá-la. Embora se reflita na folha de estado, a alteração real torna-se válida após reiniciar a impressora ou voltar a ligá-la.*
- ❏ *Para utilizar EpsonNet Config com um navegador Web para efetuar as definições, aceda a Configuration > Common Settings > USB Menu.*

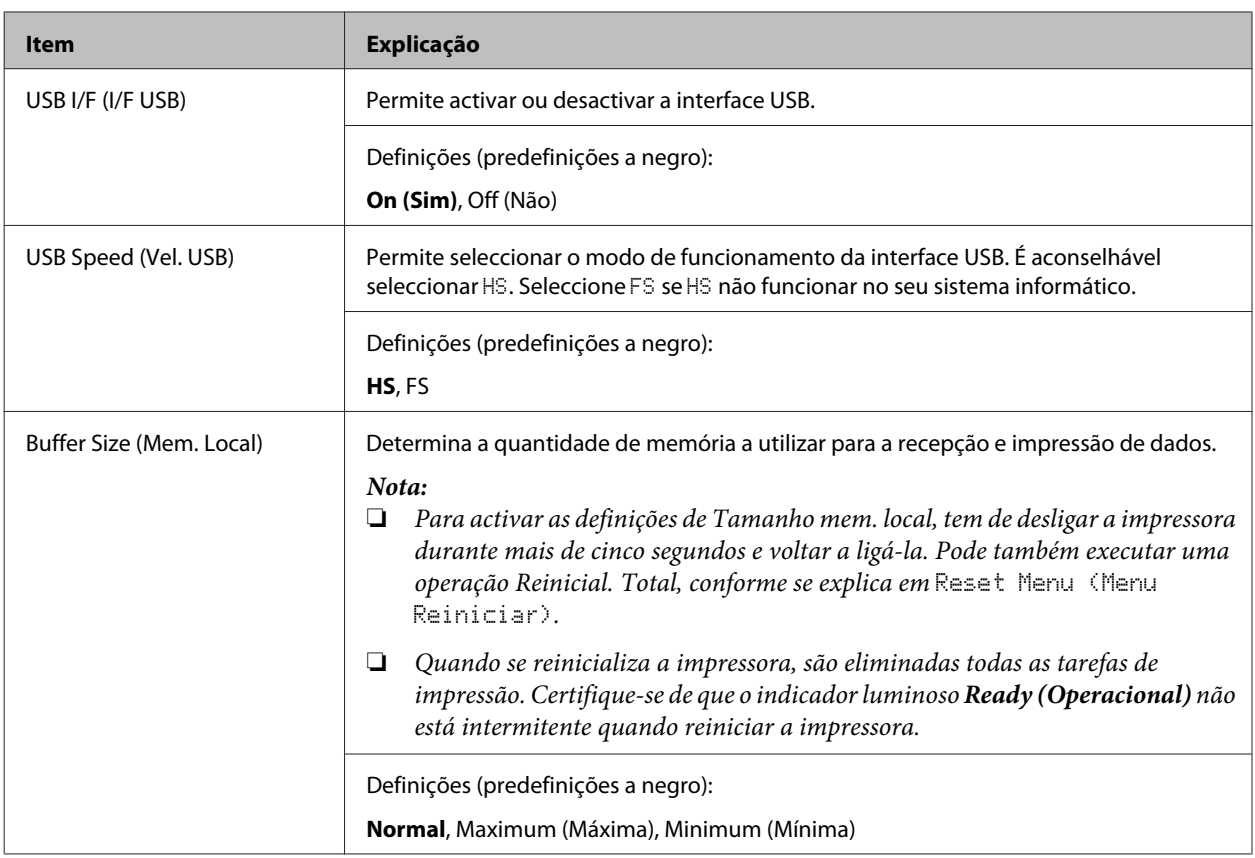

#### <span id="page-25-0"></span>**Network Menu (Menu Rede)**

Consulte o *Guia de Rede* para cada definição.

#### *Nota:*

- ❏ *De modo a efetuar as definições do endereço IP para a primeira configuração de AL-M220DN, deve instalar EpsonNet Config para Windows ou para Mac OS X. Tenha em atenção que não é possível efetuar as definições do endereço IP utilizando EpsonNet Config num navegador Web para a primeira configuração. Para mais detalhes, consulte a folha IP Address and Password Setup (Configuração do endereço IP e da palavra-passe) e Guia de Rede.*
- ❏ *Depois de alterar qualquer item no menu, a definição torna-se válida após reiniciar a impressora ou voltar a ligá-la. Embora se reflita na folha de estado, a alteração real torna-se válida após reiniciar a impressora ou voltar a ligá-la.*

### **Energy Saver Menu (Menu Economia Energia)**

*Nota:*

*Para utilizar EpsonNet Config com um navegador Web para efetuar as definições, aceda a Configuration > Common Settings > Energy Saver Menu.*

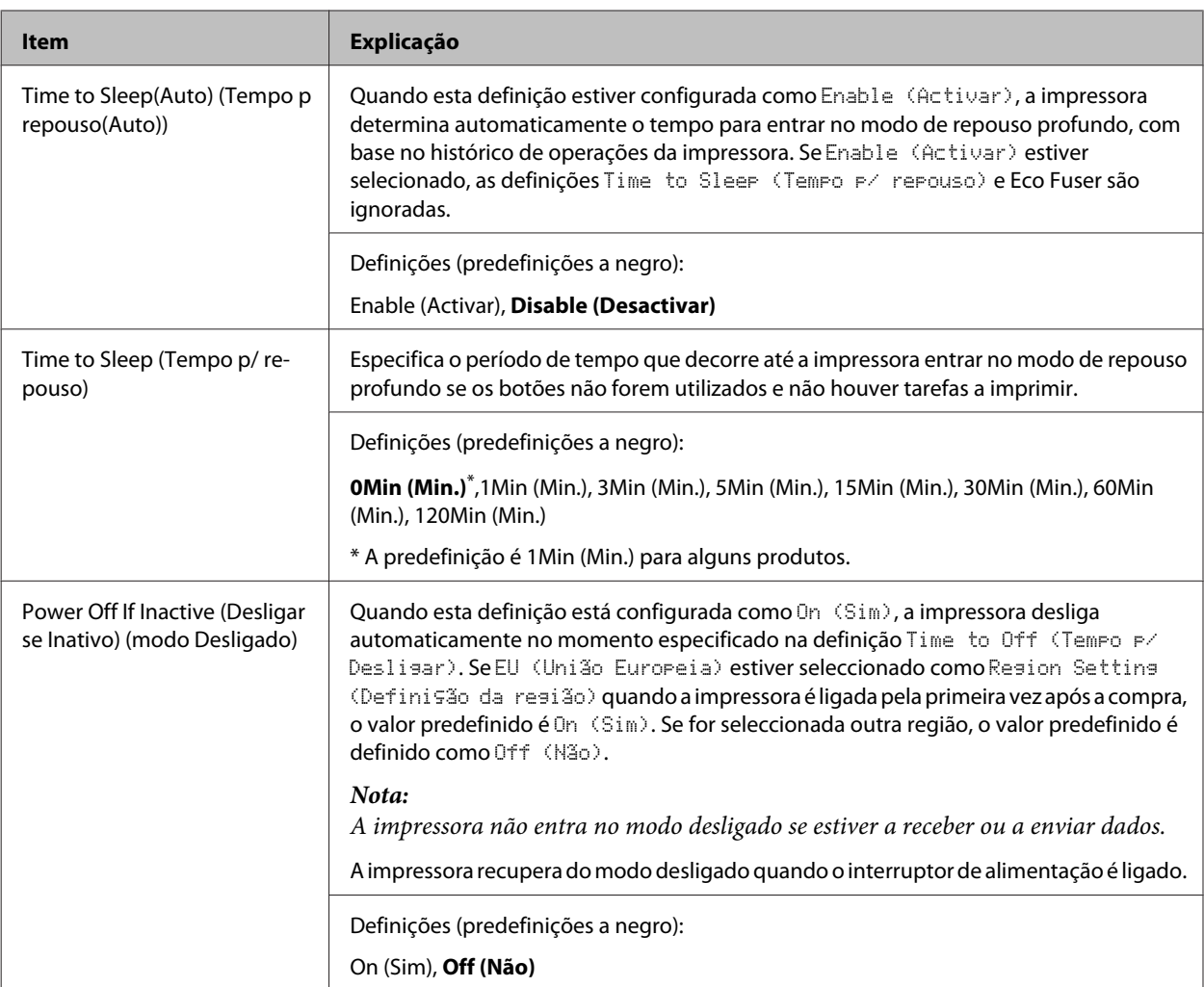

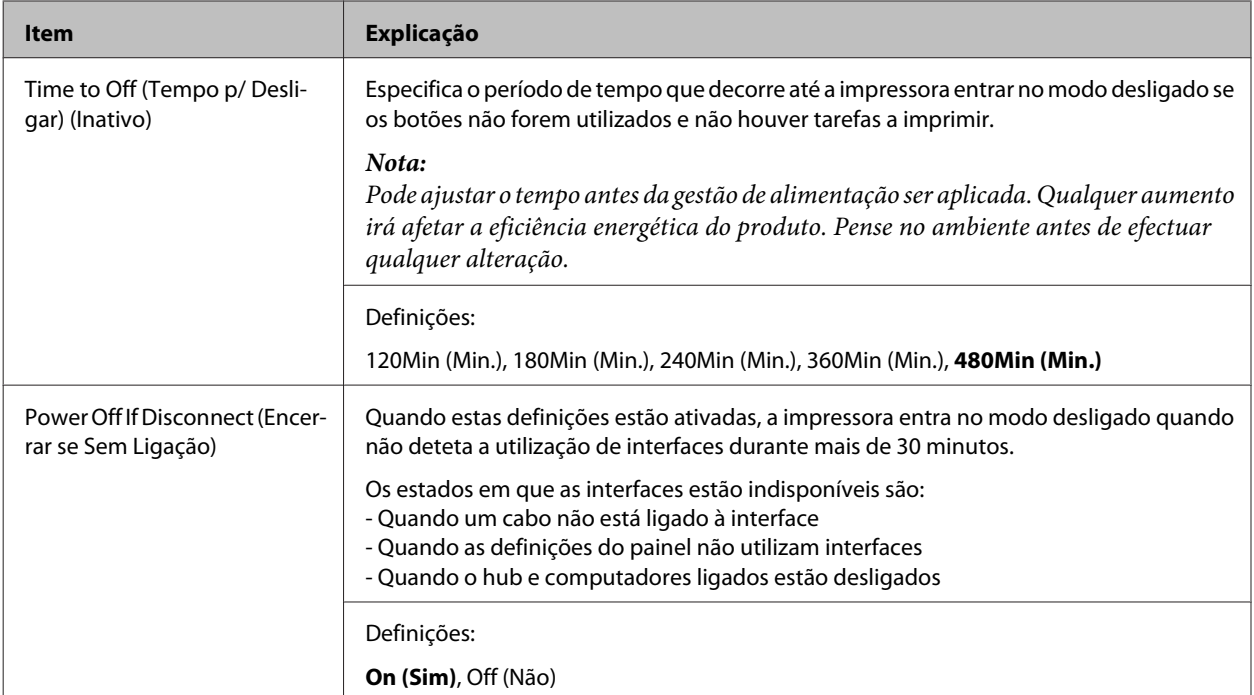

### **Sleep Schedule Menu**

#### *Nota:*

*Necessita de utilizar EpsonNet Config com um browser para reiniciar o histórico, pois este item não é apresentado no painel de controlo. Consulte o Guia de Rede para o procedimento de aceder ao EpsonNet Config com um navegador Web.*

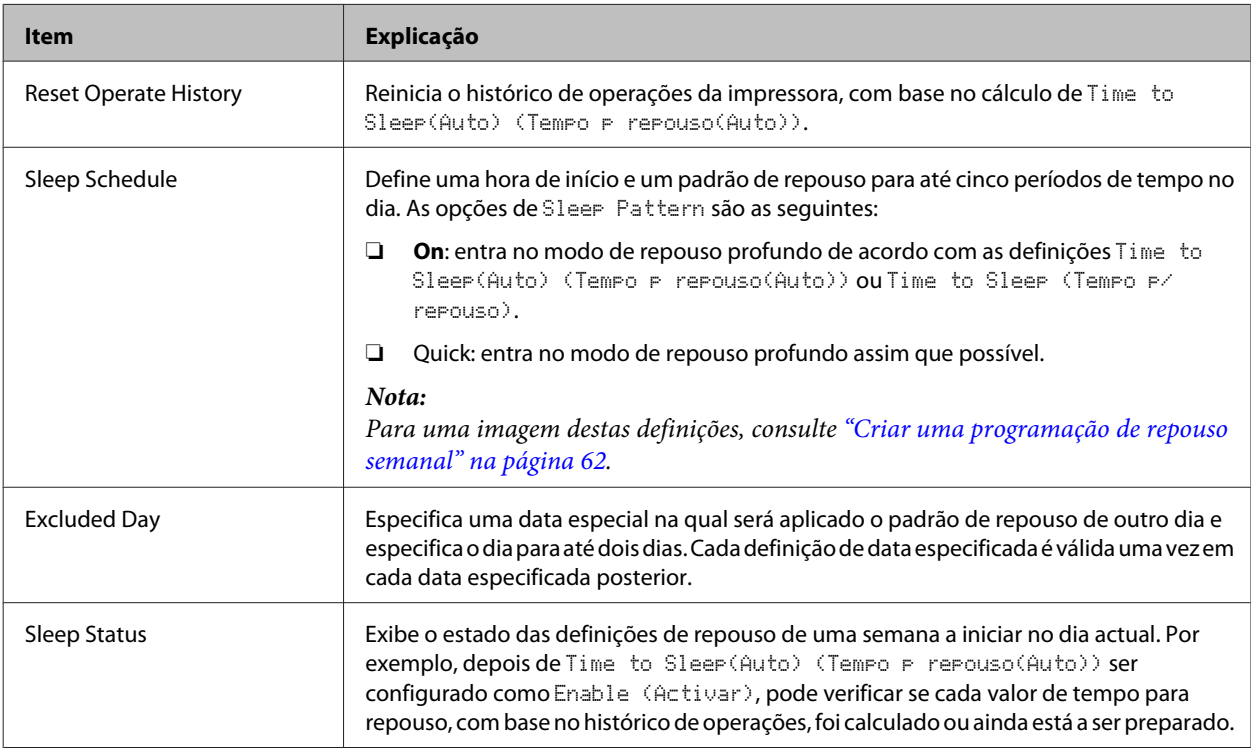

#### <span id="page-27-0"></span>**Reset Menu (Menu Reiniciar)**

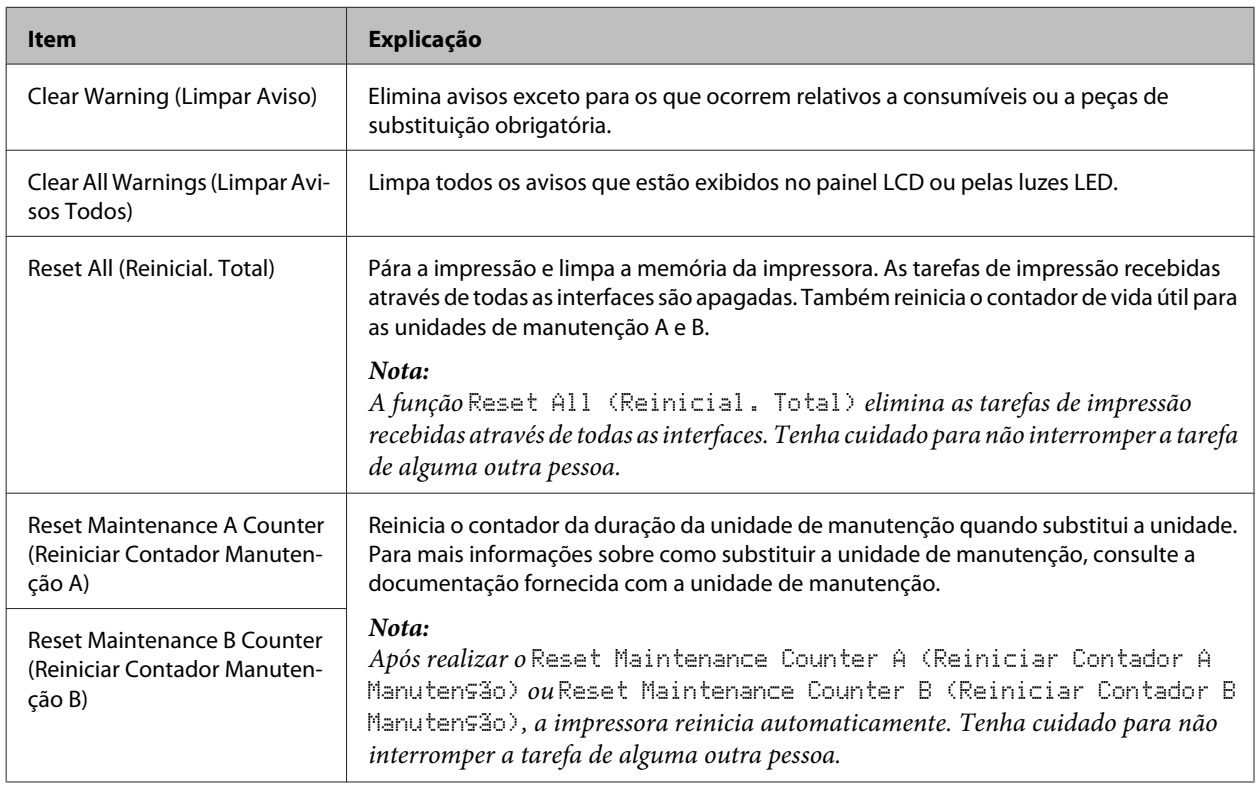

### **Printer Settings (Definições Impressora)**

#### *Nota:*

- ❏ *As definições no* Printing Menu (Menu Impressão) *são substituídas pelas definições realizadas no controlador de impressão das Preferências de Impressão.*
- ❏ *É igualmente possível definir itens no* Printing Menu (Menu Impressão) *a partir das Propriedades de Impressão > Definições Opcionais > Printer Settings (Definições da Impressora).*

### **Tray Menu (Menu Alim.Papel)**

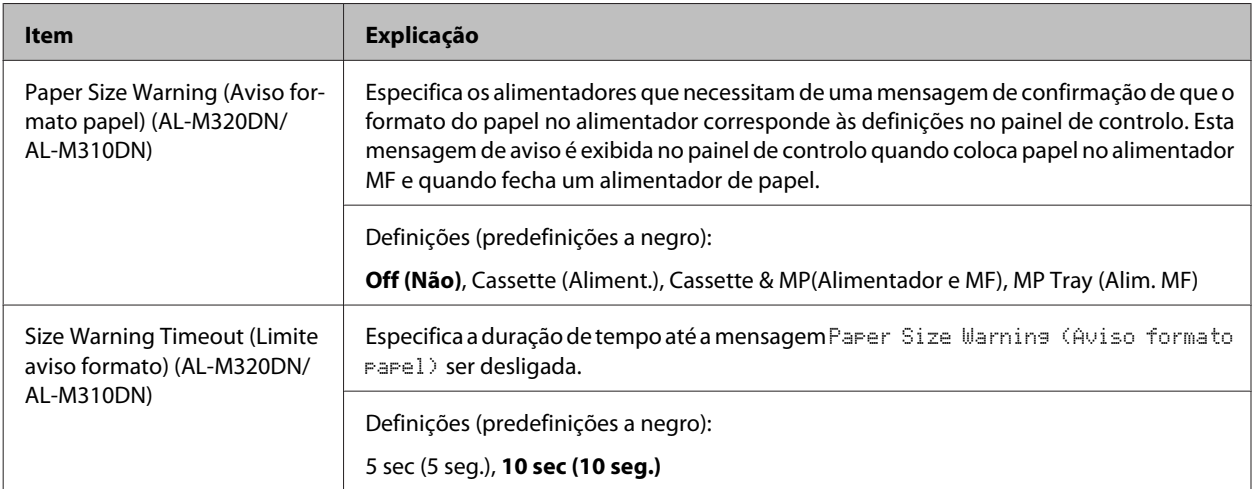

<span id="page-28-0"></span>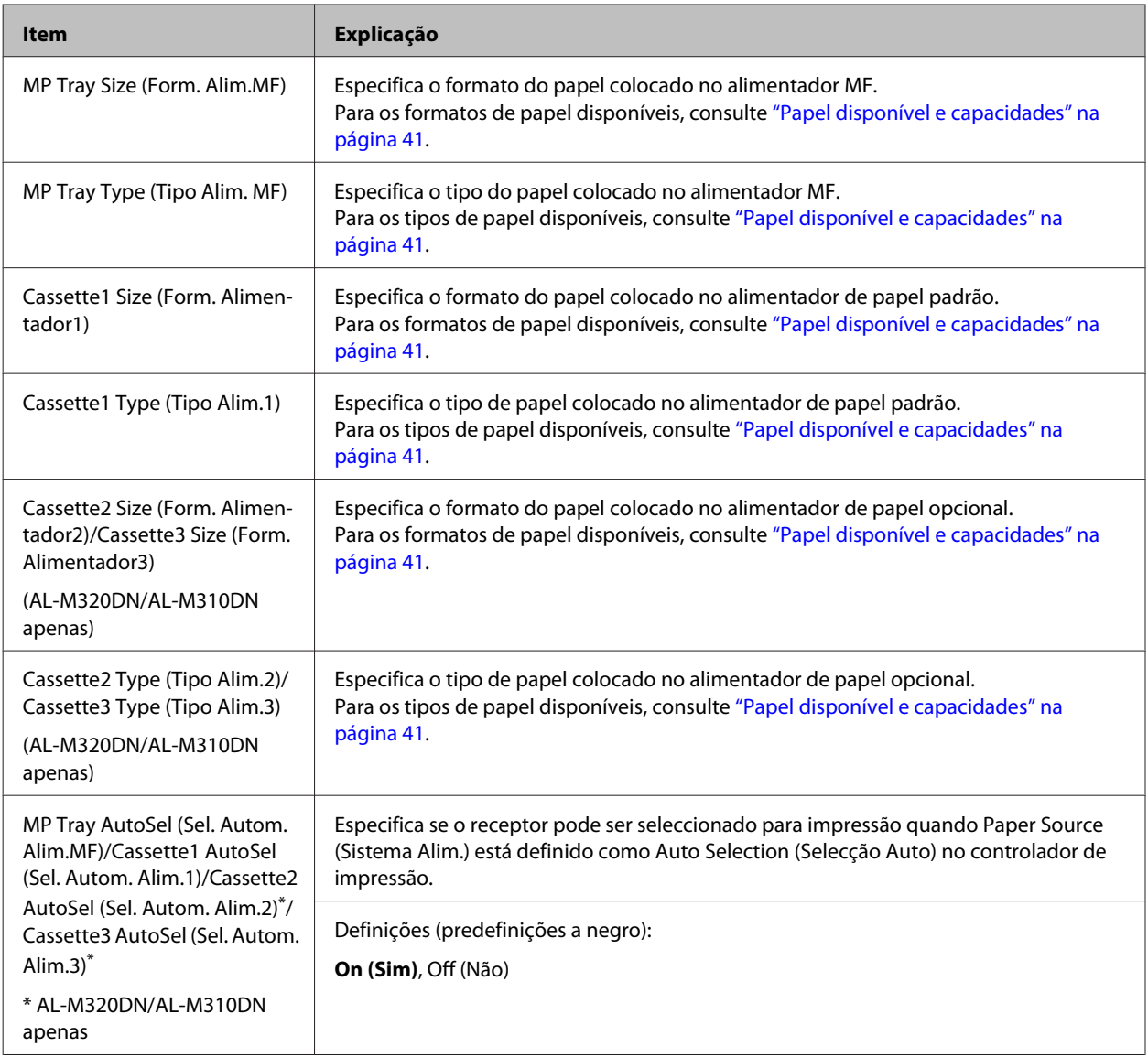

### **Printing Menu (Menu Impressão)**

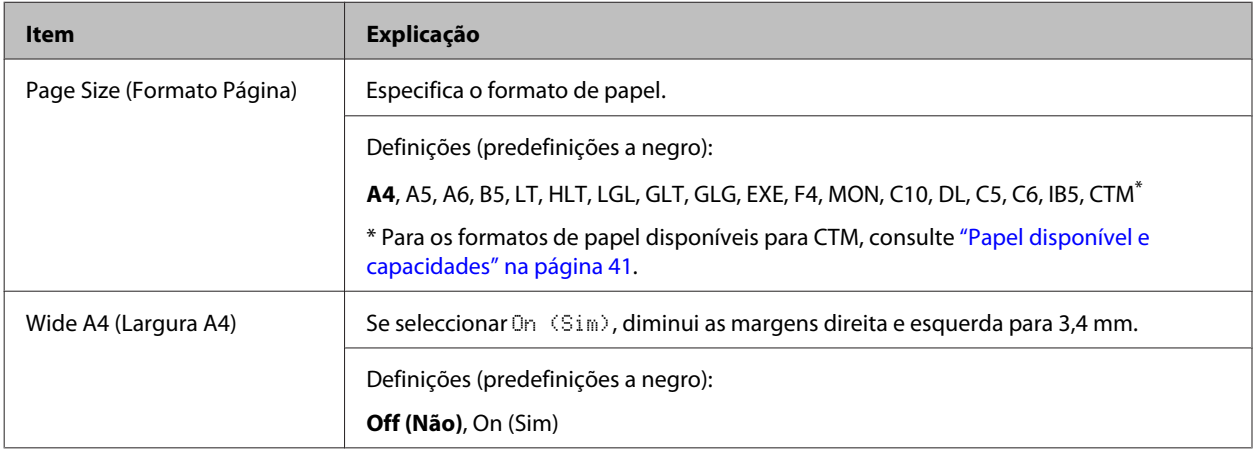

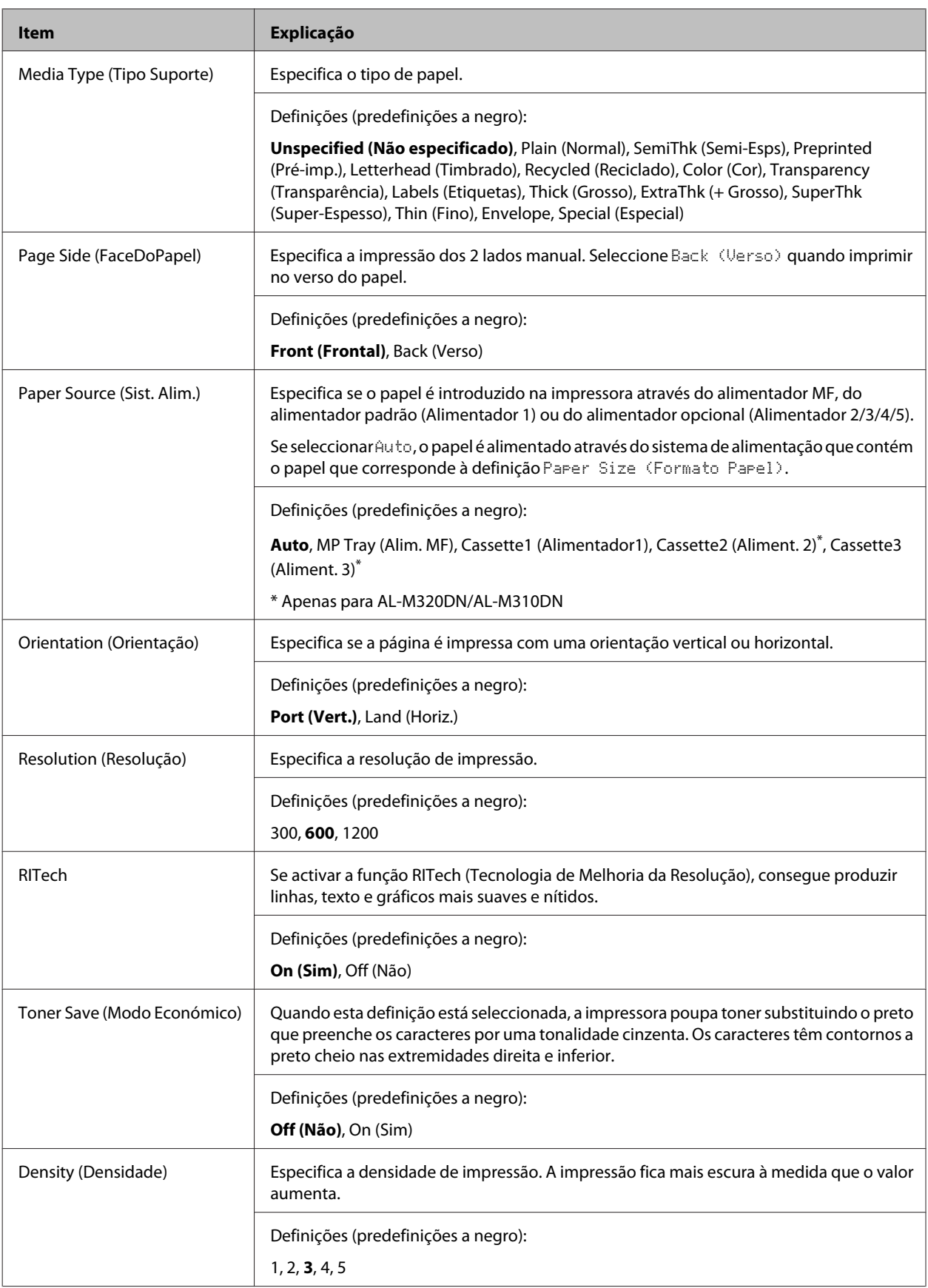

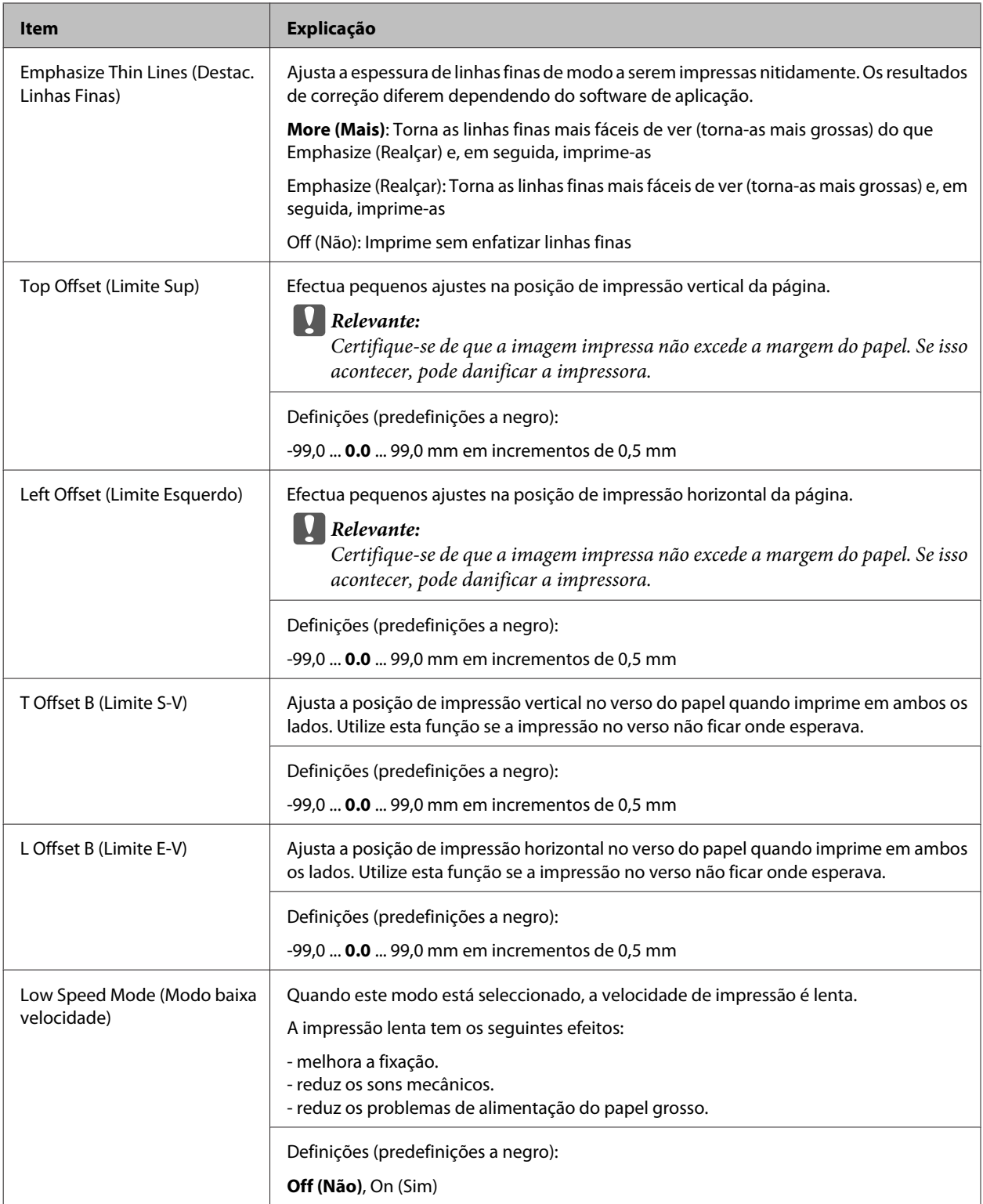

### **Emulation Menu (Menu Emulação)**

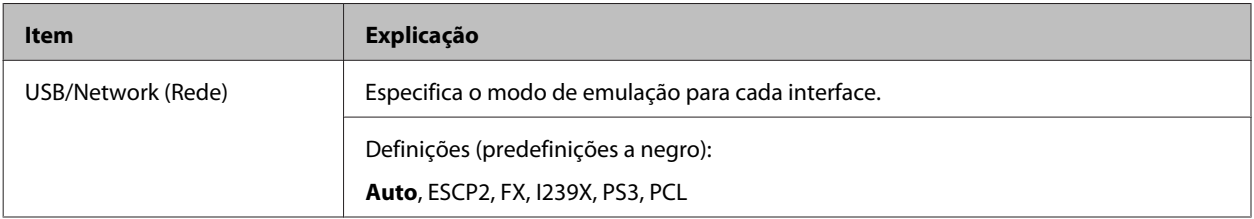

### **PCL Menu (Menu PCL)**

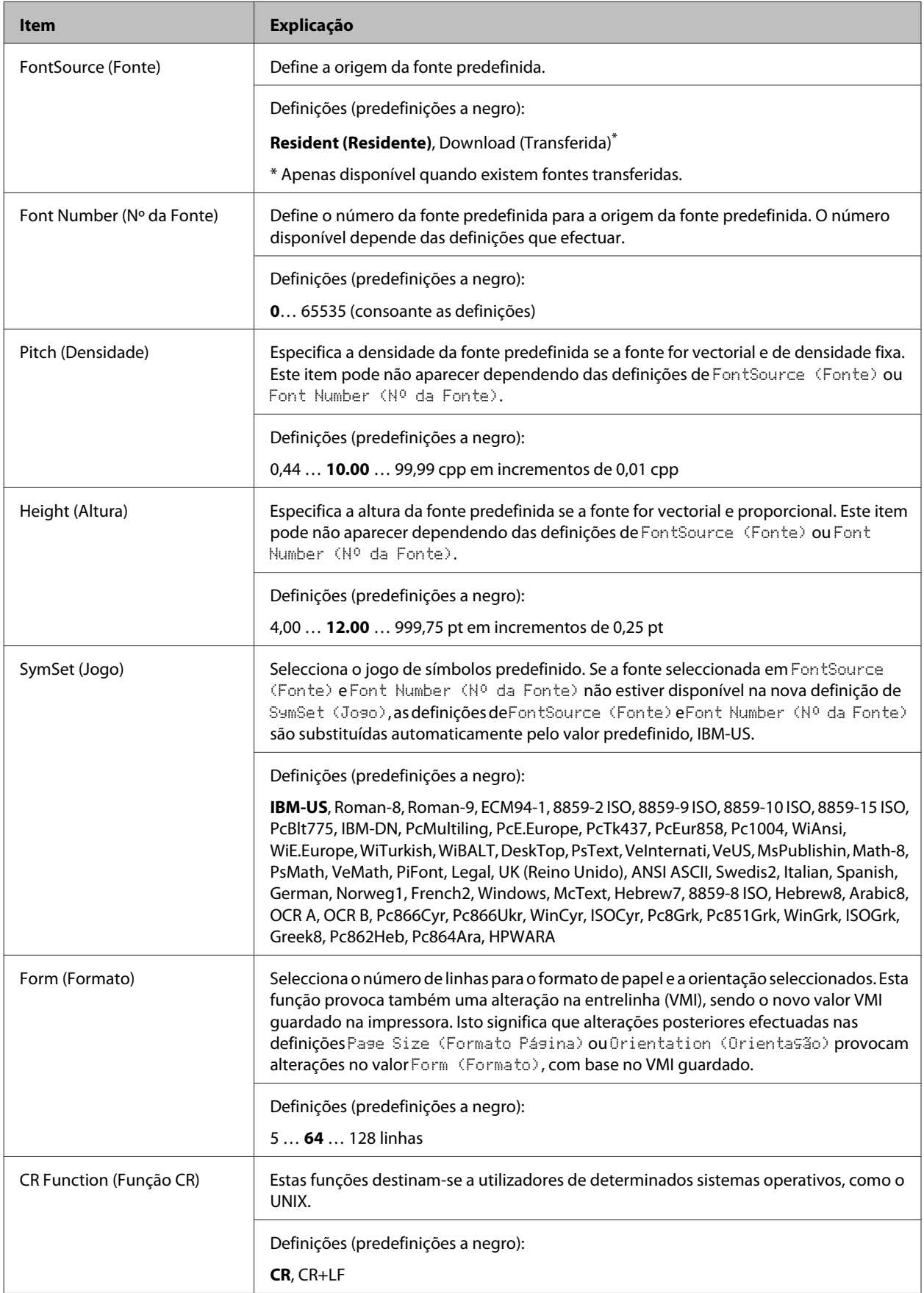

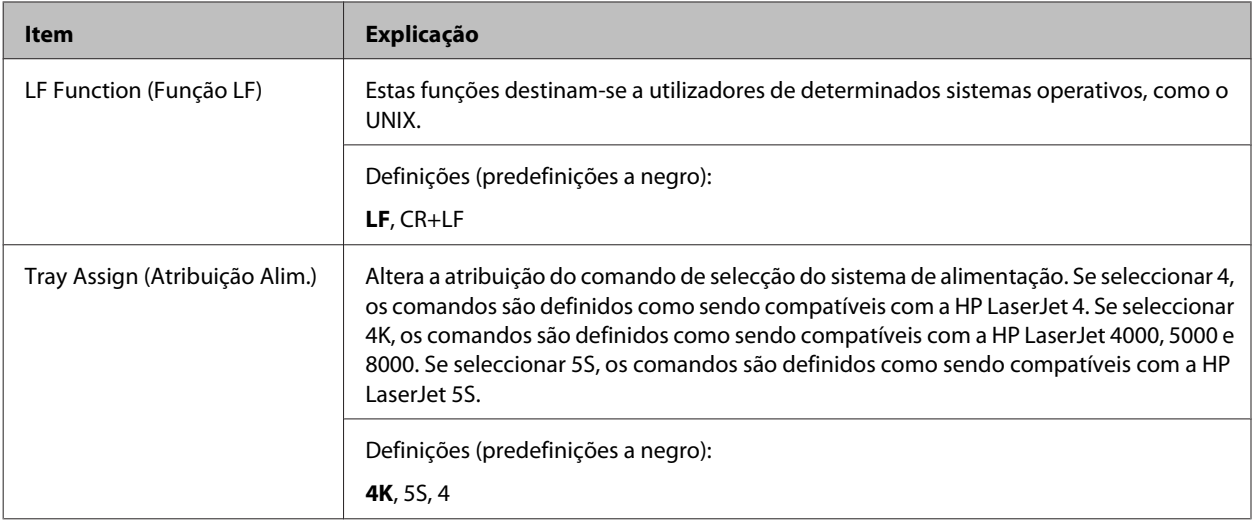

### **PS3 Menu (Menu PS3)**

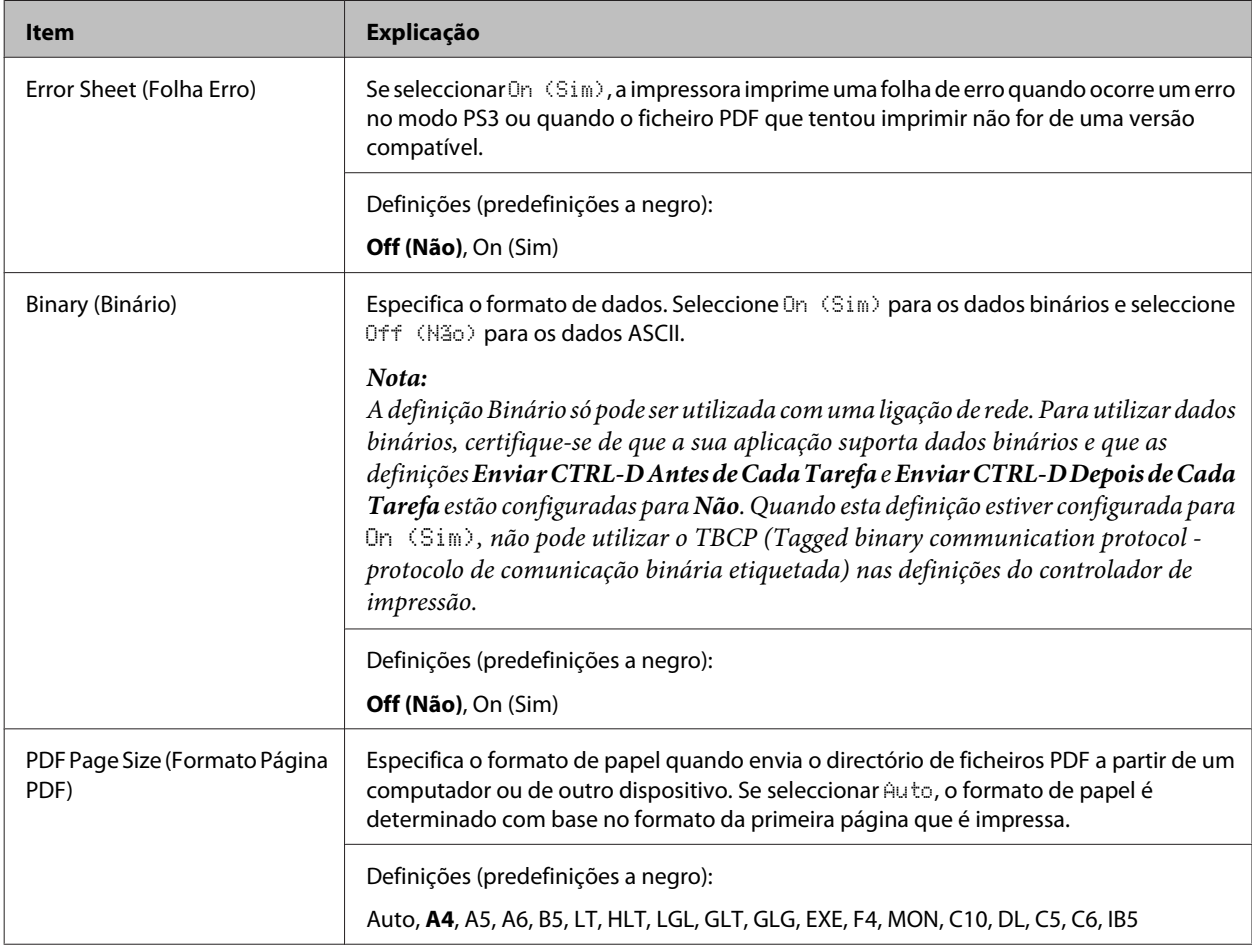

### **ESCP2 Menu (Menu ESCP2)**

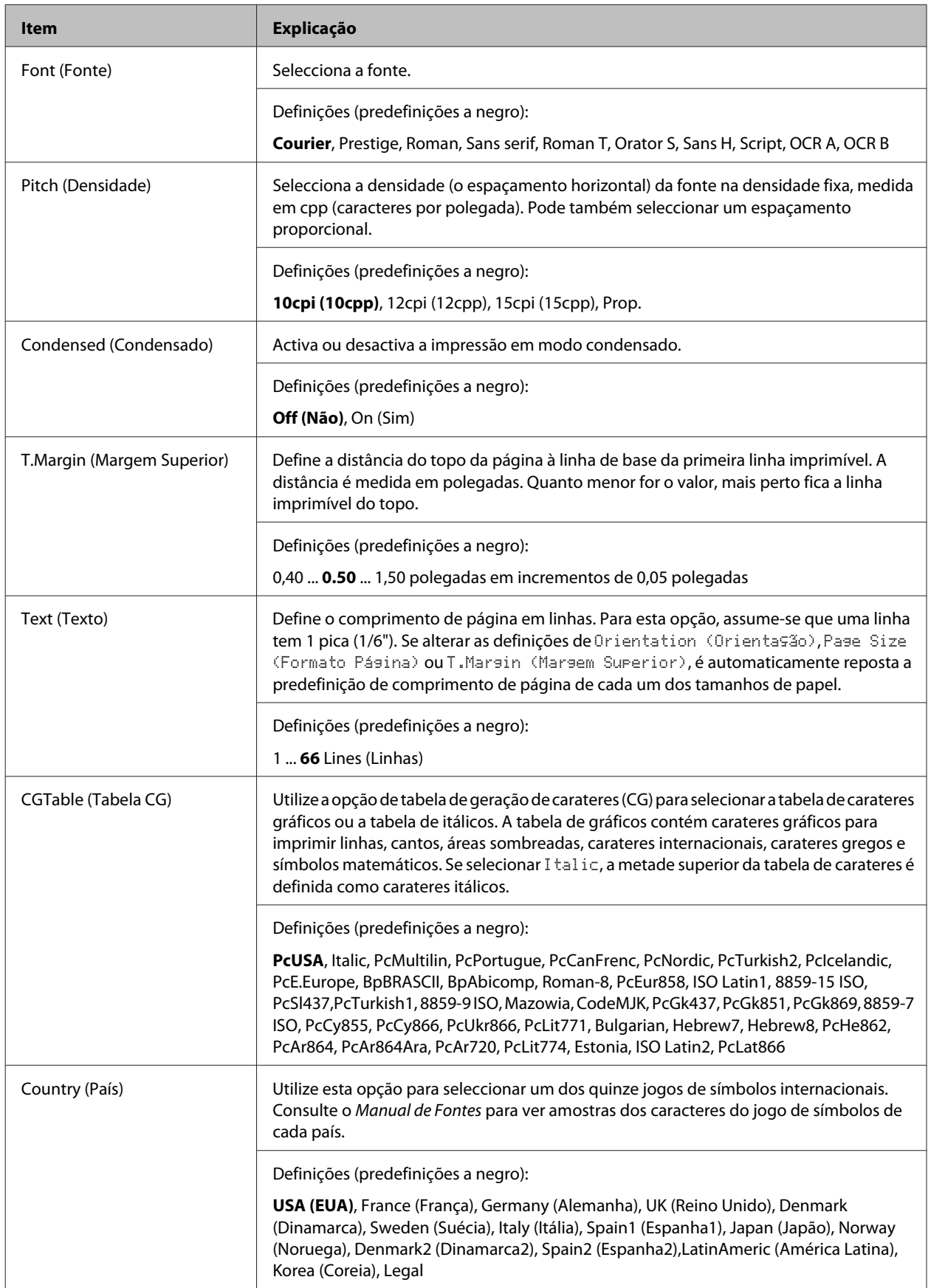

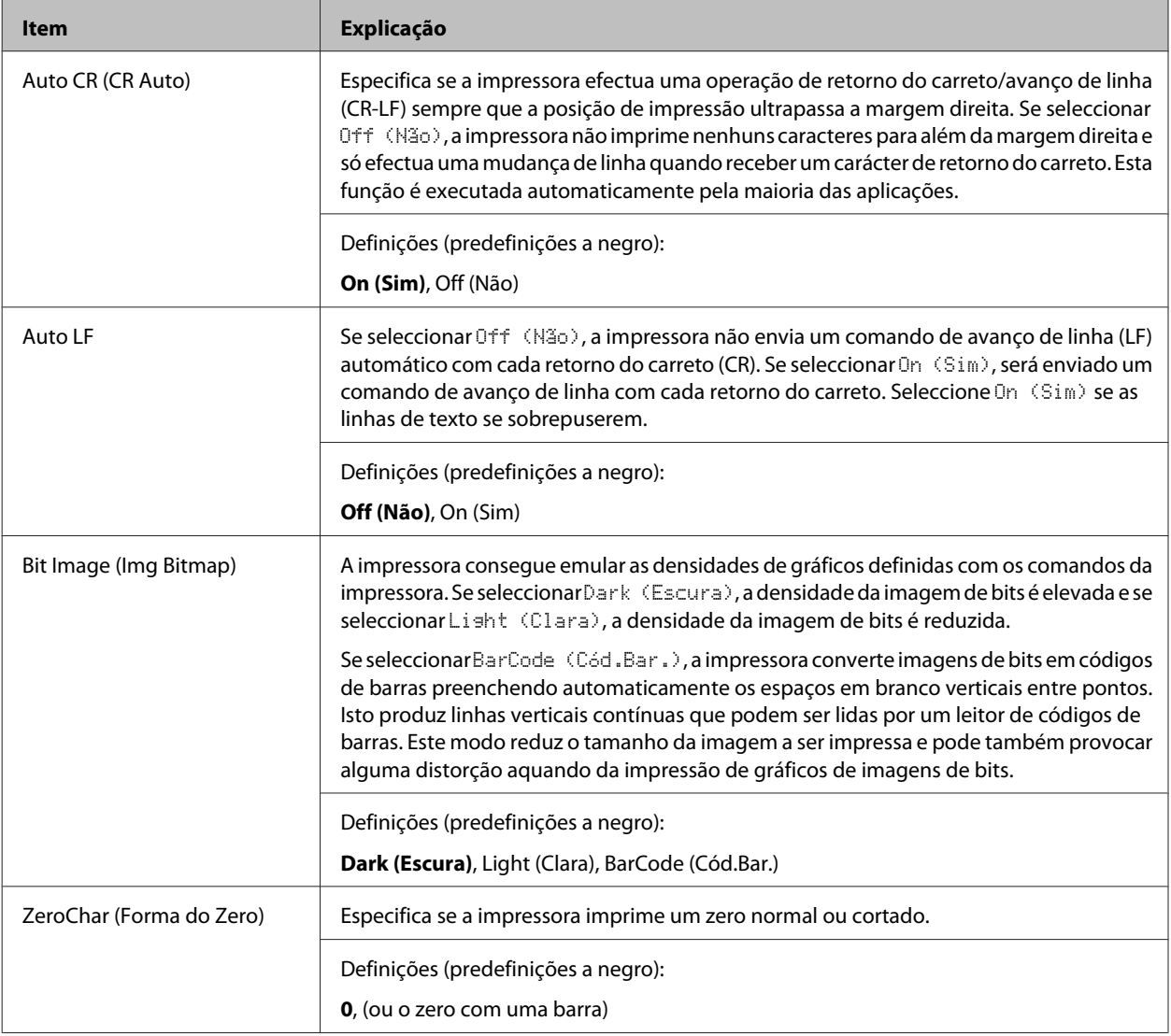

### **FX Menu (Menu FX)**

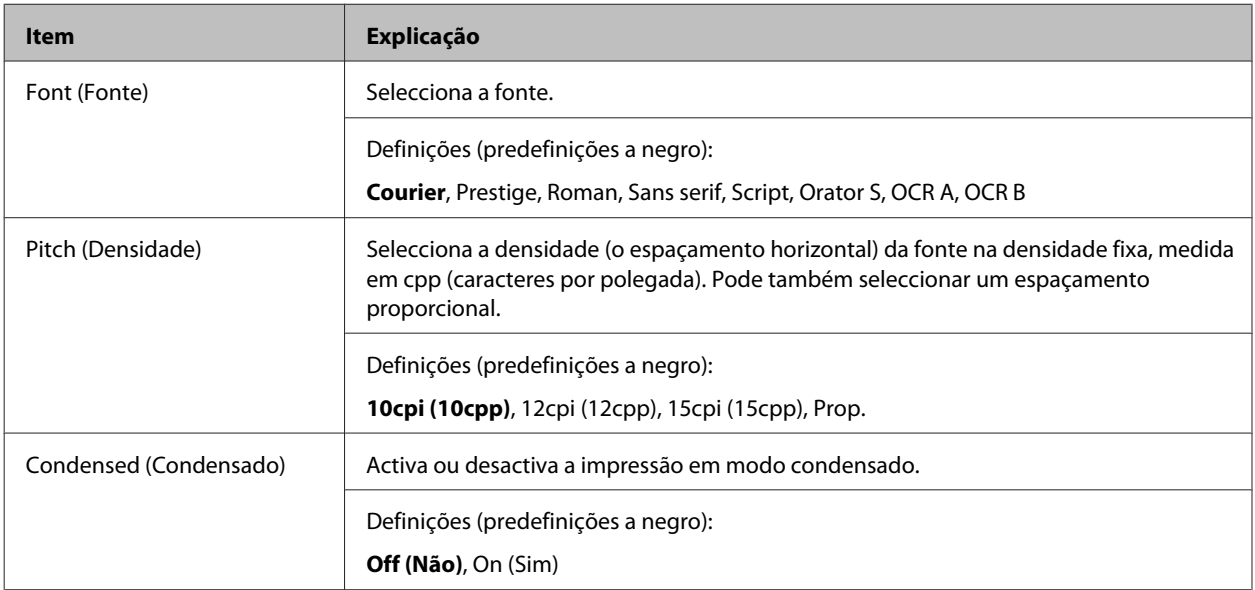

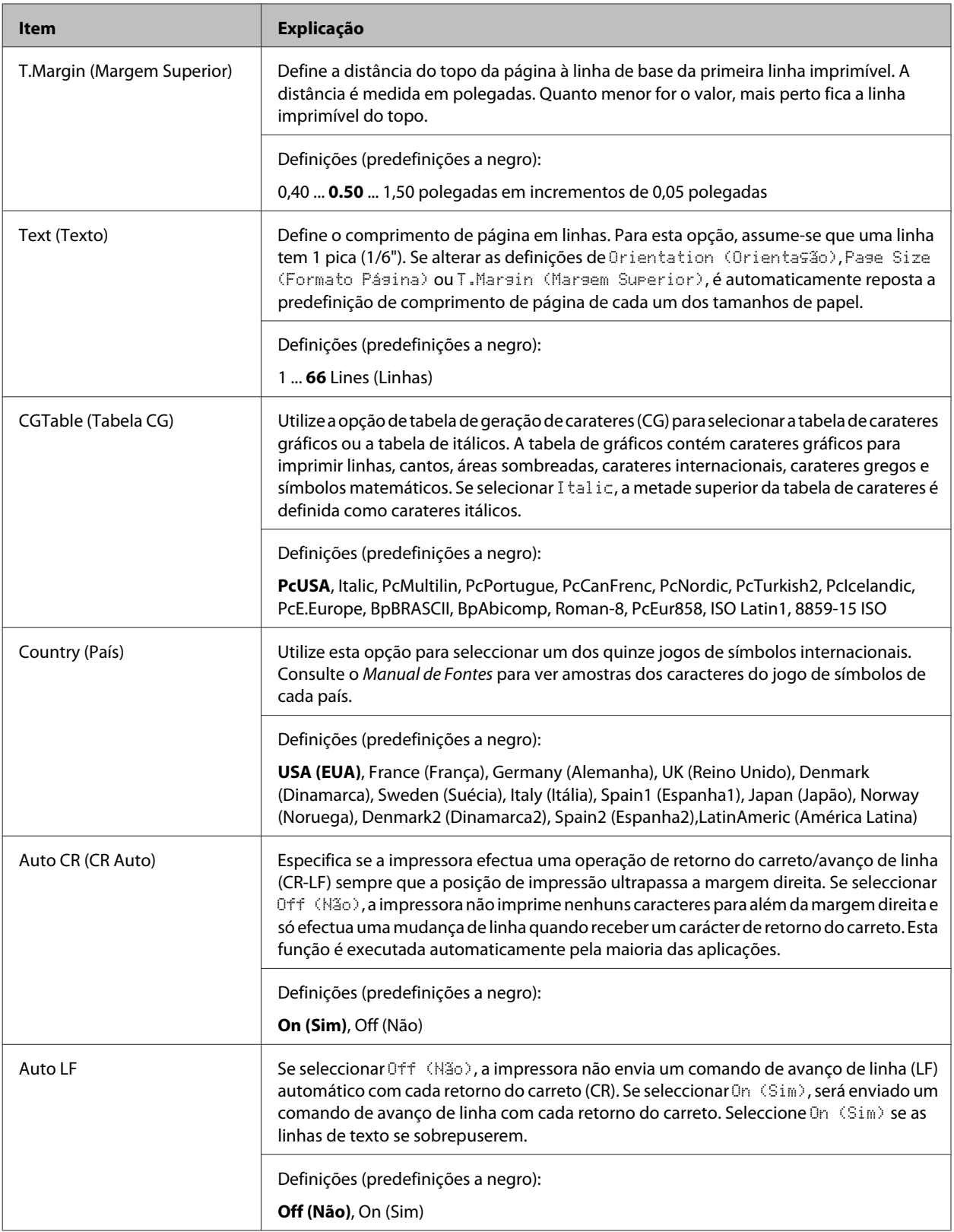
## **Descrição da Impressora**

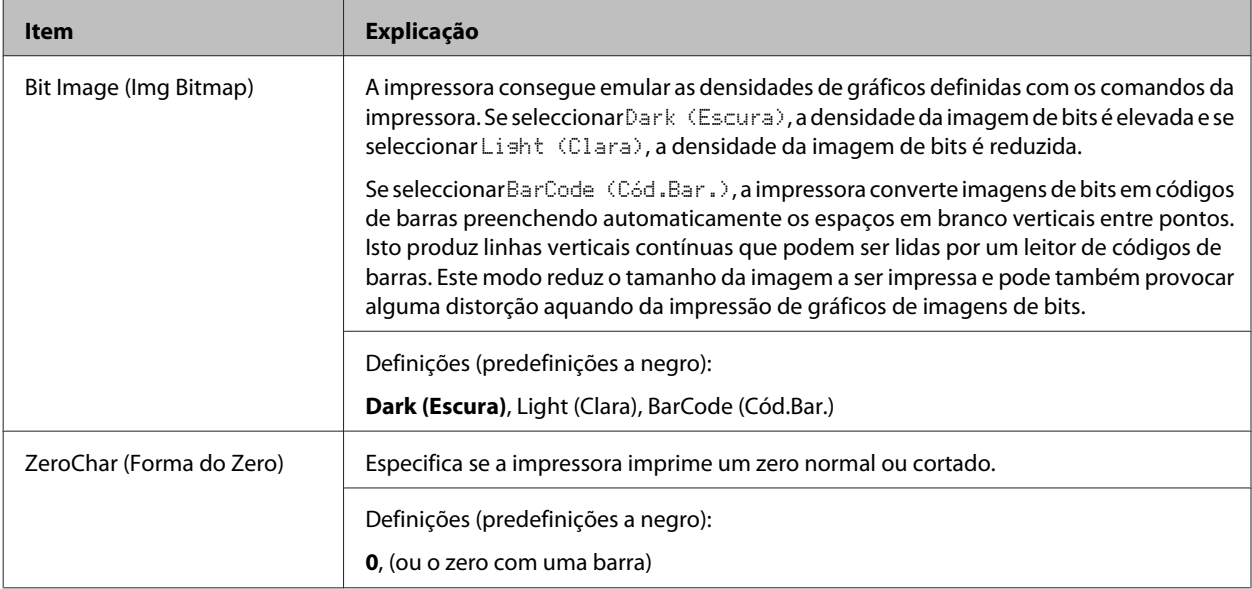

# **I239X Menu (Menu I239X)**

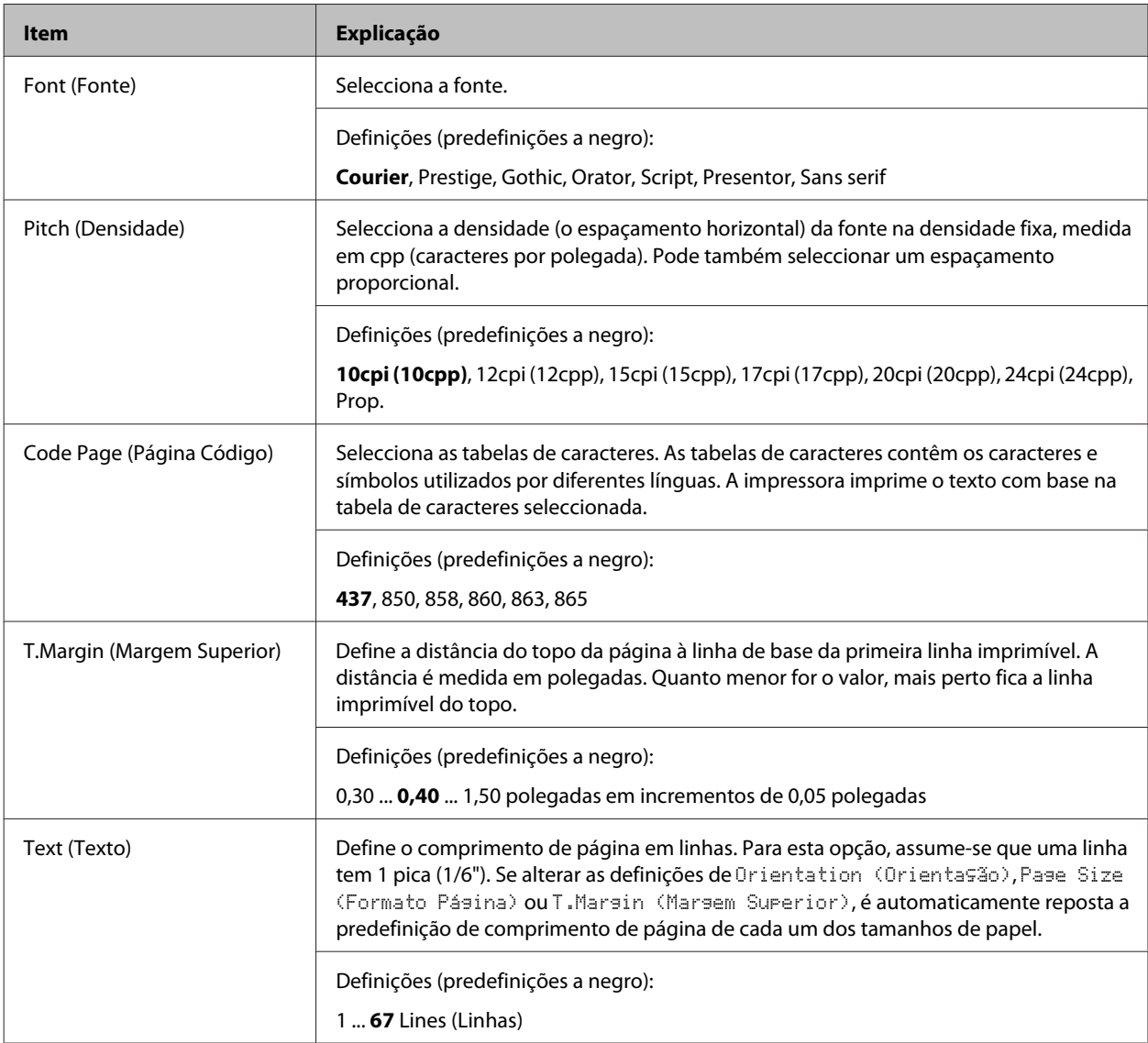

## **Descrição da Impressora**

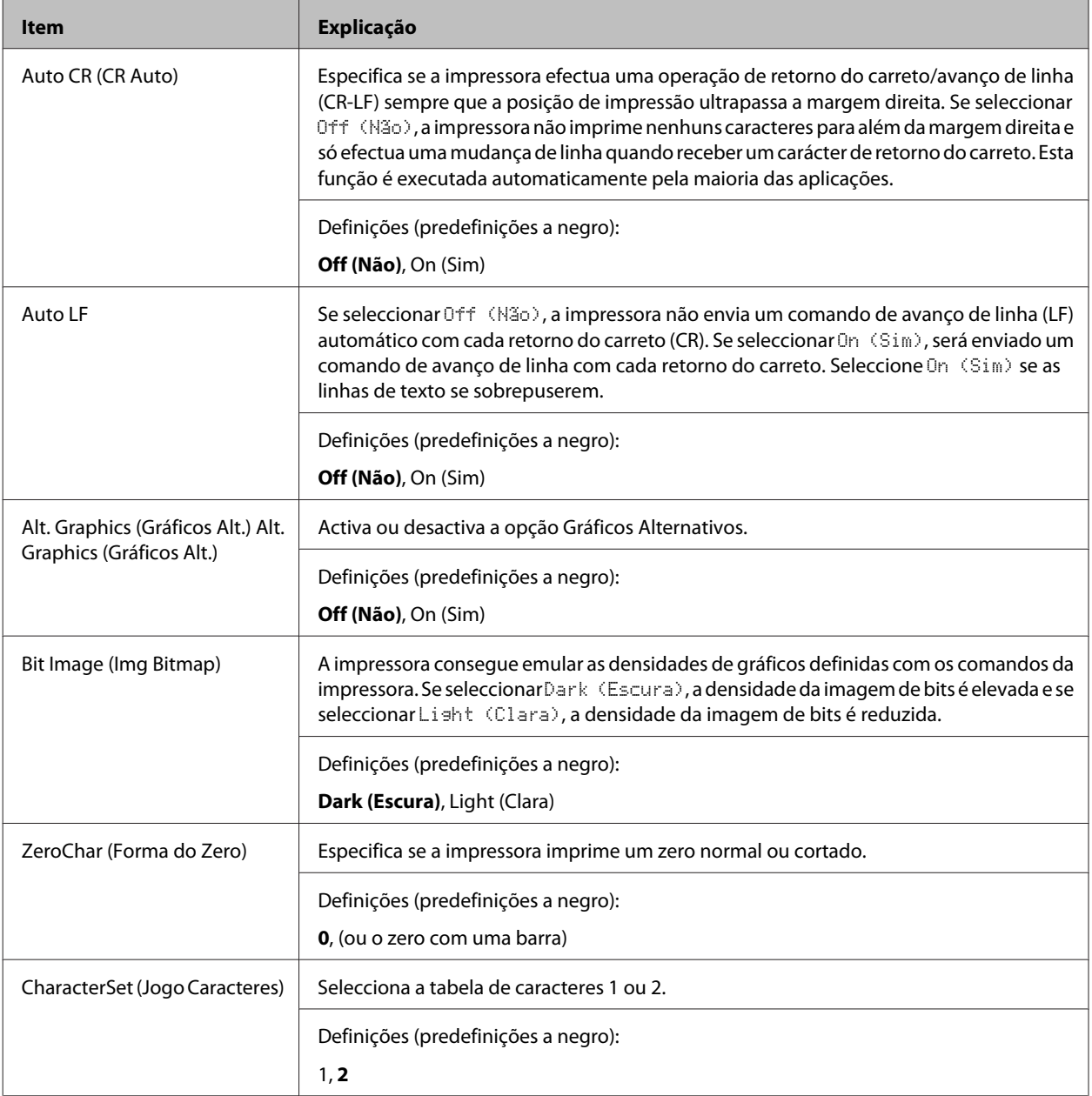

# **Admin Settings (Definições de Admin.)**

### *Nota:*

- ❏ *Para definir uma palavra-passe utilizando EpsonNet Config com um navegador Web, aceda a Network Administrator > Administrator > Password.*
- ❏ *Introduza a palavra-passe do administrador para aceder ao menu* Admin Settings (Definições de Admin.) *para AL-M320DN/AL-M310DN.*
- ❏ *A palavra-passe não está definida como predefinição. Para AL-M320DN/AL-M310DN prima o botão OK para proceder quando* Admin Password (Senha Admin.) *é necessária.*
- ❏ *Se se esqueceu da sua palavra-passe, contacte o seu fornecedor. Note que quando a palavra-passe for inicializada, as definições e os dados armazenados na impressora serão eliminados. Dependendo do seu ambiente, poderá ser necessário efectuar novamente definições como a ligação de rede. Recomendamos registar os dados ou efectuar uma cópia de segurança dos dados e informações de definições necessários.*

## **Password Config Menu (Menu Config. Senha)**

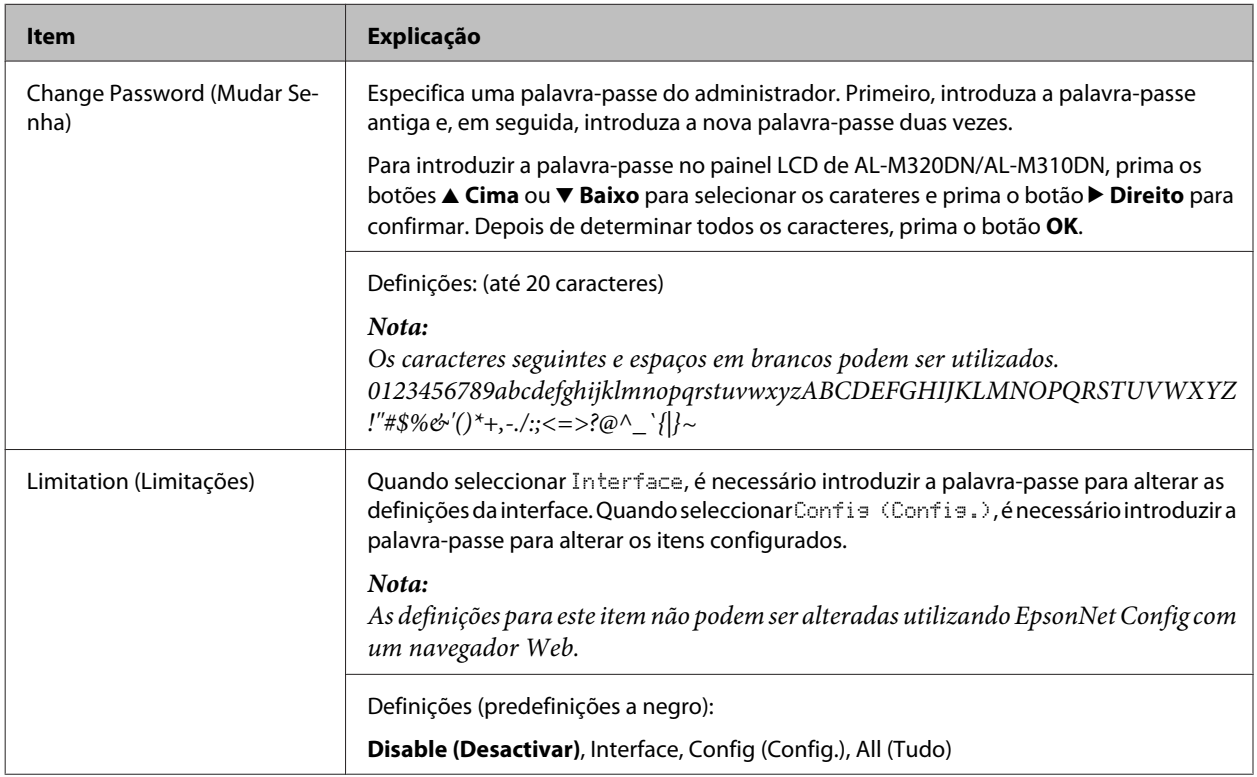

## **Init SelecType (Inic SelecType)**

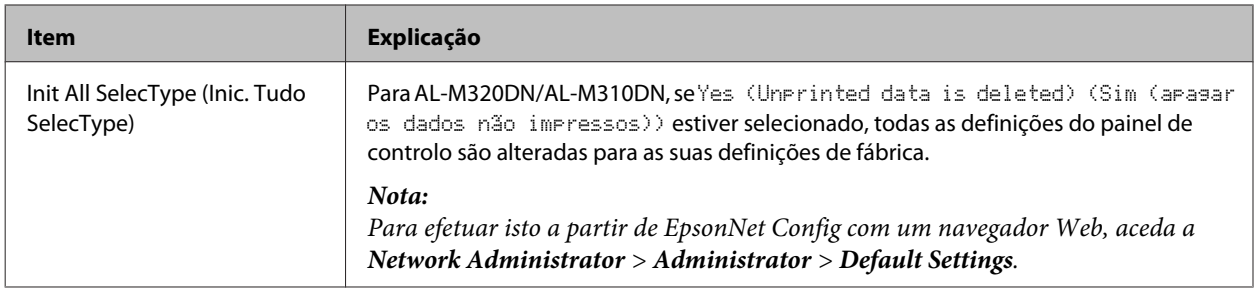

# **Bookmark Menu (Menu Marcador) (Para AL-M320DN/AL-M310DN)**

O menu de marcador aparece premindo o botão **OK** enquanto o visor LCD apresenta Ready (Operacional).

No menu Marcador, aparecem os itens de definição de marcadores, podendo seleccionar um deles. Os menus seguintes são marcadores por predefinição.

- ❏ Reset Menu (Menu Reiniciar)
- ❏ MP Tray Size (Form. Alim.MF)
- ❏ System Information (Informação de Sistema)

Para substituir um menu marcado ao outro menu, apresente o menu que pretende adicionar e prima o botão **OK** durante mais de dois segundos.

## **Descrição da Impressora**

*Nota:*

*O número máximo de menus que pode registar como marcadores é 3.*

# <span id="page-40-0"></span>**Papel disponível e capacidades**

Uma vez que a qualidade de qualquer marca ou tipo específico de papel pode ser alterada pelo fabricante a qualquer momento, a Epson não pode garantir a qualidade de nenhum tipo de papel. Teste sempre amostras de papel antes de adquirir grandes quantidades ou de imprimir tarefas grandes.

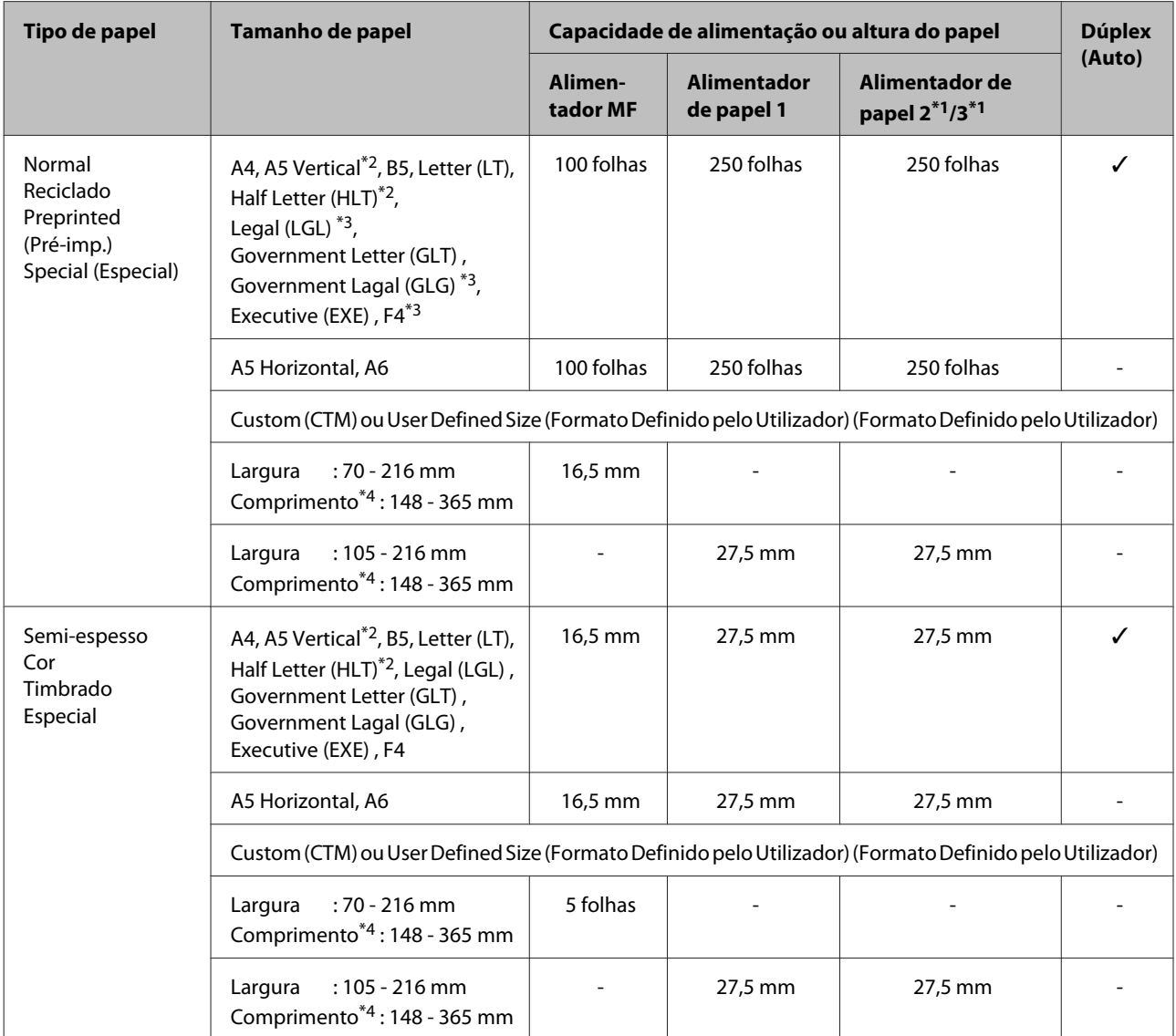

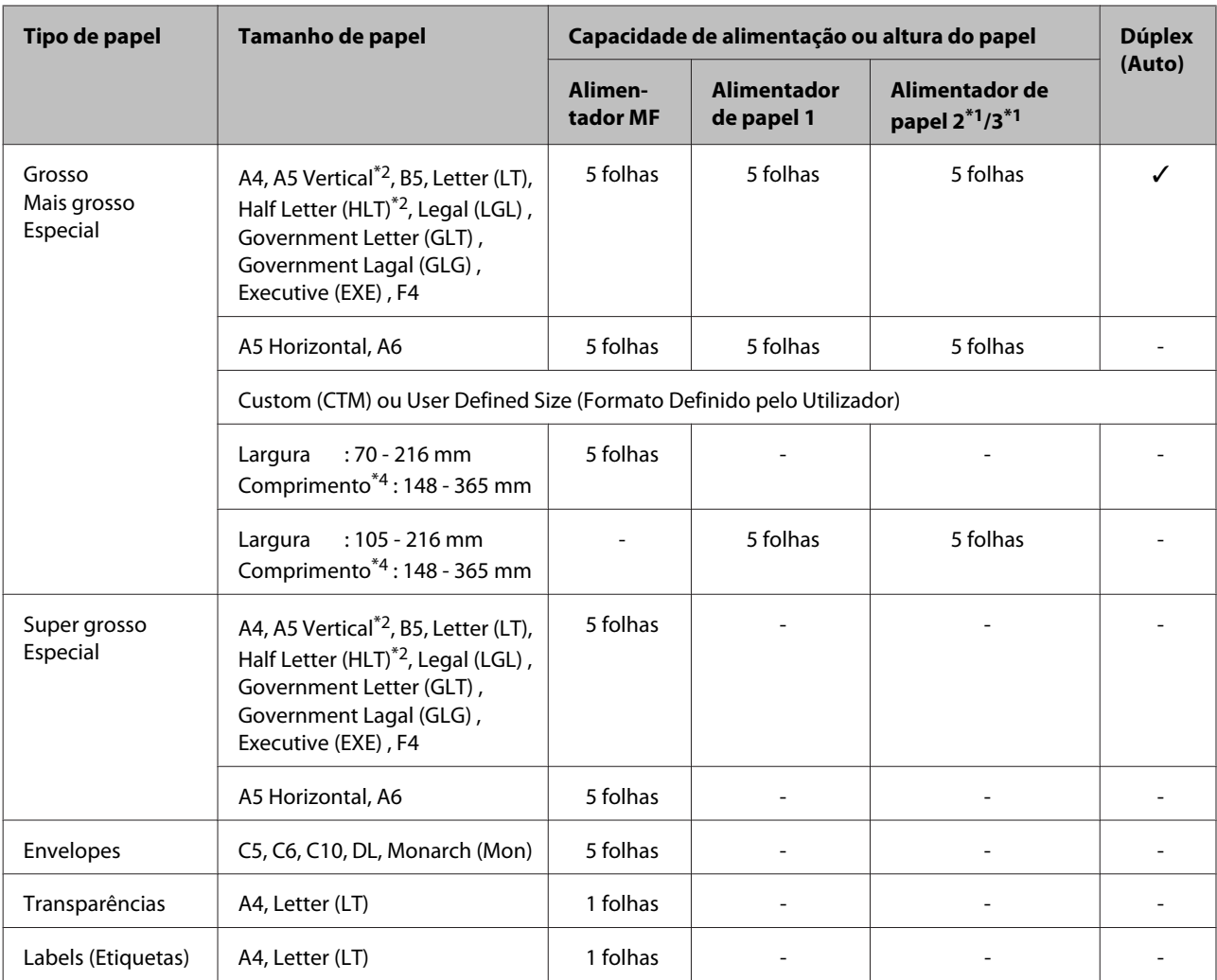

\*1 AL-M320DN/AL-M310DN apenas

\*2 Não é possível realizar a impressão dos 2 lados se a granulação do papel for perpendicular à direção de alimentação de papel.

\*3 Suporte a extremidade posterior do papel com as suas mão durante a alimentação.

\*4 Para o papel mais comprido do que 297 mm, suporte a extremidade posterior do papel com as suas mãos durante a alimentação.

### *Nota:*

- ❏ *Mesmo papel com uma espessura dentro do intervalo poderá não ser possível de alimentar devido às características e qualidades do papel (por exemplo: direção da granulação, rigidez). Também poderá ter um efeito nos resultados da impressão.*
- ❏ *Se seleccionar Auto Select (Sel. Automática) em Paper Source (Sistema Alim.) no controlador de impressão, a impressora irá procurar um sistema de alimentação com o formato de papel especificado em Formato, imprime a partir do sistema de alimentação até não haver papel e, em seguida, imprime automaticamente a partir do próximo sistema de alimentação. Ao utilizar esta função de seleção automática, relativamente ao papel normal (80 g/m²), a impressora pode imprimir continuamente até 850 folhas (para AL-M320DN/AL-M310DN) ou até 350 folhas (para AL-M220DN).*
- ❏ *A capacidade do recetor de papel para papel normal (80 g/m²) é até 250 folhas (recetor de papel padrão)*
- ❏ *Em impressão contínua, tal como durante a impressão em papel com uma largura inferior a uma folha A4, a velocidade de impressão poderá diminuir durante a impressão de várias páginas, dependendo das circunstâncias, devido aos ajustes de temperatura da impressora.*
- ❏ *Ao imprimir em papel húmido num ambiente de baixa temperatura, a humidade no papel é vaporizada pelo calor quando o toner está fixo, o que poderá ser visto como vapor de água quando o papel é ejetado. Aumentar a temperatura da divisão faz isto desaparecer.*

# **Tipos e pesos de papel disponíveis**

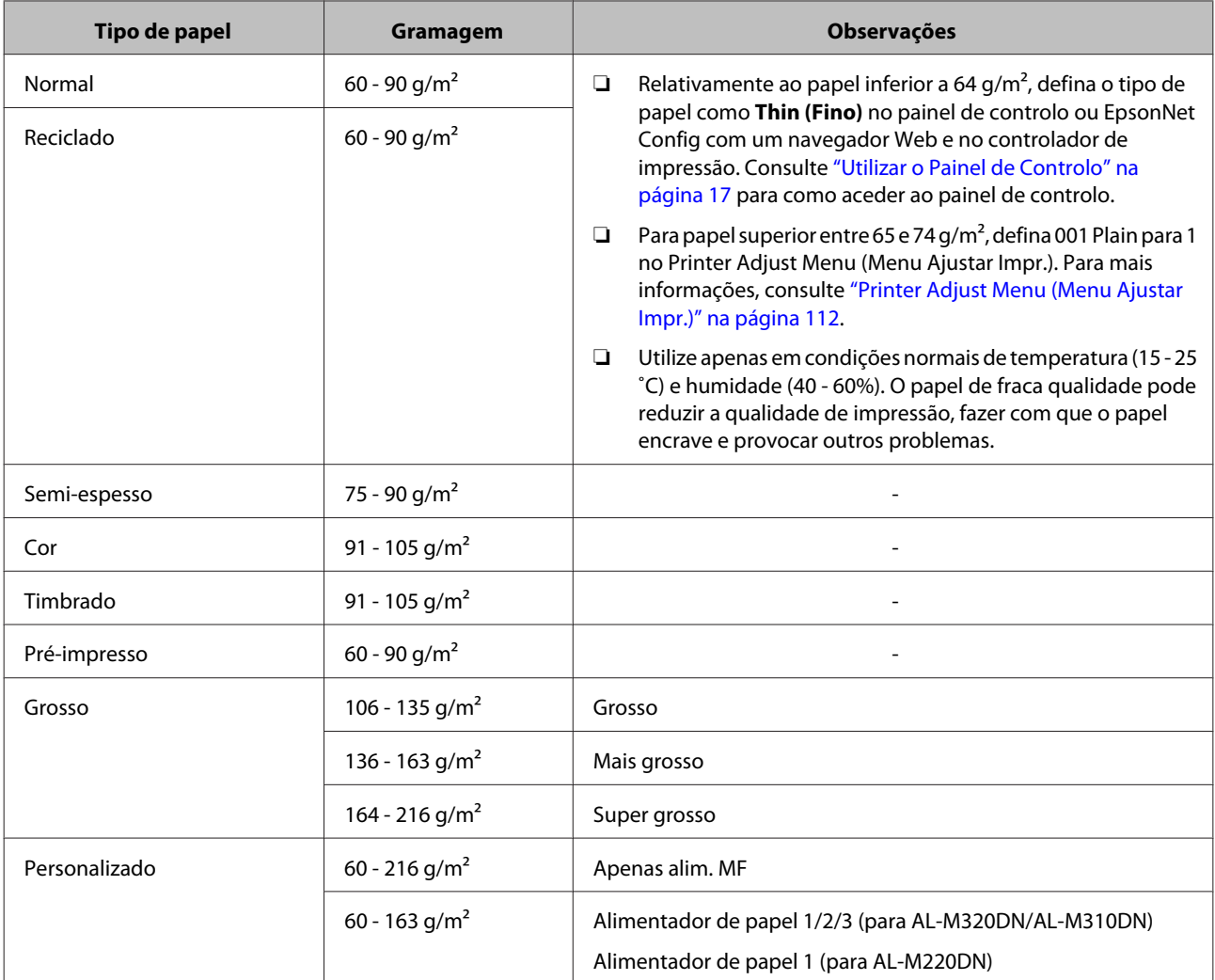

## c*Relevante:*

*Não pode utilizar os seguintes tipos de papel nesta impressora. Podem danificar a impressora, encravar e apresentar uma baixa qualidade de impressão.*

- ❏ *Material concebido para outras impressoras laser a preto e branco, impressoras laser a cores, fotocopiadoras a cores, fotocopiadoras a preto e branco ou impressoras de jacto de tinta*
- ❏ *Papel já impresso noutras impressoras laser a preto e branco, impressoras laser a cores, fotocopiadoras a cores, fotocopiadoras a preto e branco, impressoras de jacto de tinta ou impressoras térmicas*
- ❏ *Papel muito fino (59 g/m² ou inferior) ou papel muito grosso (221 g/m² ou superior)*
- ❏ *Papel químico, papel autocopiativo, papel térmico, papel sensível à pressão, papel ácido ou papel que utilize tinta sensível a altas temperaturas (cerca de 160 ˚C)*
- ❏ *Etiquetas que se descolem facilmente ou que não cubram completamente a folha de suporte*
- ❏ *Papel revestido especial ou papel colorido especial*
- ❏ *Papel com furos de arquivo ou perfurado*
- ❏ *Papel com cola, agrafos, clipes ou fita cola*
- ❏ *Papel que atraia electricidade estática*
- ❏ *Papel húmido ou molhado*
- ❏ *Papel com grossura desigual*
- ❏ *Papel muito grosso ou muito fino*
- ❏ *Papel demasiado macio ou áspero*
- ❏ *Papel com frente e verso diferentes*
- ❏ *Papel dobrado, enrolado, ondulado ou rasgado*
- ❏ *Papel com forma irregular ou papel cujos cantos não formem ângulos rectos*
- ❏ *Papel para o qual a granulação está perpendicular à direção de alimentação de papel*

# <span id="page-44-0"></span>**Colocar papel**

# **Alimentador de papel**

Efectue o mesmo procedimento para colocar papel no alimentador de papel opcional.

### *Nota:*

*Para AL-M320DN/AL-M310DN, aparece uma mensagem de aviso se o alimentador que está superior ao alimentador do qual a impressora é alimentada (se alimentar de C3, em seguida, C2 e C1) não está inserido. Pode imprimir.*

*Se não pretender que esta mensagem apareça, defina as Common Settings (Definições Comuns) >Setup Menu (Menu Config.Básica) > Cassette Warning (Aviso do Alimentador) do painel de funcionamento para Off (Não).*

*["Setup Menu \(Menu Config.Básica\)" na página 21](#page-20-0)*

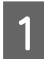

Retire o alimentador de papel.

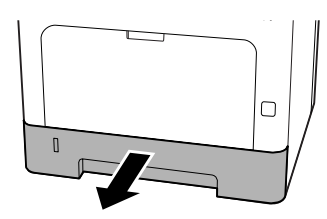

Se a placa de elevação do papel no interior do alimentador for aumentada, pressione no centro da placa de elevação do papel até o separador de bloqueio bloquear.

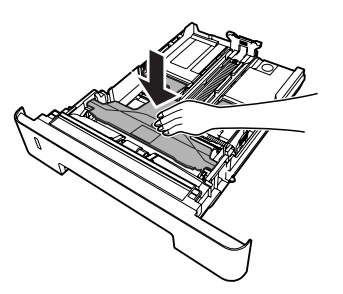

Aperte as patilhas e desloque as guias de papel para as ajustar ao papel que está a colocar.

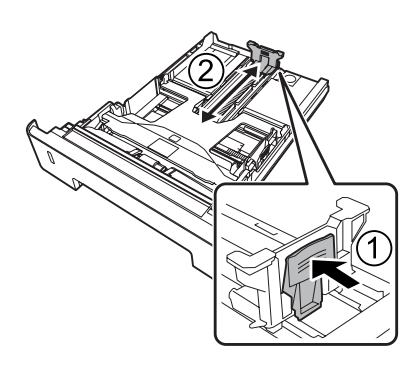

## *Nota:*

*Para papel maior do que A4, prima o botão na extremidade inferior do alimentador, retire o alimentador e, em seguida, alimente o papel.*

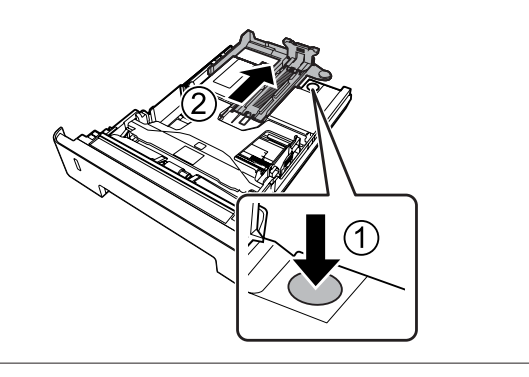

A Segure as guias de papel e retire-as para o lado para alinhar com a posição apropriado do papel que estiver a alimentar.

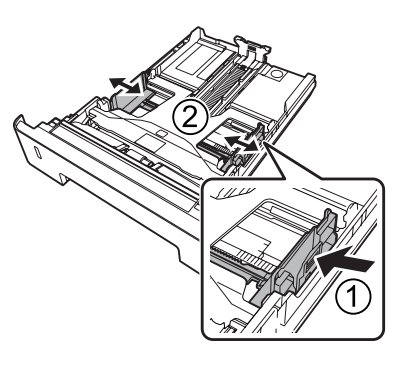

## *Nota:*

*Certifique-se de que ajusta as guias de papel de acordo com o tamanho de papel colocado para evitar avarias de alimentação de papel, encravamentos de papel ou outros erros.*

<span id="page-45-0"></span>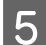

E Coloque uma pilha do papel pretendido no centro do alimentador de papel com a superfície a imprimir voltada para baixo.

#### *Nota:*

- ❏ *Certifique-se de que não coloca papel para além da marca limite. Consulte ["Papel](#page-40-0) [disponível e capacidades" na página 41](#page-40-0).*
- ❏ *Não mova a guia de papel após o papel ser carregado; caso contrário, o papel poderá não ser alimentado corretamente.*

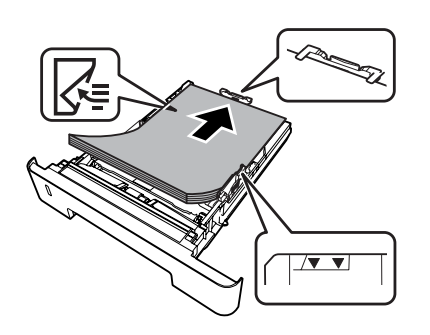

6 Empurre o alimentador para a impressora.

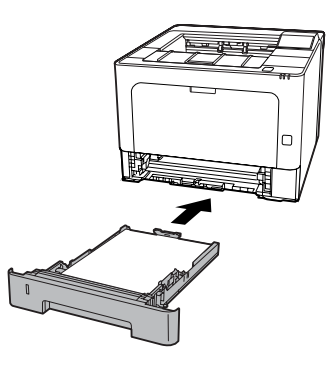

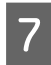

Estenda o suporte de papel de acordo com o tamanho do papel para evitar que deslize para fora da impressora.

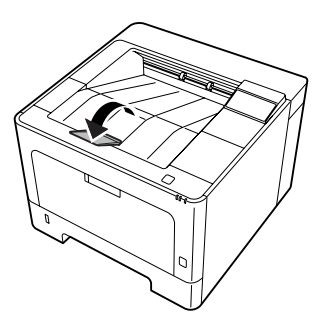

B Defina o formato de papel no botão de definição do formato de papel (ou Cassette1 Size (Form. Alimentador1) no painel de controlo) e as definições Cassette1 Type (Tipo Alim. 1) de modo a corresponderem ao formato de papel colocado e ao tipo de papel no painel de controlo. Para mais informações, consulte ["Tray](#page-27-0) [Menu \(Menu Alim.Papel\)" na página 28.](#page-27-0)

# **Alimentador MF**

#### *Nota:*

*Para colocar envelopes, consulte ["Envelopes" na](#page-46-0) [página 47.](#page-46-0)*

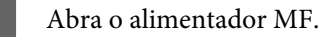

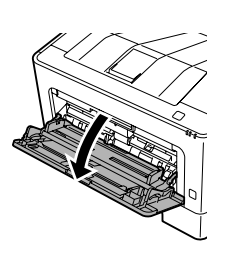

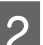

B Aumente o suporte de papel do alimentador MF.

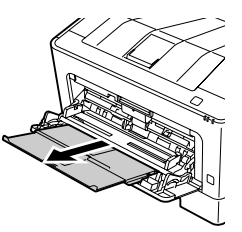

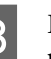

C Desloque as guias de papel para as ajustar ao papel que está a colocar.

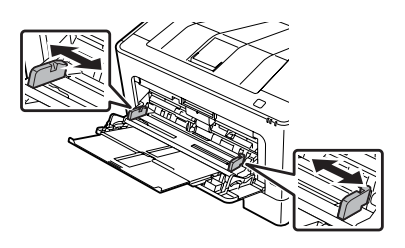

#### *Nota:*

*Certifique-se de que ajusta as guias de papel de acordo com o tamanho de papel colocado para evitar avarias de alimentação de papel, encravamentos de papel ou quaisquer outros erros.*

<span id="page-46-0"></span>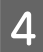

Coloque uma pilha do papel pretendido com a superfície a imprimir voltada para cima.

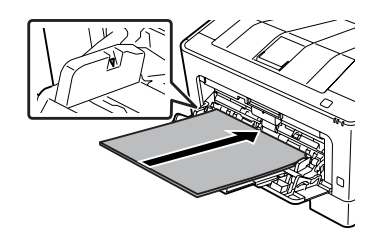

### *Nota:*

*Certifique-se de que não coloca papel para além da guia de limite máximo. Consulte ["Papel](#page-40-0) [disponível e capacidades" na página 41](#page-40-0).*

Estenda o suporte de papel de acordo com o tamanho do papel para evitar que deslize para fora da impressora.

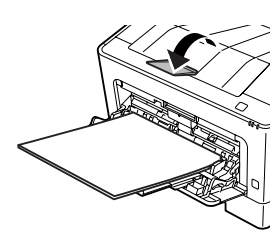

#### *Nota:*

*Para ejectar papel para o receptor voltado para cima opcional, consulte "Paper Output Settings (Definições de Saída do Papel)" na página 47.*

**6** Configure a definição MP Type (Tipo MF) no painel de controlo de acordo com o tipo de papel colocado. Para mais informações, consulte ["Tray](#page-27-0) [Menu \(Menu Alim.Papel\)" na página 28](#page-27-0).

# **Paper Output Settings (Definições de Saída do Papel)**

## **Orientação para ejectar papel**

Se o papel for A5, a impressora pode imprimir em qualquer orientação (vertical ou horizontal).

**1** Defina o formato do papel (vertical ou<br>horizontal) utilizando o Tray Menu (Menu Alim.Papel) de acordo com a tabela abaixo.

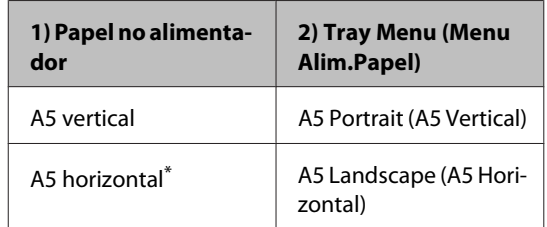

Orientação padrão

2 Aceda ao separador Main (Principal) do controlador de impressão, clique em Paper Output Settings (Definições de Saída do Papel) e selecione um botão de opção para a orientação de saída.

# **Seleccionar e Utilizar Suportes de Impressão**

Pode utilizar suportes especiais, como envelopes, papel grosso, etiquetas e transparências.

Quando colocar suportes especiais, deve efectuar definições de papel. Pode efetuar estas definições no Tray Menu (Menu Alim.Papel) no painel de controlo (para AL-M320DN/AL-M310DN), em EpsonNet Config no seu navegador Web ou nas Definições da Impressora no controlador de impressão (para AL-M220DN). Consultar ["Tray Menu \(Menu](#page-27-0) [Alim.Papel\)" na página 28](#page-27-0) e ["Como aceder aos menus](#page-16-0) [do painel de controlo \(AL-M320DN/AL-M310DN\)" na](#page-16-0) [página 17.](#page-16-0)

#### *Nota:*

*Uma vez que a qualidade de uma marca ou de um tipo específico de material pode ser alterada pelo fabricante a qualquer momento, a Epson não pode garantir a qualidade de nenhum tipo de material. Teste sempre amostras dos suportes antes de os adquirir em grande quantidade ou de imprimir tarefas grandes.*

## **Envelopes**

## **Envelopes disponíveis**

❏ Envelopes sem cola ou fita adesiva

## c*Relevante:*

*Não utilize envelopes de janela. O plástico da maioria dos envelopes de janela derrete.*

# **Sistema de alimentação disponível**

❏ Alimentador MF

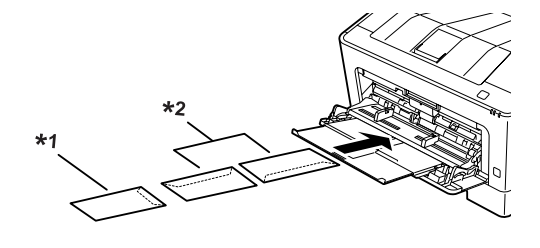

 $*1$  C<sub>5</sub>, IB<sub>5</sub> \*2 MON, C10, DL, C6

## **Definições do controlador de impressão**

Efectue as definições seguintes de acordo com os envelopes colocados na impressora.

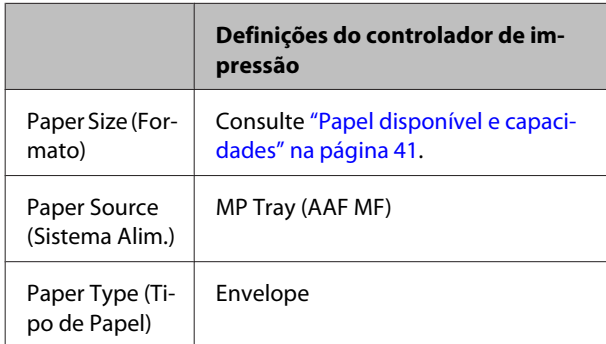

## *Nota:*

- ❏ *Consoante a qualidade dos envelopes, o ambiente de impressão ou o procedimento de impressão, os envelopes podem ficar vincados. Faça um teste de impressão antes de imprimir uma grande quantidade de envelopes.*
- ❏ *A impressão em dúplex não está disponível para envelopes.*
- ❏ *Se não colocar os envelopes no alimentador MF imediatamente após terem sido removidos da embalagem, estes podem ficar volumosos. Para evitar encravamentos, alise-os conforme abaixo apresentado quando colocá-los no alimentador MF.*

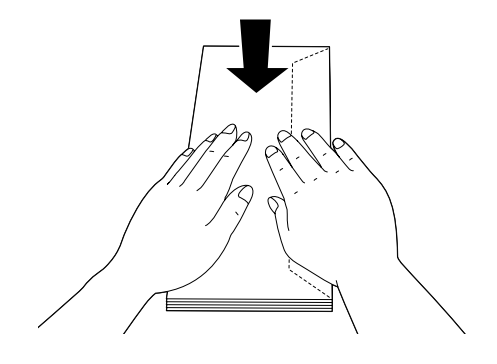

❏ *Se os envelopes não forem bem alimentados, reduzir o número de envelopes carregados pode resolver o problema.*

# **Outro papel**

Pode utilizar papel super grosso, etiquetas e transparências. Consulte ["Papel disponível e](#page-40-0) [capacidades" na página 41.](#page-40-0)

## **Sistema de alimentação disponível**

❏ Alimentador MF Relativamente à colocação de papel, consulte ["Alimentador MF" na página 46.](#page-45-0)

# **Definições do controlador de impressão**

Efetue as definições seguintes de acordo com o papel colocado na impressora. Consulte ["Papel disponível e](#page-40-0) [capacidades" na página 41.](#page-40-0)

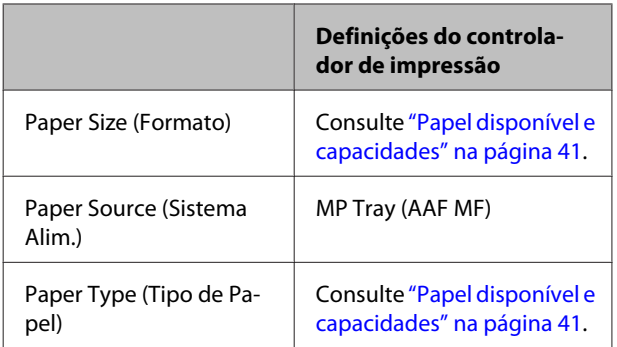

## **Etiquetas disponíveis**

- ❏ Etiquetas concebidas para impressoras laser ou fotocopiadoras de papel normal
- ❏ Etiquetas que cubram totalmente a folha de suporte, sem que haja espaços entre cada etiqueta

#### *Nota:*

- ❏ *Consoante a qualidade das etiquetas, o ambiente de impressão ou o procedimento de impressão, as etiquetas podem ficar vincadas. Faça um teste de impressão antes de imprimir uma grande quantidade de etiquetas.*
- ❏ *A impressão dúplex não está disponível para etiquetas.*
- ❏ *Comprima uma folha de papel sobre cada folha de etiquetas. Se o papel colar, não utilize as etiquetas na impressora.*

# **Papel com formato personalizado**

## **Sistema de alimentação disponível**

- ❏ Alimentador MF
- ❏ Alimentadores de papel

## **Definições do controlador de impressão**

Efectue as definições seguintes de acordo com os envelopes colocados na impressora.

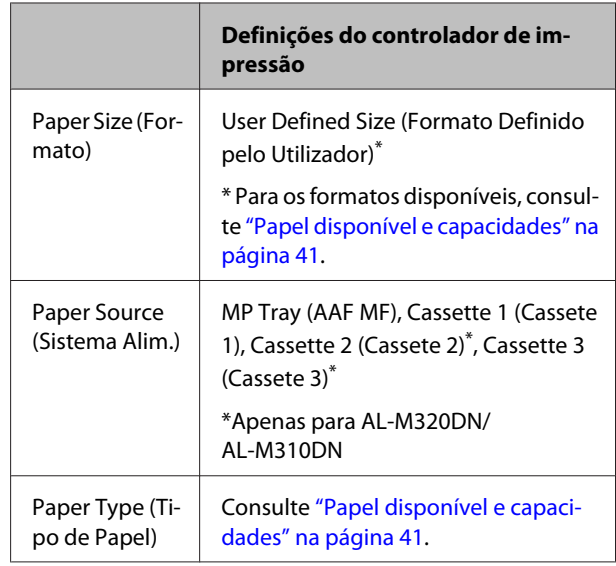

### *Nota:*

- ❏ *Dependendo da qualidade do papel de formato não normalizado e do ambiente ou procedimento de impressão, o papel poderá sofrer uma deformação. Antes de imprimir uma grande quantidade de papel não normalizado, faça uma experiência.*
- ❏ *Em Windows, aceda ao controlador e, em seguida, seleccione User Defined Size (Formato Definido pelo Utilizador) na lista Document Size (Formato) no separador Main (Principal). Na caixa de diálogo User Defined Paper Size (Formato Definido pelo Utilizador), especifique as definições Paper Width (Largura do Papel), Paper Height (Altura do Papel) e Unit (Unidade) correspondentes ao formato personalizado pretendido. Em seguida, faça clique em OK para guardar o tamanho de papel personalizado.*
- ❏ *Quando partilhar a impressora numa rede, não pode criar um User Defined Size (Formato Definido pelo Utilizador) no cliente.*
- ❏ *Se não conseguir utilizar o controlador de impressão da forma explicada, aceda ao painel de controlo (para AL-M320DN/AL-M310DN) ou, EpsonNet Config a partir do seu navegador Web, selecione* Printer Settings (Definições Impressora) *>* Printing Menu (Menu Impressão) *e defina o* Page Size (Formato Página) *para* CTM *(personalizado).*

# **Processo básico de impressão**

Esta secção descreve o processo básico de impressão utilizando o controlador de impressão Windows (linguagem **ESC/Page**) como exemplo. A impressão também pode ser efectuada por procedimentos semelhantes utilizando outros sistemas operativos suportados ou linguagens de emulação.

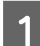

A Coloque uma resma de papel no alimentador.

Para saber sobre o papel disponível, consulte ["Papel disponível e capacidades" na página 41](#page-40-0). Para saber como colocar papel no sistema de alimentação, consulte ["Colocar papel" na página 45](#page-44-0).

B Efetue as definições adequadas no painel de controlo (para AL-M320DN/AL-M310DN), nas Printer Settings (Definições da Impressora) no controlador de impressão (para AL-M220DN) ou em **EpsonNet Config** no seu navegador Web.

Os itens a serem definidos variam consoante o papel utilizado. Consulte ["Utilizar o Painel de Controlo" na página 17](#page-16-0). Consulte ["Seleccionar e Utilizar Suportes de Impressão" na página 47](#page-46-0).

**3** Clique em Imprimir no menu Ficheiro na aplicação que estiver a utilizar.

A Seleccione a impressora.

E Clique em **Propriedades** ou **Preferências de Impressão**. O ecrã Principal do controlador de impressão é apresentado.

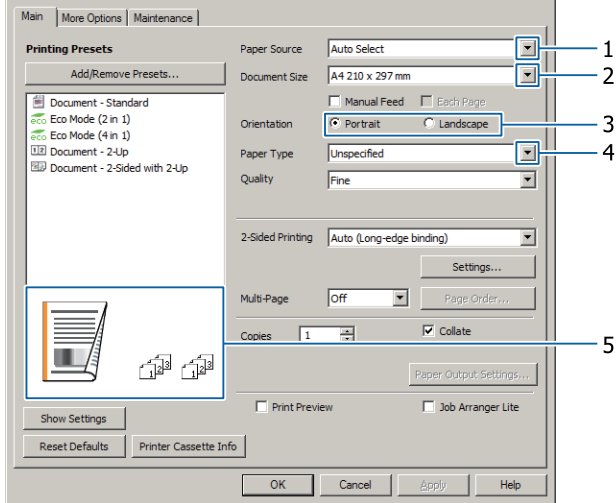

6 Efectue as definições na tabela abaixo:

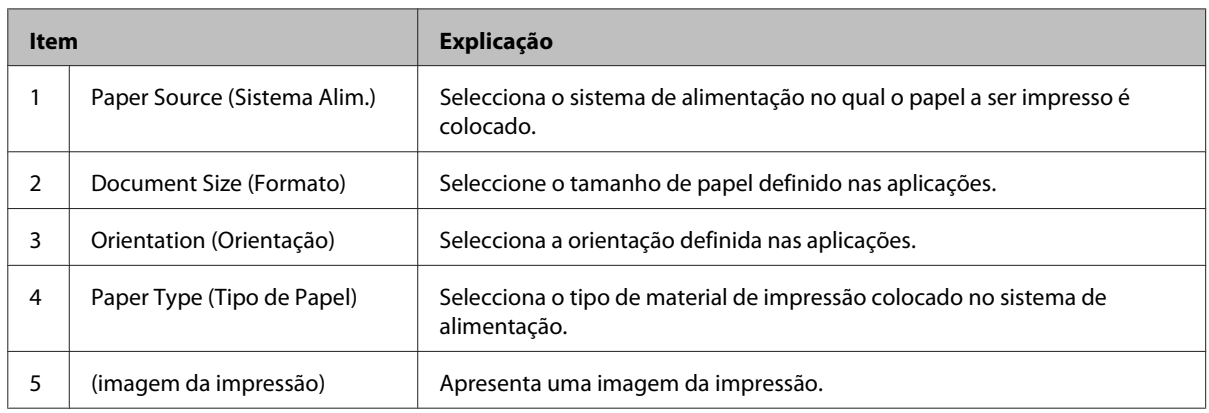

#### *Nota:*

- ❏ *Para mostrar a ajuda de cada item, clique com o botão direito do rato no item e clique em Help (Ajuda) no controlador de impressão.*
- ❏ *No ecrã Main (Principal), também pode efectuar definições para impressão dos 2 lados e agrupamento.*
- ❏ *No ecrã More Options (Mais Opções), pode efectuar definições para reduzir/aumentar o documento ou função de marca de água. Consulte ["Configurar funções avançadas" na página 55.](#page-54-0)*

G Clique em **OK** para fechar o ecrã do controlador de impressão.

H Clique em **Print (Imprimir)** para iniciar a impressão.

# **Configurar o ecrã Main (Principal)**

Este ecrã permite definições básicas de impressão, tais como sistemas de alimentação ou formato do papel, e também permite as definições das funções básicas, tais como impressão multi-páginas ou impressão dos dois lados.

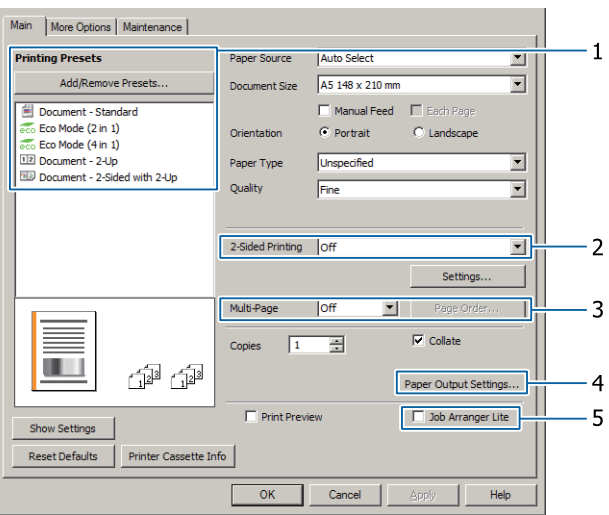

### *Nota:*

*A ajuda interativa do controlador de impressão contém explicações sobre as definições do controlador de impressão.*

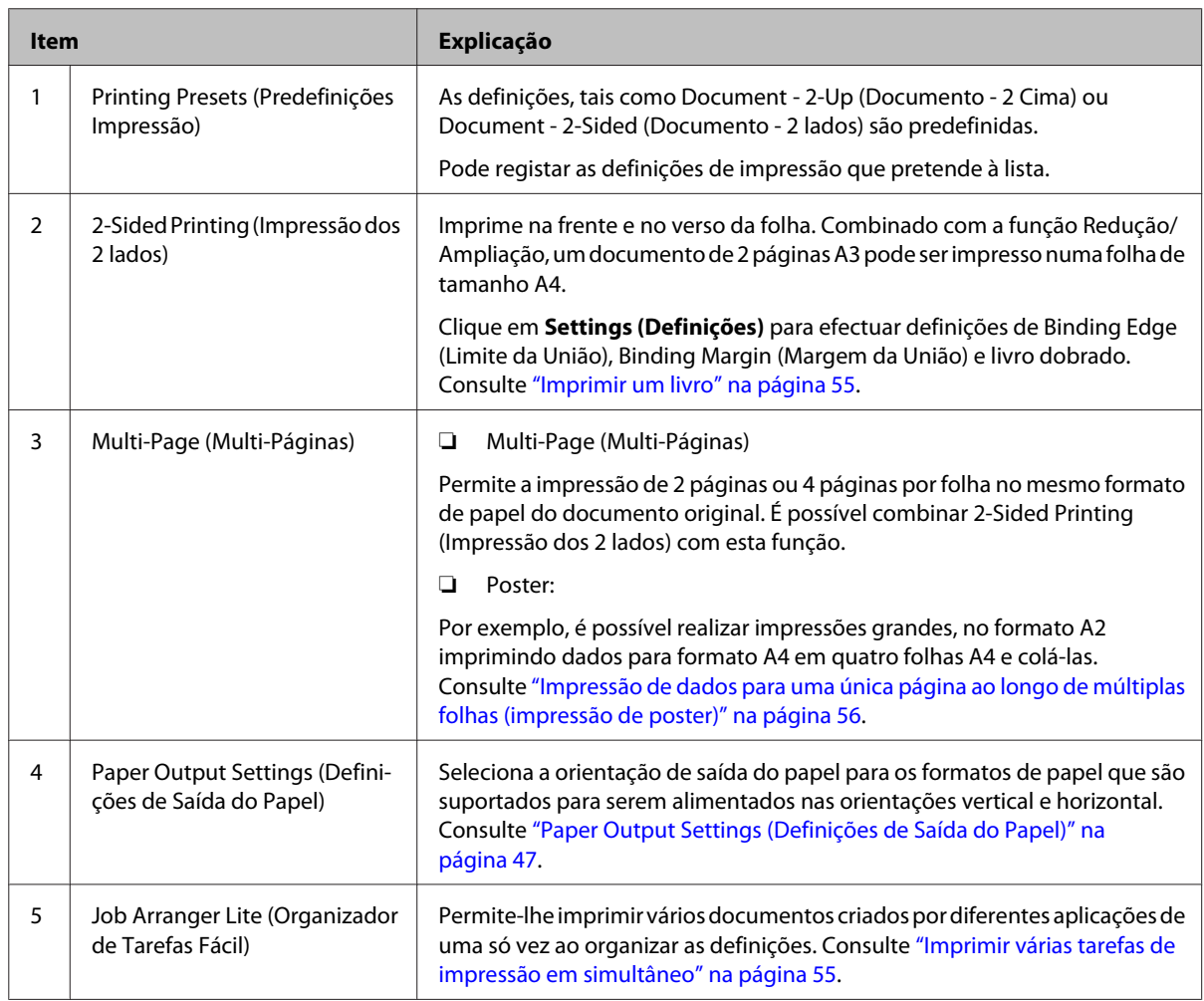

# **Configurar o ecrã More Options (Mais Opções)**

Este ecrã permite definições, tais como impressão segura, redução, ampliação ou impressão com uma sobreposição.

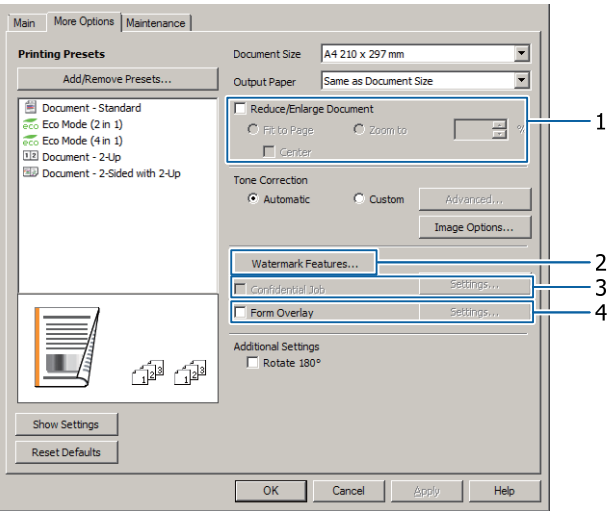

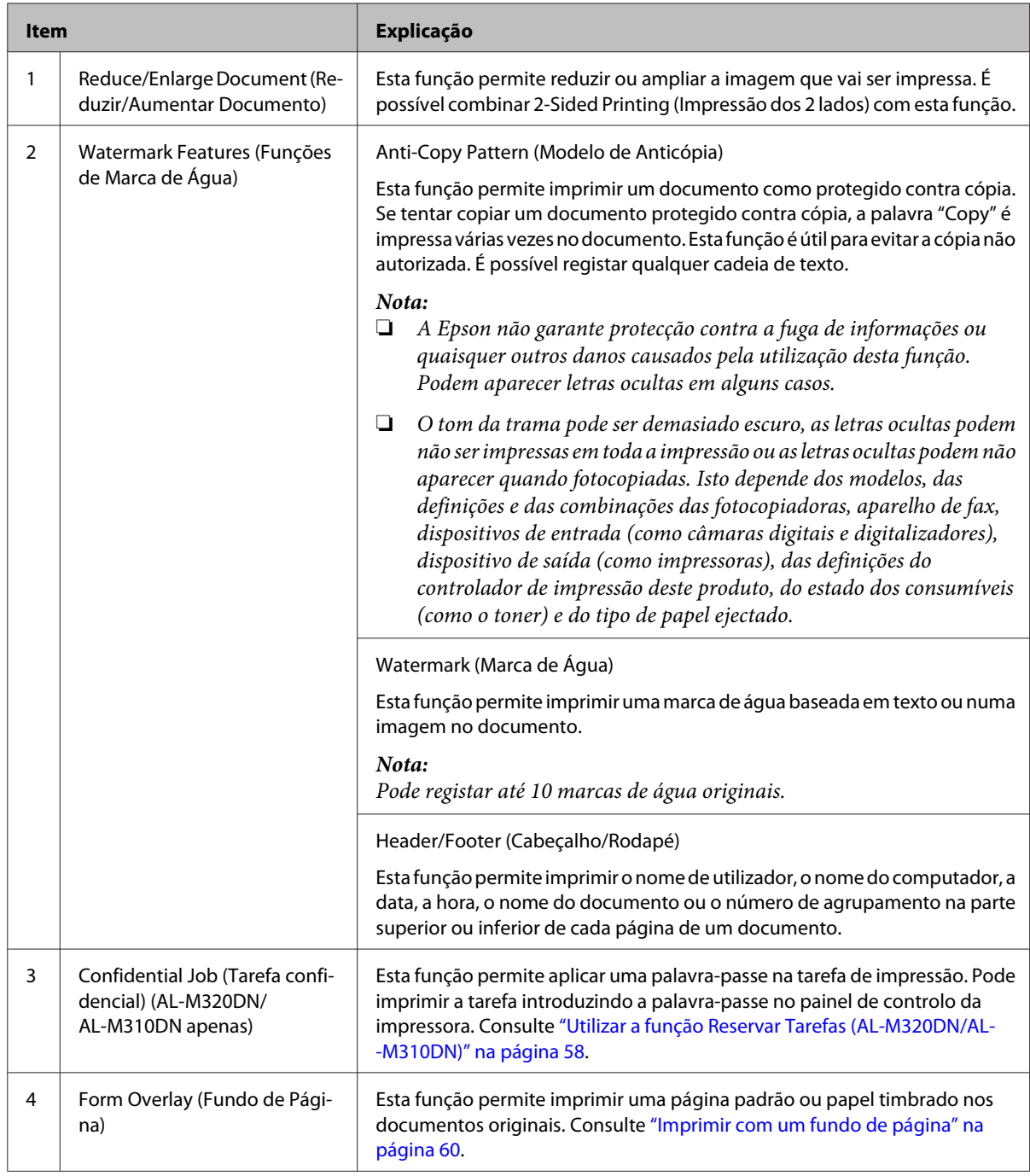

# **Configurar o ecrã Maintenance (Manutenção)**

Este ecrã permite iniciar o Job Arranger Lite (Organizador de Tarefas Fácil), permite definições, tais como as Notice Settings (Definições de Aviso) para EPSON Status Monitor. Para obter detalhes, consulte a ajuda de cada item.

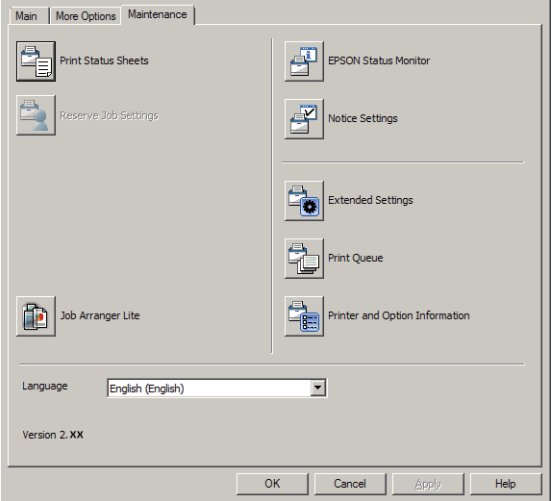

## **Para utilizadores AL-M220DN**

Pode efetuar definições do Printer Adjust Menu (Menu Ajustar Impr.) no painel de controlo da impressora a partir deste ecrã. Consulte ["Printer Adjust Menu \(Menu Ajustar Impr.\)" na página 112](#page-111-0) para como aceder ao menu.

# <span id="page-54-0"></span>**Configurar funções avançadas**

O controlador de impressão tem funções úteis tais como impressão dos 2 lados ou impressão multi-páginas para poupar papel e toner ou adição de um padrão anticópia para evitar a cópia não autorizada.

As explicações nesta secção utilizam o controlador de impressão padrão ESC/Page no Windows como um exemplo.

*Nota:*

- ❏ *Existem funções que não são suportadas pelo controlador de impressão noutra linguagem de emulação ou sistemas operativos.*
- ❏ *Estas funções podem não ser aplicadas com outras definições (tais como tipo de papel).*

# **Imprimir várias tarefas de impressão em simultâneo**

Esta função permite-lhe imprimir vários documentos criados por diferentes aplicações em simultâneo organizando definições, tais como a ordem de impressão, dúplex e o esquema de impressão.

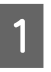

A Clique no separador **Main (Principal)**.

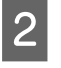

B Seleccione a caixa de verificação **Job Arranger Lite (Organizador de Tarefas Fácil)**.

C Clique em **OK**.

O ecrã Print Job Arranger (Organizador de Tarefas de Impressão) aparece quando uma tarefa de impressão é executada. Efectue as definições adequadas. Para mais informações, consulte a ajuda do Print Job Arranger (Organizador de Tarefas de Impressão).

# **Imprimir um livro**

Esta função permite-lhe organizar as páginas para ser um livro. São impressas duas páginas em ambos os lados do papel do mesmo tamanho dos dados de impressão.

Em combinação com a impressão Reduce/Enlarge Document (Reduzir/Aumentar Documento), o formato de saída pode ser alterado.

Coloque papel que seja adequado para impressão dos 2 lados (impressão dúplex). Consulte ["Papel disponível e](#page-40-0) [capacidades" na página 41.](#page-40-0)

# **Imprimir para dobrar um lote de páginas ao meio**

Esta função imprime um livro pronto para união ao centro. Dobre todo o documento ao meio e, em seguida, una-o ao centro da impressão. Esta definição é adequada para documentos que apenas têm algumas páginas.

Por exemplo, oito páginas de um documento A4 são impressas em duas folhas. Dobrar as páginas ao meio ao sobrepor todas as folhas faz um livro A5 com oito páginas.

A Seleccione **Auto (Long-edge binding) (Auto (União de margem longa))** ou **Auto (Short-edge binding) (Auto (União de margem curta))** na caixa de listagem 2-sided Printing (Impressão dos 2 lados) e clique em **Settings (Definições)**.

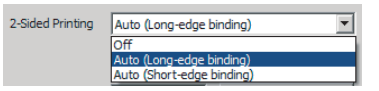

- B Seleccione a caixa de verificação **Booklet (Livro)** e seleccione **Center Binding (União ao Centro)**.
- Clique em OK para fechar a caixa de diálogo de definições.
- D Imprima o documento, dobre todas as folhas ao meio e, em seguida, una-as.

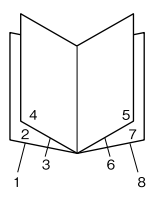

## <span id="page-55-0"></span>**Imprimir para dobrar cada página ao meio**

Esta função imprime um livro pronto para união lateral, dobra cada folha individualmente ao meio e, em seguida, une-as ao lado da impressão. Esta definição é adequada para documentos que têm muitas páginas.

Por exemplo, são impressas 40 páginas de um documento A4, em seguida, cada folha é dobrada ao meio e empilhá-las cria um livro A5 de 40 páginas.

A Seleccione **Auto (Long-edge binding) (Auto (União de margem longa))** ou **Auto (Short-edge binding) (Auto (União de margem curta))** na caixa de listagem 2-sided Printing (Impressão dos 2 lados) e clique em **Settings (Definições)**.

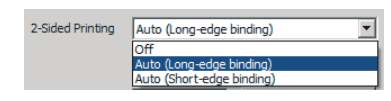

B Seleccione a caixa de verificação **Booklet (Livro)** e seleccione **Side Binding (União Lateral)**.

- Clique em OK para fechar a caixa de diálogo de definições.
- D Imprima o documento, dobre ao meio 5 folhas por 5 folhas, sobreponha todas as folhas e, em seguida, una-as.

# **Impressão de dados para uma única página ao longo de múltiplas folhas (impressão de poster)**

Imprimir dados para uma única página ao longo de múltiplas folhas. Colagem de papel em conjunto após ser impresso cria uma impressão grande, tipo poster. Exemplo: Dados de impressão para papel de tamanho A4 em 4 partes em papel A4 (2 × 2 poster) e colá-las em conjunto cria um poster que é do tamanho A2.

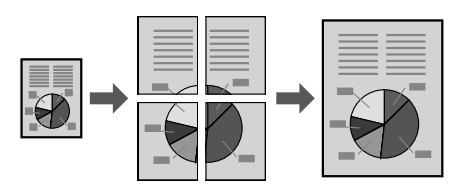

# **Imprimir dividindo uma página de dados em múltiplas folhas (impressão de poster)**

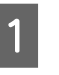

Pesative a 2-Sided Printing (Impressão dos 2 lados)Off (Não) em Main (Principal).

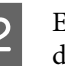

B Em Multi-Page (Multi-Páginas), selecione como dividir os dados.

> 2x1Poster: Dividido em 2 partes (imprime em 2 páginas)

> 2x2Poster: Dividido em 4 partes (imprime em 4 páginas)

> 3x3Poster: Dividido em 9 partes (imprime em 9 páginas)

4x4Poster: Dividido em 16 partes (imprime em 16 páginas)

Pré-visualize a impressão clicando em Settings (Definições).

C Se quiser imprimir as marcas de alinhamento, selecione Settings (Definições) - Print Cutting Guides (Imprimir Marcas de Corte), selecione um e, em seguida, clique em **OK**.

- ❏ Overlapping Alignment Marks (Sobrepor Marcas de Alinhamento): Guias de impressão (consulte ["Como colar papéis" na](#page-56-0) [página 57](#page-56-0))
- ❏ Trim Lines (Linhas de Recorte): Apenas imprimir linhas
- D Selecione o sistema de alimentação e o tamanho do papel no qual imprimir e outras definições.

Efetue quaisquer outras definições necessárias.

E Clique em **OK** e, em seguida, clique em **Imprimir**.

## <span id="page-56-0"></span>**Como colar papéis**

Esta secção explica como colar papéis, um exemplo de um 2x2Poster com Overlapping Alignment Marks (Sobrepor Marcas de Alinhamento). Cole os papéis utilizando os passos seguintes.

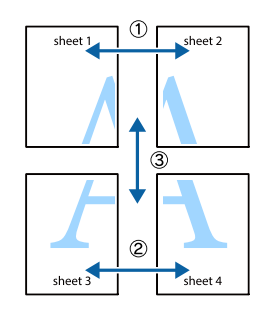

A Corte ao longo da linha juntando o topo e o fundo de Sheet 1 - a linha vertical (azul) que interceta as marcas ×.

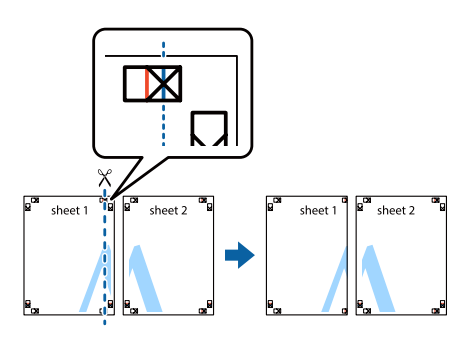

Assente Sheet 1 em Sheet 2 de modo a que as marcas × alinhem. Coloque fita no verso para mantê-lo temporariamente.

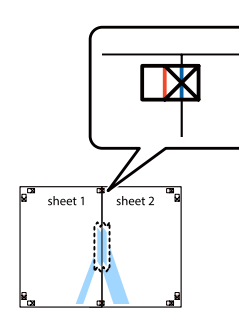

S Corte ao longo da linha vertical (vermelha) juntando os lados esquerdos das marcas ×.

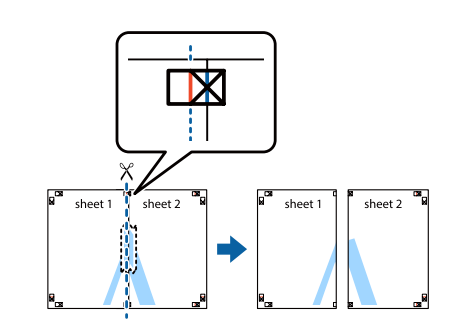

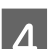

4 Cole o papel colocando fita no verso.

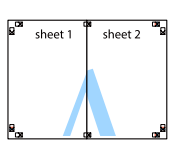

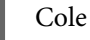

E Cole Sheet 3 e Sheet 4.

Repita os passos 1 e 4.

- 
- F Corte ao longo da linha horizontal (azul) que interceta as marcas × em Sheet 1 e Sheet 2.

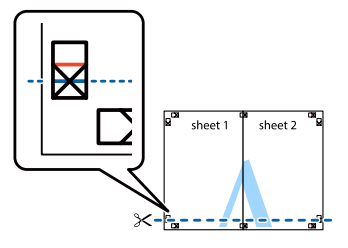

G Assente Sheet 1 e Sheet 2 em Sheet 3 e Sheet 4 de modo a que as marcas × alinhem. Coloque fita no verso para mantê-lo temporariamente.

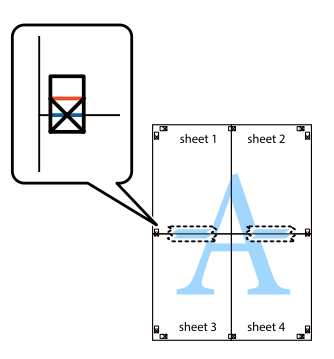

<span id="page-57-0"></span>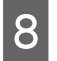

8 Corte ao longo da linha horizontal (vermelha) juntando os lados superiores das marcas ×.

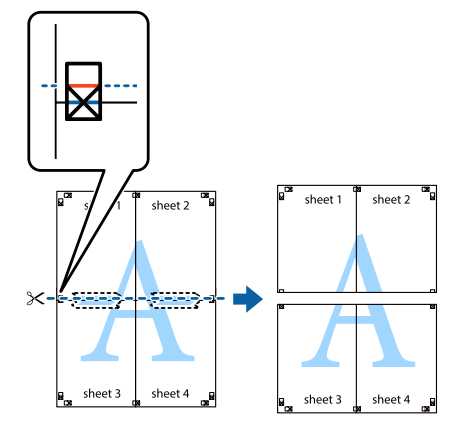

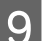

**Q** Cole o papel colocando fita no verso.

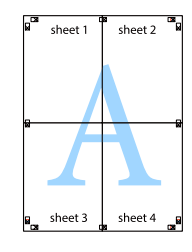

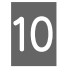

10 Corte as margens ao longo das marcas de alinhamento exterior.

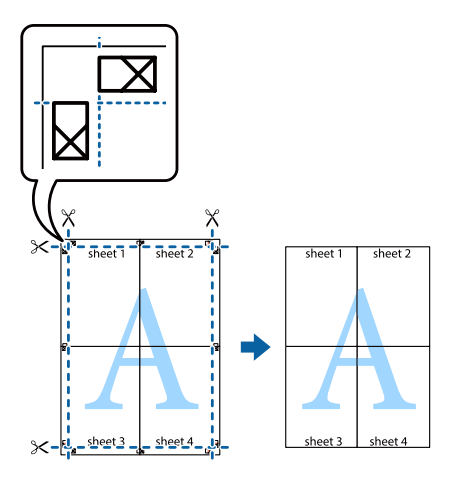

# **Utilizar a função Reservar Tarefas (AL-M320DN/ AL-M310DN)**

Esta função permite guardar tarefas de impressão na memória da impressora e imprimi-las mais tarde directamente a partir do painel de controlo da impressora. Pode impedir que o documento impresso seja visto por outras pessoas se aplicar uma palavra-passe na tarefa de impressão.

Esta função utiliza a memória seguinte.

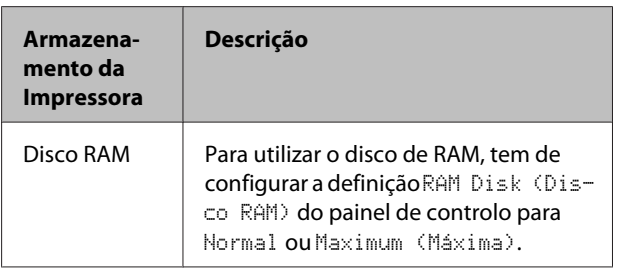

A tabela seguinte contém uma descrição das opções.

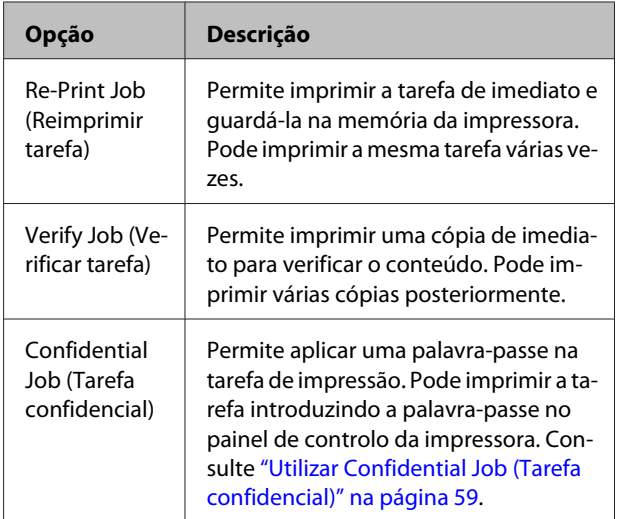

## **Utilizar Re-Print Job (Reimprimir tarefa)/Verify Job (Verificar tarefa) (opção Tarefa de impressão rápida)**

## **Enviar a tarefa de impressão**

- A Clique no separador **Maintenance (Manutenção)** e, em seguida, clique em **Reserve Jobs Settings (Definições de Armazenamento de Tarefas)**. A caixa de diálogo Reserve Jobs Settings (Definições de Armazenamento de Tarefas) aparece.
- B Seleccione a caixa de verificação **Reserve Jobs (Reservar Tarefas)** e, em seguida, **Re-Print Job (Reimprimir tarefa)** ou **Verify Job (Verificar tarefa)**.
- C Introduza um nome de utilizador e um nome de tarefa nas caixas de texto correspondentes.
- $\overline{A}$  Clique em OK.

## <span id="page-58-0"></span>**Imprimir utilizando o menu Tarefa de impressão rápida**

- A Certifique-se de que o visor LCD indica Ready (Operacional) e, em seguida, pressione o botão **> Direita** para aceder aos menus do painel de controlo.
- **2** Pressione várias vezes o botão ▼ Baixo até Quick<br>Print JobMenu (Menu Impressão Rápida) aparecer no visor LCD e, em seguida, prima o botão **> Direita**.
- $\overline{3}$  Utilize o botão ▼ Baixo ou ▲ Cima para encontrar o nome de utilizador adequado e, em seguida, pressione o botão r **Direita**.
	- Utilize o botão ▼ Baixo ou ▲ Cima para encontrar o nome da tarefa adequado e, em seguida, pressione o botão r **Direita**.
- Pressione o botão▶ Direita e, em seguida, utilize os botões ▼ Baixo e ▲ Cima para seleccionar o número de cópias.
	- Para apagar a tarefa de impressão sem imprimir nenhumas cópias, pressione o botão ▼ Baixo para visualizar Delete (Apagar) no visor LCD.
- **6** Pressione o botão ▶ Direita para começar a imprimir ou para apagar os dados.

## **Utilizar Confidential Job (Tarefa confidencial)**

## **Enviar a tarefa de impressão**

A Clique no separador **More Options (Mais Opções)** e, em seguida, clique em **Confidential Job (Tarefa confidencial)**. A caixa de diálogo Confidential Job Settings (Definições de Tarefas Confidenciais) aparece.

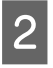

Introduza um número de quatro dígitos para Password (Palavra-passe).

C Introduza um nome de utilizador e um nome de tarefa, se necessário.

#### *Nota:*

*O botão OK fica disponível após a introdução da palavra-passe.*

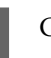

Clique em OK.

## **Imprimir utilizando o menu Tarefa confidencial**

- A Certifique-se de que o visor LCD indica Ready (Operacional) e, em seguida, pressione o botão **> Direita** para aceder aos menus do painel de controlo.
- **2** Pressione várias vezes o botão **V Baixo** até<br>ConfidentialJobMenu (Menu Tarefa Confiden.) aparecer no visor LCD e, em seguida, prima o botão **> Direita**.
- **CE Utilize o botão ▼ Baixo ou ▲ Cima** para<br>encontrar o nome de utilizador adequado e, em seguida, pressione o botão r **Direita**.
- 4 Introduza a palavra-passe de quatro dígitos.

Para introduzir a palavra-passe, pressione o botão ▼ Baixo ou ▲ Cima para seleccionar o carácter e pressione o botão **> Direita** para determinar o carácter. Depois de determinar todos os caracteres, pressione o botão **> Direita**.

### *Nota:*

*Se não tiver sido guardada nenhuma tarefa de impressão com a palavra-passe que inseriu, aparece a indicação* Wrong Password (Senha Errada) *por breves instantes no visor LCD e a impressora sai dos menus do painel de controlo. Confirme a palavra-passe e tente novamente.*

E Utilize o botão  $\blacktriangledown$  Baixo ou  $\blacktriangle$  Cima para encontrar o nome da tarefa adequado e, em seguida, pressione o botão **> Direita**.

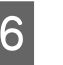

 $\overline{6}$  Utilize o botão ▼ Baixo ou ▲ Cima para visualizar Print (Imprimir).

> Para apagar a tarefa de impressão, pressione o botão ▼ Baixo ou ▲ Cima para visualizar Delete (Apagar) no visor LCD.

Pressione o botão **> Direita** para começar a imprimir ou para apagar os dados.

# <span id="page-59-0"></span>**Imprimir com um fundo de página**

Esta função permite imprimir documentos em modelos de página, que regista previamente na sua impressora.

#### *Nota:*

- ❏ *Esta função destina-se apenas a ser utilizada no Windows.*
- ❏ *A aplicação apresentada nestas instruções é o Microsoft WordPad. O procedimento pode ser ligeiramente diferente quando a impressão é efectuada a partir de outras aplicações.*

# **Criar um fundo de página**

### *Nota:*

*Primeiro necessita de instalar o utilitário EPSON FormOverlayUTL para criar dados de sobreposição ou subposição. Para mais informações, consulte ["Instalar](#page-65-0) [software" na página 66](#page-65-0).*

Siga os passos abaixo para criar os dados de página.

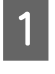

A Abra os dados a serem dados de sobreposição utilizando uma aplicação.

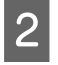

B Seleccione **Imprimir** no menu Ficheiro, seleccione **EPSON FormOverlayUTL** e, em seguida, clique em **Preferências**.

C No separador Basic Settings (Definições Básicas) —Form Overlay (Fundo de Página)—Create Overlay Data (Criar Fundo de Página), clique em **More Settings (Mais Definições)**. A caixa de diálogo Create Form (Criar Página) aparece.

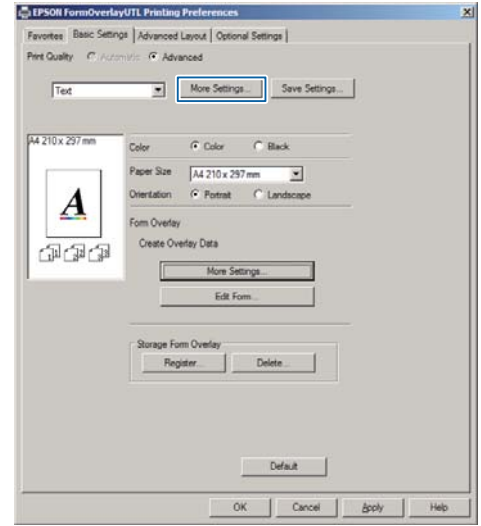

D Introduza o nome da página na caixa Form data (Dados de formulário) e a respectiva descrição na caixa Description (Descrição).

#### *Nota:*

*Não pode utilizar os 9 caracteres seguintes para nomes de página:*

E Seleccione **Foreground Document (Document au premier plan)** ou **Background Document (Document à l'arrière-plan)** para especificar se o fundo de página será impresso em primeiro plano ou como plano de fundo do documento e, em seguida, clique em **OK**.

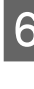

F Efectue as definições apropriadas para outras definições tais como formato do papel, qualidade de impressão ou orientação.

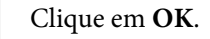

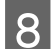

 $\overline{B}$  Clique em Imprimir para criar dados de página.

#### *Nota:*

*Para alterar as definições dos dados de página de sobreposição criados, após os passos 1 e 2 e as definições no separador Basic Settings (Definições Básicas) — Form Overlay (Fundo de Página) — Create Overlay Data (Criar Fundo de Página), clique em Edit Form (Editer le formulaire).*

## **Imprimir um documento sobreposto**

A Abra o documento no qual pretende sobrepor os dados de página.

B Seleccione **Imprimir** no menu Ficheiro, seleccione o nome da sua impressora e, em seguida, clique em **Preferências**.

- C No separador More Options (Mais Opções), seleccione a caixa de verificação **Form Overlay (Fundo de Página)** e clique em **Settings (Definições)**. A caixa de diálogo Form Selection (Selecção de Página) aparece.
- D Selecione dados de uma página na caixa Form data (Dados de formulário), selecione **Overlay (Sobreposição)** ou **Underlay (Subposição)** na lista Layering (Em camadas), em seguida, clique em **OK**.
- 

E Clique em **OK**.

F Clique em **Print (Imprimir)** para imprimir o documento com os dados de página.

# **Melhorar a nitidez dos documentos a cores**

## **Imprimir texto a preto nitidamente**

Ao imprimir um documentos a cores, é possível tornar a qualidade do texto mais legível imprimindo o texto a preto.

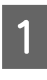

A Clique no separador **More Options (Mais Opções)** e clique em **Image Options (Opções de Imagem)**.

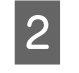

B Selecione **Print Text in Black (Imprimir texto a preto)** na lista pendente Visibility (Visibilidade).

**2** Clique em OK.

Para mais informações, consulte a ajuda do controlador de impressão.

# **Configurar as definições da impressora (AL-M220DN apenas)**

É possível verificar e definir os itens de impressão que são frequentemente utilizados como Cassette1 Size (Form. Alimentador1), Cassette1 Type (Tipo Alim.1), Time Setting (Hora) e Time to Sleep (Tempo p/ repouso), a partir do menu Printer Settings (Definições da Impressora) no controlador de impressão.

Sobre como aceder a este menu e que itens podem ser definidos, consulte ["Como aceder aos menus do painel](#page-16-0) [de controlo \(AL-M320DN/AL-M310DN\)" na](#page-16-0) [página 17.](#page-16-0)

#### *Nota:*

*Aparece um aviso se o tempo não estiver definido após adquirir a impressora. Utilize Printer Settings (Definições da Impressora) para definir o tempo.*

# **Utilizar o modo de repouso profundo para poupar energia**

A impressora pode entrar no modo de repouso profundo para poupar energia.

Pode saber se a impressora está no modo de repouso profundo.

**Para AL-M320DN/AL-M310DN:** O botão **Ativar/Repouso** está aceso ou a piscar.

### **Para AL-M220DN:**

O indicador luminoso **Operacional** pisca.

## *Nota:*

*Para ativar a impressora a partir do modo de repouso profundo, execute uma das operações seguintes: - Pressione a tecla Ativar/Repouso (para AL-M320DN/*

- *AL-M310DN)*
- *Pressione qualquer tecla (para AL-M220DN)*
- *Desligue e ligue a impressora*
- *Envie uma tarefa de impressão para a impressora*

# **Entrar no modo de repouso profundo manualmente (para AL-M320DN/AL-M310DN)**

Para entrar imediatamente no modo de repouso profundo, prima o botão **Activar/Repouso**.

# **Entrar no modo de repouso profundo automaticamente**

## **Definir o tempo para repouso**

**Seleccione um valor nas opções de tempo para repouso Energy Saver Menu (Menu Economia Energia) (Menu Economia Energia).**

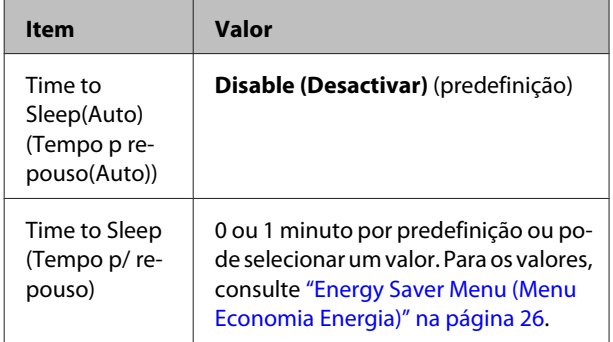

Para criar uma programação de repouso semanal, consulte "Criar uma programação de repouso semanal" na página 62.

## **Seleccionar o valor (tempo) que é calculado a partir do histórico de operações da impressora**

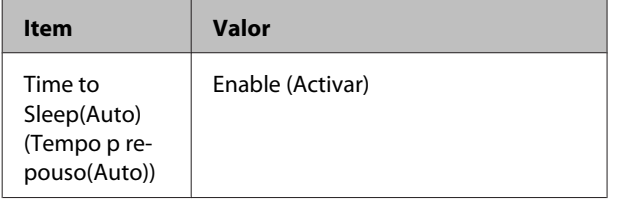

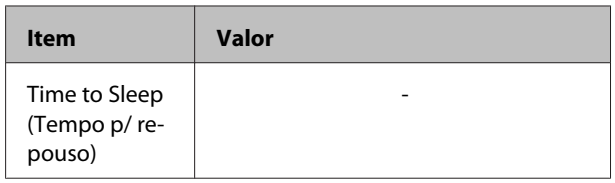

Para criar uma programação de repouso semanal, consulte "Criar uma programação de repouso semanal" na página 62.

## **Criar uma programação de repouso semanal**

Esta secção mostra uma imagem de uma programação de repouso semanal.

Consulte ["Sleep Schedule Menu" na página 27](#page-26-0) para obter os itens de definição.

Utilize EpsonNet Config com um navegador Web para estas definições. Consulte o *Guia de Rede* para o procedimento de aceder ao EpsonNet Config com um navegador Web.

### *Nota:*

*Alterar as definições de* Time to Sleep (Auto) (Tempo p repouso(Auto))*,* Time to Sleep (Tempo p/ repouso) *e* Sleep Schedule *pode afetar o consumo de energia e a vida útil da unidade de fusão (a unidade de manutenção para AL-M320DN/ AL-M310DN) ou a impressora (para AL-M220DN).*

## **Exemplo de programação de repouso de um dia:**

A impressora está configurada para entrar imediatamente no modo de repouso profundo durante o tempo nas áreas sombreadas.

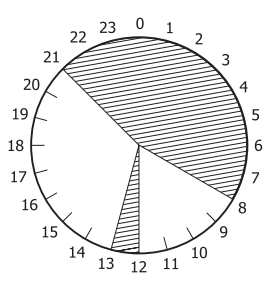

**Exemplo de programação de repouso de uma semana:**

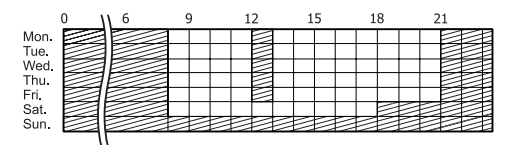

# **Alterar as Configurações de origem do controlador de impressão (para administradores)**

#### *Nota:*

- ❏ *As explicações abaixo utilizam o Windows 7 como exemplo.*
- ❏ *É necessário um Utilizador Avançado ou privilégios superiores para alterar as predefinições do controlador de impressão.*

# **Alterar as predefinições**

Aceda às propriedades do controlador de impressão a partir de Iniciar -Dispositivos e Impressoras. As definições alteradas tornam-se nos novos valores predefinidos para impressão de todas as aplicações.

No entanto, se aceder às propriedades a partir de uma aplicação, as definições alteradas só estão temporariamente disponíveis nessa aplicação.

# **Bloquear as predefinições**

As definições de funções, tais como Watermark (Marca de Água) e Header/Footer (Cabeçalho/Rodapé), podem ser bloqueadas para evitar que os utilizadores alterem as definições do controlador de impressão.

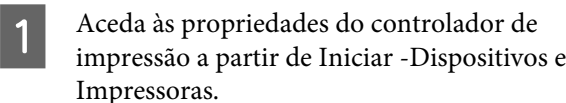

2 Aceda ao separador Optional Settings (Definições Opcionais) clique no botão Driver Settings (Definições do Controlador) e seleccione as funções que pretende bloquear.

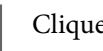

 $\overline{3}$  Clique em OK.

# **Utilizar o EPSON Status Monitor**

# **Aceder ao EPSON Status Monitor**

EPSON Status Monitor é um utilitário no seu computador que monitoriza a impressora e fornece informações sobre o seu estado actual, tal como erros da impressora, a duração restante dos consumíveis ou o progresso da impressão.

Para instalar o utilitário, consulte ["Instalar software" na](#page-65-0) [página 66.](#page-65-0)

Com este utilitário instalado, Simple Status (Estado Simples) aparece no ecrã do computador quando ocorre um erro. Clicar no botão **Details (Detalhe)** apresenta o Detailed Status (Estado Detalhado).

### **Simple Status (Estado Simples):**

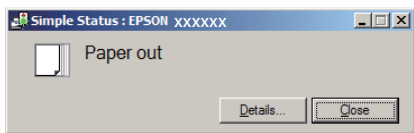

**Detailed Status (Estado Detalhado):**

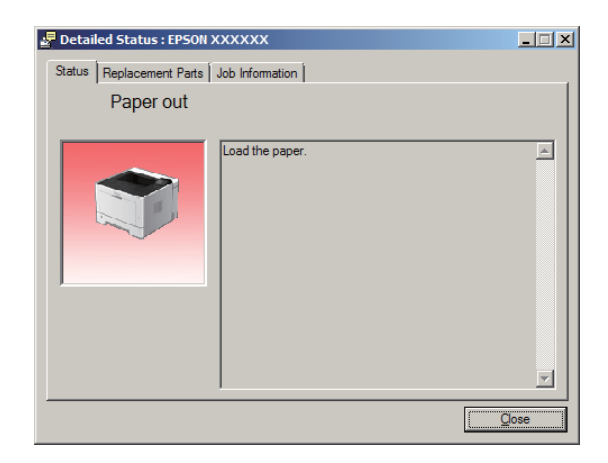

Quando pretender saber o estado actual da impressora, clique no ícone do EPSON Status Monitor na barra de tarefas e, em seguida, seleccione o nome da impressora e o menu ao qual pretende aceder.

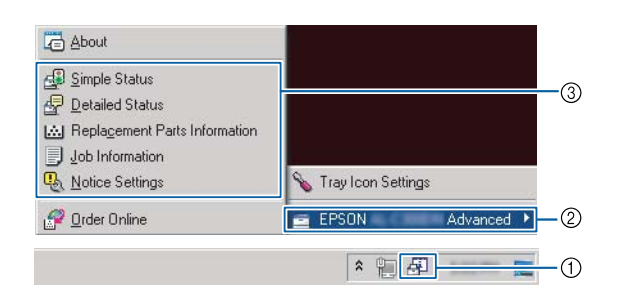

Quando pretender saber a duração restante dos consumíveis, clique em **Replacement Parts Information (Editer le formulaire)**.

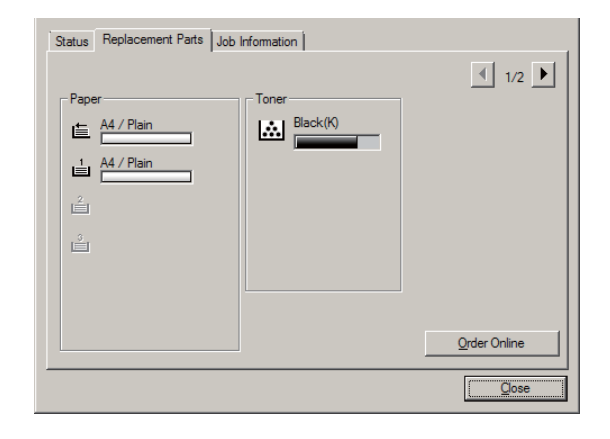

# **Notice Settings (Definições de Aviso)**

Esta definição decide sobre que estados da impressora o utilitário lhe envia um aviso.

### **Aceder a partir da barra de tarefas:**

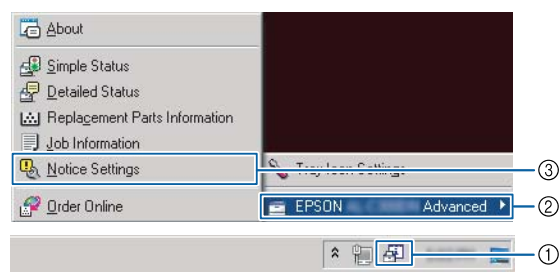

**Aceder a partir do controlador de impressão:**

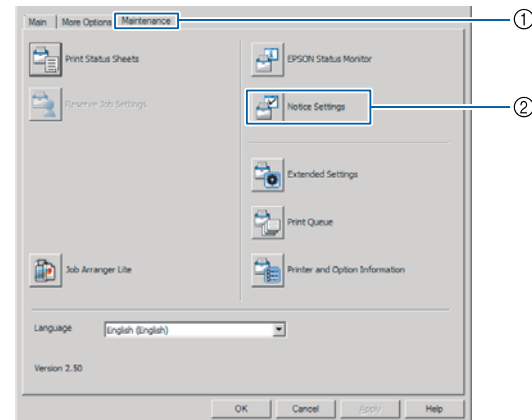

# **Tray Icon Settings (Paramètres de l'icône du bac)**

Esta definição decide qual o ecrã a ser aberto quando clica duas vezes no ícone **EPSON Status Monitor** na barra de tarefas.

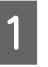

A Clique com o botão direito do rato no ícone na barra de tarefas e clique em **Tray Icon Settings (Paramètres de l'icône du bac)**.

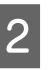

B Defina o nome da impressora e as informações a apresentar nas Tray Icon Settings (Paramètres de l'icône du bac).

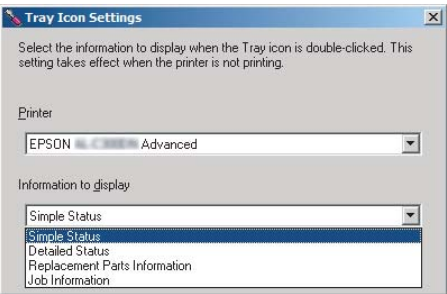

# **Cancelar uma Tarefa de Impressão**

Esta secção descreve como eliminar e cancelar uma tarefa de impressão no computador ou numa impressora.

# **A partir da impressora**

## **Para AL-M320DN/AL-M310DN**

Siga as instruções apresentadas em seguida para cancelar uma tarefa.

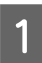

**A Prima o botão II · m Pausa/Soltar.** 

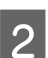

Prima o botão  $\nabla$  Baixo ou **A** Cima para seleccionar a tarefa que pretende cancelar e, em seguida, prima o botão **OK**.

**3** Prima o botão ▼ Baixo ou ▲ Cima para<br>seleccionar Cancel Job (Canc. tar.) e, em seguida, prima o botão **OK**. A impressão é cancelada.

### *Nota:*

*Seleccione* Cancel All Jobs (Canc. tar. todas) *no passo 3 para cancelar todas as tarefas de impressão na memória de impressora.*

## **Para AL-M220DN**

Para cancelar uma tarefa, pressione a tecla + **Cancelar** no painel de controlo da impressora.

# **A partir do computador**

## **Para Windows**

A Clique no separador **Maintenance (Manutenção)** no controlador de impressão e, em seguida, clique em **Print Queue (Fila de impressão)**.

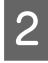

B Clique com o botão direito na tarefa que pretende cancelar e seleccione **Cancel (Cancelar)**.

# <span id="page-65-0"></span>**Desinstalar o Software**

Deve desinstalar o software antes de poder actualizar ou reinstalá-lo.

*Nota:*

- ❏ *Poderão ser necessários privilégios de administrador para desinstalar o software da impressora no Windows.*
- ❏ *Reinicie o computador antes de reinstalar o software desinstalado.*

Para desinstalar o software da impressora, feche primeiro todas as aplicações e, em seguida, desinstale o software da impressora a partir do seguinte menu no Painel de controlo.

- ❏ **Desinstalar um programa** (para Windows 10, Windows 8.1, Windows 8, Windows Server 2012/ R2, Windows Server 2016)
- ❏ **Programas e Funcionalidades** (para Windows 7, Windows Vista, Windows Server 2008/R2)
- ❏ **Alterar ou remover programas** (para Windows XP ou Windows Server 2003)

Seleccione o software da impressora que pretende desinstalar e, em seguida, clique no item abaixo.

- ❏ **Desinstalar/alterar um programa** (para Windows 10, Windows 8.1, Windows 8, Windows 7, Windows Vista, Windows Server 2008/R2, Windows Server 2016)
- ❏ **Alterar/Remover** (para Windows XP ou Windows Server 2003)

## *Nota:*

*Se desinstalar o controlador de impressão, o EPSON Status Monitor também é desinstalado.*

## *Nota para utilizadores de Mac OS:*

- ❏ *Para desinstalar todos os controladores para a impressora de páginas Epson em simultâneo, utilize o programa de desinstalação. Transfira o programa de desinstalação e o do Website da Epson. <http://www.epson.eu/Support>(Europa) <http://support.epson.net/>(fora da Europa)*
- ❏ *Para utilizar o programa de instalação, clique duas vezes no ícone do programa de desinstalação, na lista apresentada seleccione a caixa de verificação do software da impressora que pretende desinstalar e, em seguida, clique em Desinstalar.*

# **Instalar software**

Se pretender instalar ou reinstalar software não instalado na configuração, pode escolher software e instalá-lo.

## *Nota:*

- ❏ *Poderão ser necessários privilégios de administrador para desinstalar o software da impressora no Windows.*
- ❏ *Reinicie o computador antes de reinstalar o software desinstalado.*

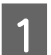

Feche todas as aplicações.

2 Para instalar o controlador de impressão através de uma interface USB, desligue o cabo USB da impressora e não o volte a ligar até que lhe sejam dadas instruções nesse sentido.

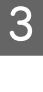

C Aceda ao seguinte website da Epson para transferir e instalar o software do controlador. <http://www.epson.eu/Support> (Europa) <http://support.epson.net/>(fora da Europa)

#### *Nota:*

- ❏ *Para utilizadores do Windows, se o computador possuir uma unidade de disco, pode instalar o controlador de impressão a partir do disco de software fornecido com a impressora.*
- ❏ *Os seguintes sites Web da Epson estão disponíveis para os utilizadores Windows que pretendem instalar o controlador de impressão ESC/Page. <http://epson.sn/>*

## **Instalar o controlador de impressão PostScript em Windows**

Para imprimir no modo PostScript, é necessário instalar o controlador de impressão. Consulte as secções seguintes para saber como efectuar a instalação de acordo com a interface que está a utilizar para imprimir.

## **Instalar o controlador de impressão PostScript para a interface USB**

#### *Nota:*

- ❏ *Poderão ser necessários privilégios de administrador para instalar o software da impressora no Windows. Se tiver problemas, contacte o administrador para obter mais informações.*
- ❏ *Desactive todos os programas de protecção antivírus antes de instalar o software da impressora.*

Certifique-se de que a impressora está desligada. Insira o Software Disc da impressora na unidade de disco.

#### *Nota:*

*Caso o seu computador não possua uma unidade de disco, transfira o controlador do site Web da Epson.*

*<http://www.epson.eu/Support>(Europa)*

B Ligue o computador à impressora utilizando um cabo USB e, em seguida, ligue a impressora.

> *Nota para utilizadores de Windows Vista: Se não tiver o controlador para Windows ou o controlador PostScript, o visor indica "Novo hardware encontrado". Neste caso, faça clique em Perguntar-me novamente mais tarde.*

Seleccione **Dispositivos e Impressoras** e clique no botão **Adicionar uma impressora**.

> Para Windows 10 e Windows Server 2016, clique com o botão direito do rato na tecla iniciar ou mantenha pressionada e selecione **Painel de controlo**, clique em **Visualizar dispositivos e impressoras** e, em seguida, clique na tecla **Adicionar uma impressora**.

> No Windows 8.1 ou Windows 8, clique com o botão direito do rato no canto inferior esquerdo do ecrã no modo ambiente de trabalho, selecione **Control Panel** , clique em **View devices and printers** e, em seguida, clique no botão **Adicionar uma impressora**.

> No Windows Vista, Windows XP ou Windows Server 2008/R2, clique em **Iniciar**, selecione **Impressora e faxes** e clique em **Adicionar uma impressora** no menu Tarefas da impressora.

> No Windows Server 2003, clique em **Iniciar**, seleccione **Definições** e clique em **Impressoras**. Em seguida, clique duas vezes no ícone **Adicionar impressora**.

> Aparece o Assistente para adicionar impressoras.

## D Seleccione **Adicionar uma impressora local**.

No Windows XP ou Windows Server 2003, clique em **Seguinte** para avançar para o próximo ecrã, seleccione **Impressora local** e, em seguida, clique em **Seguinte**.

### *Nota:*

*Não seleccione a opção Detectar e instalar a minha impressora Plug and Play automaticamente.*

Seleccione USB para a porta à qual a impressora está ligada e clique em **Seguinte**.

Faça clique em Disco e especifique o caminho apresentado em seguida para o Software Disc. Se a sua unidade de disco for D:, o caminho será D: \Driver\PostScript\eppsnt.inf. Em seguida, faça clique em **OK**.

#### *Nota:*

*Altere a letra da unidade de leitura conforme for mais adequado ao seu sistema.*

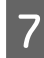

Seleccione a impressora e faça clique em **Seguinte**.

Siga as instruções apresentadas no ecrã para concluir o processo de instalação.

Quando o processo de instalação estiver concluído, faça clique em **Concluir**.

## **Instalar o controlador de impressão PostScript para a interface de rede**

#### *Nota:*

- ❏ *Efectue as definições da rede antes de instalar o controlador de impressão. Para mais informações, consulte o Guia de Rede da sua impressora.*
- ❏ *Desactive todos os programas de protecção antivírus antes de instalar o software da impressora.*

Certifique-se de que a impressora está ligada. Insira o Software Disc da impressora na unidade de disco.

#### *Nota:*

*Caso o seu computador não possua uma unidade de disco, transfira o controlador do site Web da Epson.*

*<http://www.epson.eu/Support>(Europa)*

B Seleccione **Dispositivos e Impressoras** e clique no botão **Adicionar uma impressora**.

Para Windows 10 e Windows Server 2016, clique com o botão direito do rato na tecla iniciar ou mantenha pressionada e selecione **Painel de controlo**, clique em **Visualizar dispositivos e impressoras** e, em seguida, clique na tecla **Adicionar uma impressora**.

No Windows 8.1 ou Windows 8, clique com o botão direito do rato no canto inferior esquerdo do ecrã no modo ambiente de trabalho, selecione **Painel de Controlo**, clique em **Ver dispositivos e impressoras** e, em seguida, clique no botão **Adicionar uma impressora**.

No Windows Vista, Windows XP ou Windows Server 2008/R2, clique em **Iniciar**, selecione **Impressora e faxes** e clique em **Adicionar uma impressora** no menu Tarefas da impressora.

No Windows Server 2003, clique em **Iniciar**, seleccione **Definições** e clique em **Impressoras**. Em seguida, clique duas vezes no ícone **Adicionar impressora**.

Aparece o Assistente para adicionar impressoras.

Seleccione **Adicionar uma impressora local**.

No Windows XP ou Windows Server 2003, clique em **Seguinte** para avançar para o próximo ecrã, seleccione **Impressora local** e, em seguida, clique em **Seguinte**.

#### *Nota:*

*Não seleccione a caixa de verificação Detectar e instalar a minha impressora Plug and Play automaticamente.*

- D Seleccione a caixa de verificação **Criar uma nova porta** e seleccione **Porta TCP/IP Padrão** na lista pendente. Faça clique em **Seguinte**.
- 

E (Apenas para utilizadores do Windows XP ou Windows Server 2003) Clique em **Seguinte**.

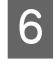

F Especifique o endereço IP e o nome da porta e, em seguida, faça clique em **Seguinte**.

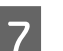

G Faça clique em **Concluir**.

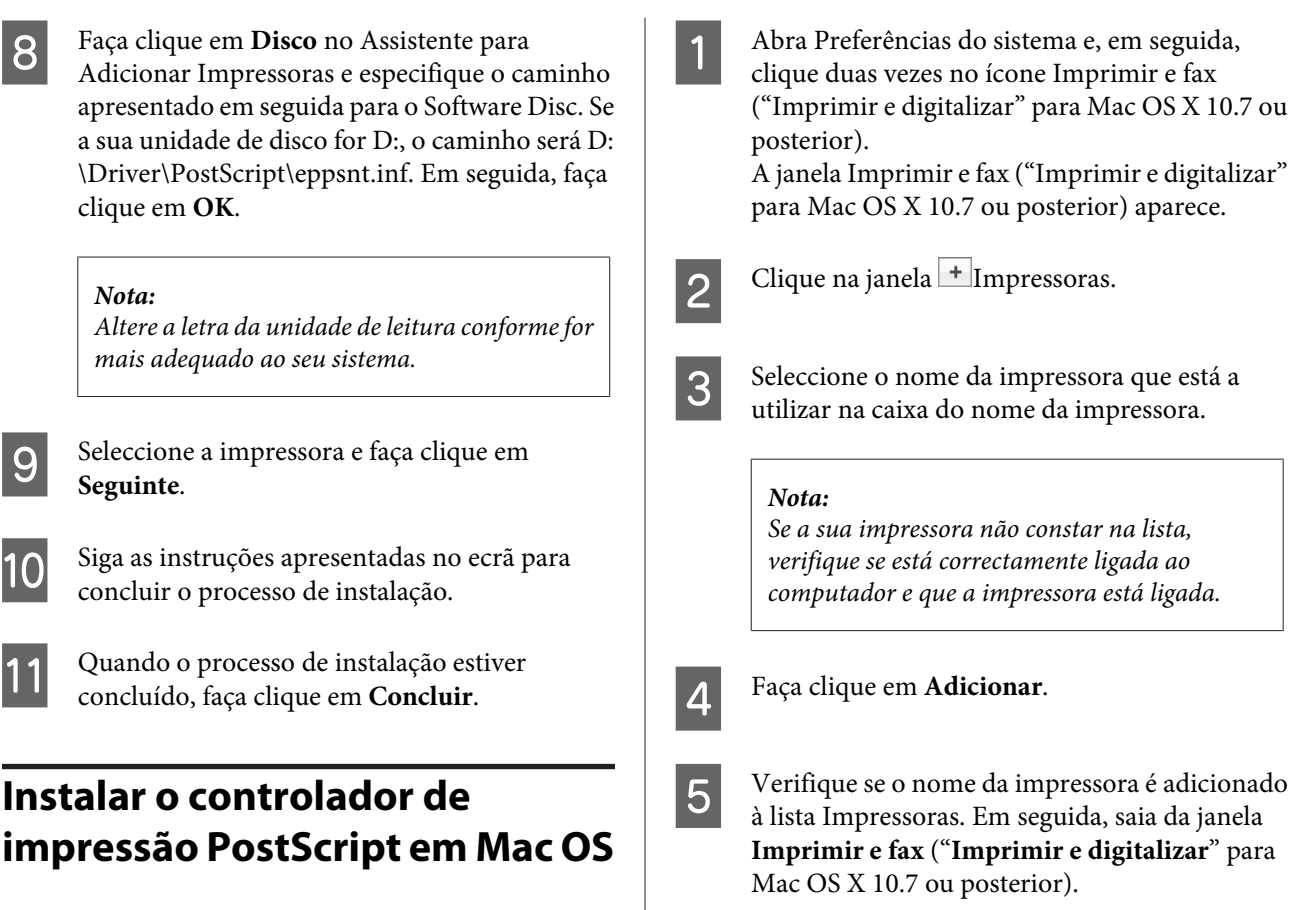

# **Instalar o controlador de impressão PCL (apenas para Windows)**

Epson Universal Print Driver é o controlador de impressão PCL6 universal compatível que possui as seguintes funcionalidades:

- ❏ Suporta as funções de impressão básicas necessárias para situações profissionais.
- ❏ Suporta várias impressoras profissionais Epson para além desta impressora.
- ❏ Suporta a maior parte dos idiomas entre os controladores de impressão para esta impressora.

### *Nota:*

*Também suporta a impressão no modo ESC/Page.*

## **Instalar o controlador de impressão PostScript**

Aceda ao seguinte Web site de suporte da Epson para transferir e instalar o controlador. <http://www.epson.eu/Support> (Europa)

## **Seleccionar a impressora**

Depois de instalar o controlador de impressão PostScript, é necessário selecionar a impressora.

## **Num ambiente de rede**

### *Nota:*

- ❏ *Quando a impressora está ligada através de USB, impressão IP ou Bonjour, é necessário configurar manualmente as opções instaladas.*
- ❏ *Certifique-se de que selecciona ASCII como formato de dados na aplicação.*

A Transfira o ficheiro executável do controlador do site Web de suporte da Epson. <http://www.epson.eu/Support>(Europa) <http://support.epson.net/> (fora da Europa)

#### *Nota:*

*Recomendamos a transferência do controlador mais recente do site Web. No entanto, também o pode encontrar no disco de software fornecido com a impressora. Aceda a "Driver\Universal".*

- 2 Clique duas vezes no ficheiro executável transferido do site Web ou presente no disco de software.
- Siga as instruções apresentadas no ecrã para concluir o processo de instalação.
- D Após a instalação, aceda às **Propriedades**<sup>e</sup> **Preferências de Impressão** da impressora para personalizar as definições do controlador de impressão.

# **Manter a impressora**

# **Substituir consumíveis/peças de manutenção**

## **Precauções a ter durante a substituição**

Quando substituir consumíveis/peças de manutenção, tenha sempre em atenção as seguintes recomendações.

Para mais informações sobre substituições, consulte as instruções fornecidas com os consumíveis.

## !*Importante:*

- ❏ *Tenha cuidado para não tocar no fusor, assinalado com a etiquetas atenção, nem nas áreas circundantes. Se a impressora tiver estado em funcionamento, a unidade de fusão e as áreas circundantes podem estar muito quentes.*
- ❏ *Não queime os consumíveis/peças de manutenção usados, pois podem explodir e causar lesões. Deite-as fora de acordo com as normas em vigor.*
- ❏ Arranje espaço suficiente para proceder à substituição. Quando substituir consumíveis/peças de manutenção, irá ter de abrir algumas partes da impressora (como a tampa da impressora).
- ❏ Não instale consumíveis usados que já acabaram na impressora.

Para mais informações sobre as precauções de manuseamento, consulte ["Manusear consumíveis e peças de](#page-9-0) [manutenção" na página 10.](#page-9-0)

Se um consumível chegar ao fim da vida útil, a impressora apresenta a mensagem seguinte no visor LCD ou na janela do EPSON Status Monitor.

# **Mensagens de substituição/indicadores luminosos**

## **Para AL-M320DN/AL-M310DN**

#### **Mensagem do visor LCD**

Replace Toner Cartridge (Substituir Unidade de Toner)

Replace Maintenance Unit A (Substituir Unidade de Ma‐ nutenção A)

Replace Maintenance Unit B (Substituir Unidade de Manu‐ tenção B)

## **Para AL-M220DN**

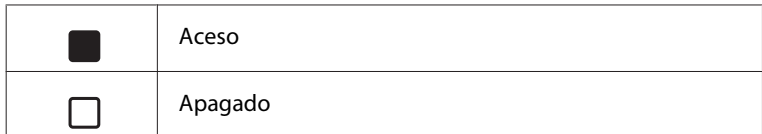

 $\sqrt{ }$ 

## **Manter a impressora**

J.

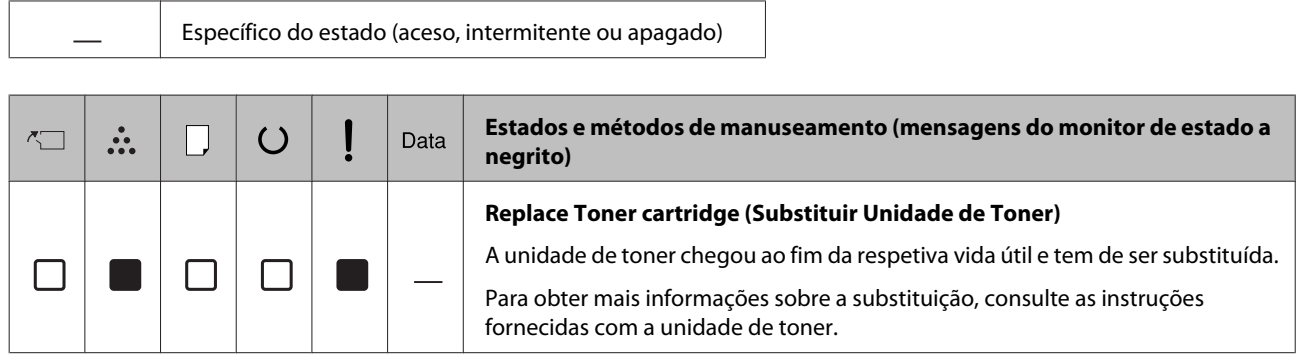
#### **Manter a impressora**

# <span id="page-72-0"></span>**Limpar a Impressora**

É necessário efectuar uma limpeza mínima da impressora para a manter em boas condições.

Se a parte exterior da impressora estiver suja ou empoeirada, desligue a impressora e limpe-a com um pano macio humedecido com um detergente suave.

#### c*Relevante:*

*Nunca use álcool ou diluente para limpar a tampa da impressora. Estes produtos químicos podem danificar os componentes e a caixa exterior da impressora. Tenha cuidado para não derramar líquidos sobre o mecanismo da impressora ou sobre quaisquer componentes eléctricos.*

### **Limpar o rolete interno**

A Desligue a alimentação, aguarde até o painel de funcionamento acender e, em seguida, desligue a ficha de alimentação da tomada.

Pressione a tecla na parte superior e, em seguida, abra as tampas F1 e F2.

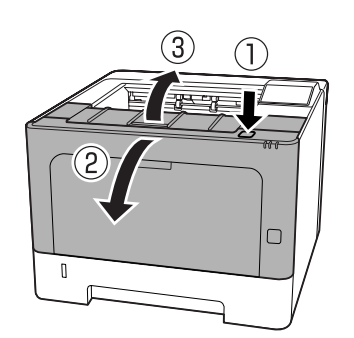

### c*Relevante:*

*Não toque nos roletes e engrenagens internas. Ao fazê-lo pode causar avarias ou uma deterioração na qualidade de impressão.*

C Pressione a alavanca A no lado esquerdo.

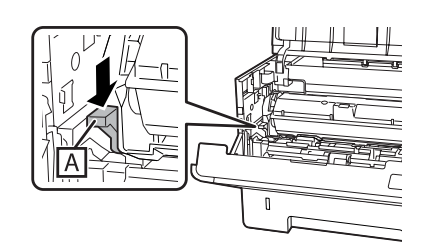

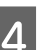

Remova a unidade de manutenção A.

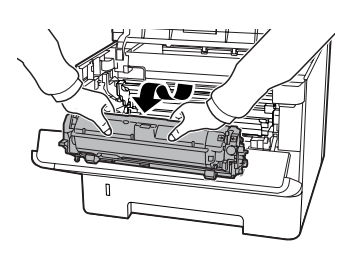

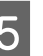

E Coloque a unidade de manutenção A na horizontal num local limpo.

Não a apoie sobre as respetivas extremidades.

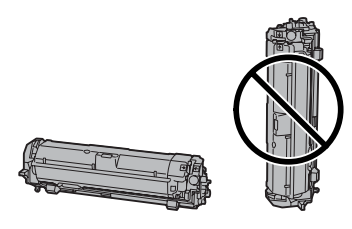

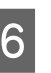

6 Remova a unidade de manutenção B ao segurar a secção B.

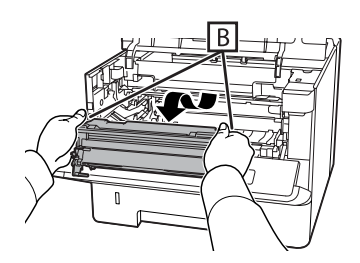

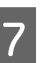

G Coloque a unidade de manutenção B na horizontal num local limpo.

Não a apoie sobre as respetivas extremidades.

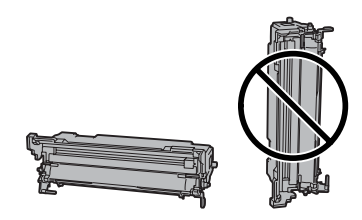

#### **Manter a impressora**

- 
- 8 Limpe cuidadosamente o rolete metálico interno com um pano seco e suave para remover a sujidade e partículas de papel.

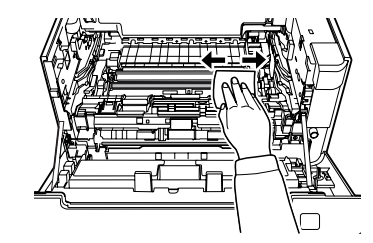

I Levante a proteção na parte superior da unidade de manutenção B.

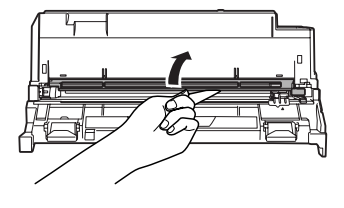

10 Seguro o punho do aspirador na parte superior da unidade de manutenção B e desloque-o para a frente e para trás 2 ou 3 vezes.

> A primeira vez que executa esta tarefa, remova a fita presa agarrando no punho e, em seguida, deslize-o.

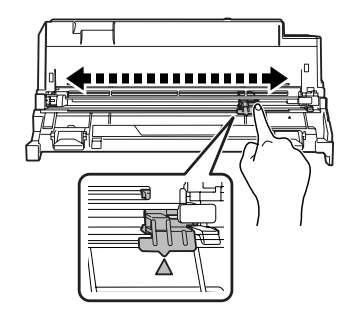

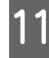

Recoloque o punho na sua posição original  $(marca \triangle)$ .

> Certifique-se de que recoloca o punho na posição da marca  $\blacktriangle$ . Se não estiver na posição correta, não conseguirá remover a Unidade de Manutenção B da próxima vez.

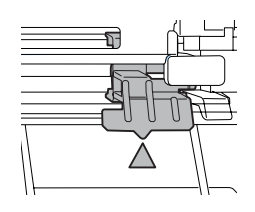

12 Insira a unidade de manutenção B.

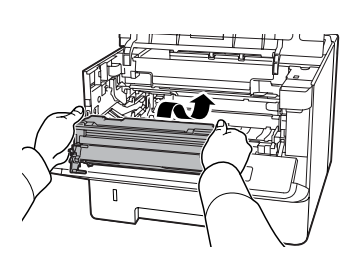

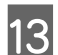

13 Insira a unidade de manutenção A.

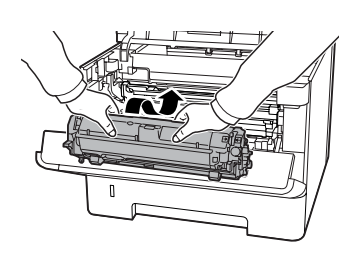

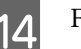

14 Feche as tampas F1 e F2.

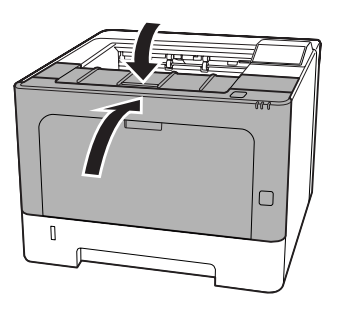

# <span id="page-74-0"></span>**Mensagens de estado e de erro no painel de controlo (para AL-M320DN/ AL-M310DN)**

Esta secção descreve as mensagens e o significado das mensagens que aparecem no visor LCD.

Quando o símbolo  $\triangleq$  aparece do lado direito da mensagem de aviso, ocorreram vários avisos. Premir os botões **▲ Cima** ou ▼ Baixo exibe os avisos.

#### *Nota:*

- ❏ *Se* l Press for help (Press para ajuda) *for apresentado no visor LCD, prima o botão* l *Esquerda para mostrar a ajuda. Em seguida, prima o botão* d *Baixo para aceder ao próximo passo, o botão* u *Cima para aceder ao passo anterior ou o botão* l *Esquerda para fechar a ajuda.*
- ❏ *Para eliminar uma mensagem de aviso, selecione* Reset Menu (Menu Reiniciar) *em* Common Settings (Definições Comuns) *a partir do painel de controlo e, em seguida, selecione* Clear Warning (Limpar Aviso)*. Para obter instruções, consulte ["Como aceder aos menus do](#page-16-0) [painel de controlo \(AL-M320DN/AL-M310DN\)"](#page-16-0) [na página 17](#page-16-0).*

### **Adjusting Printer (Regul. impressora)**

Aguarde uns minutos. Não abra nem feche as tampas nem desligue a impressora até esta mensagem desaparecer.

### **Bookmark Failed (Marcador Falhou)**

O menu seleccionado não pode ser registado como marcador. Alguns menus não podem ser registados como marcadores.

#### **Bookmark Registered (Marcador Registado)**

O menu seleccionado está registado como marcador.

#### **Canceling All Job (Cancelar Todas)**

A impressora está a cancelar todas as tarefas de impressão que se encontram na memória, incluindo as que estão a ser recebidas ou impressas no momento. Esta mensagem aparece quando Cancel All Jobs (Canc. tar. todas) é seleccionado no painel de controlo.

### **Canceling Job (Cancelar Tarefa)**

A impressora está a cancelar a tarefa de impressão especificada e a tarefa de impressão actual. Esta mensagem aparece quando Cancel Job (Canc. tar.) é seleccionado após especificar o ficheiro a cancelar no painel de controlo.

### **Can't Print (Impossível Imprimir)**

Os dados para impressão foram apagados porque estavam incorrectos.

Certifique-se de que está a utilizar o controlador de impressão e o formato de papel adequado.

### **Can't Print Duplex (Não Imprime Dúplex)**

A impressora detectou problemas durante a impressão em frente e verso. Certifique-se de que está a utilizar um tipo e formato de papel adequados para a impressão dúplex. O problema pode também resultar de definições incorrectas do sistema de alimentação que está a utilizar. Se premir o botão **OK**, a parte restante da tarefa será impressa apenas num dos lados do papel. Para cancelar a tarefa de impressão, consulte ["Cancelar uma Tarefa de](#page-63-0) [Impressão" na página 64.](#page-63-0)

### **Can't Use Bookmark (Não é possível utilizar marcador)**

Não pode utilizar o menu registado porque o menu foi desactivado ao alterar definições depois de registar o menu como marcador.

#### **Check Cassette xx (Verificar Alimentador xx)** (apenas AL-M320DN/AL-M310DN)

Esta é a mensagem que aparece quando os avisos estão definidos como sem alimentadores e sem papel.

O alimentador que é indicado por um "x" não tem papel ou o alimentador está em falta. Carregue corretamente o papel e o alimentador e, em seguida, pressione a tecla **OK**.

### **Check Media Type (Verif. Tipo Papel)**

O papel colocado na impressora não corresponde à definição de tipo de papel do controlador de impressão. Na impressão, apenas será utilizado papel que corresponde à definição de formato de papel.

Para eliminar esta mensagem de aviso, seleccione Clear Warning (Limpar Aviso) a partir do Reset Menu (Menu Reiniciar) do painel de controlo.

### **Check Paper Size (Verif.Formato Papel)**

A definição de formato de papel é diferente do formato do papel colocado na impressora. Verifique se está colocado o formato de papel correcto no sistema de alimentação especificado.

Para eliminar esta mensagem de aviso, seleccione Clear Warning (Limpar Aviso) a partir do Reset Menu (Menu Reiniciar) do painel de controlo.

#### **Clear Paper Jam wwww (Resolva encravamento wwww)**

O local onde ocorreu o encravamento de papel é indicado por WWWWW. WWWWW indica a localização do erro.

Se ocorrer um encravamento de papel em dois ou mais locais em simultâneo, são indicadas as várias localizações correspondentes.

Para mais informações sobre como desencravar papel, consulte ["Desencravar Papel" na página 89.](#page-88-0)

### **Close Cover wwww (Fechar Tampa wwww)**

A tampa especificada (wwww) não fecha correctamente. Abra a tampa uma vez e, em seguida, feche-a.

### **Collate Disabled (Agrupar Desactivada)**

Não é possível imprimir especificando o número de cópias devido a falta de memória (RAM). Se esta mensagem de erro aparecer, imprima apenas uma cópia de cada vez.

Para eliminar esta mensagem de aviso, seleccione Clear Warning (Limpar Aviso) a partir do Reset Menu (Menu Reiniciar) do painel de controlo.

### **Correct time using Time Setting (Corrigir a hora utilizando Hora)**

A hora e a data estão nos respetivos valores predefinidos. Defina a hora e a data.

Para eliminar esta mensagem de aviso, seleccione Clear Warning (Limpar Aviso) a partir do Reset Menu (Menu Reiniciar) do painel de controlo.

### **Duplex Memory Overflow (Mem. Dúplex Saturada)**

Não há memória suficiente para imprimir em frente e verso. A impressora imprime apenas na frente e ejecta o papel. Para eliminar este erro, siga estas instruções.

Se seleccionar Off (Não) para a definição Auto Cont (Autocontin.) no Setup Menu (Menu Config.Básica) do painel de controlo, prima o botão **OK** para imprimir no verso da folha seguinte ou cancelar a tarefa de impressão. Para cancelar a tarefa de impressão, consulte ["Cancelar uma Tarefa de](#page-63-0) [Impressão" na página 64.](#page-63-0)

Se seleccionar On (Sim) para a definição Auto Cont (Autocontin.) no Setup Menu (Menu Config.Básica) do painel de controlo, a impressão continua automaticamente após um certo período de tempo.

### **F/W Update (Actualiz F/W)**

O firmware está a ser atualizado. Não desligue a alimentação até a atualização ficar concluída.

### **F/W Update: Error (Actualização do F/W: Erro)**

A atualização do firmware falhou. Desligue e ligue a alimentação e, em seguida, tente atualizar novamente.

**Feed Roller C1 Needed Soon (Substituir Rolete Alim. C1 Brevemente), Feed Roller C2 Needed Soon (Substituir Rolete Alim. C2 Brevemente)** (apenas AL-M320DN)**, Feed Roller C3 (Rolete de Alimentação C3)** (apenas AL-M320DN)

Esta mensagem de aviso indica que o rolete de alimentação indicado está a chegar ao fim da vida útil. Pode continuar a imprimir até aparecer uma mensagem para substituir o rolete de alimentação indicado.

### **Filling Toner mm min (A Encher Toner mm min)**

Aguarde mm minutos para o toner encher.

### **Form Feed (Avançar Página)**

A impressora está a ejectar papel, devido a um pedido do utilizador. Esta mensagem aparece quando pressiona uma vez o botão **Pausa/Soltar** e, em seguida, mantém pressionado o botão **OK** durante mais de 2 segundos, pois a impressora não recebeu um comando de avanço de página.

#### **Fuser Needed Soon (Substituir Unidade de Fusão Brevemente)** (apenas AL-M320DN)

Esta mensagem indica que a unidade de fusão está a chegar ao fim da vida útil. Pode continuar a imprimir até aparecer a mensagem Subst. Unid. Fusão.

### **Image Optimum (Optim.Imagem)**

Não há memória suficiente para imprimir a página com a qualidade especificada. A impressora reduz automaticamente a qualidade de impressão para poder continuar a imprimir. Se a qualidade da impressão não for aceitável, tente simplificar a página, limitando o número de gráficos ou reduzindo a quantidade e o tamanho das fontes.

Para eliminar esta mensagem de aviso, seleccione Clear Warning (Limpar Aviso) a partir do Reset Menu (Menu Reiniciar) do painel de controlo.

#### **Install Toner Cartridge (Instalar Consumível)**

A unidade de toner não está instalada na impressora.

Instale a unidade de toner. Consulte as instruções fornecidas com a unidade de toner.

### **Invalid Data (Dados inválidos)**

O ficheiro de spool do controlador é apagado durante a impressão ou os dados não são normais. Prima o botão **OK** para apagar o erro.

#### **Invalid PS3 (PS3 Incompatível)**

Existem erros no módulo ROM. Desligue a impressora e contacte o seu fornecedor.

**Maintenance Unit A Needed Soon (Unidade Manutenção A Necessária Brevemente), Maintenance Unit B Needed Soon (Unidade Manutenção B Necessária Brevemente)**

A unidade de manutenção indicada está perto do fim da vida útil. Pode continuar a imprimir até aparecer a mensagem Replace Maintenance Unit A (Substituir Unidade de Manutenção A) ou Replace Maintenance Unit B (SubstituirUnidade de Manutenção B). Para eliminar esta mensagem de aviso e continuar a imprimir, seleccione Clear All Warnings (Limpar Avisos Todos) no Reset Menu (Menu Reiniciar) do painel de controlo.

#### **Manual Feed ssss (Alim.Manual ssss)**

O modo de alimentação manual está especificado para a tarefa de impressão actual. Certifique-se de que o formato de papel indicado por ssss está colocado e prima o botão **OK**.

#### **Memory Overflow (Mem.Saturada)**

A impressora não tem memória suficiente para executar a tarefa actual. Pressione o botão **OK** do painel de controlo para retomar a impressão ou cancelar a tarefa de impressão. Para cancelar a tarefa de impressão, consulte ["Cancelar uma Tarefa de Impressão" na](#page-63-0) [página 64.](#page-63-0)

#### **Need Memory (Memória insuf)**

A impressora não tem memória suficiente para completar a tarefa de impressão actual.

Para eliminar esta mensagem de aviso, seleccione Clear Warning (Limpar Aviso) a partir do Reset Menu (Menu Reiniciar) do painel de controlo.

Para evitar que este problema se repita, reduza a resolução da imagem a imprimir.

**No trays available (Alim. Indisponíveis)** (apenas AL-M320DN/AL-M310DN)

Não existem alimentadores selecionados em Printer Settings (Definições Impressora) > Tray Menu (Menu Alim.Papel)- MP Tray AutoSel (Sel. Autom. Alim.MF) - Cassette1 AutoSel (Sel. Autom. Alim.1) - Cassette2 Autosel (Sel. Autom. Alim.2) - Cassette3 AutoSel (Sel. Autom. Alim.3)

Pressione a tecla **Pausa/Soltar** e cancele a tarefa de impressão.

**Non-Genuine Toner Cartridge (Unidade de Toner Não Original)**

O cartucho de toner instalado não é um cartucho de toner original Epson. Recomenda-se a instalação de uma unidade de toner original.

A impressão e o tempo de duração restante do cartucho de toner indicado no painel de controlo podem ser diferentes dos proporcionados pelos cartuchos de toner originais Epson. A Epson não se responsabiliza por quaisquer danos ou problemas decorrentes da utilização de consumíveis que não sejam fabricados ou aprovados pela Epson.

Pressione o botão **OK** do painel de controlo para retomar a impressão.

### **Paper Out XX (Falta Papel XX)**

Isto aparece nas seguintes situações.

- ❏ O papel não é carregado no sistema de alimentação "xxxxx" a partir do qual a impressão tentou efetuar a alimentação. Colocar o papel de tamanho "yyyy" no sistema de alimentação "xxxxx" apaga o erro e aciona a impressão.
- ❏ Não há papel colocado em qualquer sistema de alimentação. Colocar o papel no sistema de alimentação apaga o erro e aciona a impressão.
- ❏ O alimentador de papel não está inserido corretamente. Empurre lentamente o alimentador completamente e, em seguida, confirme se está inserido de forma segura.
- ❏ O tamanho A4 ou LT não é carregado no sistema de alimentação "xxxxx" quando a definição para Mudança Auto A4/LT é diferente de Off (Não).

Para imprimir, carregue o papel de tamanho A4 ou LT no sistema de alimentação "xxxxx" e, em seguida, pressione o botão **OK**. Para cancelar a impressão, pressione a tecla **Ativar/ Repouso** e, em seguida, cancele ao selecionar uma

### **Paper Out tttt sssss (Falta Papel tttt sssss)**

Não há papel no sistema de alimentação especificado (tttt). Coloque papel do formato adequado (sssss) no sistema de alimentação.

**Paused (Pausa)**

operação de tarefa.

Um estado no qual os dados de impressão são criados e os dados recebidos, mas a operação de impressão não inicia. Ao pressionar a tecla **Pausa/Soltar** devolve a impressora a um estado de impressão. A impressão é reiniciada se a impressora é colocada em pausa durante cerca de um minuto.

### **Please Wait (Por Favor Aguarde)**

A impressão não pode começar porque a tarefa anterior está a ser processada. Tente novamente após alguns segundos.

### **Print Overrun (Imp.Sobrecarregada)**

O tempo necessário para processar os dados de impressão excedeu a velocidade do mecanismo de impressão, porque a página actual é demasiado complexa. Pressione o botão **OK** para retomar a impressão ou cancelar a tarefa de impressão. Para cancelar a tarefa de impressão, consulte ["Cancelar uma](#page-63-0) [Tarefa de Impressão" na página 64.](#page-63-0) Se esta mensagem aparecer novamente, seleccione On (Sim) na definição Page Protect (Proteger Pág.) no Setup Menu (Menu Config.Básica) do painel de controlo.

Se continuar a receber esta mensagem quando imprimir uma determinada página, tente simplificar a página, limitando o número de gráficos ou reduzindo a quantidade e o tamanho das fontes.

### **RAM CHECK**

A impressora está a verificar a RAM.

### **Ready (Operacional)**

A impressora está pronta para receber dados e imprimir.

### **Reboot to apply settings (Reiniciar para aplicar definições)**

Seleccionou No (Não) quando Do you want to reboot to apply the settings? (Quer reiniciar para aplicar defs.?) foi apresentado. Para eliminar esta mensagem de aviso, seleccione Clear Warning (Limpar Aviso) a partir do Reset Menu (Menu Reiniciar) do painel de controlo.

### **Recovery Mode**

Uma vez que a atualização do firmware falhou, a impressora é iniciada no modo de recuperação. Utilize os passos abaixo para tentar atualizar o firmware novamente.

1. Ligue o computador e a impressora com um cabo USB (as ligações de rede não podem ser efetuadas para atualizações durante o modo de recuperação).

2. Transfira o firmware mais recente a partir do site Web da Epson e, em seguida, atualize.

**Replace Feed Roller C1 (Substituir Rolete Alim. do C1), Replace Feed Roller C2 (Substituir Rolete Alim. do C2), Replace Feed Roller C3 (Substituir Rolete Alim. do C3)** (apenas AL-M320DN)

O rolete de alimentação indicado chegou ao fim da vida útil e tem de ser substituída. Prima o botão **OK** para apagar este erro.

**Replace Fuser (Subst. Unid. Fusão)** (apenas AL-M320DN)

O fusor chegou ao fim da vida útil e tem de ser substituído. Se este erro ocorrer, contacte o seu fornecedor.

**Replace Maintenance Unit A (Substituir Unidade de Manutenção A), Replace Maintenance Unit B (Substituir Unidade de Manutenção B)**

A unidade de manutenção indicada chegou ao fim da vida útil e tem de ser substituída. Prima o botão **OK** para apagar este erro.

### **Replace Toner Cartridge (Substituir Unidade de Toner)**

A unidade de toner chegou ao fim da respetiva vida útil e tem de ser substituída.

Para obter mais informações sobre a substituição, consulte as instruções fornecidas com a unidade de toner.

### **Reserve Job Canceled (Taref ReservCancel.)**

A impressora não consegue guardar os dados da tarefa de impressão através da função Armazenar tarefa. O número máximo de tarefas de impressão guardadas na memória da impressora foi atingido ou a memória é insuficiente para guardar uma nova tarefa. Para guardar uma nova tarefa de impressão, apague uma tarefa guardada previamente. Além disso, se tiver alguma Confidential Job (Tarefa confidencial) guardada, imprima-a para libertar memória.

Pode também aumentar o espaço de memória disponível se alterar a definição RAM Disk (Disco RAM) para Normal ou Maximum (Máxima). Para mais informações, consulte ["Setup Menu \(Menu](#page-20-0) [Config.Básica\)" na página 21.](#page-20-0)

Para eliminar esta mensagem de aviso, seleccione Clear Warning (Limpar Aviso) a partir do Reset Menu (Menu Reiniciar) do painel de controlo.

### **Reset All (Reinicial. Total)**

A interface da impressora foi reinicializada e a memória temporária foi limpa. A impressora reinicia automaticamente.

### **Reset to Save (Reinic. para Gravar)**

Quando a impressora estava a imprimir, foi alterada uma definição do menu do painel de controlo. Prima o botão **OK** para apagar esta mensagem. A definição torna-se válida quando a impressão termina. Pode também eliminar esta mensagem se seleccionar Reset All (Reinicial. Total) no painel de controlo. No entanto, os dados de impressão serão apagados.

### **ROM CHECK**

A impressora está a verificar a ROM.

**Wrong Password (Senha Errada)** (apenas AL-M320DN/AL-M310DN)

Isto aparece se alterar a sua palavra-passe na Password Config (Config. Senha) no painel de funcionamento.

### **SELF TEST (Auto-Teste)**

A impressora está a efectuar o auto-teste e a inicialização.

### **Service Req Cffff (Assistência Necessária Cffff)/ Service Req Exxx (Assistência Necessária Exxx)**

Foi detectado um erro do controlador ou do motor de impressão. Desligue a impressora. Aguarde pelo menos alguns segundos e volte a ligá-la. Se a mensagem de erro continuar a aparecer, anote o número do erro indicado no visor LCD (Cffff/Exxx), desligue a impressora, retire o cabo de alimentação e contacte um técnico de assistência qualificado.

### **Set Paper tttt pppp (Colocar Papel tttt pppp)**

O papel colocado no sistema de alimentação especificado (tttt) não corresponde ao tipo de papel necessário (FFFF). Substitua o papel colocado por papel com o tamanho correcto e prima o botão **OK** para retomar a impressão ou cancelar a tarefa de impressão. Para cancelar a tarefa de impressão, consulte ["Cancelar](#page-63-0) [uma Tarefa de Impressão" na página 64](#page-63-0).

Se premir o botão **OK** sem substituir o papel, a impressora imprime no papel colocado, mesmo que não corresponda ao tipo de papel necessário.

### **Set Paper tttt sssss (Colocar Papel tttt sssss)**

O papel colocado no sistema de alimentação especificado (tttt) não corresponde ao formato de papel necessário (sssss). Substitua o papel colocado por papel com o formato correcto e prima o botão **OK** para retomar a impressão ou cancelar a tarefa de impressão. Para cancelar a tarefa de impressão, consulte ["Cancelar uma Tarefa de Impressão" na página 64](#page-63-0).

Se premir o botão **OK** sem substituir o papel, a impressora imprime no papel colocado, mesmo que não corresponda ao tamanho necessário.

#### **Set Paper tttt ssss1 or ssss2 (Colocar Papel tttt ssss1 ou ssss2)**

Esta mensagem aparece nas seguintes situações se A4/ LT Auto Switching (Mudança Auto A4/LT) em Setup Menu (Menu Config.Básica) estiver definido como A4->LT, LT->A4 ou A4<->LT:

- Ao imprimir uma tarefa especificada como **A4** com o controlador de impressão, não há sistema de alimentação que esteja definido como A4 nem como LT (tamanho diferente para A4) no Tray Menu (Menu Alim.Papel).

- Ao imprimir uma tarefa especificada como carta com o controlador de impressão, não há sistema de alimentação que esteja definido como LT nem como A4 (tamanho diferente para LT) no Tray Menu (Menu Alim.Papel).

Para eliminar esta mensagem de aviso, certifique-se de que A4 ou LT está definido no sistema de alimentação especificado (tttt) no Tray Menu (Menu Alim.Papel), coloque papel A4 ou Carta (ssss1 ou ssss2) no sistema de alimentação especificado (tttt) e clique no botão **OK** ou cancele a tarefa de impressão. Para cancelar a tarefa de impressão, consulte ["Cancelar](#page-63-0) [uma Tarefa de Impressão" na página 64](#page-63-0).

**Sleep (Repouso)** (enquanto o botão **Activar/Repouso** estiver aceso ou a piscar)

A impressora está no modo de poupança de energia. Este modo é cancelado quando a impressora recebe dados de impressão.

### **Toner Cartridge Error (Erro Unidad. Toner)**

Existe um problema com a unidade de toner.

Retire a unidade de toner e volte a inseri-la. Se o erro não for eliminado, substitua a unidade de toner por uma nova. Para obter mais informações sobre a substituição, consulte as instruções fornecidas com a unidade de toner.

### **Toner Low (Pouco Toner)**

A unidade de toner está a chegar ao fim da vida útil. Prepare um novo cartucho de toner.

**Turn Paper MP Tray (Virar Papel Alimentador MF), Turn Paper Cassette1 (Virar Papel Aliment.1), Turn Paper Cassette2 (Virar Papel Aliment.2)** (apenas AL-M320DN/AL-M310DN)**, Turn Paper Cassette3 (Virar Papel Aliment.3)** (apenas AL-M320DN/ AL-M310DN)

A orientação (vertical ou horizontal) do papel colocado no sistema de alimentação indicado não é correcta. Altere a orientação do papel no sistema de alimentação.

### **Unable Clear Error (Incapaz limpar erro)**

A impressora não consegue eliminar uma mensagem de erro porque o estado de erro persiste. Tente novamente resolver o problema.

### **Warming Up (Preparando)**

A impressora está a aquecer a unidade de fusão para ficar pronta a imprimir.

### **Wrong Toner Cartridge (Toner Errado)**

Está instalado um cartucho de toner inadequado.

Instale apenas o cartucho de toner indicado em ["Consumíveis e opções" na página 115](#page-114-0).

# <span id="page-80-0"></span>**Indicadores luminosos de estado e de erro (para AL-M220DN)**

Pode verificar o estado da impressora através das combinações e padrões dos indicadores luminosos do painel de controlo.

#### *Nota:*

*Pode verificar facilmente o estado da impressora e o erro no computador Windows através do EPSON Status Monitor. Consulte ["Utilizar o EPSON Status Monitor" na página 63](#page-62-0) para obter mais informações.*

#### O estado dos indicadores luminosos é ilustrado em seguida.

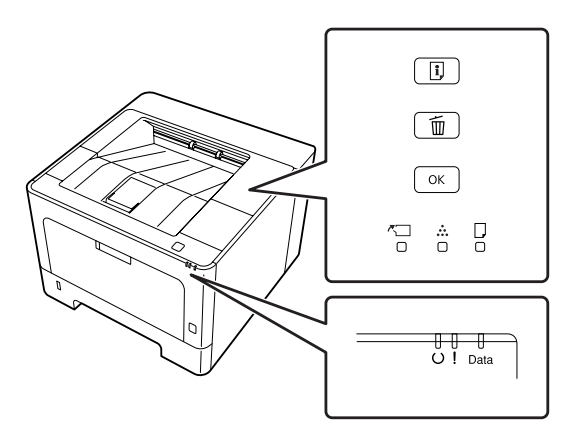

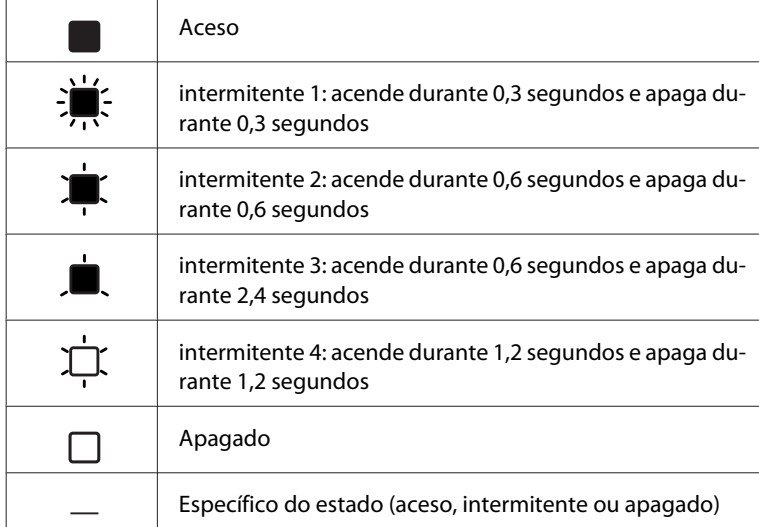

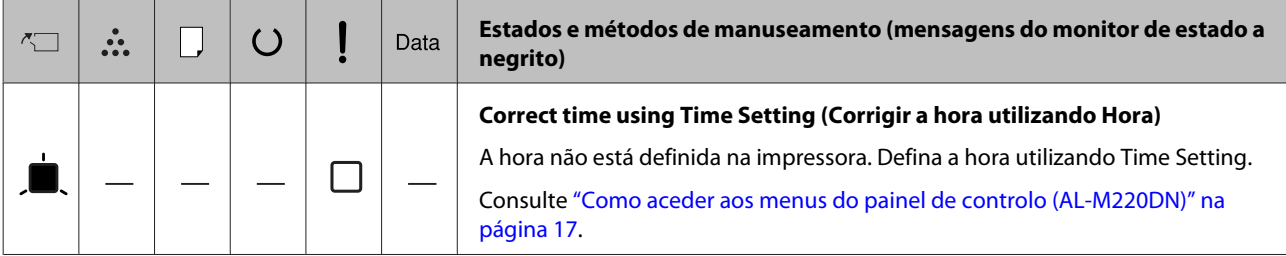

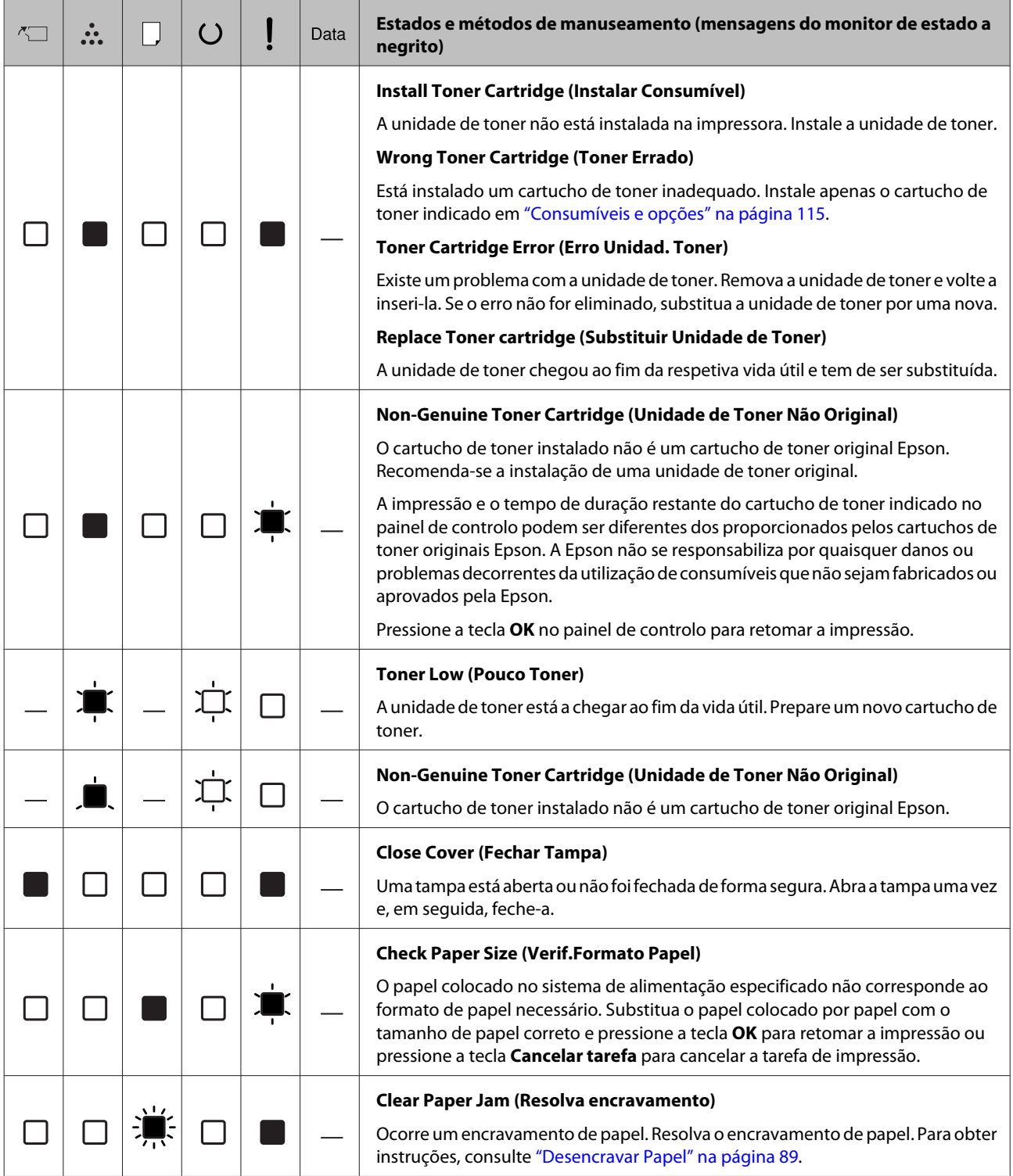

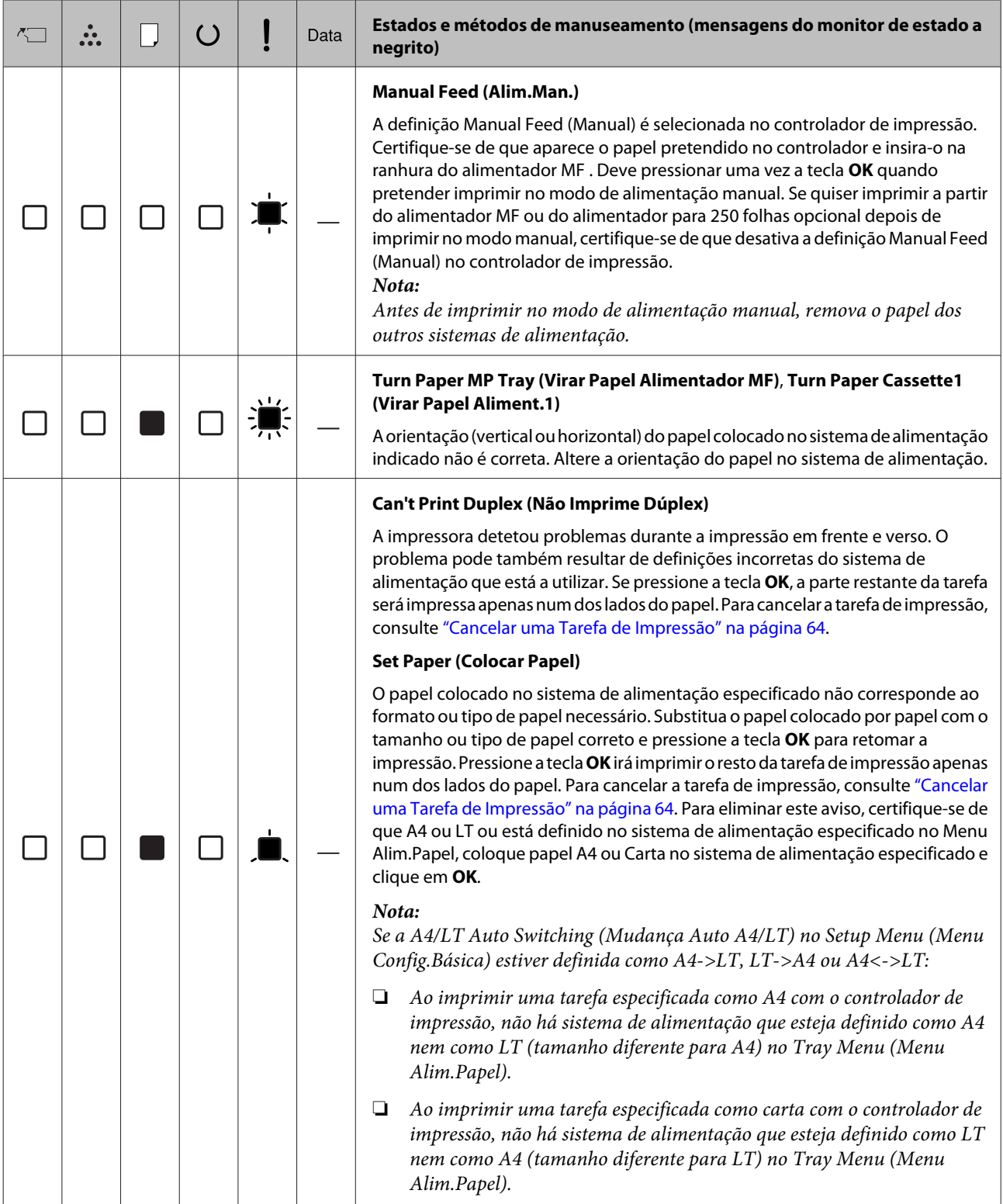

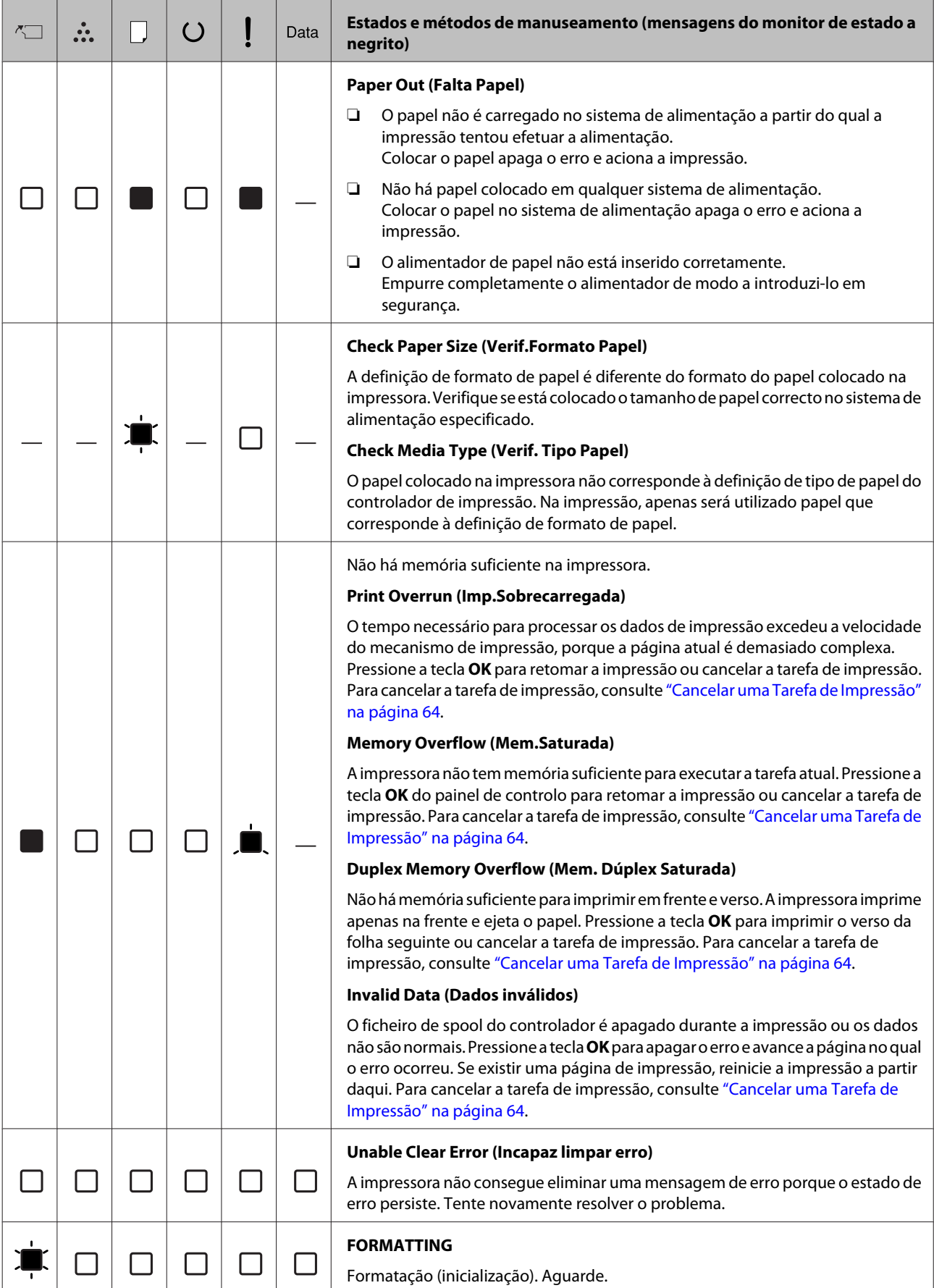

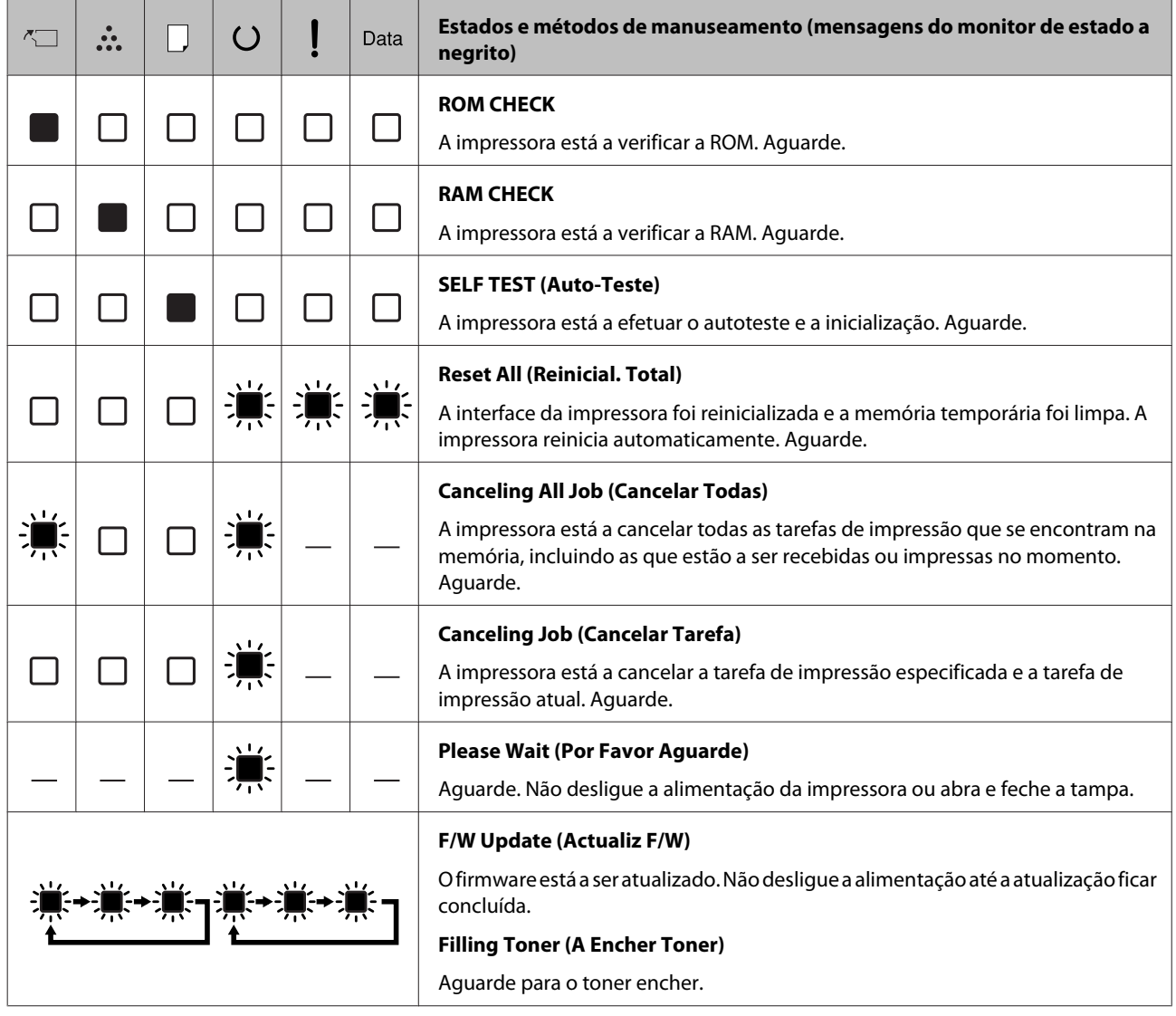

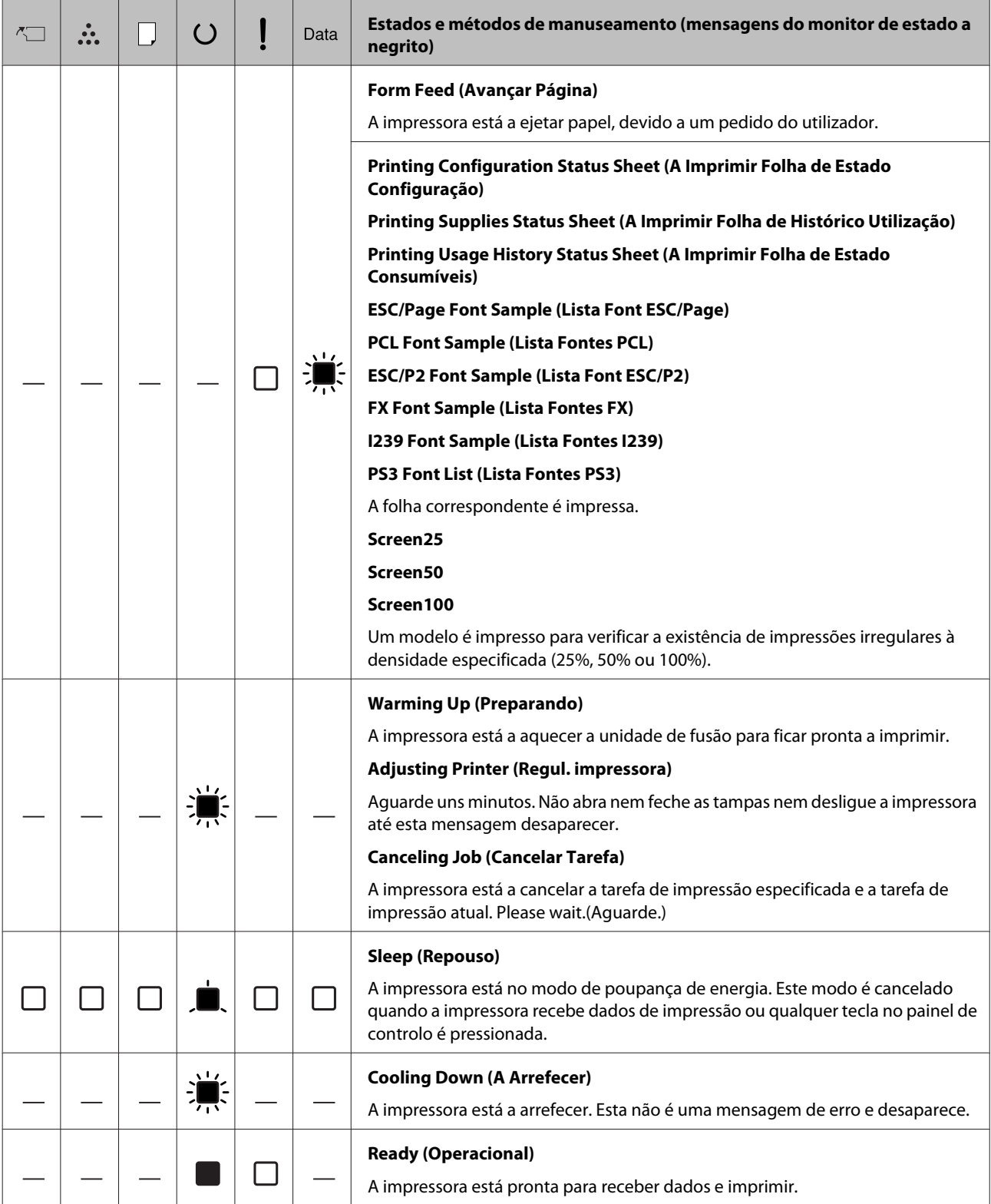

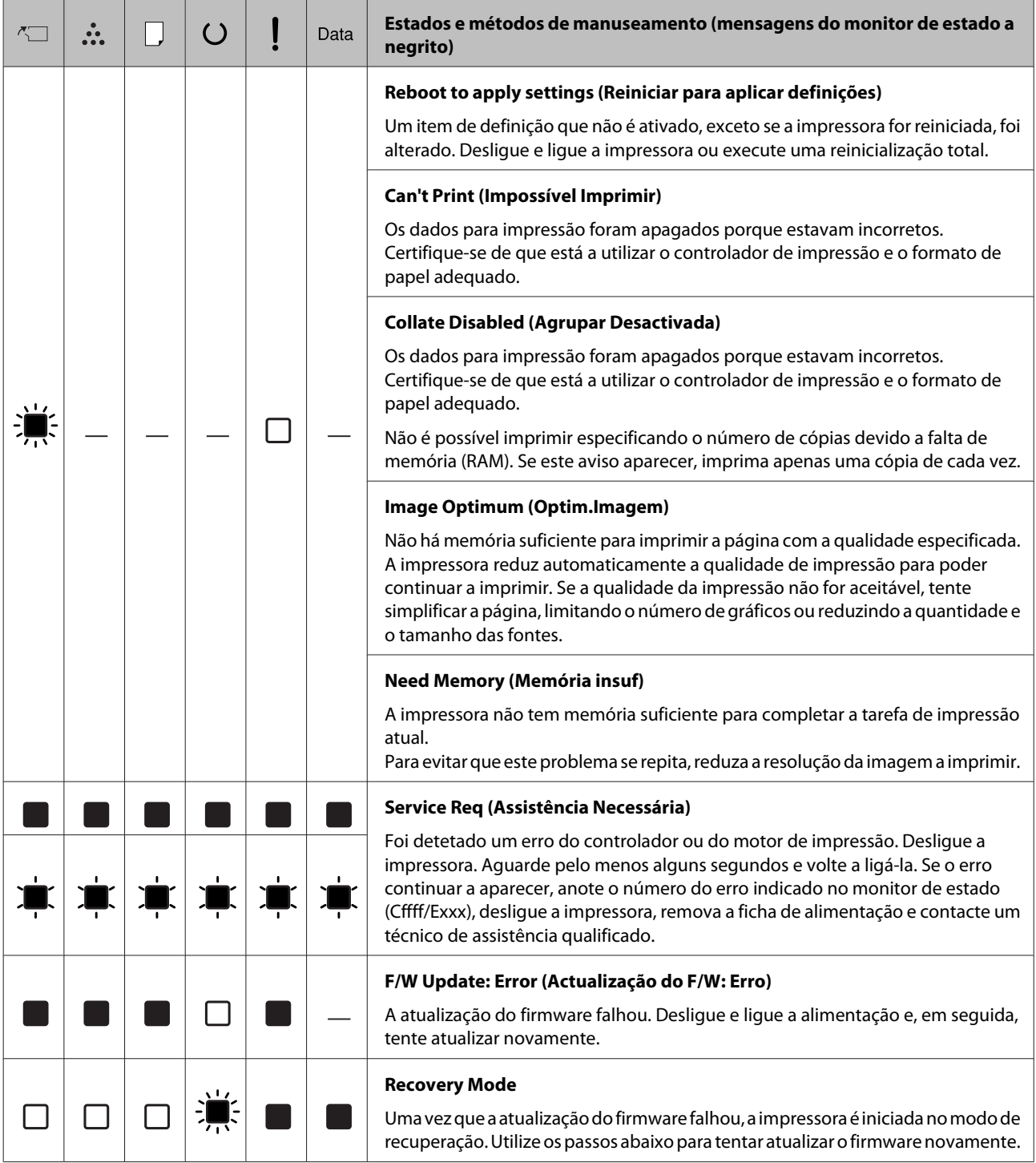

# <span id="page-87-0"></span>**Imprimir uma Folha de Estado**

Para confirmar o estado actual da impressora e que as definições da impressora se adequam à sua finalidade, imprima a folha de estado apropriada. A tabela seguinte descreve as folhas de estado principais que podem ser impressas a partir do painel de controlo da impressora.

#### *Nota:*

*Existem outras folhas imprimíveis além das folhas listadas na tabela abaixo. Para mais informações, consulte o menu* System Report (Relatório do Sistema) *em ["System Information \(Informação de](#page-18-0) [Sistema\)" na página 19](#page-18-0).*

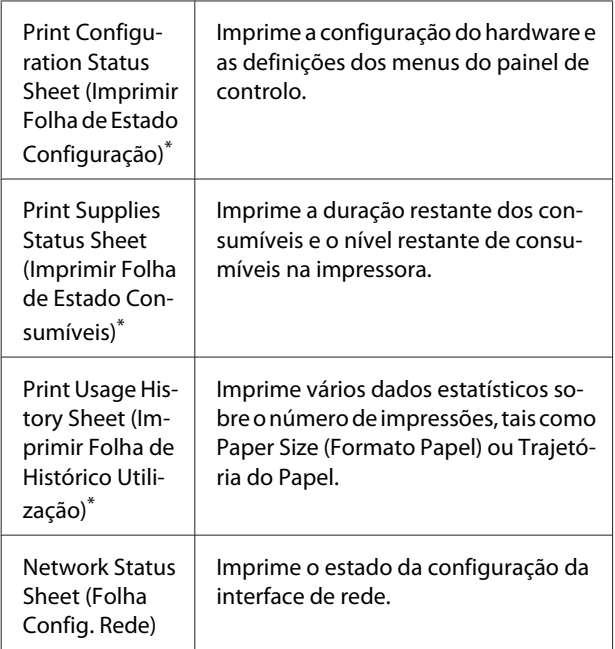

O controlador de impressão também pode imprimir folhas de estado. Aceda ao separador **Maintenance (Manutenção)** do controlador de impressão e clique no ícone **Print Status Sheets (Imprimir Folhas de Estado)**.

### **Imprimir a partir do painel de controlo (para AL-M320DN/ 310DN)**

Siga os passos abaixo para imprimir e confirmar a Configuration Status Sheet (Folha de Estado de Configuração) a partir do painel de controlo, como um exemplo.

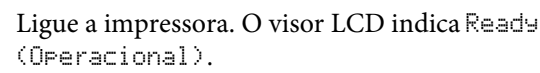

B Pressione o botão <sup>r</sup> **Direita** para aceder aos menus do painel de controlo.

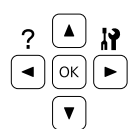

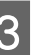

**C** Utilize o botão ▼ Baixo para seleccionar System Information (Informação de Sistema) e, em seguida, prima o botão r **Direita**.

**4** Utilize o botão ▼ Baixo para seleccionar System<br>Report (Relatório do Sistema) e, em seguida, prima o botão r **Direita**.

**E S** Utilize o botão ▼ Baixo para seleccionar Print<br>Configuration Status Sheet (Imprimir Folha de Estado Configuração) e, em seguida, prima o botão r **Direita**.

F Confirme se as informações sobre as opções instaladas estão correctas. Se as opções estiverem instaladas correctamente, aparecem em Hardware Configuration (Configurações de Hardware). Se as opções não aparecerem, tente instalá-las novamente.

### **Imprimir a partir do painel de controlo (para AL-M220DN)**

Consulte ["Painel de controlo para AL-M220DN" na](#page-14-0) [página 15.](#page-14-0)

#### *Nota:*

- ❏ *Se a folha de estado de configuração não indicar as opções instaladas correctamente, certifique-se de que estão bem ligadas à impressora.*
- ❏ *Se não conseguir que a impressora imprima uma folha de estado de configuração correcta, contacte o fornecedor.*
- ❏ *Imprima a folha de estado de configuração em papel de formato A4.*

# <span id="page-88-0"></span>**Desencravar Papel**

Se o papel encravar na impressora, o painel LCD (AL-M320DN/AL-M310DN), as luzes LED (AL-M220DN) e o EPSON Status Monitor apresentam mensagens de alerta. Os encravamentos de papel podem ocorrer em mais de uma localização em simultâneo. Por exemplo, para AL-M320DN/AL-M310DN e quando o painel LCD apresenta uma mensagem, tal como Clear Paper Jam C1 DM (Resolva encravamento C1 DM), resolva os encravamentos na ordem que estão apresentados.

Certifique-se de que observa o seguinte ao desencravar papel.

- ❏ Não retire à força o papel encravado. Se o papel se rasgar, a sua remoção pode ser difícil e pode conduzir a mais encravamentos. Puxe o papel com cuidado e firmeza com as duas mãos para evitar rasgá-lo, cair e magoar-se.
- ❏ Se o papel encravado se rasgar e ficar na impressora ou ficar encravado num local que não seja mencionado nesta secção, contacte o fornecedor.
- ❏ Certifique-se de que o tipo de papel colocado corresponde à definição Paper Type (Tipo de Papel) do controlador de impressão.
- ❏ Se ocorrerem encravamentos de papel repetidamente, verifique se a configuração da impressora está correcta e se as definições na mesma estão correctas. Consulte ["O papel não é](#page-94-0) [puxado adequadamente" na página 95](#page-94-0) para obter mais informações.

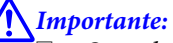

❏ *Quando abre as tampas F1, F2 ou E da impressora ao realizar estas operações, não toque nas áreas indicadas pelas etiquetas de aviso.* 

*As altas temperaturas podem causar queimaduras.*

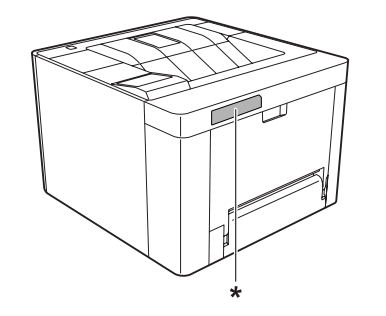

*\* etiqueta atenção*

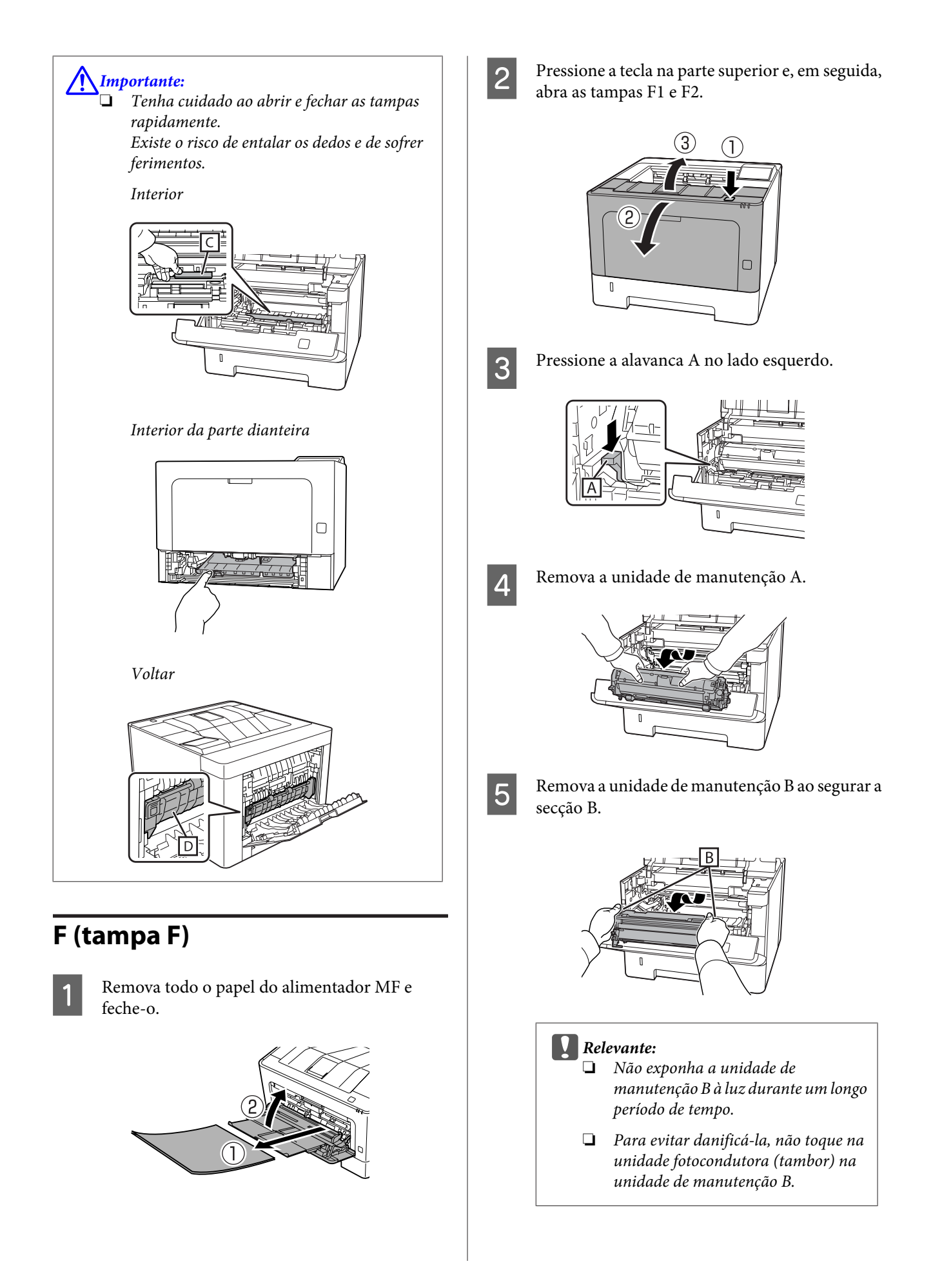

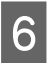

 $\overline{6}$  Enquanto segura na tampa C, remova todas as folhas de papel.

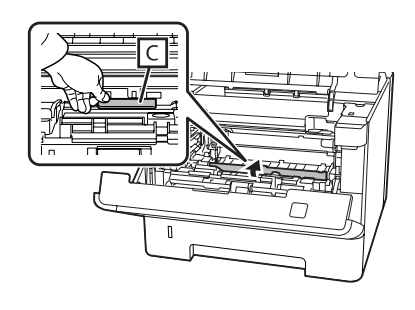

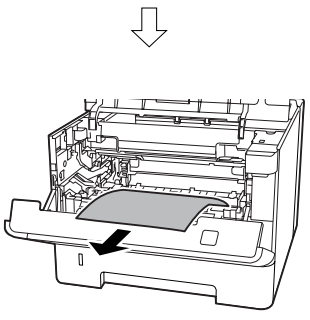

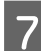

G Insira a unidade de manutenção B.

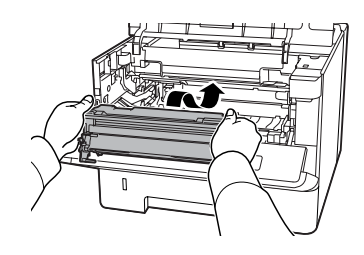

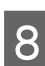

B Insira a unidade de manutenção A.

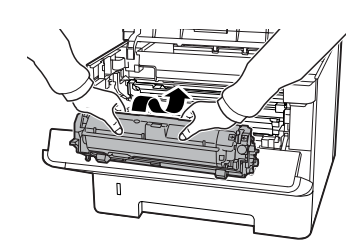

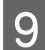

**9** Feche as tampas F1 e F2.

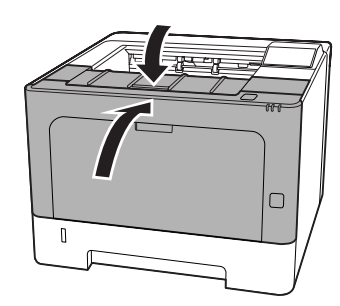

## **E (Tampa E)**

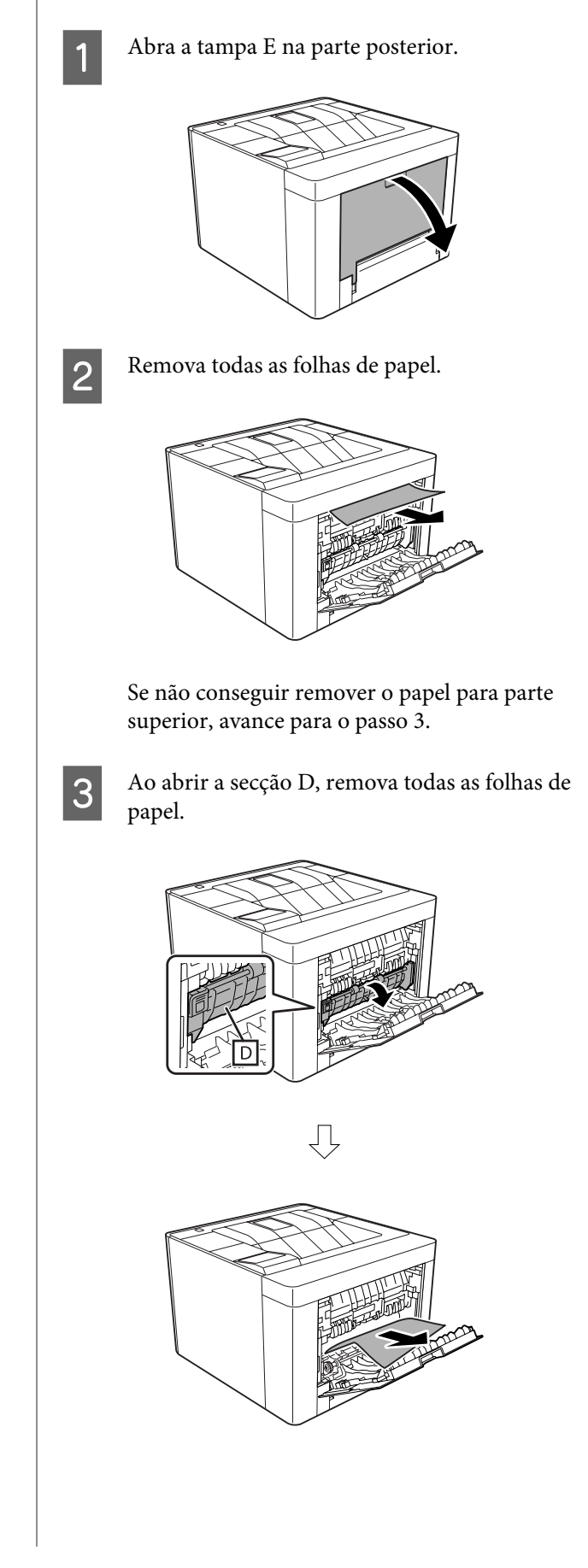

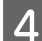

 $\boxed{4}$  Feche a tampa E na parte posterior.

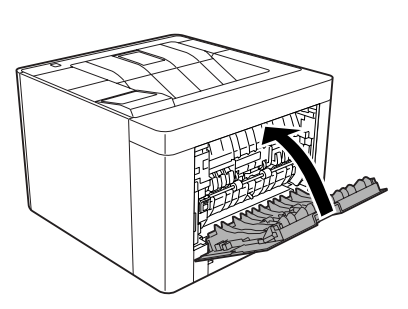

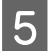

**EXECULTE:** Pressione a tecla na parte superior, abra e feche a<br>tampa F1 e, em seguida, feche a tampa F2 tampa F1 e, em seguida, feche a tampa F2.

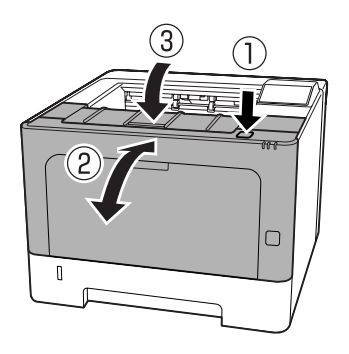

### **C1 DM (pega do Alimentador1/ DM)**

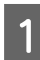

Remova o alimentador de papel.

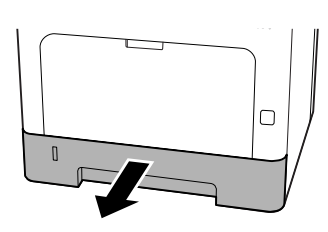

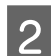

Baixe a tampa inferior com o dedo na pega azul.

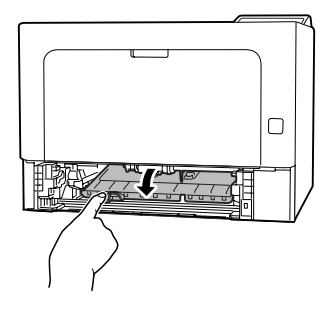

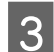

8 Remova todas as folhas de papel.

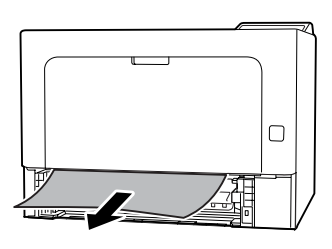

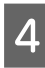

Coloque o dedo na pega azul e levante firmemente a tampa interior.

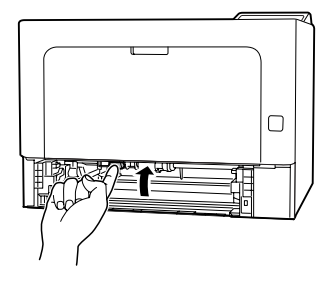

Ensira o alimentador de papel.

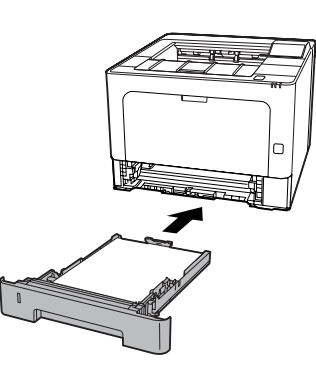

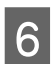

 $\begin{bmatrix} 6 & \text{Pressione a teda na parte superior, abra e feche a} \\ \text{Exponential area} & \text{Exponential area} \end{bmatrix}$ tampa F1 e, em seguida, feche a tampa F2.

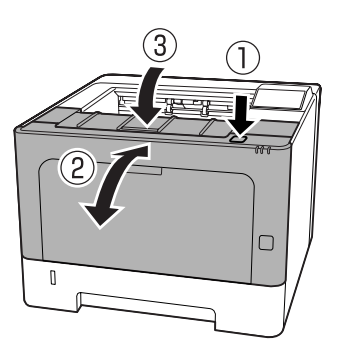

## **MF (alimentador MF)**

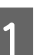

Remova todas as folhas de papel.

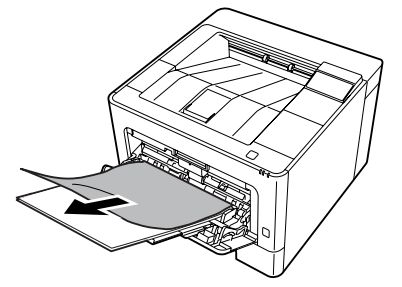

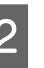

2 Retire todo o papel do alimentador MF e coloque novamente.

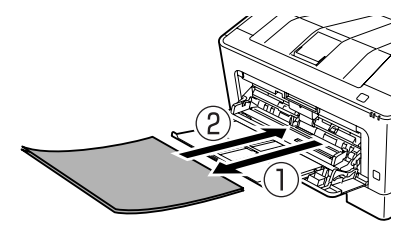

Confirme se o tamanho e a orientação do papel correspondem às definições no painel de controlo (para AL-M320DN/AL-M310DN), em **EpsonNet Config** no seu navegador Web ou nas Definições da Impressora no controlador de impressão (para AL-M220DN).

## **C1 - C3 (alimentador 1 - 3)**

Para AL-M320DN/AL-M310DN, estas instruções utilizam o alimentador de papel padrão (C1) a título exemplificativo. Utilize o mesmo procedimento para os alimentadores de papel opcionais C2 e C3.

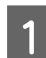

Remova o alimentador de papel.

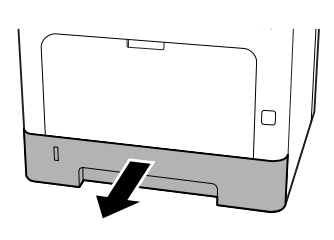

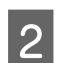

**2** Remova todas as folhas de papel.

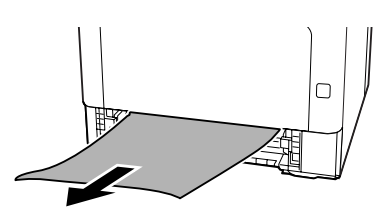

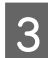

S Insira o alimentador de papel.

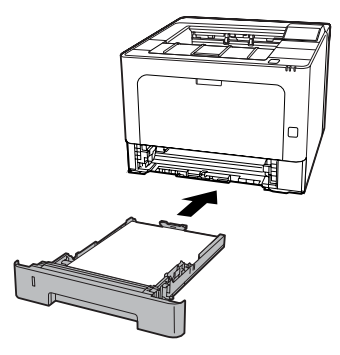

Pressione a tecla na parte superior, abra e feche a tampa F1 e, em seguida, feche a tampa F2.

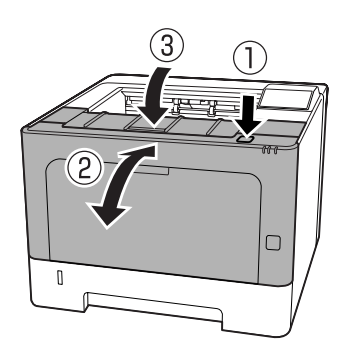

E Confirme se o tamanho e a orientação do papel correspondem às definições no painel de controlo (para AL-M320DN/AL-M310DN), em **EpsonNet Config** no seu navegador Web ou nas Definições da Impressora no controlador de impressão (para AL-M220DN).

# <span id="page-94-0"></span>**O papel não é puxado adequadamente**

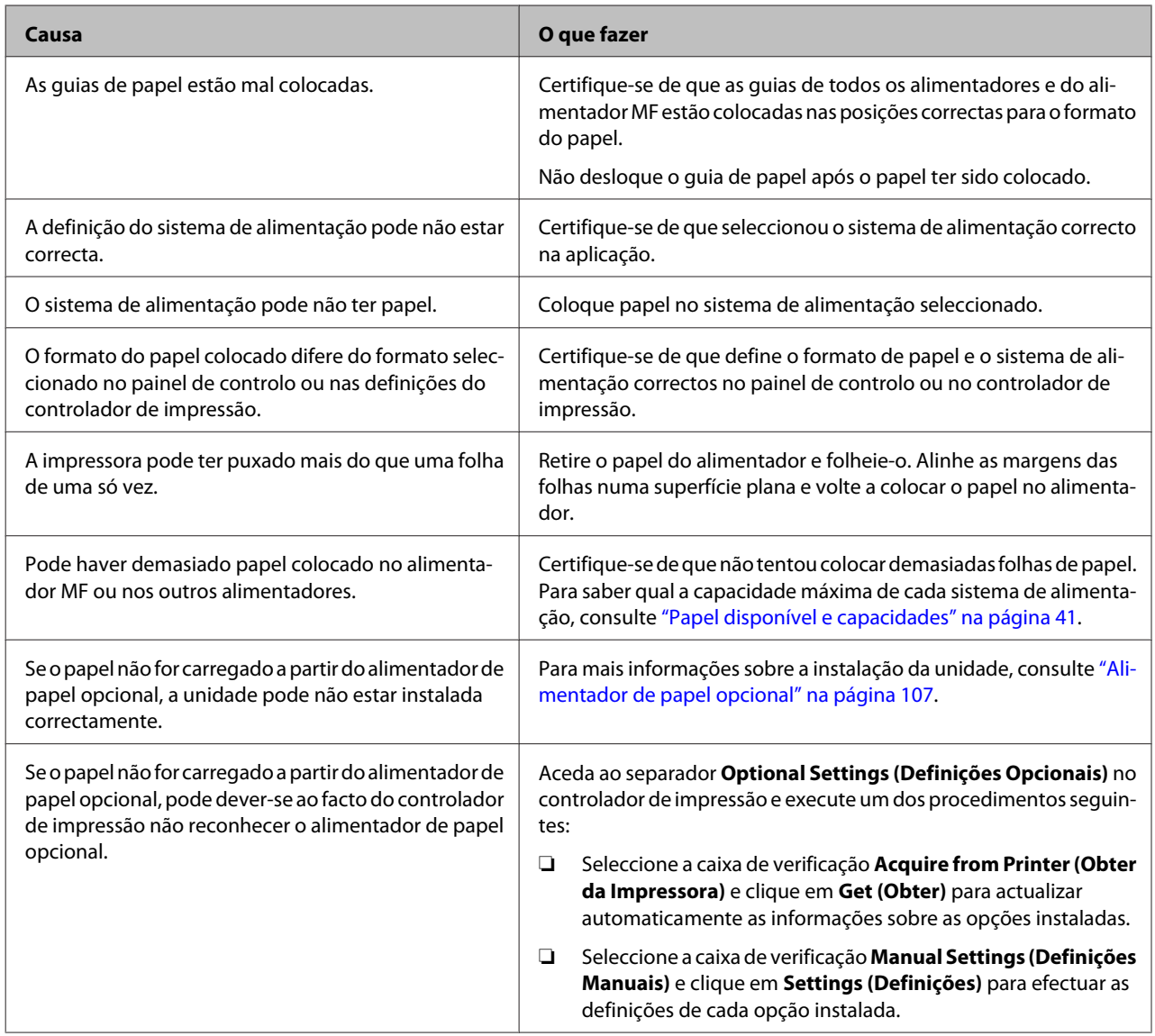

# **Problemas de alimentação e do painel de controlo**

## **O indicador luminoso de operacional não acende**

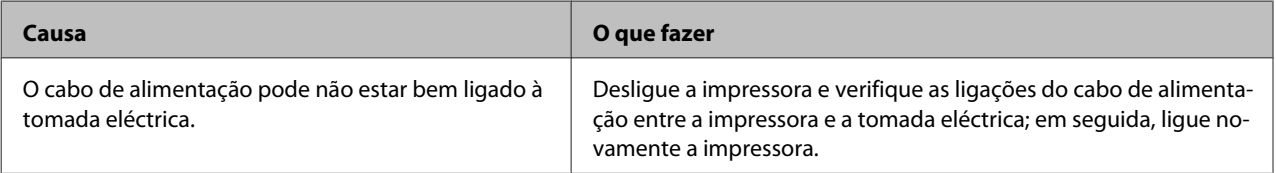

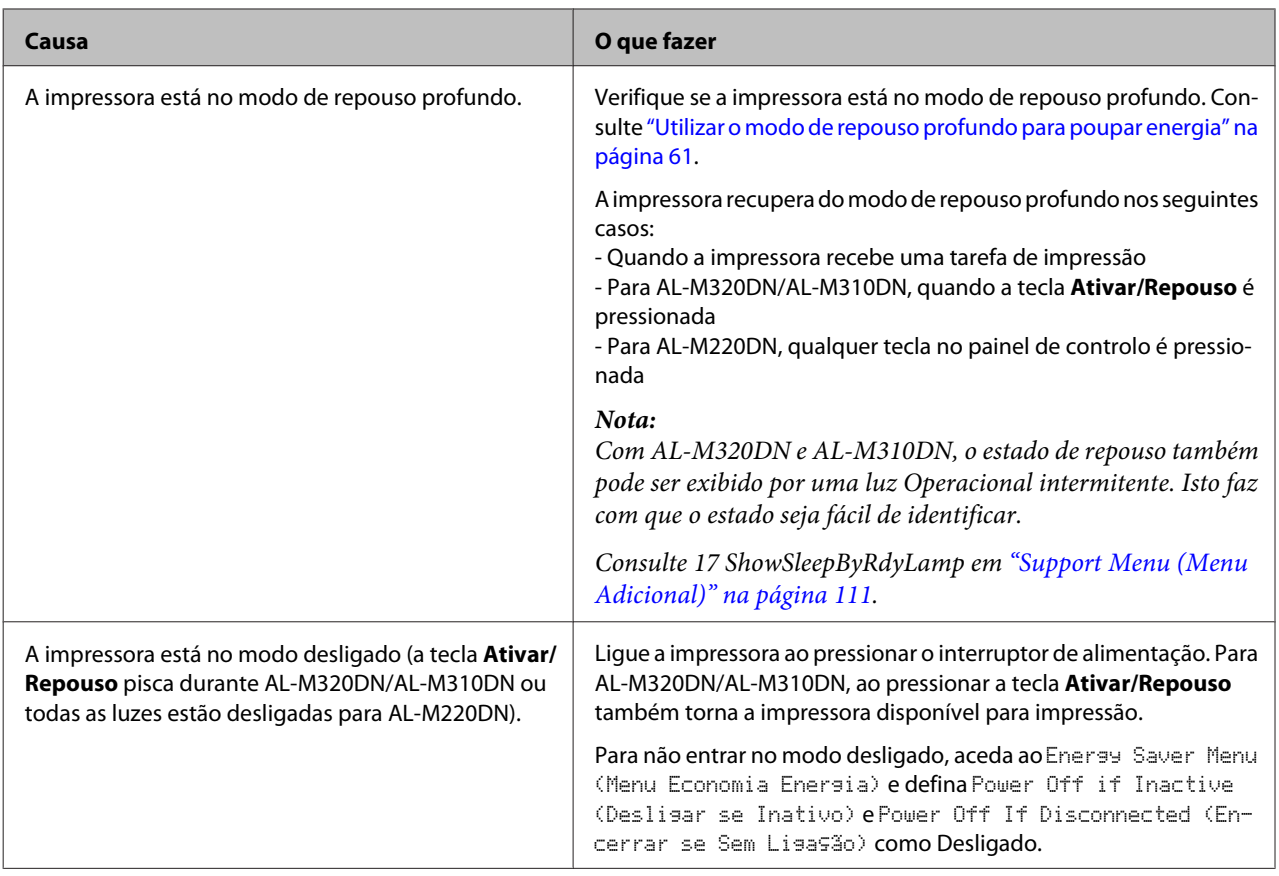

# **A impressora desliga-se automaticamente**

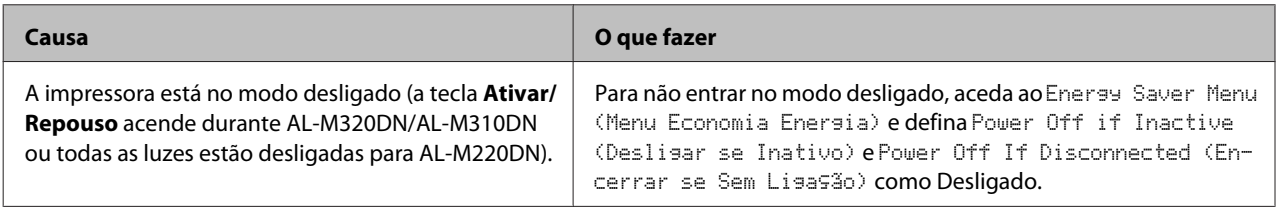

# **A impressora não desliga**

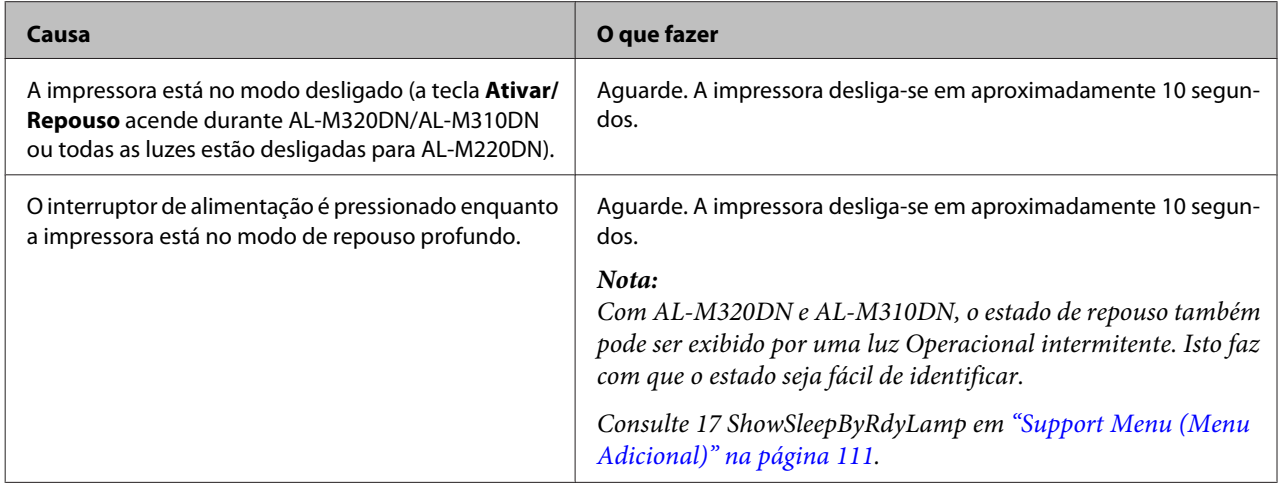

# **A impressora não imprime**

## **O indicador luminoso Operacional está desligado**

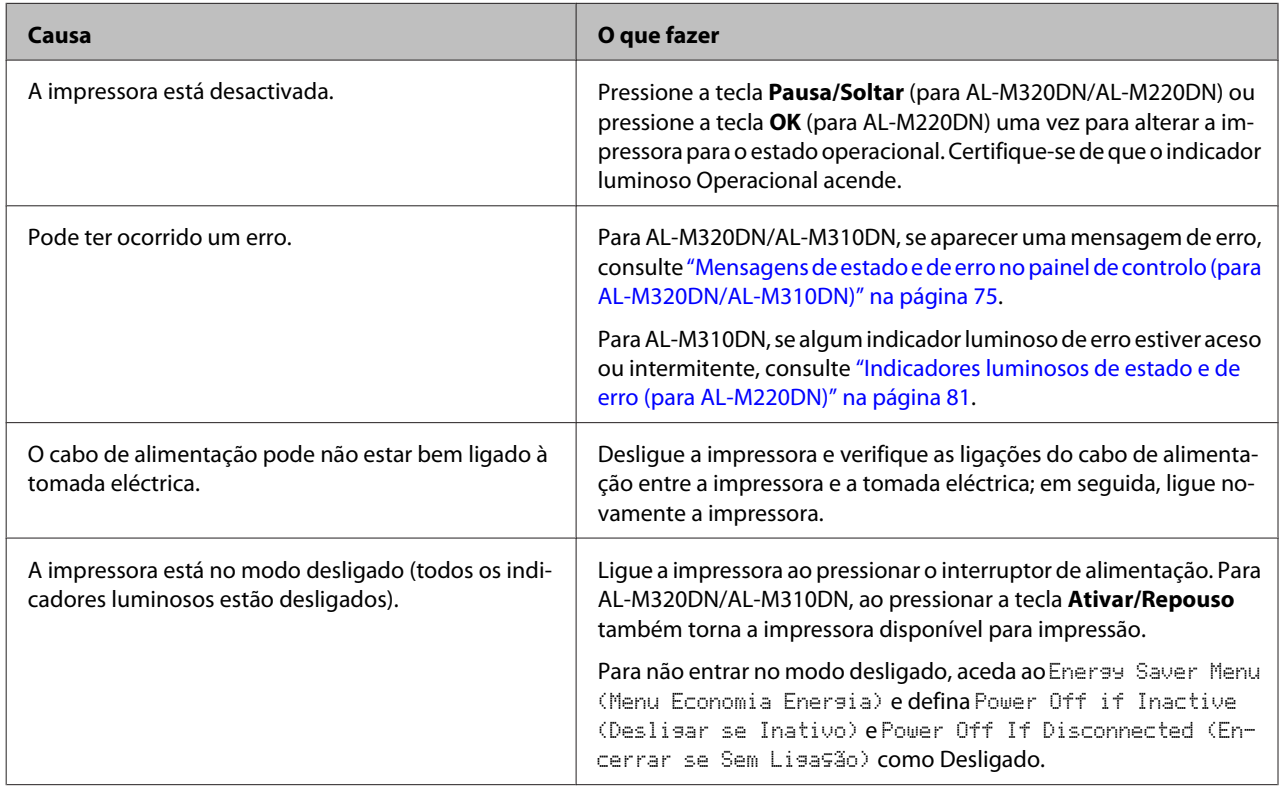

## **O indicador luminoso operacional está aceso**

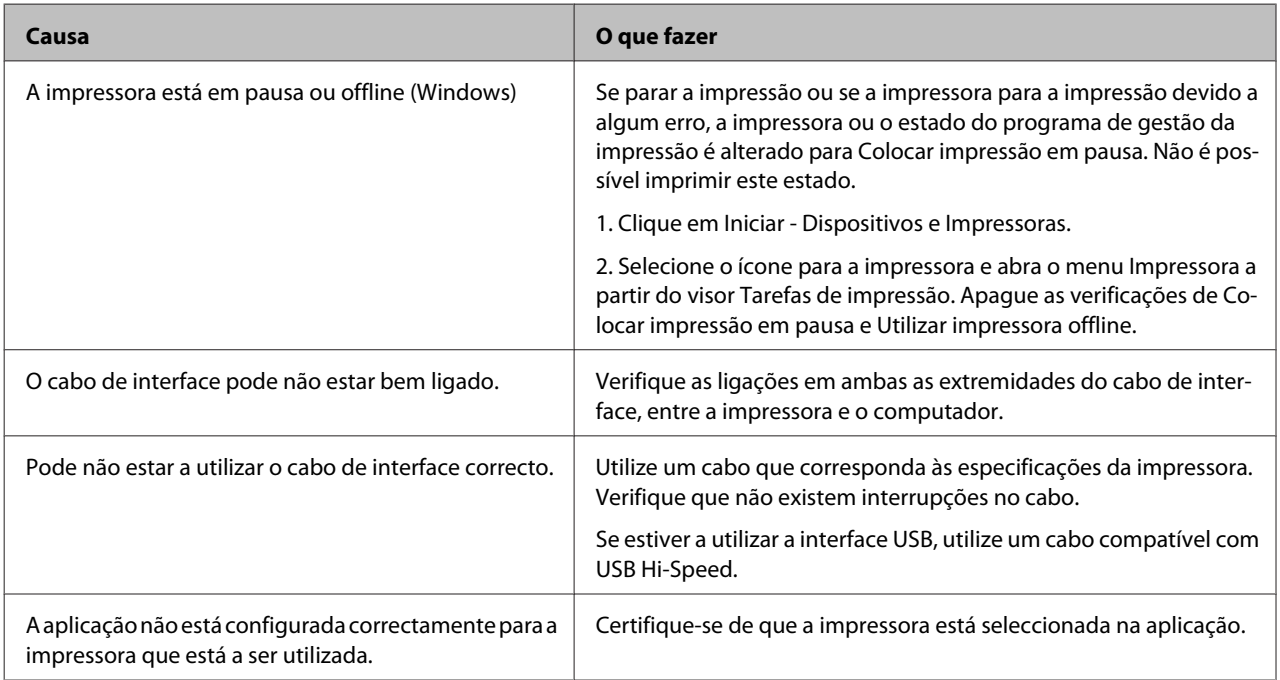

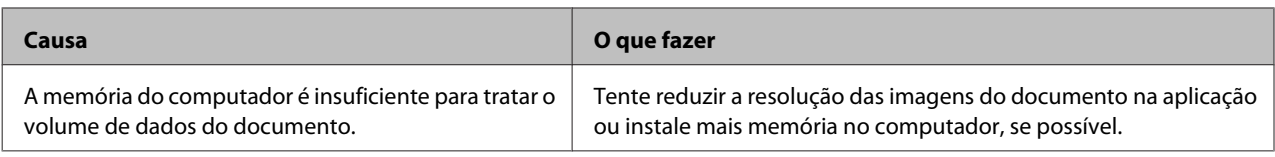

# **Problemas de Impressão**

## **A qualidade de impressão é fraca**

Consulte a tabela abaixo se as suas impressões estiverem claras, esbatidas, irregulares, escuras ou sujas ou se não forem impressas algumas áreas.

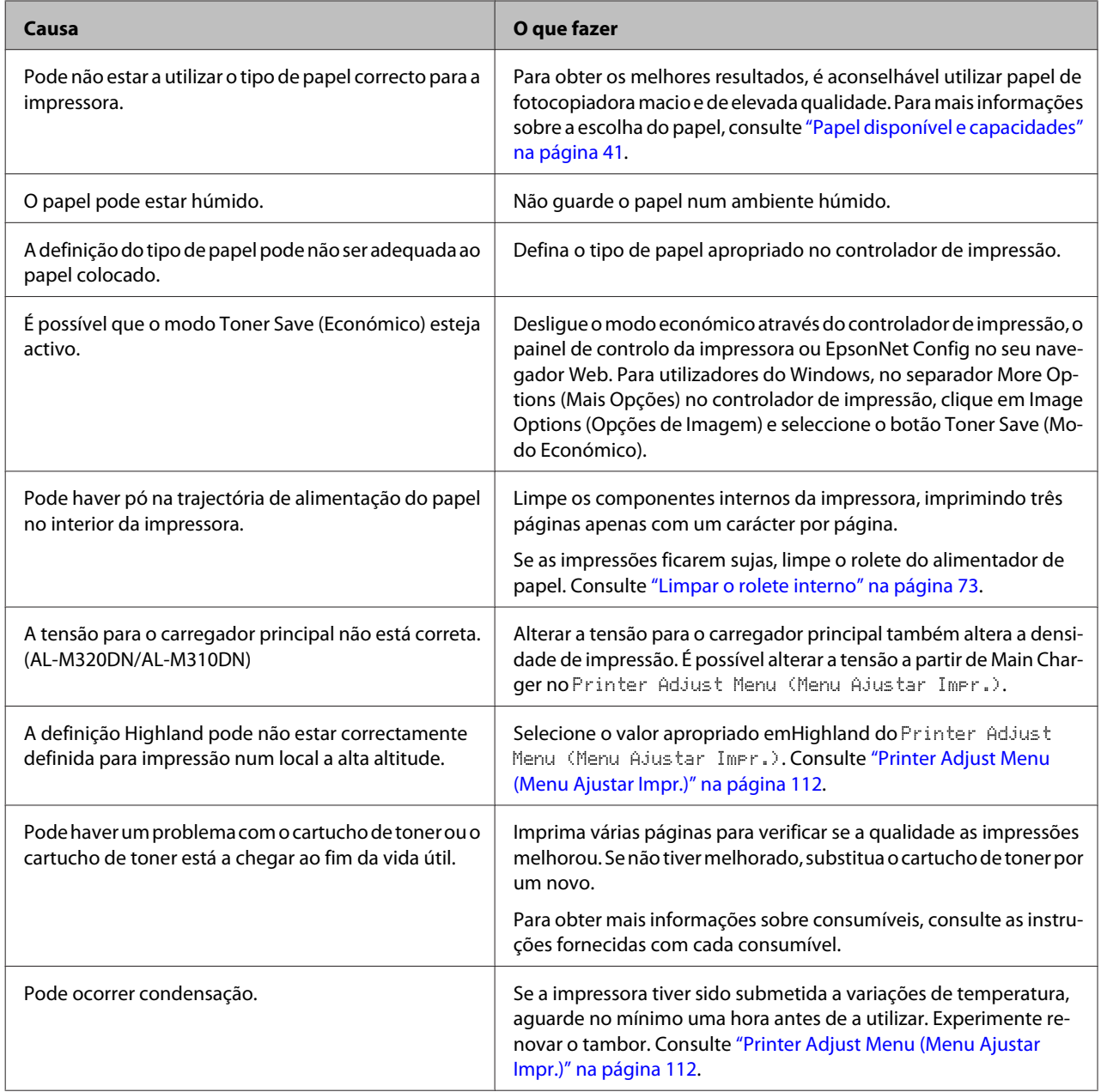

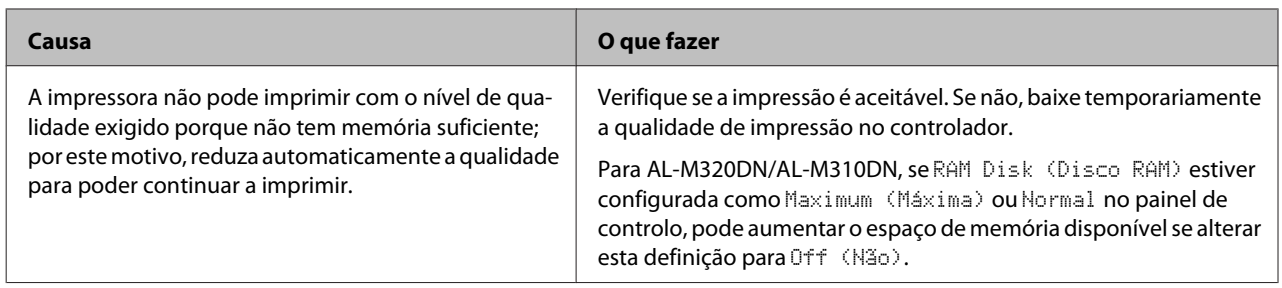

### **Impossível ler código de barras**

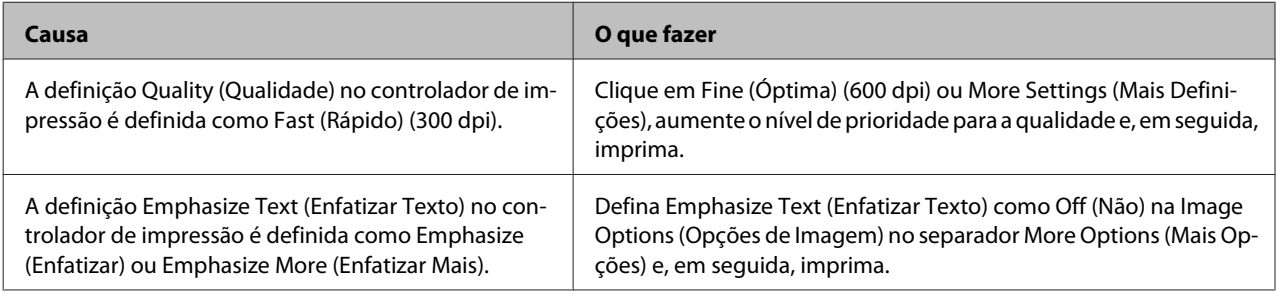

#### *Nota:*

*Coloque o Barcode mode (Modo de código de barras) em Mode 1 (Modo 1) ou Mode 2 (Modo 1) nas Extended Settings (Definições Aumentadas) no separador Maintenance (Manutenção) e, em seguida, experimente imprimir. Esta definição imprime códigos de barras definidos de forma perspicaz. Para uma impressão mais rápida do código de barras, utilize o Mode 1 (Modo 1). Para uma qualidade superior do código de barras, utilize o Mode 2 (Modo 1). Defina o modo como Off (Não) quando terminar os códigos de barras de impressão.*

### **A impressão não corresponde às suas expectativas**

### **Algumas partes dos gráficos ou texto são diferentes do que vê no ecrã do computador**

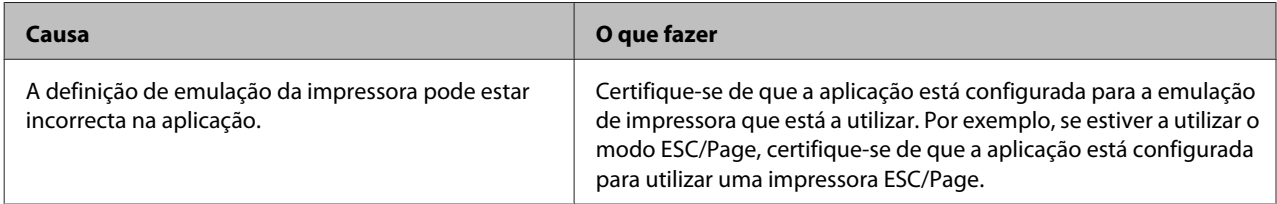

### **A posição de impressão não é a correcta**

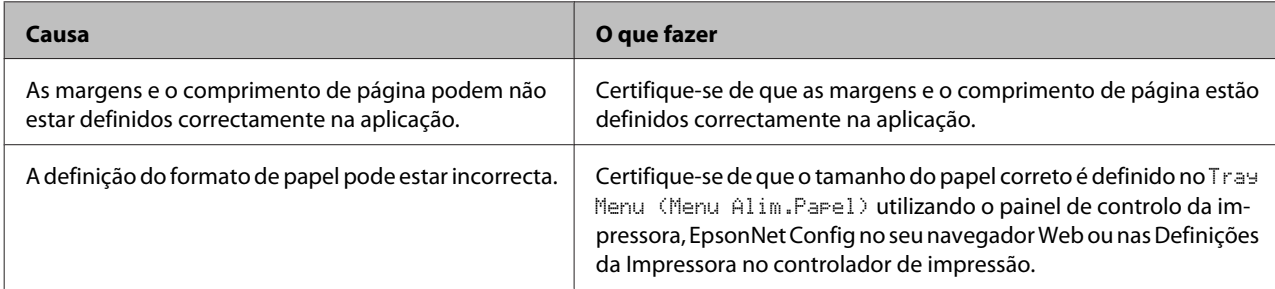

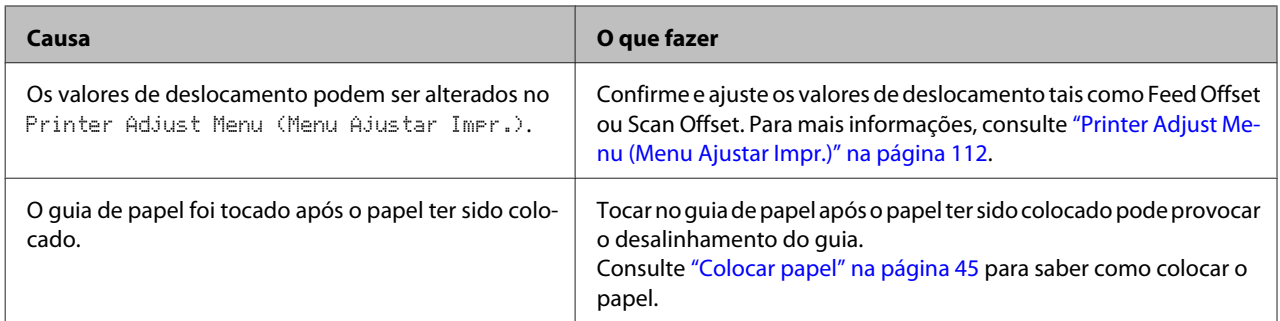

### **Não é possível imprimir todas as cópias**

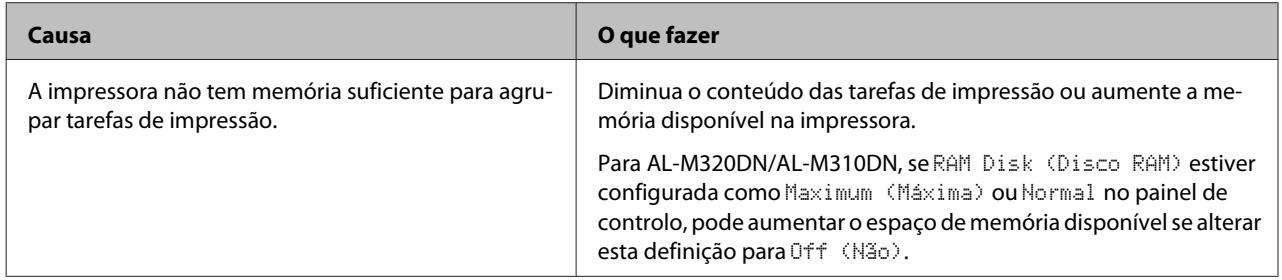

### **A última página de uma impressão dos dois lados é impressa no lado errado do papel**

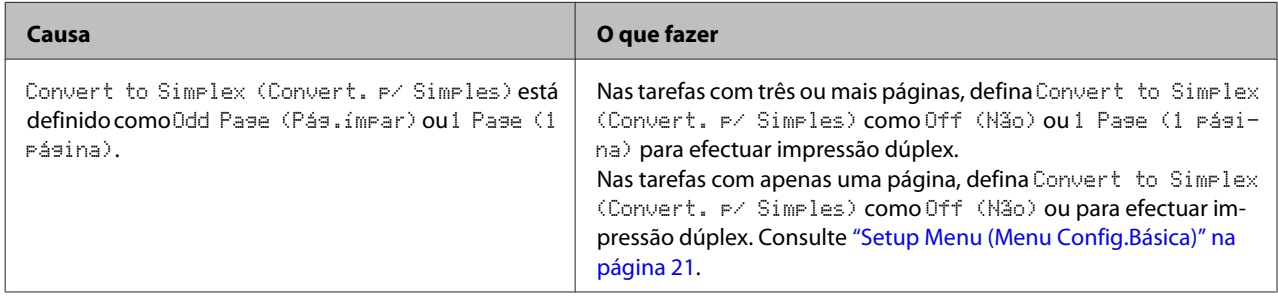

### **A impressão contém caracteres estranhos**

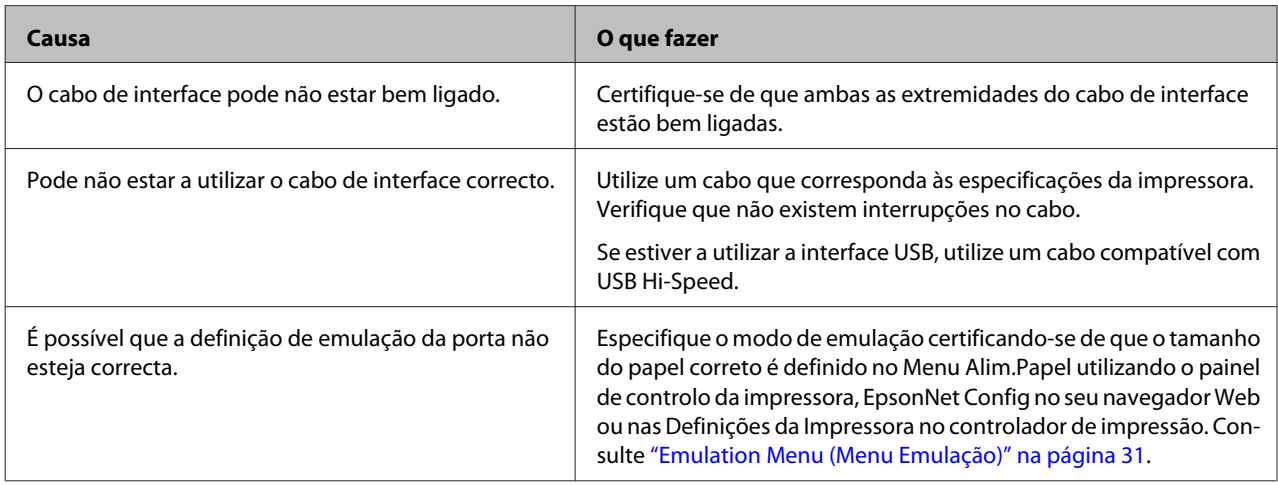

*Nota:*

*Se uma folha de estado de configuração não for impressa correctamente, a impressora pode estar danificada. Contacte o seu fornecedor ou um técnico de assistência habilitado.*

### **Não é possível imprimir a fonte**

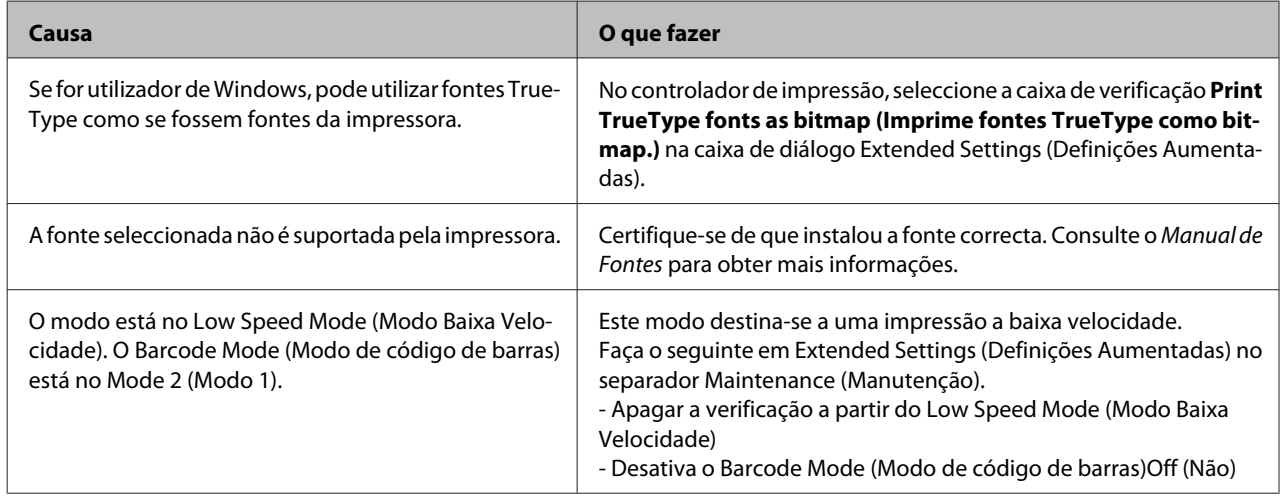

# **Problemas de impressão no modo PS3**

Os problemas apresentados nesta secção são os problemas que podem ocorrer quando imprimir com o controlador PostScript. Todas as instruções apresentadas são relativas ao controlador de impressão PostScript.

### **A impressora não imprime correctamente no modo PostScript**

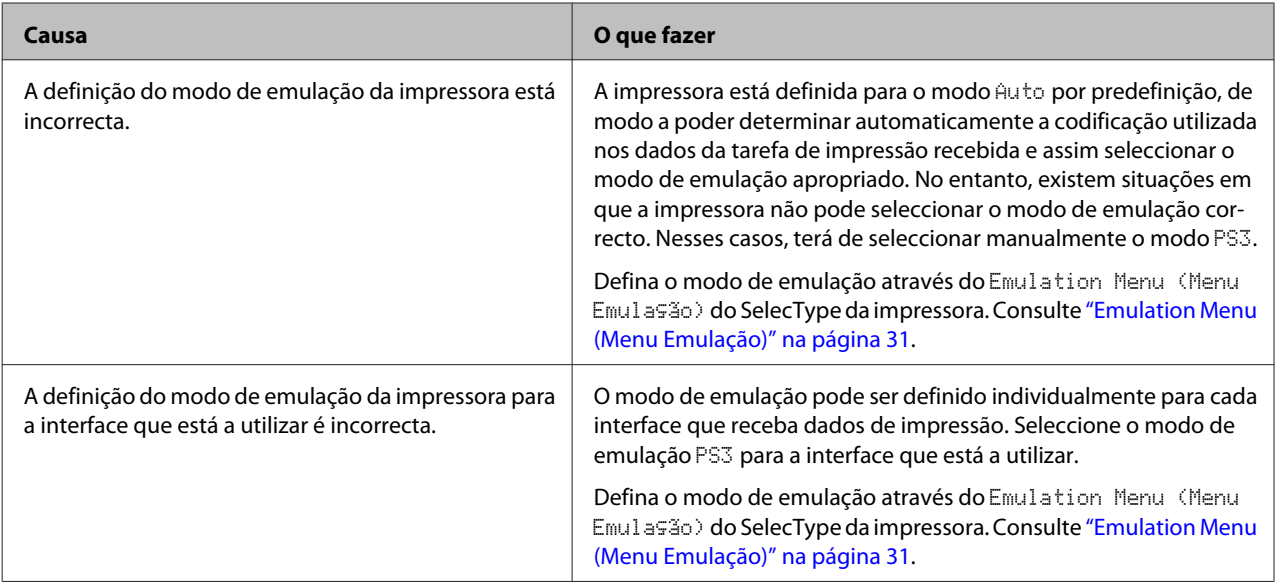

## **A impressora não imprime**

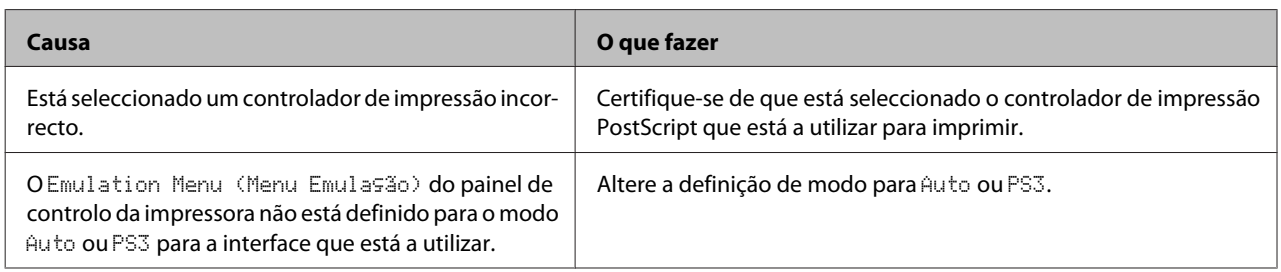

### **A impressora ou o respectivo controlador não aparece nos utilitários na configuração da impressora (apenas Mac OS)**

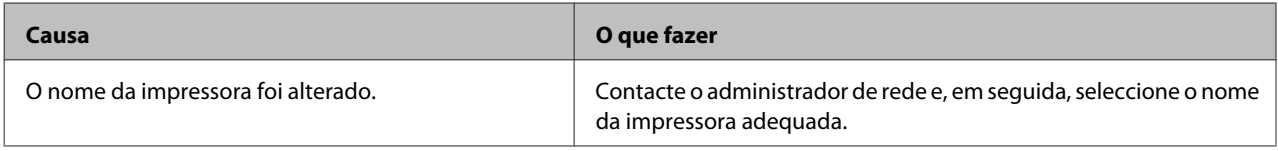

## **A fonte da impressão não corresponde à fonte que aparece no ecrã**

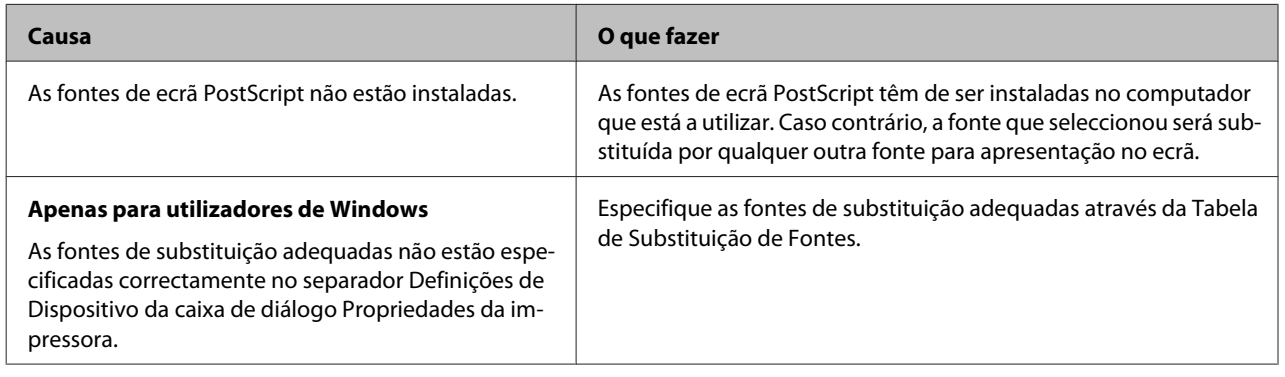

### **As margens dos textos e/ou imagens não estão nítidas**

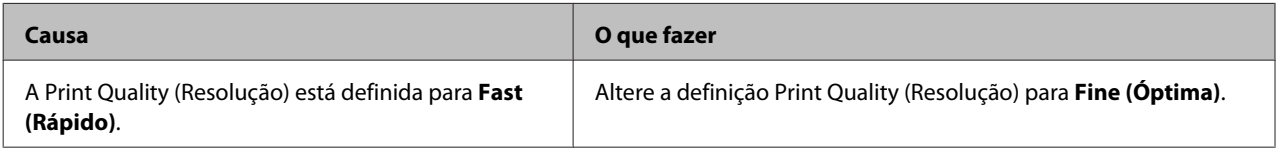

## **A impressora não imprime normalmente através da interface USB**

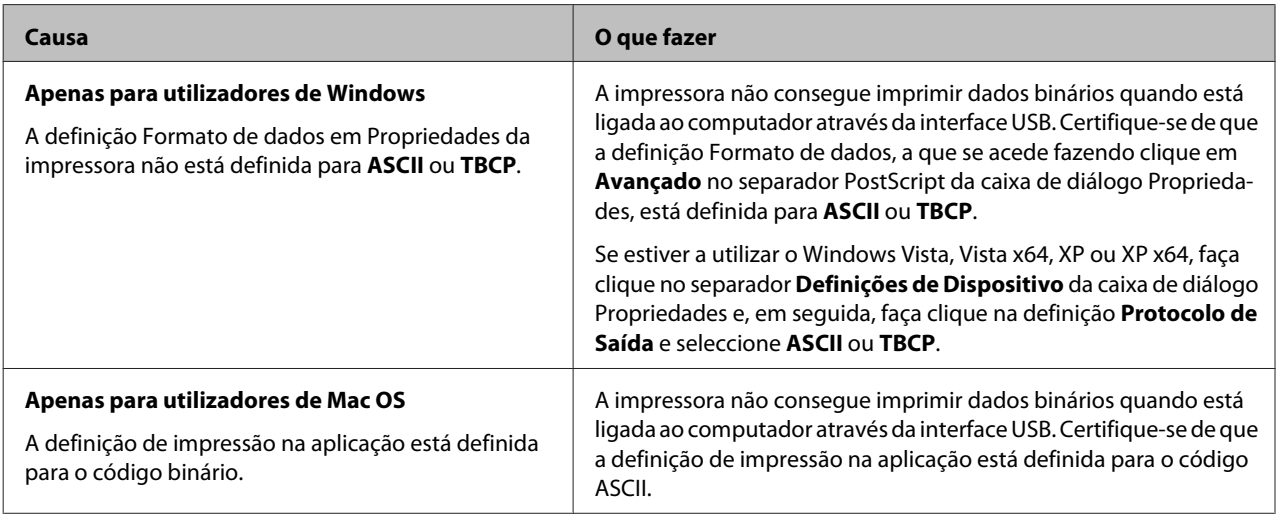

## **A impressora não imprime normalmente através da interface de rede**

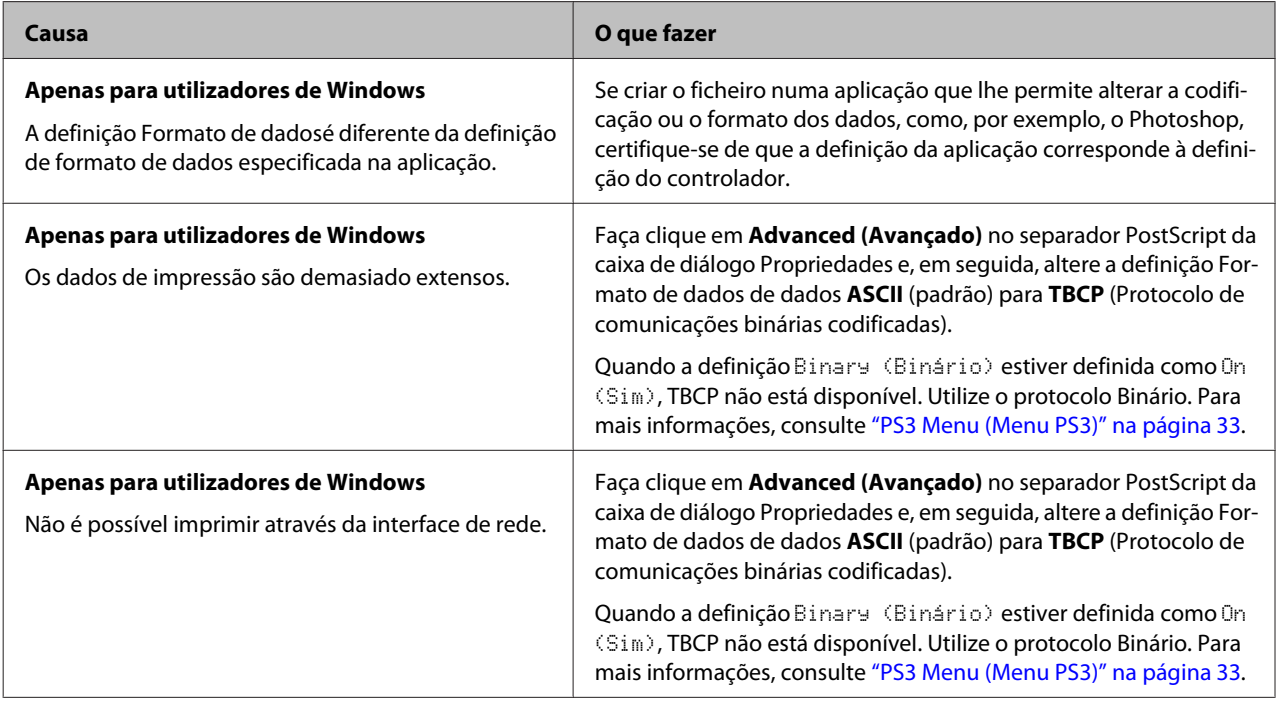

## **Ocorreu um erro indeterminado (apenas em Mac OS)**

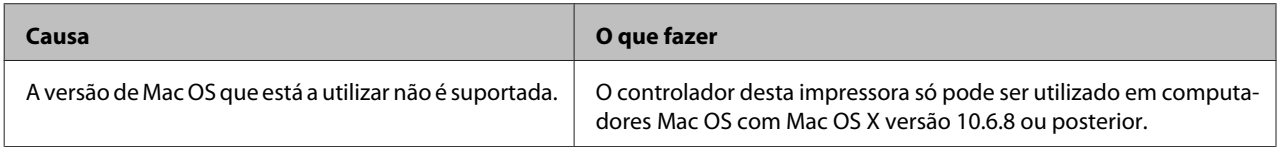

# **Outros problemas**

## **O produto opcional não está disponível**

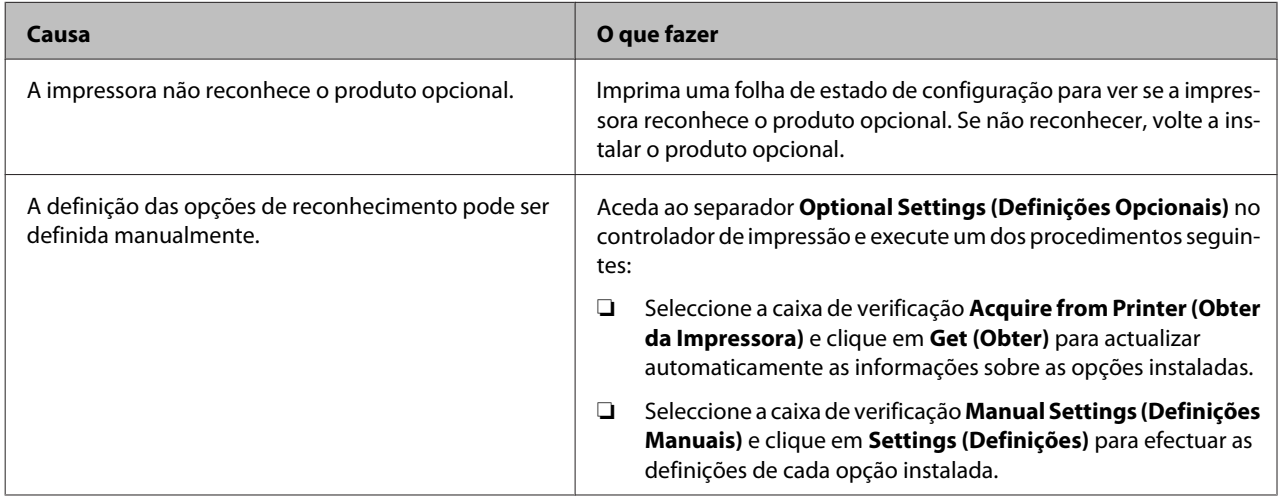

## **Resolução de problemas de USB**

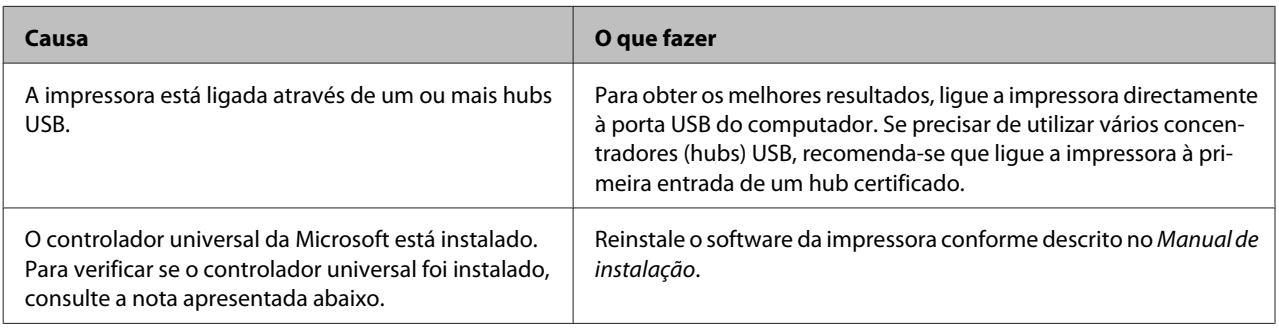

*Nota:*

*Para verificar se o controlador Universal foi instalado, execute as seguintes operações:*

A Abra **Dispositivos e Impressoras**. Em seguida, clique com o botão direito do rato no ícone da sua impressora.

B No menu apresentado, clique em **Preferências de Impressão** e, em seguida, clique com o botão direito do rato em qualquer local do controlador.

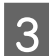

Se Sobre for apresentado, clique no mesmo.

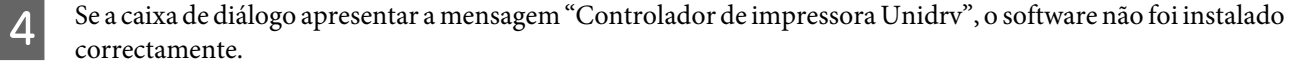

Note que se **Sobre** não for apresentado, o software da impressora foi instalado correctamente.

No Windows Vista, Windows XP ou Windows Server 2003, se a caixa de diálogo de instalação de software aparecer durante o processo de instalação, clique em **Continuar na mesma**. Se fizer clique em **Parar Instalação**, terá de voltar a instalar o software da impressora.

## **Não é possível aceder à impressora partilhada**

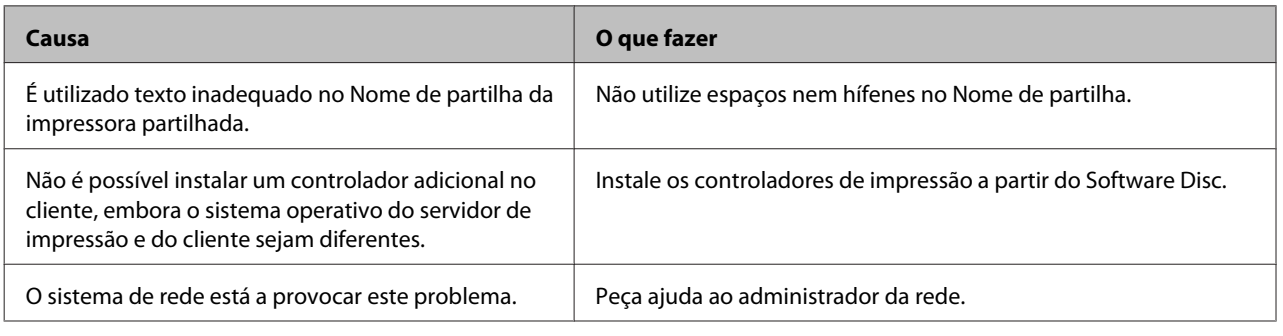

*Nota:*

*Para instalar o controlador adicional, consulte a tabela seguinte.*

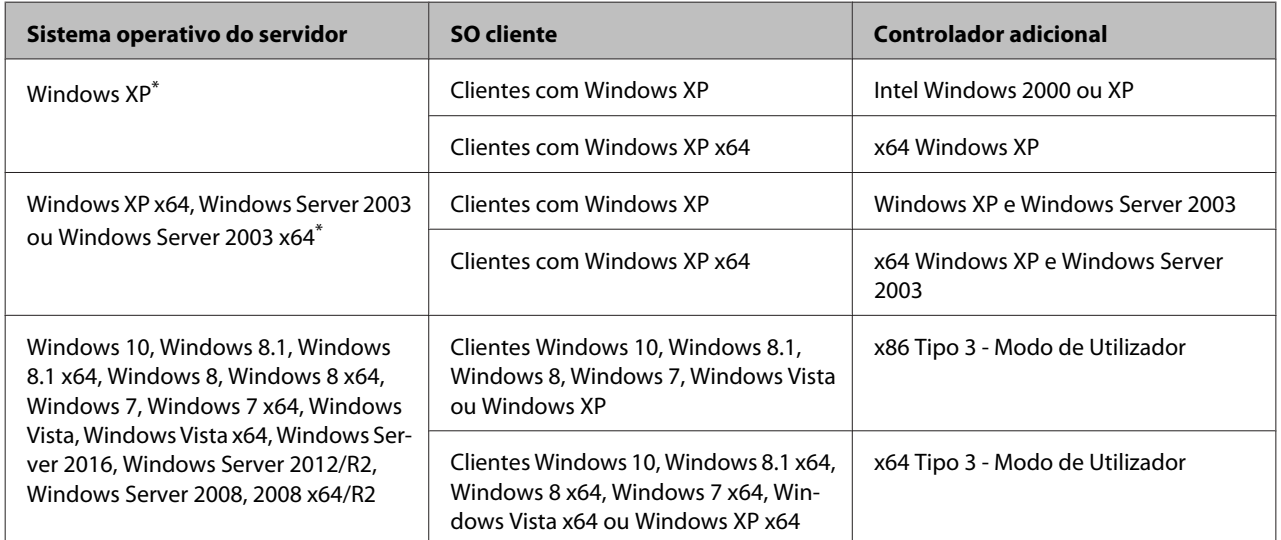

\* O controlador adicional para Windows XP x64 e Server 2003 x64 pode ser utilizado no Windows XP Service Pack 3, Windows 2003 Service Pack 2 ou posteriores.

# **Transportar a Impressora**

### **Distâncias curtas**

Antes de deslocar a impressora, prepare o local onde a vai pôr. Consulte as secções seguintes.

- ❏ ["Instalar a impressora" na página 7](#page-6-0)
- ❏ ["Determinar a localização da impressora" na](#page-7-0) [página 8](#page-7-0)
	- Certifique-se de que a impressora está desligada e de que o painel de funcionamento está apagado e, em seguida, desligue a ficha de alimentação da tomada.
- 

2 Remova os seguintes itens da impressora.

- ❏ Cabo de alimentação
- ❏ Cabos de interface
- ❏ Papel colocado
- ❏ Opções instaladas (para AL-M320DN/ AL-M310DN)
- C A impressora deverá ser transportada conforme apresentado em seguida.

Não toque nas projecções na parte inferior da impressora que se destinam-se à ligação de um alimentador de papel opcional.

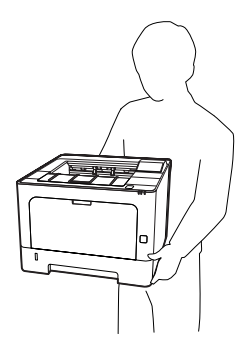

#### c*Relevante:*

*Ao transportar a impressora, mantenha-a sempre na posição horizontal.*

### **Distâncias longas**

Antes de deslocar a impressora, prepare o local onde a vai pôr.

Consulte as secções seguintes.

- ❏ ["Instalar a impressora" na página 7](#page-6-0)
- ❏ ["Determinar a localização da impressora" na](#page-7-0) [página 8](#page-7-0)

### **Voltar a embalar a impressora**

Se necessitar de transportar a impressora para um local distante, volte a embalá-la cuidadosamente na caixa original e com os materiais de protecção.

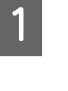

Certifique-se de que a impressora está desligada e de que o painel de funcionamento está apagado e, em seguida, desligue a ficha de alimentação da tomada.

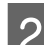

2 Remova os seguintes itens da impressora.

- ❏ Cabo de alimentação
- ❏ Cabos de interface
- ❏ Papel colocado
- ❏ Opções instaladas (para AL-M320DN/ AL-M310DN)

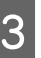

S Pressione a tecla na parte superior e abra as tampas F1 e F2.

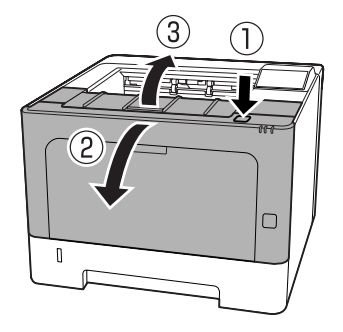

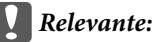

*Não toque nos roletes e engrenagens internas. Ao fazê-lo pode causar avarias ou a deterioração na qualidade de impressão.*

<span id="page-106-0"></span>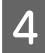

Pressione a alavanca A no lado esquerdo para baixo.

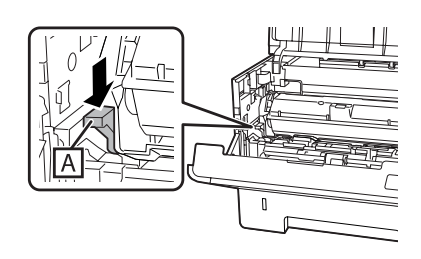

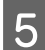

E Remova a unidade de manutenção A.

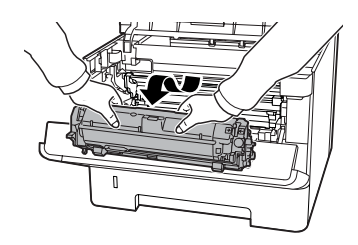

Coloque a unidade de manutenção A num saco de plástico ou envolva-a em algo como tecido grosso e coloque-a num cartão de empacotamento.

#### c*Relevante:*

- ❏ *Não remova a unidade de manutenção B.*
- ❏ *Se não remover a unidade de manutenção A antes de deslocar a impressora, o toner pode verter no interior da impressora.*

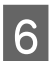

Feche as tampas F1 e F2.

G Coloque os materiais de protecção na impressora e volte a embalá-la na caixa original.

#### c*Relevante:*

*Ao transportar a impressora, mantenha-a sempre na posição horizontal.*

# **Opções de instalação (AL-M320DN/ AL-M310DN)**

### **Alimentador de papel opcional**

Para mais detalhes sobre os tipos e formatos de papel que pode utilizar com o alimentador opcional, consulte ["Papel disponível e capacidades" na página 41](#page-40-0).

Os alimentadores de papel opcionais são os seguintes:

Alimentador para 250 folhas de papel  $\times$  2

### **Precauções de manuseamento**

Antes de instalar a opção, tenha em atenção as seguintes precauções de manuseamento:

Certifique-se de que levanta a impressora pelas partes indicadas.

Não toque nas projecções na parte inferior da impressora que se destinam-se à ligação de um alimentador de papel opcional.

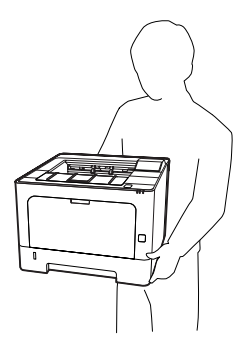

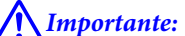

*Se levantar a impressora incorrectamente, pode deixá-la cair e provocar ferimentos.*

### **Instalar o alimentador de papel opcional**

A Desligue a impressora e retire o cabo de alimentação e o cabo de interface.

#### c*Relevante:*

*Para evitar o risco de choques eléctricos, certifique-se de que o cabo de alimentação não está ligado à impressora.*

B Retire o alimentador de papel opcional com cuidado da caixa e coloque-o onde pretende instalar a impressora.

C Coloque outro alimentador de papel opcional ou a impressora no primeiro alimentador de papel opcional. Alinhe cada um dos cantos do alimentador de papel opcional ou da impressora com os do alimentador de papel opcional. Em seguida, baixe o alimentador de papel opcional ou a impressora até encaixar no alimentador de papel opcional.

#### **Alimentador de papel opcional**

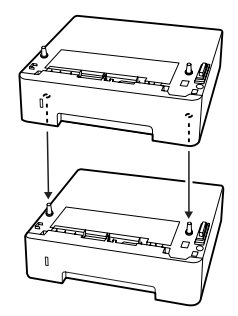

#### **Impressora**

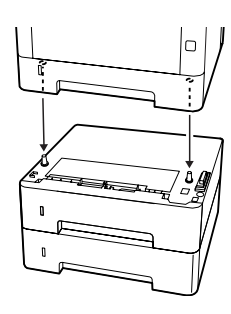

D Volte a ligar o cabo de interface e o cabo de alimentação; em seguida, ligue a impressora.

Para verificar se a opção está instalada correctamente, imprima uma folha de estado de configuração. Consulte ["Imprimir uma Folha de Estado" na página 88](#page-87-0).

### **Retirar o alimentador de papel opcional**

Execute as operações do procedimento de instalação pela ordem inversa.
# <span id="page-108-0"></span>**Apêndice**

# **Especificações Técnicas**

# **Características gerais**

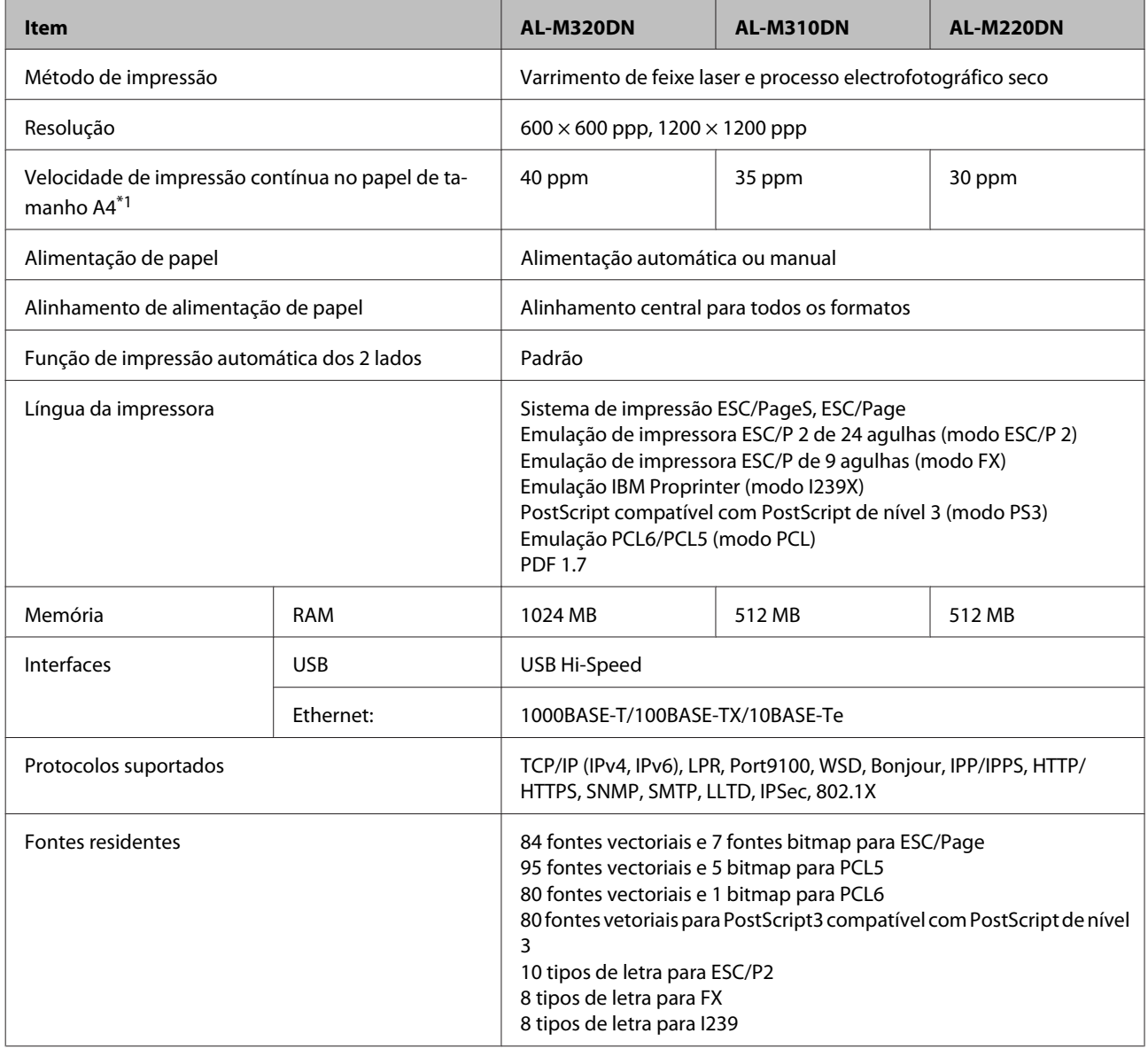

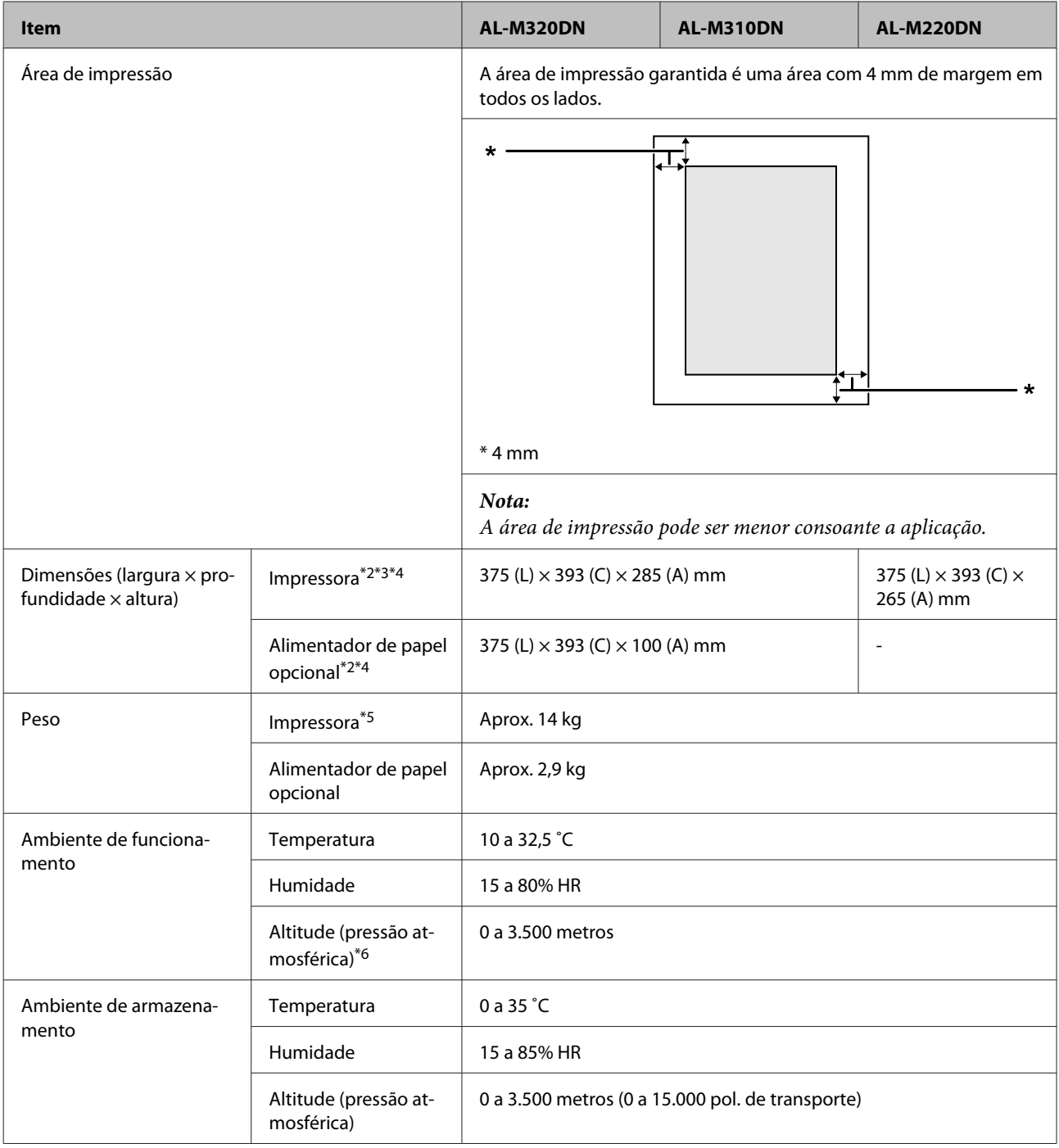

\*1 Consoante o tipo ou tamanho do papel, tal como a impressão num papel mais pequeno do que A4, a velocidade de impressão pode tornar-se mais lenta. A abreviatura "ppm" significa "páginas por minuto".

\*2 Os números em mm são arredondados ao número inteiro mais próximo.

\*3 Alimentador MF fechado.

\*4 Excluindo saliências.

\*5 Excluindo consumíveis e opções.

\*6 Em locais a alta altitude, a definição Highland no Printer Adjust Menu (Menu Ajustar Impr.) deve ser ajustada de acordo com a altitude à qual a impressora se encontra. Para mais informações, consulte ["Printer Adjust Menu \(Menu Ajustar Impr.\)" na](#page-111-0) [página 112](#page-111-0).

# **Características eléctricas**

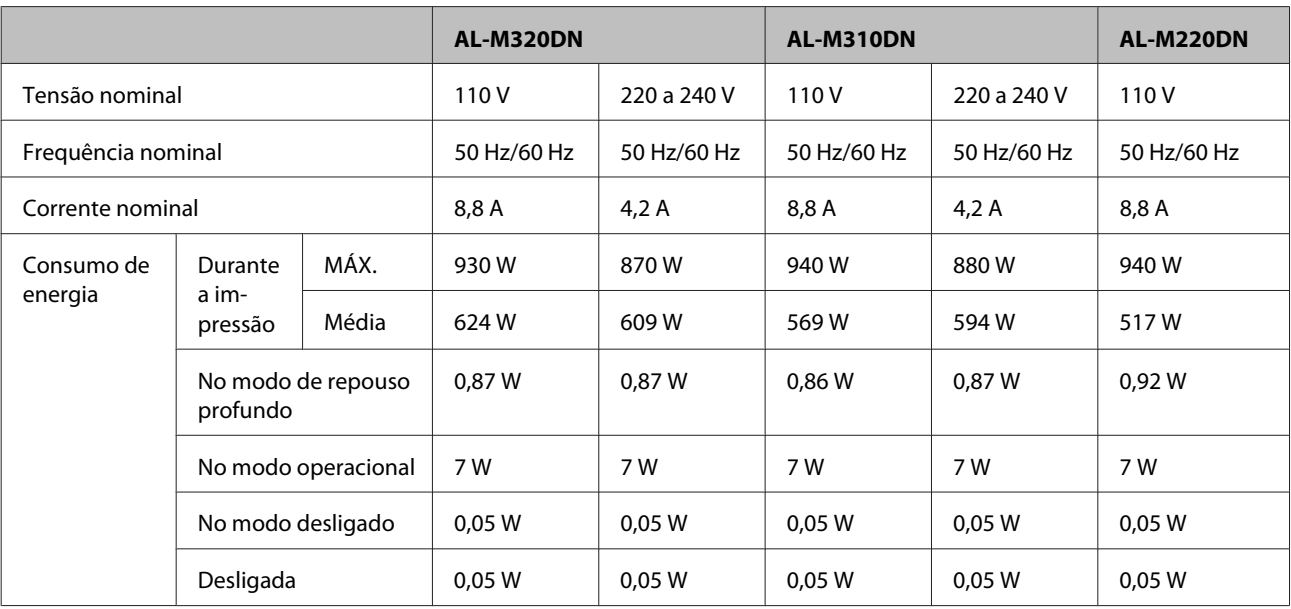

#### *Nota para os utilizadores na Europa:*

*Consulte o seguinte site Web para obter detalhes sobre o consumo de energia.*

*http://www.epson.eu/energy-consumption/*

#### *Nota para os utilizadores em Taiwan:*

*A tensão nominal desta impressora em Taiwan é 110 V.*

# **Sistemas operativos compatíveis**

Windows 10 (32 bits, 64 bits)/Windows 8.1 (32 bits, 64 bits)/Windows 8 (32 bits, 64 bits)/Windows 7 (32 bits, 64 bits)/Windows Vista (32 bits, 64 bits)/Windows XP SP3 ou superior (32 bits), Windows XP Professional x64 Edition SP2 ou superior/Windows Server 2016/Windows Server 2012 R2/Windows Server 2012/Windows Server 2008 R2/Windows Server 2008/Windows Server 2003 R2/Windows Server 2003 SP2 ou superior

Mac OS X v10.6.8 - v10.11.x, macOS 10.12

# **Definições do modo de suporte utilizando o painel de controlo**

c*Relevante:*

*Remova os cabos de interface antes de entrar no* SUPPORT MODE (MODO DE SUPORTE)*.*

## **Support Menu (Menu Adicional)**

Pode efetuar definições especiais utilizando o painel de controlo. Normalmente não é necessário alterar as definições.

#### <span id="page-111-0"></span>**Para AL-M320DN/AL-M310DN**:

Premir o botão **▼ Baixo** ao ligar a impressora, abre o SUPPORT MODE (MODO DE SUPORTE). Pressione a tecla **▶ Direita**, selecione Common Settings (Definições Comuns) ao pressionar a tecla ▲ Para cima ou ▼ Para baixo e, em seguida, selecione Support Menu (Menu Adicional).

#### **Para AL-M220DN**:

Ao pressionar Alt, Ctrl e Z em simultâneo, clique na tecla **Extended Settings (Definições Aumentadas)**. O Support Menu (Menu Adicional) aparece.

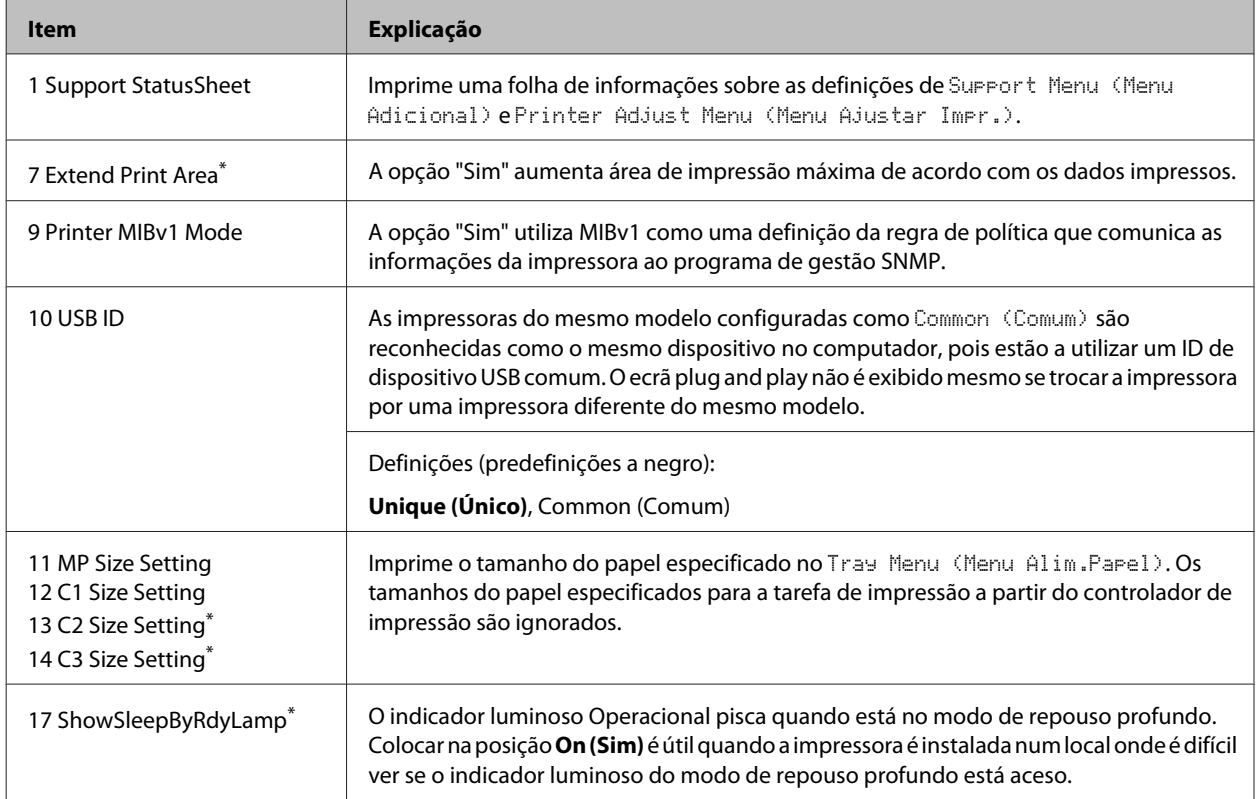

Apenas AL-M320DN/AL-M310DN

## **Printer Adjust Menu (Menu Ajustar Impr.)**

Pode efetuar definições especiais utilizando o painel de controlo. Normalmente não é necessário alterar as definições.

### **Para AL-M320DN/AL-M310DN**:

Premir o botão **▼ Baixo** ao ligar a impressora, abre o SUPPORT MODE (MODO DE SUPORTE). Pressione a tecla **▶ Direita**, selecione Common Settings (Definições Comuns) ao pressionar a tecla ▲ Para cima ou ▼ Para baixo e, em seguida, selecione Printer Adjust Menu (Menu Ajustar Impr.).

#### **Para AL-M220DN**:

Ao pressionar Alt, Ctrl e Z em simultâneo, clique na tecla **Extended Settings (Definições Aumentadas)**. O Printer Adjust Menu (Menu Ajustar Impr.) aparece.

*Nota:*

*As definições neste menu afectam as durações restantes dos consumíveis.*

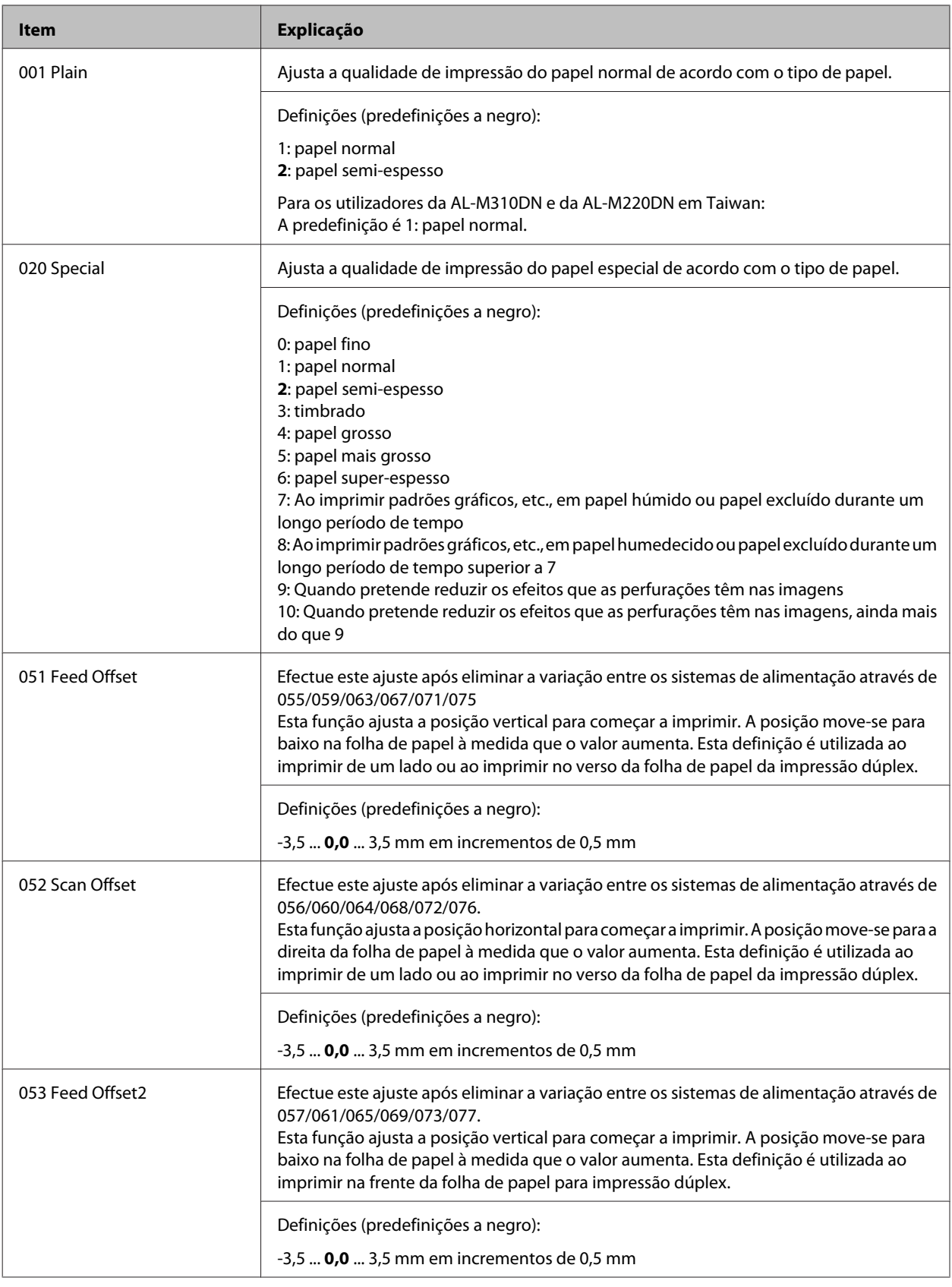

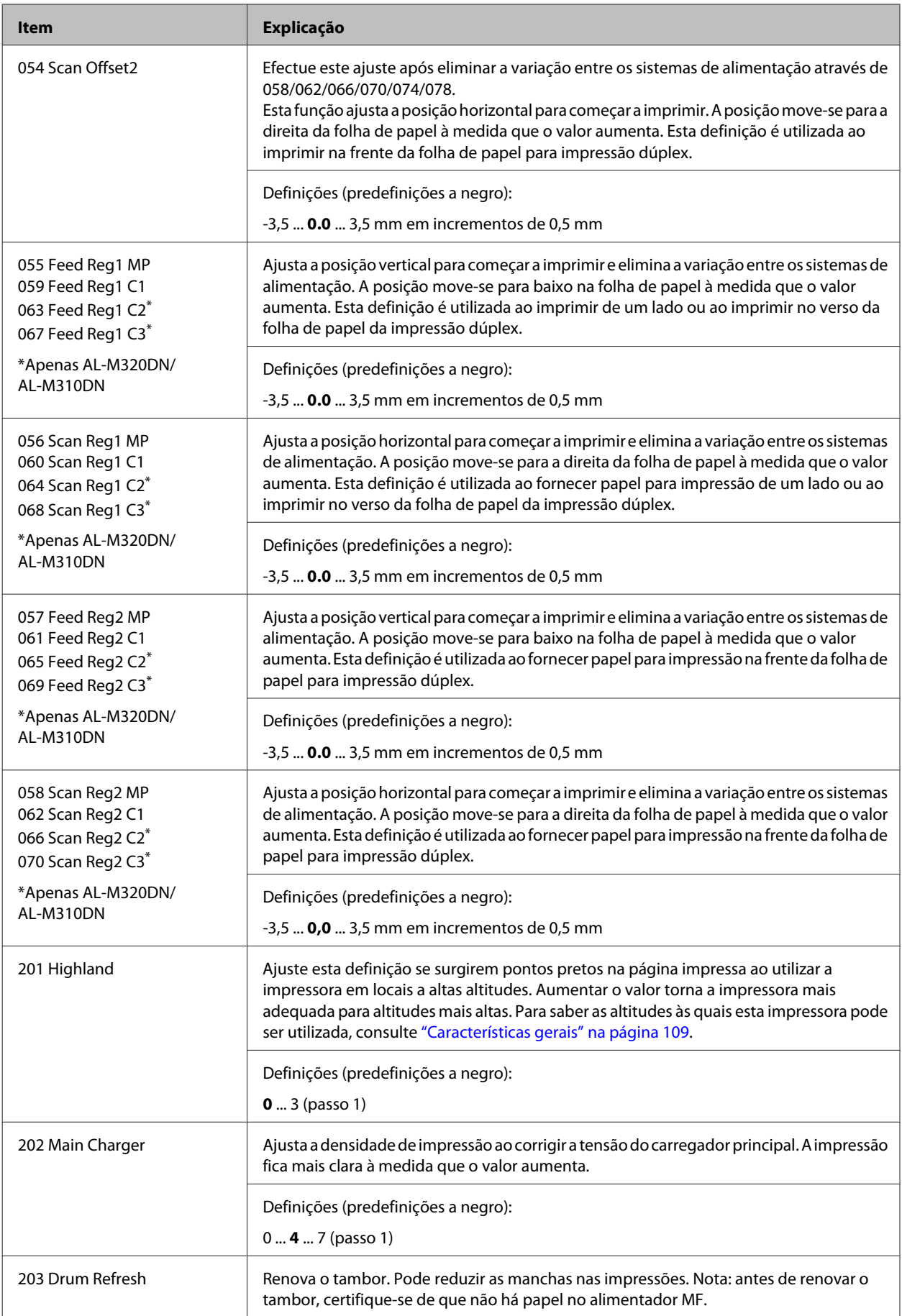

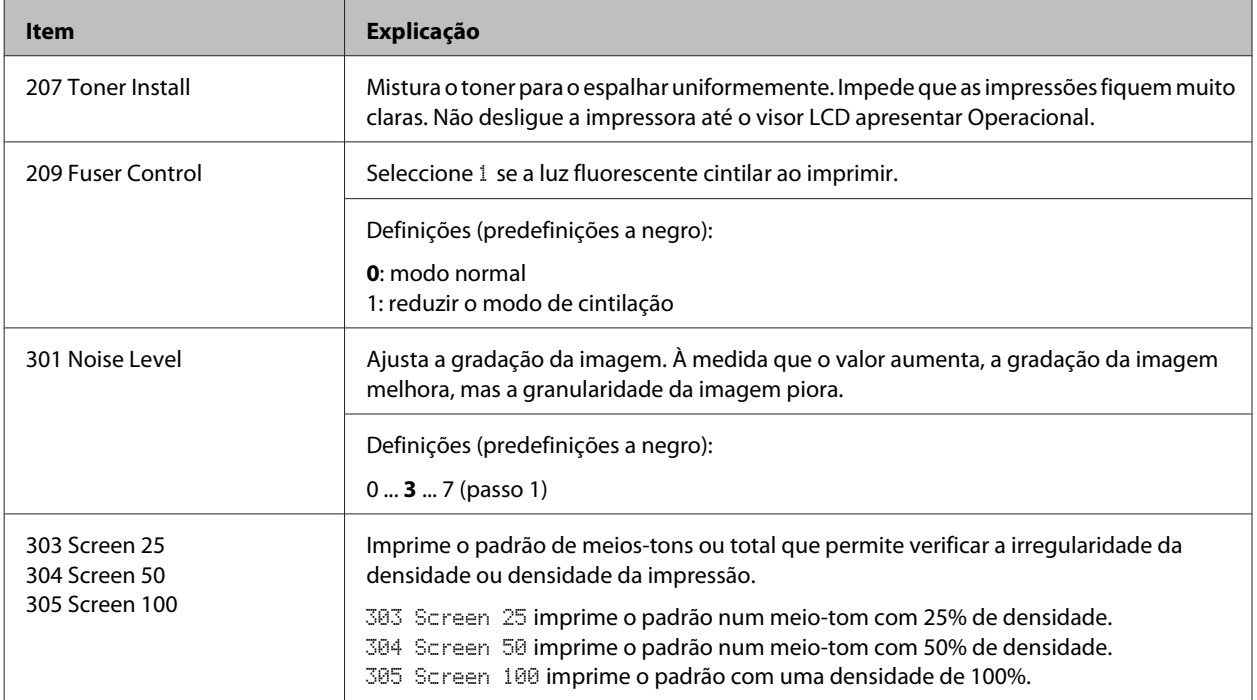

# **Consumíveis e opções**

# **Consumíveis**

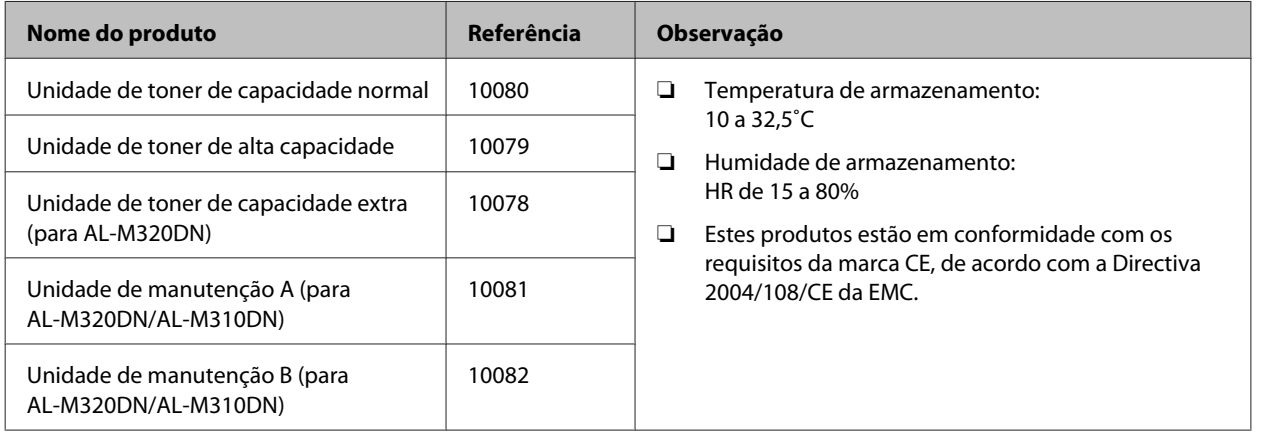

# **Opções**

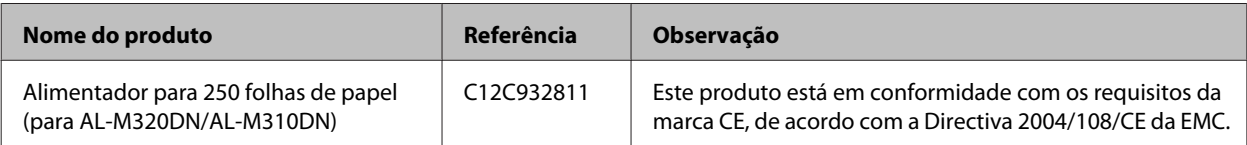

# **Direitos reservados, Marcas registadas e Licenças**

EPSON, EPSON EXCEED YOUR VISION, EXCEED YOUR VISION, EPSON ESC Page, EPSON ESC/P e os respetivos logótipos são marcas comerciais registadas e Epson ESC/P2 é uma marca comercial da Seiko Epson Corporation.

Microsoft®, Windows®, Windows Server®, Windows Vista® e Wingdings® são marcas comerciais registadas da Microsoft Corporation.

Apple®, Mac®, OS X®, Bonjour®, ColorSync® FireWire®, Safari® e TrueType® são marcas comerciais registadas da Apple, Inc.

HP e HP LaserJet são marcas registadas da Hewlett-Packard Company.

PCL é uma marca registada da Hewlett-Packard Company.

Adobe, the Adobe logo, Acrobat, PostScript®3™ e Reader são marcas comerciais registadas ou marcas registadas da Adobe Systems Incorporated nos Estados Unidos da América e/ou outros países.

*Aviso Geral: Os nomes de outros produtos referidos neste documento têm uma finalidade meramente informativa e poderão ser marcas registadas dos respectivos proprietários. A Epson não detém quaisquer direitos sobre essas marcas.*

© 2017 Seiko Epson Corporation

# **LICENÇA DE SOFTWARE**

1) Este produto inclui programas de software de fonte livre de acordo com os termos da licença em cada programa de software de fonte livre.

2) Fornecemos o código de fonte de alguns dos softwares de fonte livre até cinco (5) anos após o término do mesmo modelo desta impressora. Caso pretenda receber o código de fonte acima, contacte o apoio ao cliente da sua região. Deve cumprir os termos da licença de cada programa de software de fonte livre.

3) Os programas de software de fonte livre NÃO POSSUEM QUALQUER GARANTIA, bem como qualquer garantia implícita de COMERCIABILIDADE E ADEQUAÇÃO DESTE PARA QUALQUER FIM PARTICULAR. Consulte os acordos da licença de cada programa de software de fonte livre para obter mais detalhes, que se encontram descritos em \Manual \LICENSE.pdf.

4) Os termos da licença de cada programa de software de fonte livre encontram-se descritos em \Manual \LICENSE\_D.pdf.

# **Normas e aprovações**

Modelo europeu:

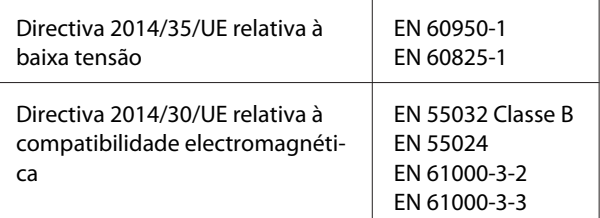

# **German Blue Angel**

Consulte o seguinte sítio Web para verificar se a impressora cumpre ou não as normas German Blue Angel.

<http://www.epson.de/blauerengel>

# **Energy Star**

A classificação ENERGY STAR® aplica-se apenas aos mercados japonês, americano e canadiano.

# **Contactar a assistência da Epson**

## **Antes de Contactar a Epson**

Se o produto Epson não funcionar correctamente e não for possível resolver o problema com as informações de resolução de problemas fornecidas na documentação do produto, contacte o serviço de assistência Epson. Se o serviço de assistência Epson para a sua área não estiver indicado na lista que se segue, contacte o fornecedor onde adquiriu o produto.

O serviço de assistência Epson poderá ajudar muito mais rapidamente se fornecer as seguintes informações:

- ❏ Número de série do produto (a etiqueta com o número de série encontra-se geralmente no painel posterior do produto)
- ❏ Modelo do produto
- ❏ Versão do software do produto (faça clique em **About (Sobre)**, **Version Info (Versão)** ou num botão semelhante do software do produto)
- ❏ Marca e modelo do computador
- ❏ Sistema operativo e versão
- ❏ Nomes e versões das aplicações que utiliza normalmente com o produto

# **Ajuda para os Utilizadores na Europa**

Consulte o **Pan-European Warranty Document (Documento de Garantia Pan-Europeia)** para saber como contactar o serviço de assistência Epson.

# **Ajuda para os utilizadores em Taiwan**

Contactos para informações, suporte e serviços:

## **World Wide Web**

#### <http://www.epson.com.tw>

Estão disponíveis informações sobre as especificações dos produtos, controladores para descarregar, e pedidos informações de produtos.

## **Serviço de atendimento telefónico Epson**

Telefone: +886-2-80242008

A nossa equipa de Serviço de Atendimento Telefónico pode ajudar pelo telefone nas seguintes áreas:

- ❏ Pedidos de informações de vendas e produtos
- ❏ Perguntas ou problemas relacionados com a utilização do produto
- ❏ Pedidos de informações sobre serviços de reparação e garantias

### **Centro de assistência para reparações:**

<http://www.tekcare.com.tw/branchMap.page>

A TekCare corporation é um centro de assistência autorizado da Epson Taiwan Technology & Trading Ltd.

## **Ajuda para os Utilizadores em Singapura**

Fontes de informações, suporte e serviços disponíveis através da Epson Singapore:

## **World Wide Web**

#### <http://www.epson.com.sg>

Estão disponíveis informações sobre as especificações dos produtos, controladores para descarregar, Perguntas Mais Frequentes, Pedidos de Informações de Vendas e Suporte Técnico via e-mail.

### **Serviço de atendimento telefónico Epson**

Telefone: (65) 6586 3111

A nossa equipa de Serviço de Atendimento Telefónico pode ajudar pelo telefone nas seguintes áreas:

- ❏ Pedidos de informações de vendas e produtos
- ❏ Perguntas ou problemas relacionados com a utilização do produto
- ❏ Pedidos de informações sobre serviços de reparação e garantias

## **Ajuda para os Utilizadores na Tailândia**

Contactos para informações, suporte e serviços:

### **World Wide Web**

#### <http://www.epson.co.th>

Estão disponíveis informações sobre as especificações dos produtos, controladores para descarregar, Perguntas Mais Frequentes e e-mail.

### **Epson Hotline**

Telefone: 66-2685-9899

A nossa equipa da Hotline pode ajudar pelo telefone nas seguintes áreas:

- ❏ Pedidos de informações de vendas e produtos
- ❏ Perguntas ou problemas relacionados com a utilização do produto
- ❏ Pedidos de informações sobre serviços de reparação e garantias

## **Ajuda para os Utilizadores no Vietname**

Contactos para informações, suporte e serviços:

## **Epson Hotline**

Telefone: 84-8-823-9239

Centro de Assistência: 80 Truong Dinh Street, District 1, Hochiminh City Vietnam

# **Ajuda para os Utilizadores na Indonésia**

Contactos para informações, suporte e serviços:

## **World Wide Web**

#### <http://www.epson.co.id>

- ❏ Informações sobre as especificações dos produtos, controladores a descarregar
- ❏ Perguntas Mais Frequentes, Pedidos de Informações de Vendas e perguntas via e-mail

## **Epson Hotline**

Telefone: +62 1500-766

Fax: +62-21 808 66-799

A nossa equipa da linha direta pode ajudá-lo via telefónica ou fax:

- ❏ Pedidos de informações de vendas e produtos
- ❏ Assistência técnica

# **Centro de Assistência Epson**

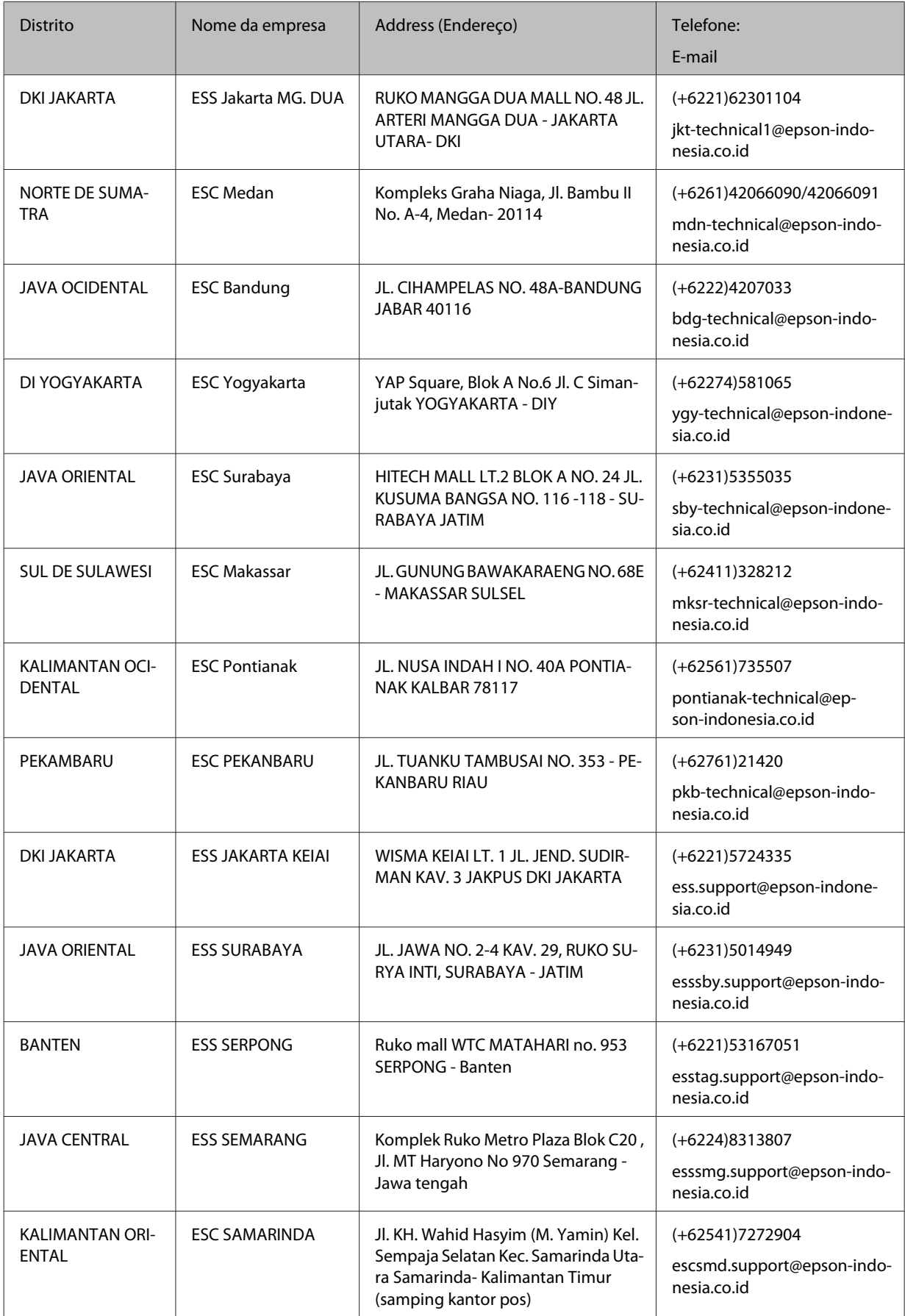

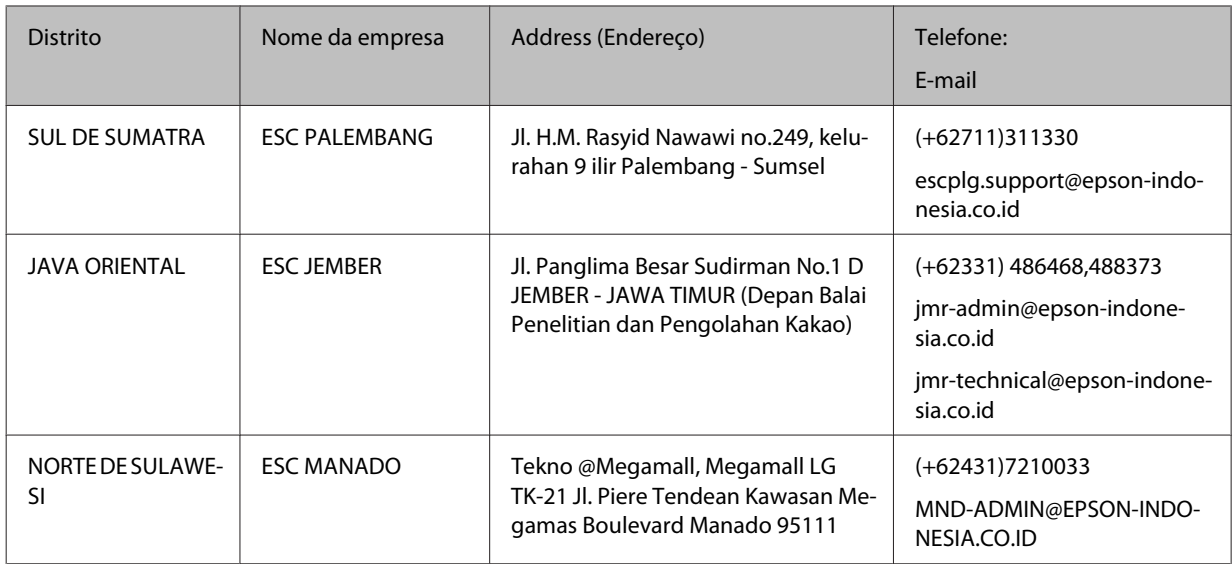

Relativamente às restantes cidades não listadas aqui, contacte a linha direta. 08071137766.

# **Ajuda para os Utilizadores em Hong Kong**

Para obter suporte técnico, bem como serviços pós-venda, os utilizadores podem contactar a Epson Hong Kong Limited.

## **Home Page da Internet**

#### <http://www.epson.com.hk>

A Epson Hong Kong criou uma home page local, em Chinês e em Inglês, na Internet, para proporcionar aos utilizadores as seguintes informações:

- ❏ Informações sobre os produtos
- ❏ Respostas a Perguntas Mais Frequentes
- ❏ Versões mais recentes dos controladores dos produtos Epson

Os utilizadores podem aceder à nossa home page World Wide Web em:

## **Hotline de Suporte Técnico**

Também pode contactar os nossos técnicos através dos seguintes números de telefone e fax:

Telefone: 852-2827-8911

Fax: 852-2827-4383

# **Ajuda para os Utilizadores na Malásia**

Contactos para informações, suporte e serviços:

## **World Wide Web**

<http://www.epson.com.my>

- ❏ Informações sobre as especificações dos produtos, controladores a descarregar
- ❏ Perguntas Mais Frequentes, Pedidos de Informações de Vendas e perguntas via e-mail

## **Serviço de Atendimento Telefónico Epson**

❏ Pedidos de informações de vendas e produtos (Infoline)

Telefone: 603-56288222

❏ Pedidos de informações sobre serviços de reparação e garantias, utilização do produto e suporte técnico (Techline)

Telefone: 603-56288333

## **Sede**

Telefone: 603-56288288

Fax: 603-5628 8388

# **Ajuda para os Utilizadores nas Filipinas**

## **World Wide Web**

#### <https://www.epson.com.ph>

Estão disponíveis informações sobre as especificações dos produtos, controladores para descarregar, Perguntas Mais Frequentes e Pedidos de Informações de E-mail.

## **Assistência técnica**

Para obter suporte técnico, bem como serviços pós-venda, os utilizadores podem contactar a Epson Philippines Corporation através dos números de telefone e fax e do endereço de e-mail abaixo indicado:

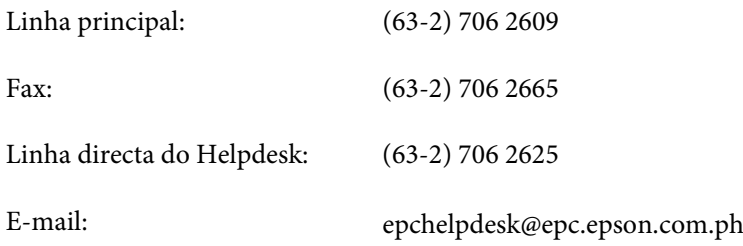

A nossa equipa da Hotline pode ajudar pelo telefone nas seguintes áreas:

- ❏ Pedidos de informações de vendas e produtos
- ❏ Perguntas ou problemas relacionados com a utilização do produto
- ❏ Pedidos de informações sobre serviços de reparação e garantias